<span id="page-0-0"></span>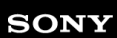

Data Projector VPL-FHZ85/FHZ80

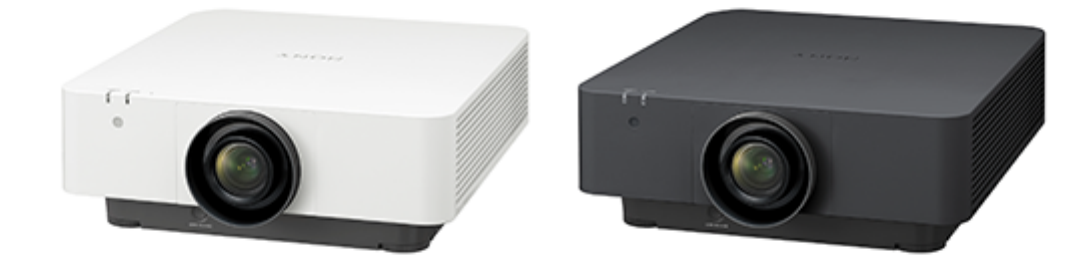

Questo manuale è previsto per gli utenti che riscontrano problemi o hanno domande quando utilizzano il Data Projector. Non tutti i modelli sono disponibili in tutti i paesi o aree geografiche. Verificare presso il rivenditore Sony autorizzato.

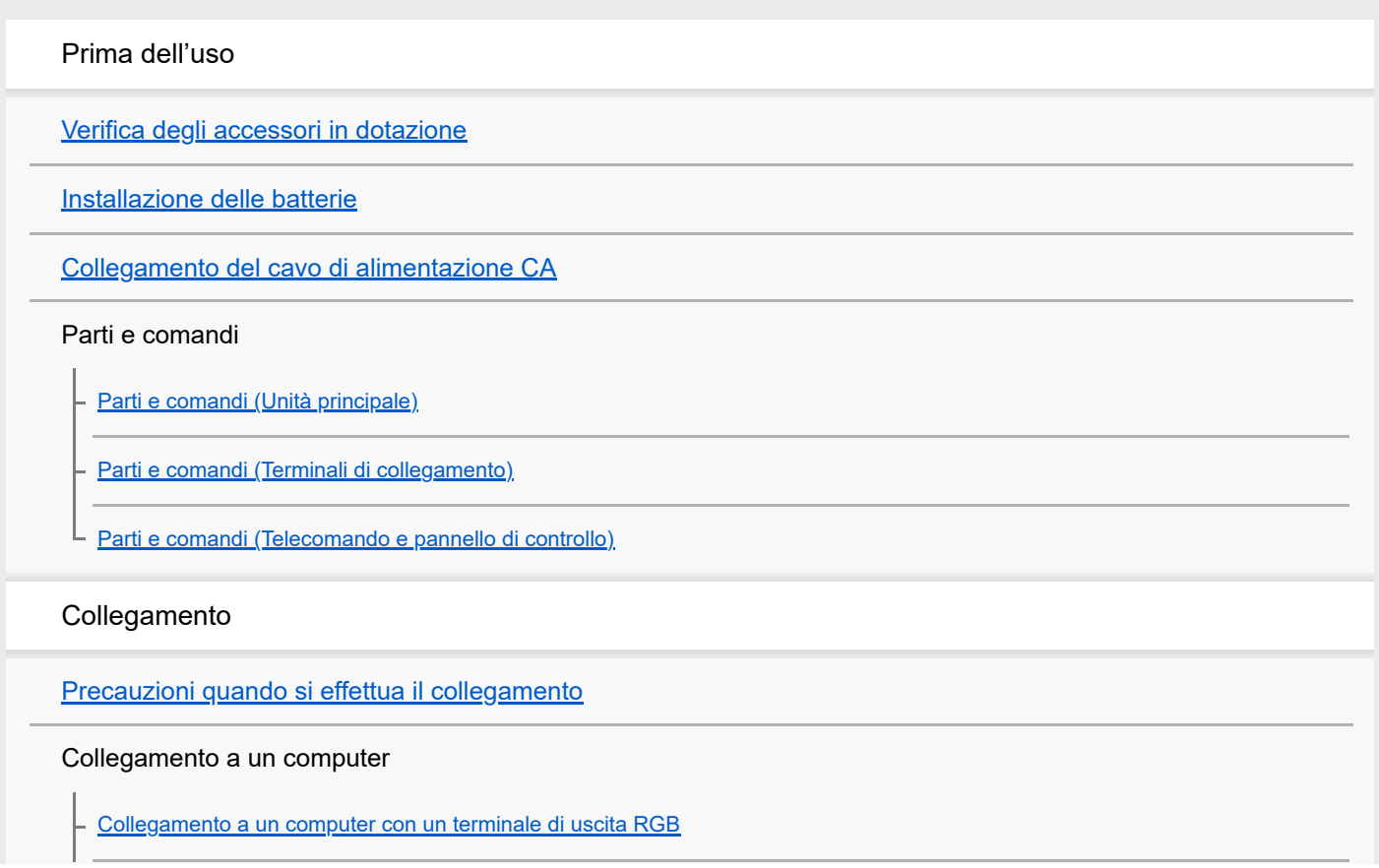

[Collegamento a un computer con un terminale di uscita DVI-D](#page-20-0)

[Collegamento a un computer con un terminale di uscita HDMI](#page-21-0)

[Collegamento a un computer tramite un hub o router](#page-22-0)

Collegamento ad apparecchiatura video

[Collegamento a un dispositivo video con un terminale di uscita video](#page-23-0)

[Collegamento a un dispositivo video con un terminale di uscita Y PB PR](#page-24-0)

[Collegamento a un dispositivo video con un terminale di uscita HDMI](#page-25-0)

[Collegamento a un monitor esterno](#page-26-0)

[Collegamento ad apparecchiatura audio](#page-28-0)

[Fissaggio del cavo HDMI al proiettore](#page-29-0)

[Collegamento a un dispositivo HDBaseT™](#page-30-0)

[Alimentazione di un dispositivo esterno](#page-32-0)

Proiezione

[Accensione/spegnimento](#page-33-0)

[Selezione del menu Linguaggio](#page-34-0)

[Proiezione delle immagini](#page-35-0)

Regolazione

[Messa a fuoco dell'immagine](#page-36-0)

[Regolazione delle dimensioni dell'immagine](#page-37-0)

[Regolazione della posizione dell'immagine](#page-38-0)

[Regolazione dell'inclinazione del proiettore con i supporti anteriori \(regolabili\)](#page-39-0)

[Modifica del formato dello schermo](#page-40-0)

Correzione dello schermo trapezoidale

[Correzione di un trapezio verticale](#page-41-0)

[Correzione di un trapezio orizzontale](#page-43-0)

[Correzione della distorsione dello schermo](#page-44-0)

[Proiezione angolare a parete](#page-47-0)

[Visualizzazione di motivi](#page-50-0)

[Uso della funzione di regolazione automatica](#page-51-0)

[Fusione su uno schermo di proiezioni provenienti da più proiettori](#page-52-0)

### Funzioni utili

[Uso della funzione di impostazione intelligente](#page-54-0)

[Uso della funzione zoom digitale](#page-56-0)

[Uso del Modo Eco](#page-57-0)

[Copia delle impostazioni del proiettore e trasferimento su altri proiettori](#page-58-0)

Menu di regolazione e impostazione

[Navigazione nei menu](#page-61-0)

#### Menu Impost. proiezione

[Menu Funzionamento: Impostaz. intellig.](#page-63-0)

[Menu Funzionamento: Modo immagine](#page-64-0)

[Menu Funzionamento: Reimpostazione](#page-65-0)

[Menu Funzionamento: Contrasto](#page-66-0)

[Menu Funzionamento: Luminosità](#page-67-0)

[Menu Funzionamento: Colore](#page-68-0)

[Menu Funzionamento: Tinta](#page-69-0)

[Menu Funzionamento: Temp. colore](#page-70-0)

[Menu Funzionamento: Dettaglio](#page-71-0)

[Menu Funzionamento: Impostaz. luce](#page-72-0)

[Menu Funzionamento: Imp. esperto>Ambiente](#page-73-0)

[Menu Funzionamento: Imp. esperto>Creazione realtà](#page-74-0)

[Menu Funzionamento: Imp. esperto>Vista luminosa](#page-75-0)

[Menu Funzionamento: Imp. esperto>Modo Gamma](#page-76-0)

[Menu Funzionamento: Imp. esperto>Spazio colore](#page-77-0)

[Menu Funzionamento: Imp. esperto>Correz. colore](#page-78-0)

#### Menu Schermo

[Menu Funzionamento: Formato](#page-79-0)

**[Formato](#page-80-0)** 

[Menu Funzionamento: Centro V](#page-82-0)

[Menu Funzionamento: Misura verticale](#page-83-0)

[Menu Funzionamento: Sovrascansione](#page-84-0)

L [Menu Funzionamento: Regola segnale](#page-85-0)

Menu Funzione

[Menu Funzionamento: Vol. uscita audio](#page-86-0)

[Menu Funzionamento: APA intelligente](#page-87-0)

- [Menu Funzionamento: Visualizzazione CC](#page-88-0)

- [Menu Funzionamento: Sfondo](#page-89-0)

[Menu Funzionamento: Immagine avvio](#page-90-0)

L [Menu Funzionamento: Reimpostazione completa](#page-91-0)

Menu Funzionamento

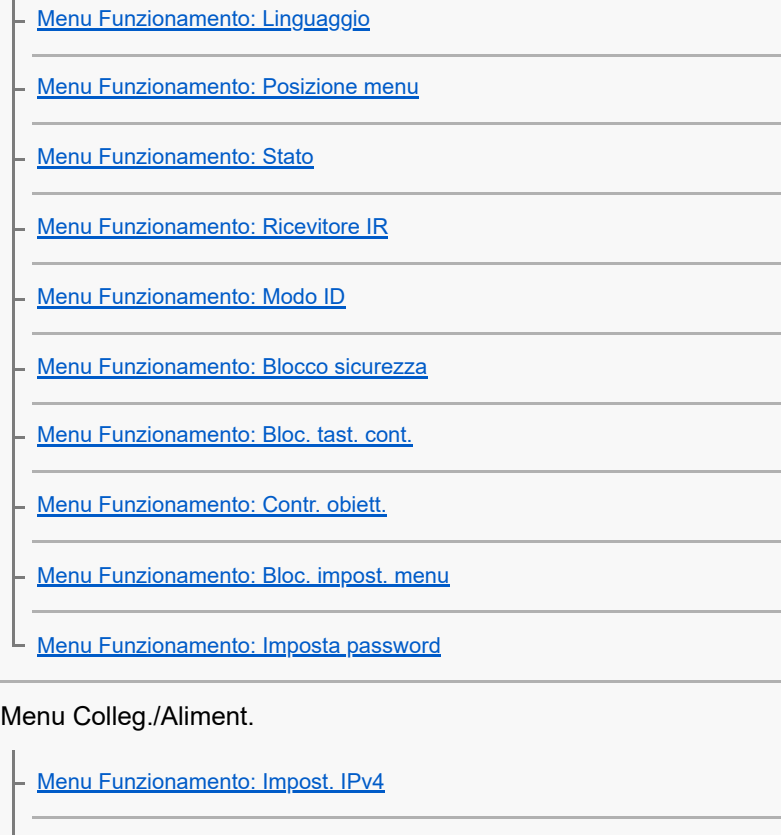

[Menu Funzionamento: Modo comunicazione](#page-103-0)

[Menu Funzionamento: Imp. HDBaseT](#page-104-0)

[Menu Funzionamento: Gamma din.](#page-105-0)

[Menu Funzionamento: Cavo HDMI](#page-106-0)

[Menu Funzionamento: Formato segnale HDMI](#page-107-0)

[Menu Funzionamento: Sel. segn. in. A](#page-108-0)

[Menu Funzionamento: Risp. ener. auto](#page-109-0)

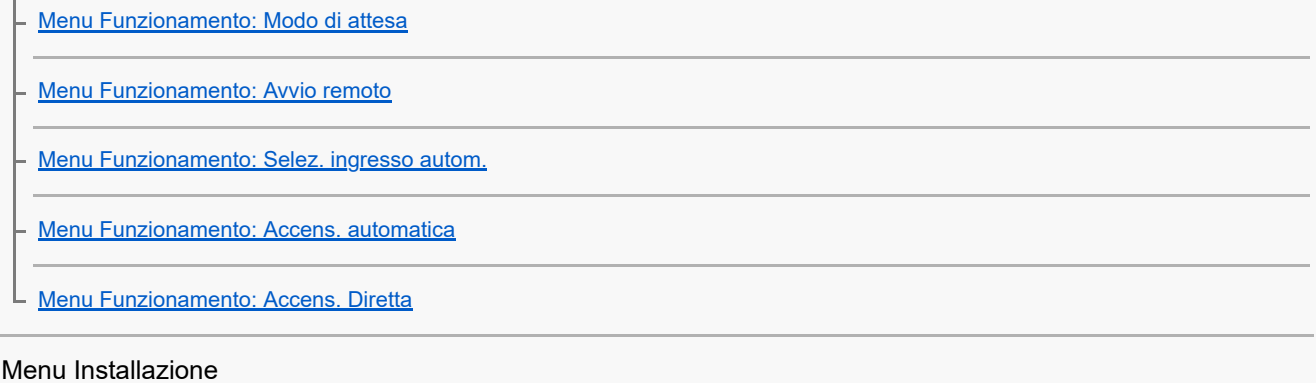

[Menu Funzionamento: Adatt. schermo](#page-115-0)

[Menu Funzionamento: Schermata multipla>Spazio colore](#page-117-0)

[Menu Funzionamento: Schermata multipla>Corrisp colore](#page-118-0)

[Menu Funzionamento: Schermata multipla>Fusione bordi](#page-119-0)

[Menu Funzionamento: Gira immagine](#page-121-0)

[Menu Funzionamento: Modo quota el.](#page-122-0)

[Menu Funzionamento: Pulizia filtri](#page-123-0)

[Menu Funzionamento: Formato schermo](#page-124-0)

[Menu Funzionamento: Cancellazione](#page-125-0)

[Menu Funzionamento: All. pannello](#page-126-0)

[Menu Funzionamento: Uniformità](#page-127-0)

Menu Informazioni

[Visualizzazione delle informazioni sul proiettore](#page-128-0)

#### Uso delle funzionalità di rete

[Usi per funzionalità di rete](#page-129-0)

[Visualizzazione della finestra di controllo del proiettore con un browser web](#page-130-0)

[Funzionamento del pannello di controllo](#page-131-0)

[Utilizzo della funzione rapporto di posta elettronica](#page-133-0)

[Configurazione delle impostazioni di rete del proiettore](#page-135-0)

Impostazione del protocollo di controllo del proiettore

[Impostazione di Advertisement](#page-137-0)

[Impostazione di PJ Link](#page-138-0)

[Impostazione di PJ Talk](#page-139-0)

[Impostazione di ADCP](#page-140-0)

[Impostazione di SNMP](#page-141-0)

[Impostazione di AMX DDDP/Crestron Room View](#page-143-0)

[Ripristino delle impostazioni di rete](#page-144-0)

[Impostazione di data e ora](#page-145-0)

[Utilizzo della funzione di aggiornamento del software](#page-146-0)

Uso della comunicazione https

[Configurazione della comunicazione https](#page-148-0)

- [Primo collegamento con https](#page-150-0)

- [Installazione di un certificato CA nel computer](#page-151-0)

[Sostituzione dell'obiettivo di proiezione](#page-175-0)

[Eliminazione di un certificato CA installato nel computer](#page-154-0)

Precauzioni

#### Precauzioni

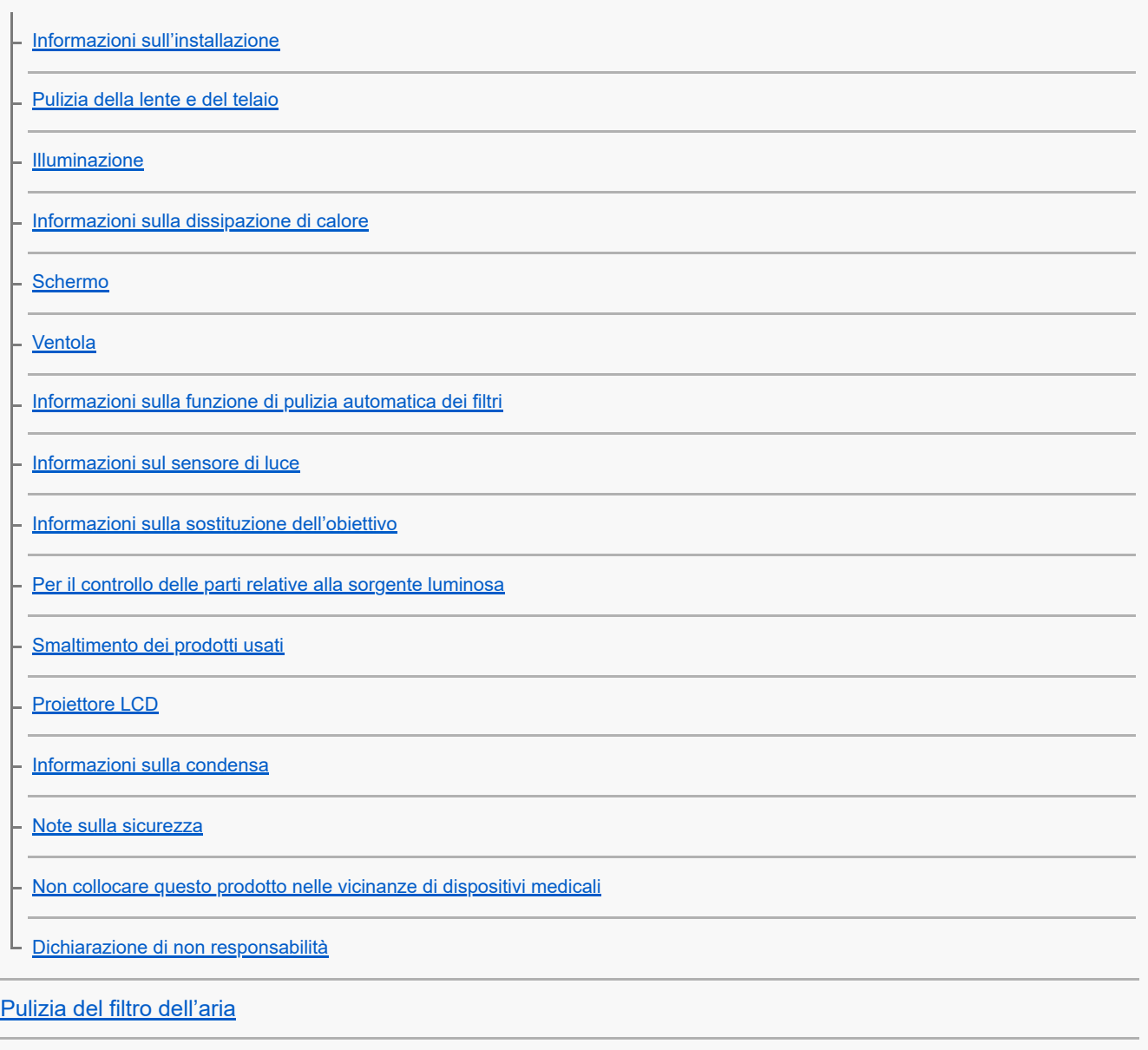

6

[Aggiornamento del software](#page-177-0)

Caratteristiche tecniche

[Caratteristiche tecniche](#page-179-0)

Assegnazione dei pin

[Assegnazione dei pin \(Terminale HDMI\)](#page-183-0)

[Assegnazione dei pin \(Terminale DVI-D\)](#page-184-0)

[Assegnazione dei pin \(Terminale di ingresso RGB\)](#page-186-0)

[Assegnazione dei pin \(Terminale RS-232C\)](#page-187-0)

[Assegnazione dei pin \(Terminale USB\)](#page-188-0)

Elenco dei segnali compatibili

[Elenco dei segnali compatibili \(Segnale di computer\)](#page-189-0)

[Elenco dei segnali compatibili \(Segnale video\)](#page-191-0)

#### Distanza di proiezione

[Distanza di proiezione](#page-193-0)

[Formula per la distanza di proiezione/Distanza di proiezione](#page-194-0)

[Intervallo di spostamento dell'obiettivo](#page-199-0)

#### Gestione degli errori

[Lettura della spia](#page-204-0)

[Elenco dei messaggi](#page-207-0)

#### Risoluzione dei problemi

[Assenza di alimentazione](#page-209-0) [Nessuna immagine visualizzata](#page-210-0) [Immagine assente/disturbata](#page-211-0) [Impossibile collegare al computer](#page-212-0) [Nessuna visualizzazione sullo schermo](#page-213-0) [Il formato dello schermo è insolito/la visualizzazione dello schermo è piccola/parte dell'immagine non è visualizzata](#page-214-0) [Schermo trapezoidale](#page-215-0) [I contorni dell'immagine risultano tagliati o scuri](#page-216-0) [Distorsione dello schermo](#page-217-0)

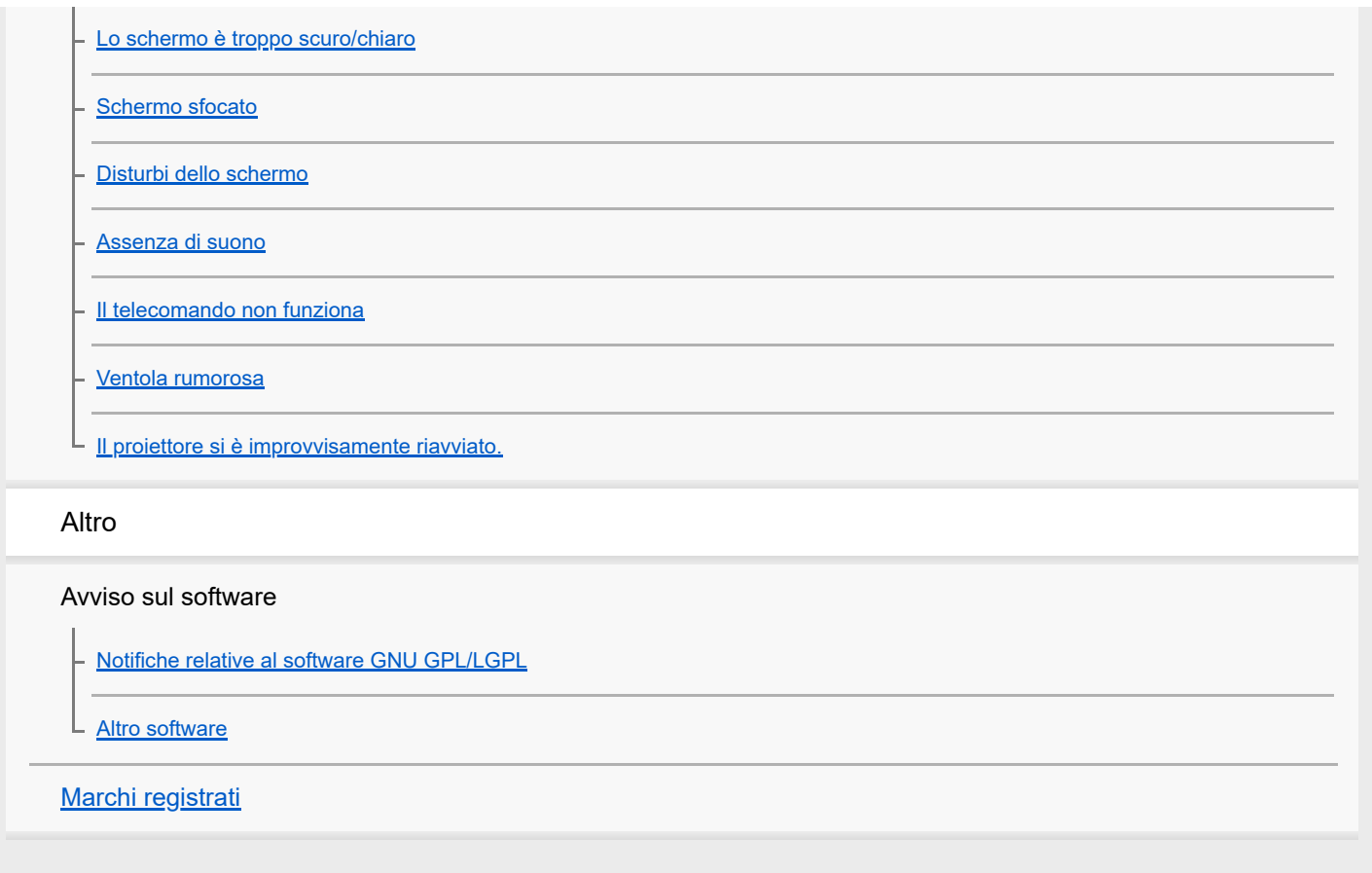

<span id="page-8-0"></span>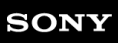

Data Projector VPL-FHZ85/FHZ80

## **Verifica degli accessori in dotazione**

Verificare la presenza dei seguenti componenti nella confezione. Tra () è indicata la quantità del componente.

- Telecomando (RM-PJ30) (1)
- Pile AA (R6) (2)
- Cavo di alimentazione CA (1)
- Supporto della spina (1)
- Guida di configurazione (1)

<span id="page-9-0"></span>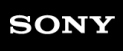

Data Projector VPL-FHZ85/FHZ80

## **Installazione delle batterie**

Inserire due batterie AA (R6) (in dotazione) nel telecomando come segue. Se non è possibile far funzionare l'unità con il telecomando, sostituire entrambe le batterie con batterie nuove.

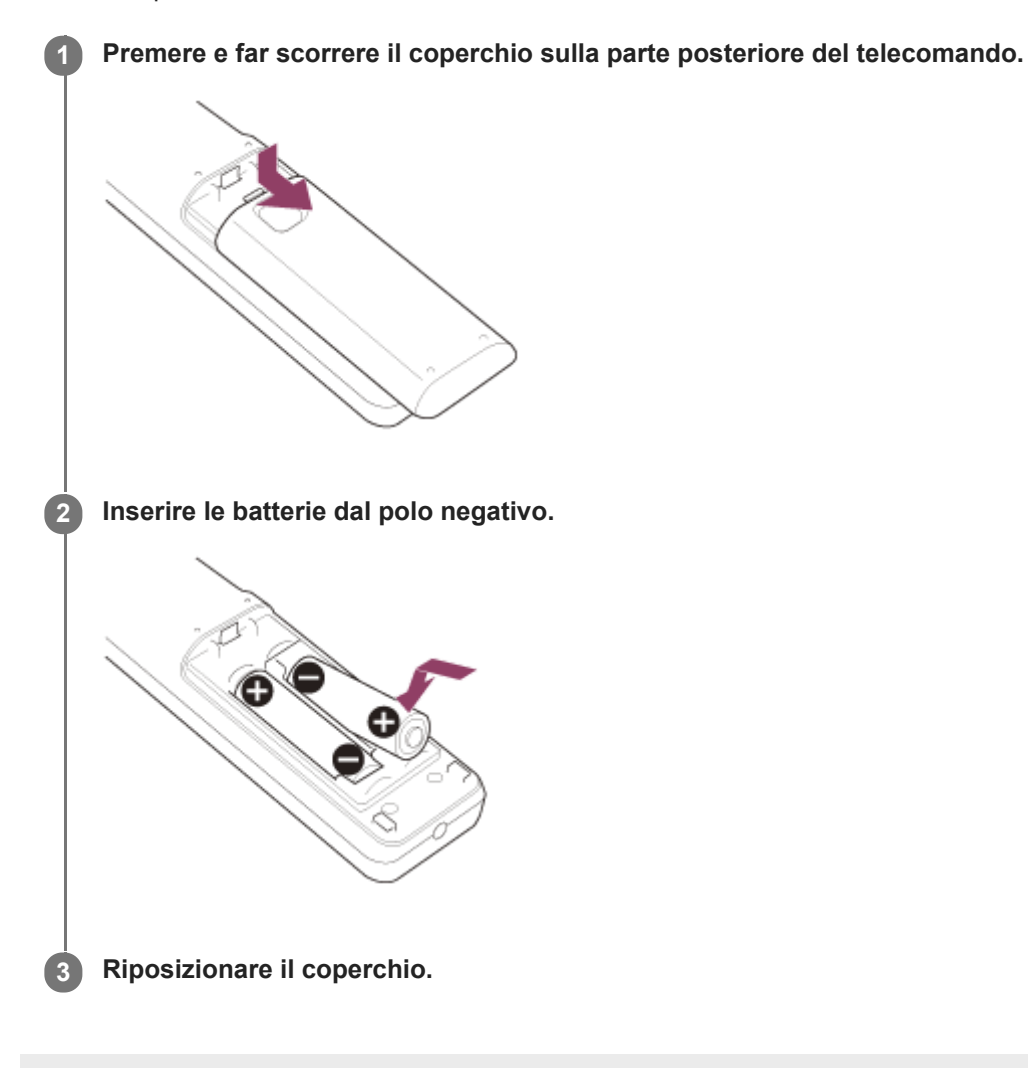

<span id="page-10-0"></span>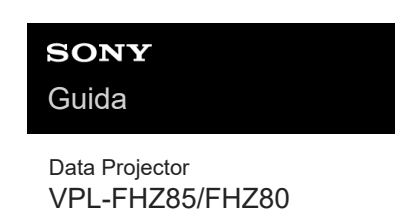

## **Collegamento del cavo di alimentazione CA**

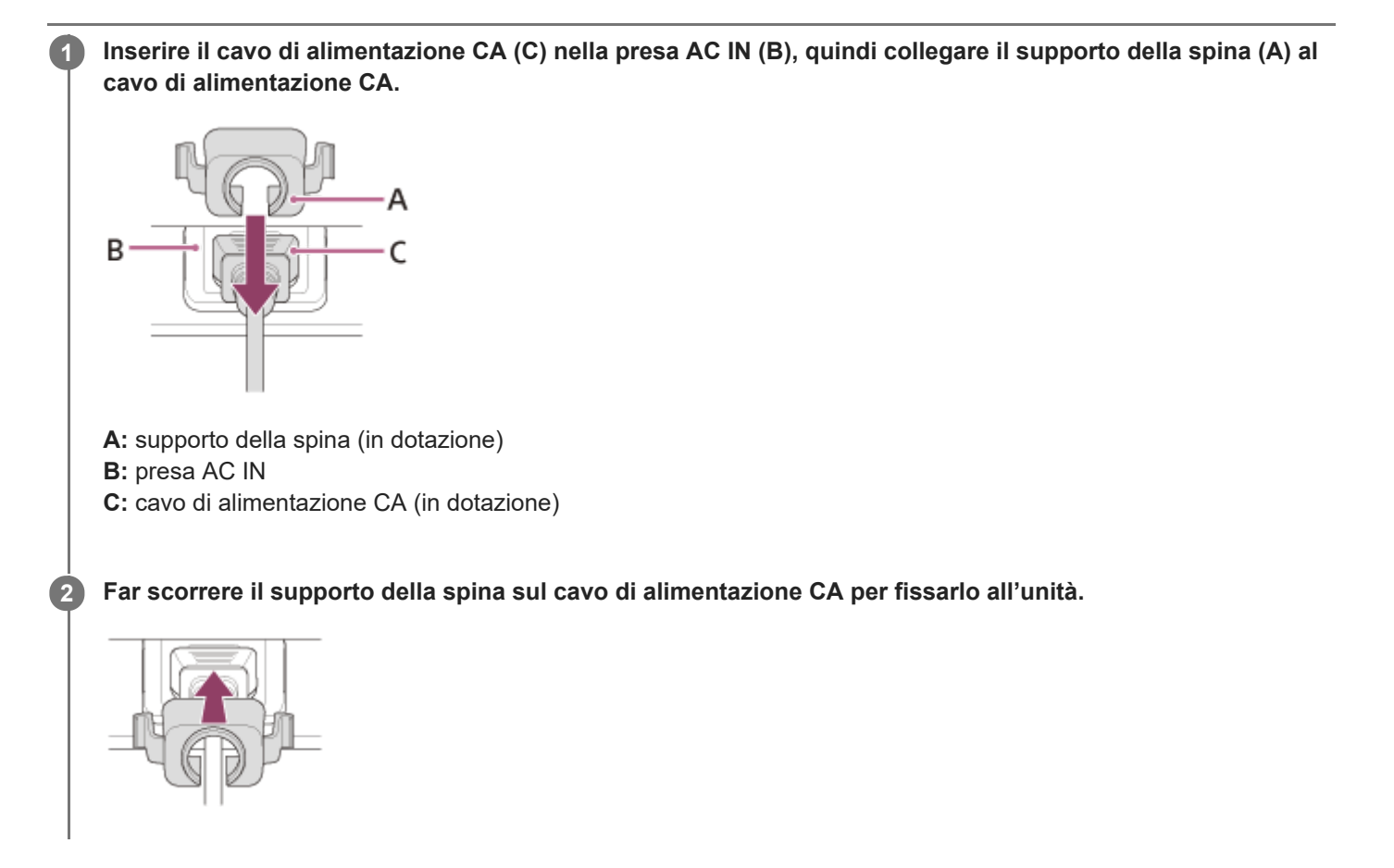

# <span id="page-11-0"></span>**SONY**

[Guida](#page-0-0)

Data Projector VPL-FHZ85/FHZ80

## **Parti e comandi (Unità principale)**

### **Parte superiore/anteriore/destra**

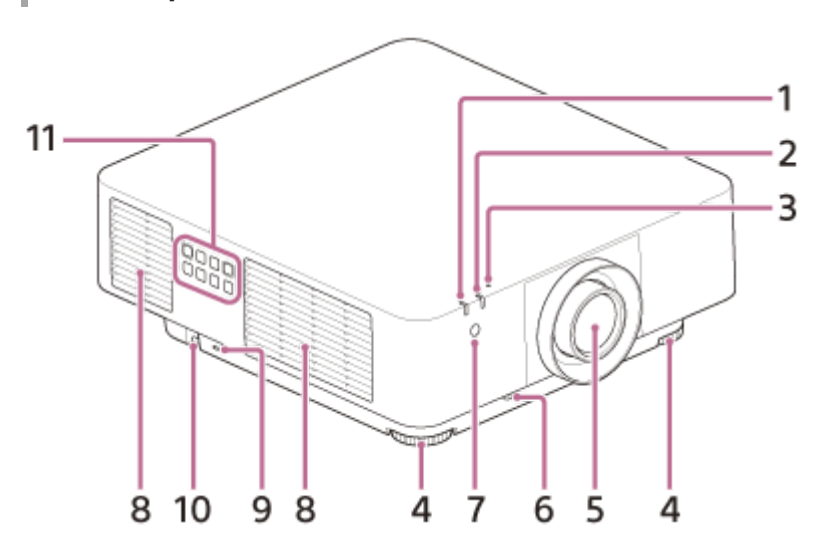

- **1. Spia ON/STANDBY**
- **2. Spia WARNING**
- **Sensore di luce 3.** Rileva la luminosità circostante.
- **4. Supporti anteriori (regolabili)**
- **5. Obiettivo di proiezione**
- **6. Pulsante LENS RELEASE**
- **7. Ricevitore del telecomando**
- **8. Prese di ventilazione (scarico)**
- **Blocco antifurto 9.** Per fissare i cavi antifurto prodotti da Kensington. Per i dettagli, visitare il sito Web di Kensington.

<https://www.kensington.com/>

- **Barra antifurto 10.**
	- Per collegare catene (cavi) antifurto e articoli disponibili in commercio.
- **11. Pannello di controllo**

**Retro/Basso**

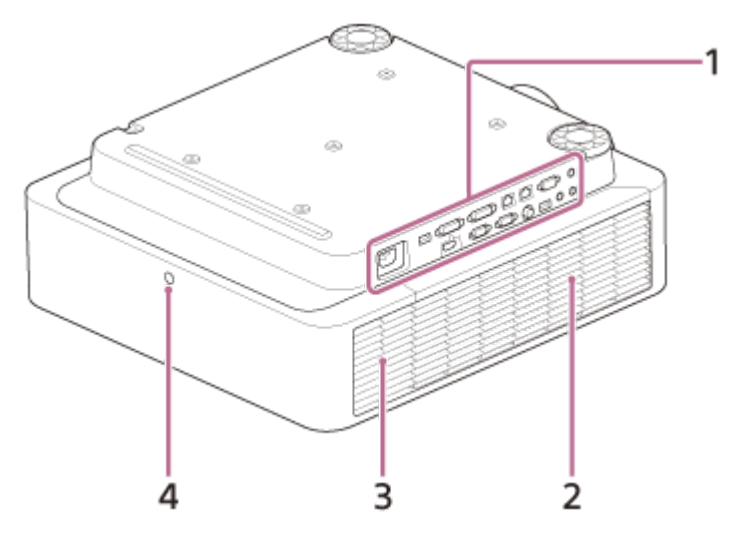

- **1. Terminali**
- **2. Coperchio laterale**
- **3. Prese di ventilazione (aspirazione)**
- **4. Ricevitore del telecomando**

#### **Attenzione**

Non posizionare oggetti vicino alle prese di ventilazione. La temperatura interna dell'unità potrebbe aumentare, comportando problemi di funzionamento e incendi. Non mettere le mani o oggetti deformabili vicino o in prossimità delle prese di ventilazione (scarico). In caso contrario, si corre il rischio di bruciature o deformazione degli oggetti.

#### **Argomento correlato**

- [Parti e comandi \(Terminali di collegamento\)](#page-13-0)
- [Parti e comandi \(Telecomando e pannello di controllo\)](#page-15-0)
- [Pulizia del filtro dell'aria](#page-173-0)
- [Sostituzione dell'obiettivo di proiezione](#page-175-0)
- [Lettura della spia](#page-204-0)

### <span id="page-13-0"></span>**SONY**

[Guida](#page-0-0)

Data Projector VPL-FHZ85/FHZ80

## **Parti e comandi (Terminali di collegamento)**

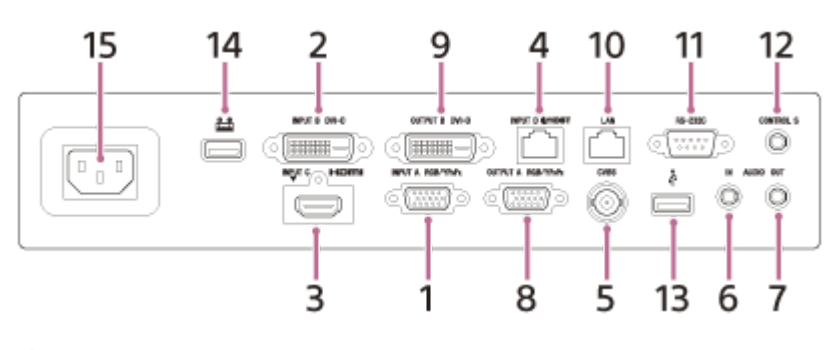

- **Ingresso A (INPUT A) 1.** Video: terminale di ingresso RGB/Y PB PR (RGB/Y PB PR)
- **Ingresso B (INPUT B) 2.** Video: terminale di ingresso DVI-D (DVI-D)
- **Ingresso C (INPUT C) 3.** Video: terminale di ingresso HDMI (HDMI) Audio: terminale di ingresso HDMI (HDMI)
- **Ingresso D (INPUT D) 4.** Terminale HDBaseT (HDBT)
- **Video (VIDEO IN) 5.** Video: terminale di ingresso video
- **Audio (AUDIO IN) 6.**
- Audio: terminale di ingresso audio **Audio (AUDIO OUT) 7.**
	- Audio: terminale di uscita audio
- **Uscita A (OUTPUT A) 8.** Video: terminale di uscita RGB/Y PB PR (RGB/Y PB PR)
- **Uscita B (OUTPUT B) 9.** Video: terminale di uscita DVI-D (DVI-D)
- **10. Terminale LAN**

### **Terminale RS-232C (RS-232C) 11.**

Un terminale di controllo compatibile con RS-232C. Collegare al terminale di computer RS-232C con un cavo RS-232C (incrociato).

**Terminale di ingresso CONTROL S (alimentazione CC) (CONTROL S) 12.** Consente il collegamento al terminale di uscita CONTROL S sul telecomando in dotazione con un cavo di collegamento (mini-spinotto stereo (non in dotazione)) quando viene utilizzato come telecomando con fili.

### **13.** Terminale USB (Tipo A) ( $\leftarrow$ ) Terminale per l'aggiornamento del software e copia/trasferimento delle impostazioni

**Terminale USB (Tipo A) 14.**

Terminale dedicato per l'alimentazione. È disponibile l'alimentazione tramite USB fino a 5 V/2 A.

15. Presa AC IN ( $\sim$ )

Consente il collegamento del cavo di alimentazione CA in dotazione.

### **Nota**

- I terminali di ingresso audio del proiettore sono utilizzati con l'uscita di apparecchiature esterne. Collegare apparecchiature audio esterne all'uscita audio .
- Gli ingressi audio di Ingresso A, Ingresso B e Video sono condivisi.
- I terminali di uscita trasferiscono immagini o audio proiettati. Per le immagini, il segnale immesso dall'Ingresso A viene emesso dall'Uscita A e il segnale immesso dall'Ingresso B viene emesso dall'Uscita B. Tuttavia, se il segnale immesso dall'Ingresso B viene proiettato da HDCP, il segnale non viene emesso dall'Uscita B. Per l'audio, quando è selezionato l'Ingresso A o l'Ingresso B o Video, viene emesso il segnale audio immesso dal terminale di

ingresso audio; quando sono selezionati Ingresso C o Ingresso D, viene emesso il segnale audio immesso dal terminale di ingresso selezionato.

#### **Argomento correlato**

- [Collegamento a un computer con un terminale di uscita RGB](#page-19-0)
- [Collegamento a un computer con un terminale di uscita DVI-D](#page-20-0)
- [Collegamento a un computer con un terminale di uscita HDMI](#page-21-0)
- [Collegamento a un computer tramite un hub o router](#page-22-0)
- [Collegamento a un dispositivo video con un terminale di uscita video](#page-23-0)
- [Collegamento a un dispositivo video con un terminale di uscita Y PB PR](#page-24-0)
- [Collegamento a un dispositivo video con un terminale di uscita HDMI](#page-25-0)
- [Collegamento a un monitor esterno](#page-26-0)
- [Collegamento ad apparecchiatura audio](#page-28-0)
- Collegamento a un dispositivo HDBaseT<sup>™</sup>
- [Alimentazione di un dispositivo esterno](#page-32-0)

### <span id="page-15-0"></span>**SONY**

[Guida](#page-0-0)

Data Projector VPL-FHZ85/FHZ80

## **Parti e comandi (Telecomando e pannello di controllo)**

### **Telecomando**

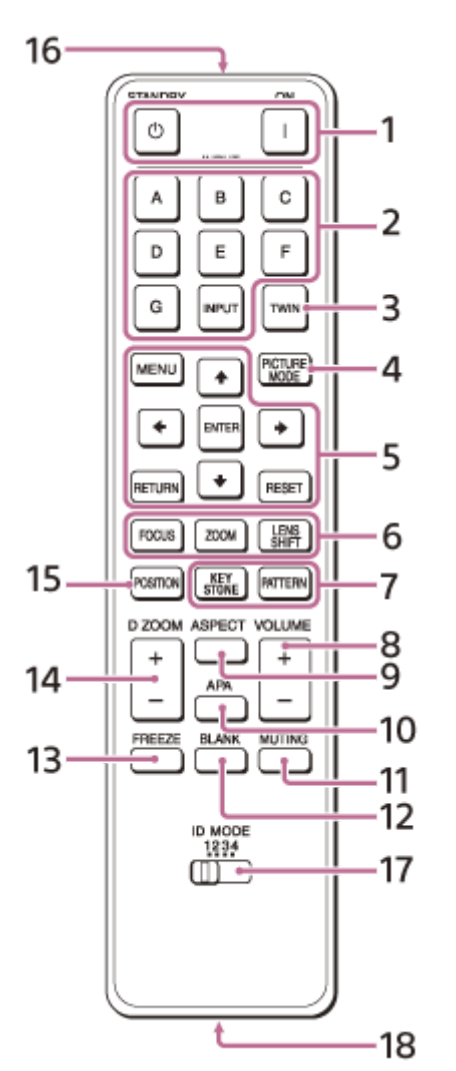

**Pannello di controllo**

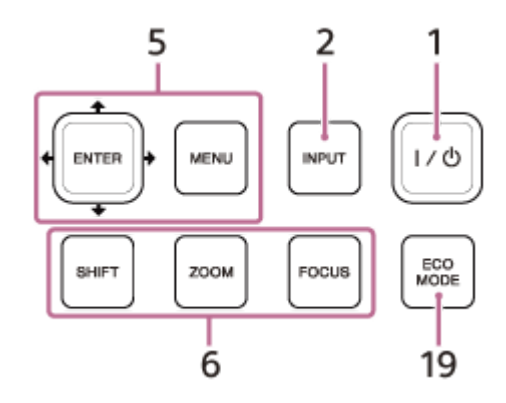

1. Tasto | (Acceso)/Tasto (<sup>I</sup>) (Attesa) Accende l'alimentazione e va in modo attesa.

**Tasto INPUT (Selezione ingresso)/Tasti di selezione diretta dell'ingresso 2.** Seleziona l'ingresso. Selezionare il video (VIDEO IN) con il tasto INPUT (Selezione ingresso). I tasti E, F e G non sono utilizzati con questo proiettore.

**Tasto TWIN (Immagine doppia) 3.** Non disponibile per questa unità. **Tasto PICTURE MODE 4.** Commuta l'impostazione [Modo immagine]. **Tasto MENU (Menu) 5. Tasti ENTER (Invio)/ / / / (Freccia) Tasto RETURN (Ritorno) Tasto RESET (Reset)** Eseguono operazioni di menu ecc. **Tasto FOCUS (Messa a fuoco) 6.** Utilizzato quando è collegato l'obiettivo di messa a fuoco elettrica. **Tasto ZOOM (Zoom)** Utilizzato quando è collegato l'obiettivo con zoom asservito. **Tasto LENS SHIFT (spostamento dell'obiettivo)/SHIFT (spostamento)** Regola i contorni dell'immagine. **Tasto PATTERN (motivo)/Tasto KEYSTONE (correzione trapezio) 7.** Utilizzato per regolare l'immagine proiettata. **Tasto VOLUME (volume audio) +/- 8.** Regola il volume emesso dal terminale di uscita audio. **Tasto ASPECT (Formato) 9.** Cambia il formato dell'immagine proiettata. **Tasto APA (Auto Pixel Alignment) 10.** Regola il segnale di ingresso per adattarlo automaticamente allo schermo in presenza di un segnale di computer immesso dal terminale di ingresso RGB (Ingresso A). Premendo ancora una volta il tasto APA durante la regolazione, quest'ultima viene annullata. **Tasto MUTING (Mute) 11.** Quando viene emesso il suono, disattiva temporaneamente l'audio. Premere di nuovo per rilasciare. **Tasto BLANK (Eliminazione immagine) 12.** Disattiva temporaneamente l'immagine proiettata. Premere di nuovo per rilasciare. **Tasto FREEZE (Blocca) 13.** Blocca temporaneamente l'immagine. Premere di nuovo per rilasciare. Utilizzabile quando viene immesso un segnale di computer. **Tasto D ZOOM (Zoom digitale) +/- 14.** Aumenta o riduce lo zoom su una parte dell'immagine proiettata. **Tasto POSITION (Posiz. Immagine) 15.** Non utilizzato per il proiettore. **16. Trasmettitore all'infrarosso Interruttore ID MODE (Modo ID) 17.** Consente di impostare un modo ID del telecomando. Se si assegna un numero ID differente ad ogni proiettore (quando si utilizzano più proiettori), è possibile controllare solo il proiettore con lo stesso modo ID del telecomando. 18. Terminale di uscita CONTROL S

Consente il collegamento al terminale di ingresso CONTROL S sul proiettore con un cavo di collegamento (minispinotto stereo (non in dotazione)) durante l'utilizzo del telecomando con fili.

Non è necessario inserire batterie nel telecomando, dal momento che viene alimentato dal proiettore.

### **Tasto ECO MODE (Modo Eco) 19.**

Consente di impostare il Modo Eco.

#### **Nota**

Quando [Impostaz. intellig.] nel menu [1] [Impost. proiezione] è impostato su [Inser.], non è possibile configurare [Modo immagine].

#### **Uso del telecomando**

- Dirigere il telecomando verso il ricevitore del telecomando sul proiettore.
- Minore è la distanza fra il telecomando e il proiettore, maggiore è l'angolo entro il quale il telecomando è in grado di controllare il proiettore.
- In presenza di ostacoli tra il telecomando e il ricevitore del telecomando sul proiettore, è possibile che il proiettore non sia in grado di ricevere segnali dal telecomando.

### **Argomento correlato**

- [Accensione/spegnimento](#page-33-0)
- [Proiezione delle immagini](#page-35-0)
- [Uso della funzione zoom digitale](#page-56-0)
- [Uso del Modo Eco](#page-57-0)
- [Navigazione nei menu](#page-61-0)

### <span id="page-18-0"></span>**SONY**

[Guida](#page-0-0)

Data Projector VPL-FHZ85/FHZ80

## **Precauzioni quando si effettua il collegamento**

- Spegnere tutti i dispositivi prima di effettuare qualsiasi collegamento.
- Usare cavi adatti a ciascun collegamento.
- Inserire saldamente le spine dei cavi; eventuali collegamenti instabili potrebbero ridurre le prestazioni dei segnali di immagine o causare malfunzionamenti. Per scollegare un cavo, tirare la spina, non il cavo stesso.
- Per maggiori informazioni, consultare anche il manuale d'uso del dispositivo da collegare.
- Utilizzare un cavo audio con resistenza nulla.

<span id="page-19-0"></span>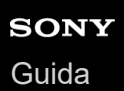

Data Projector VPL-FHZ85/FHZ80

### **Collegamento a un computer con un terminale di uscita RGB**

Collegare il terminale INPUT A al terminale di uscita RGB del computer e il terminale AUDIO IN al terminale di uscita audio del computer.

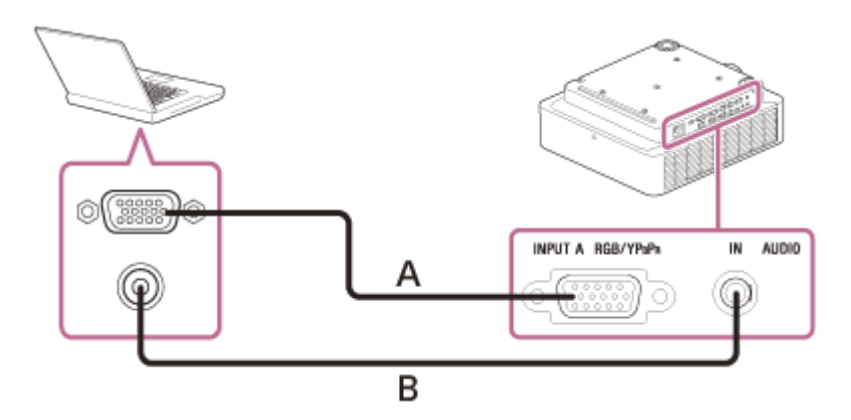

**A:** cavo mini D-sub a 15 pin (non in dotazione)

**B:** cavo audio (mini spinotto stereo) (non in dotazione)

### **Suggerimento**

Per le impostazioni di schermo del computer, si consiglia di impostare la risoluzione del monitor esterno a 1.920 × 1.200 pixel.

#### **Argomento correlato**

- [Parti e comandi \(Terminali di collegamento\)](#page-13-0)
- [Precauzioni quando si effettua il collegamento](#page-18-0)

<span id="page-20-0"></span>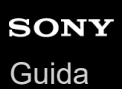

Data Projector VPL-FHZ85/FHZ80

## **Collegamento a un computer con un terminale di uscita DVI-D**

Collegare il terminale INPUT B a un terminale di uscita DVI-D di un computer e il terminale AUDIO IN al terminale di uscita audio di un computer.

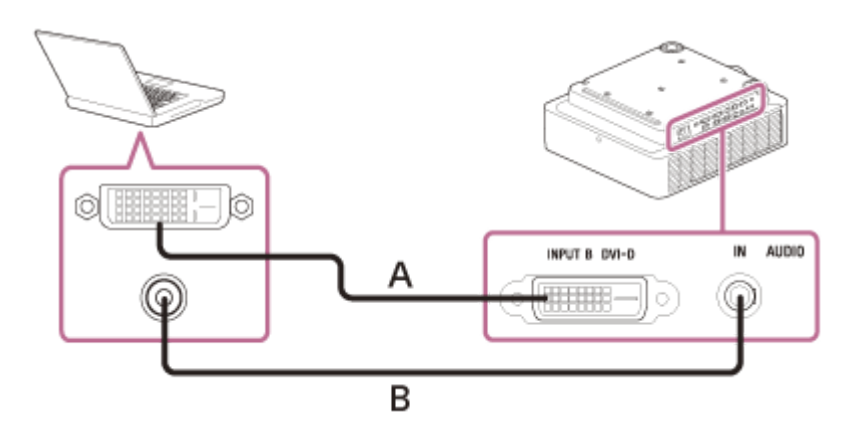

**A:** cavo DVI-D (non in dotazione)

**B:** cavo audio (mini spinotto stereo) (non in dotazione)

#### **Argomento correlato**

- [Parti e comandi \(Terminali di collegamento\)](#page-13-0)
- [Precauzioni quando si effettua il collegamento](#page-18-0)

<span id="page-21-0"></span>Data Projector VPL-FHZ85/FHZ80

## **Collegamento a un computer con un terminale di uscita HDMI**

Collegare il terminale INPUT C al terminale di uscita HDMI di un computer.

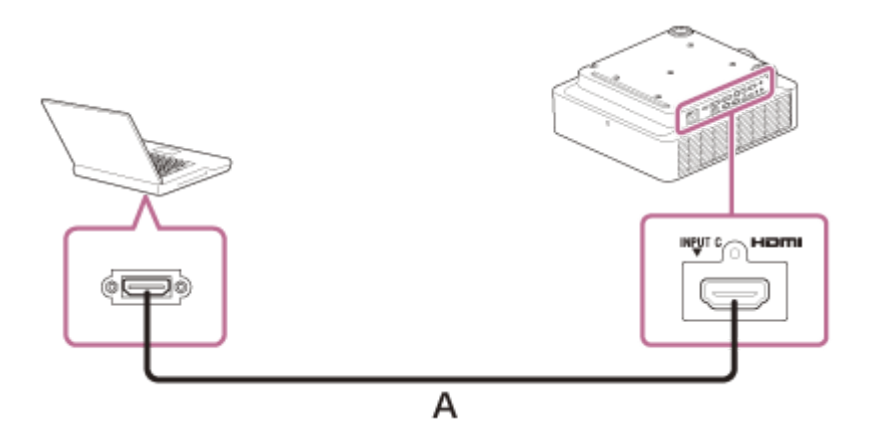

**A:** cavo HDMI (non in dotazione)

#### **Nota**

- Utilizzare un dispositivo HDMI compatibile con il logo HDMI.
- Utilizzare un cavo HDMI ad alta velocità su cui è specificato il logo del tipo di cavo (sono consigliati prodotti Sony).
- Il terminale HDMI di questo proiettore non è compatibile con i segnali DSD (Direct Stream Digital) e i segnali CEC (Consumer Electronics Control).

### **Argomento correlato**

- [Parti e comandi \(Terminali di collegamento\)](#page-13-0)
- [Precauzioni quando si effettua il collegamento](#page-18-0)

<span id="page-22-0"></span>Data Projector VPL-FHZ85/FHZ80

### **Collegamento a un computer tramite un hub o router**

Collegare il terminale LAN e il terminale LAN del computer tramite un hub o router.

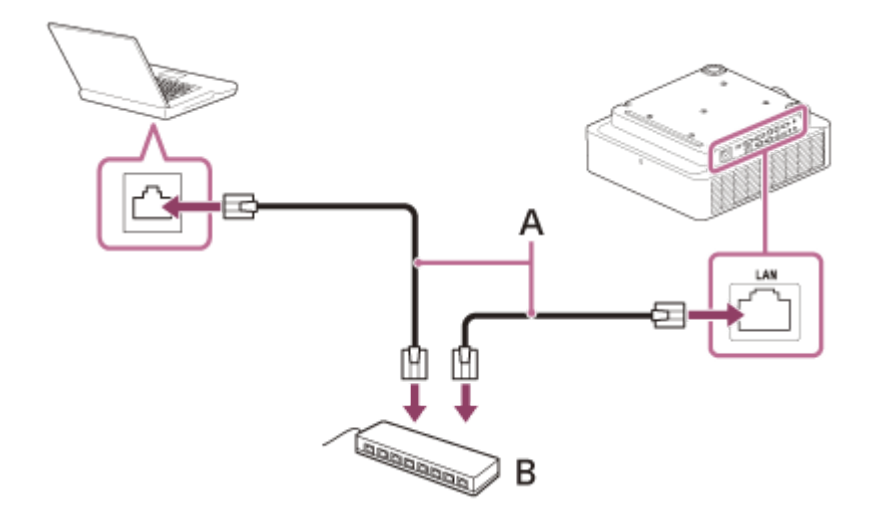

**A:** cavo LAN (tipo diritto) (non in dotazione) **B:** hub o router ecc.

#### **Nota**

- Quando si utilizzano le funzionalità di rete tramite il terminale LAN, verificare che [Imp. LAN] sia impostato su [Porta LAN] in [Imp. HDBaseT].
- Collegare il proiettore alla rete istituita per controllare l'accesso da Internet, ad esempio una LAN. Se il proiettore è collegato direttamente a Internet, il rischio per la sicurezza è maggiore.
- **Quando si monitora e controlla il proiettore tramite rete, accedere alla Finestra di Controllo del proiettore con un browser Web e abilitare il protocollo di controllo desiderato.**

#### **Argomento correlato**

- [Parti e comandi \(Terminali di collegamento\)](#page-13-0)
- [Precauzioni quando si effettua il collegamento](#page-18-0)
- [Menu Funzionamento: Imp. HDBaseT](#page-104-0)
- [Impostazione di Advertisement](#page-137-0)
- [Impostazione di PJ Link](#page-138-0)
- [Impostazione di PJ Talk](#page-139-0)
- [Impostazione di ADCP](#page-140-0)

<span id="page-23-0"></span>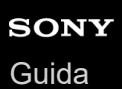

## **Collegamento a un dispositivo video con un terminale di uscita video**

Collegare il terminale VIDEO IN al terminale di uscita video di un dispositivo video e il terminale AUDIO IN al terminale di uscita audio di un dispositivo video.

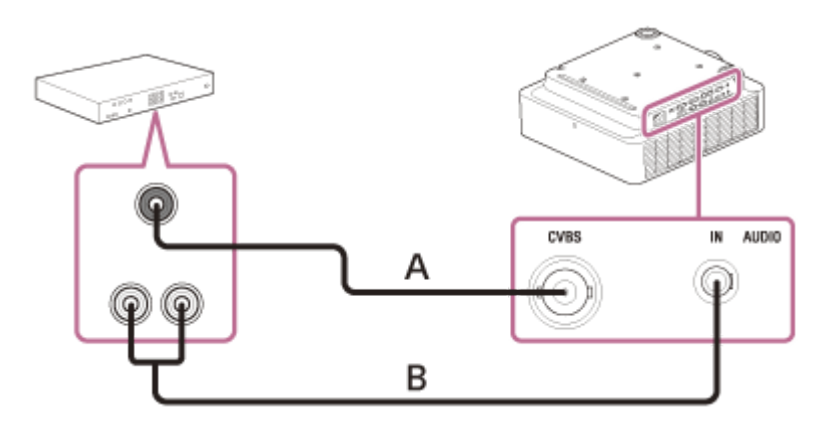

**A:** cavo video – BNC (non in dotazione)

**B:** cavo audio (spina pin × 2 – mini spinotto stereo) (non in dotazione)

#### **Argomento correlato**

- [Parti e comandi \(Terminali di collegamento\)](#page-13-0)
- [Precauzioni quando si effettua il collegamento](#page-18-0)

<span id="page-24-0"></span>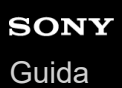

Data Projector VPL-FHZ85/FHZ80

## **Collegamento a un dispositivo video con un terminale di uscita Y PB PR**

Collegare il terminale INPUT A al terminale di uscita Y PB PR di un dispositivo video e il terminale AUDIO IN al terminale di uscita audio di un dispositivo video.

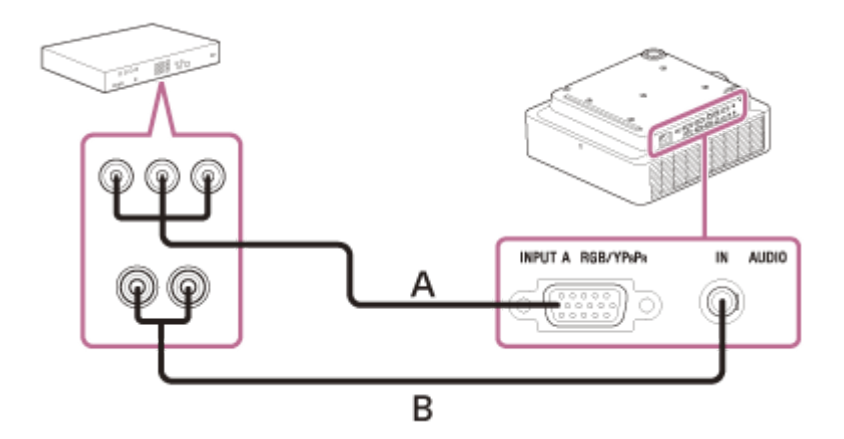

**A:** cavo component mini D-sub 15 pin (non in dotazione)

**B:** cavo audio (spina pin × 2 – mini spinotto stereo) (non in dotazione)

#### **Argomento correlato**

- [Parti e comandi \(Terminali di collegamento\)](#page-13-0)
- [Precauzioni quando si effettua il collegamento](#page-18-0)

<span id="page-25-0"></span>Data Projector VPL-FHZ85/FHZ80

## **Collegamento a un dispositivo video con un terminale di uscita HDMI**

Collegare il terminale INPUT C al terminale di uscita HDMI di un dispositivo video.

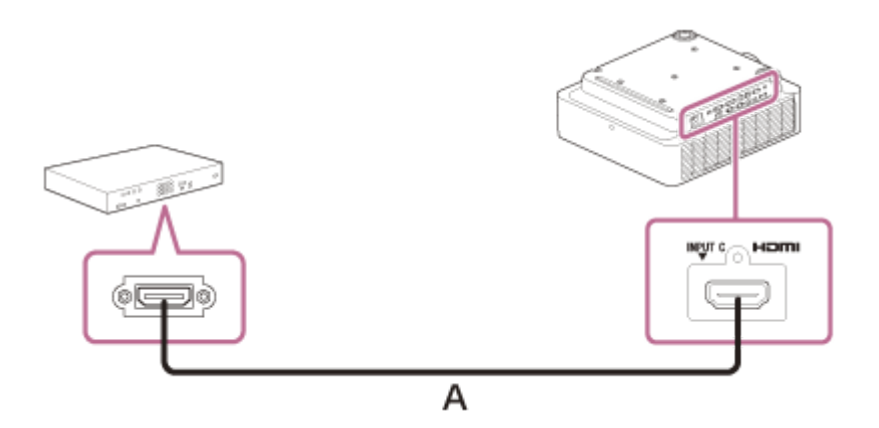

**A:** cavo HDMI (non in dotazione)

#### **Nota**

- Utilizzare un dispositivo HDMI compatibile con il logo HDMI.
- Utilizzare un cavo HDMI ad alta velocità su cui è specificato il logo del tipo di cavo (sono consigliati prodotti Sony).
- Il terminale HDMI di questo proiettore non è compatibile con i segnali DSD (Direct Stream Digital) e i segnali CEC (Consumer Electronics Control).

#### **Argomento correlato**

- [Parti e comandi \(Terminali di collegamento\)](#page-13-0)
- [Precauzioni quando si effettua il collegamento](#page-18-0)

<span id="page-26-0"></span>Data Projector VPL-FHZ85/FHZ80

### **Collegamento a un monitor esterno**

Collegando il terminale OUTPUT A o OUTPUT B al terminale di ingresso video di un dispositivo di visualizzazione come un monitor ecc, è possibile trasmettere l'ingresso video dal proiettore al dispositivo di visualizzazione.

### **Collegamento al dispositivo di visualizzazione con un terminale di ingresso RGB**

Collegare il terminale OUTPUT A a un terminale di ingresso RGB del dispositivo di visualizzazione.

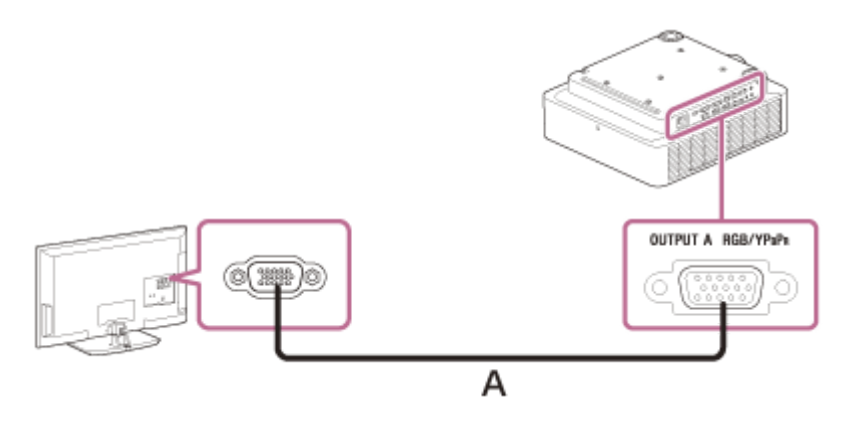

**A:** cavo mini D-sub a 15 pin (non in dotazione)

#### **Nota**

Questo terminale trasferisce le immagini proiettate. Le immagini sono trasferite quando un segnale di un computer o un segnale video è immesso dal terminale di ingresso RGB/Y PB PR (Ingresso A).

### **Collegamento al dispositivo di visualizzazione con un terminale di ingresso DVI-D**

Collegare il terminale OUTPUT B a un terminale di ingresso DVI-D del dispositivo di visualizzazione.

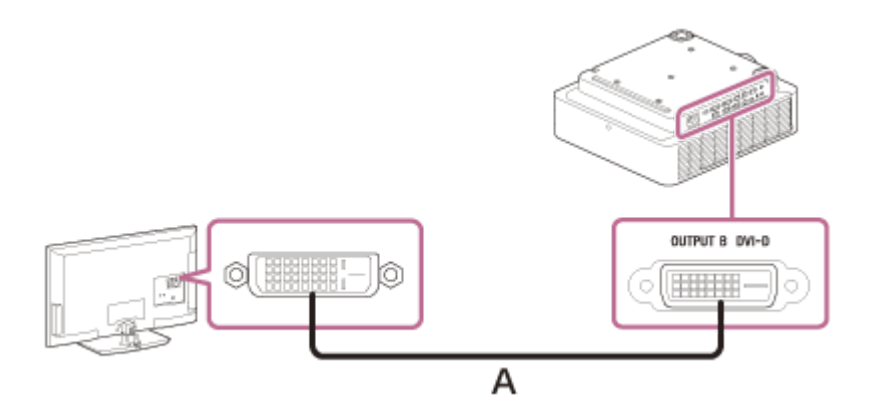

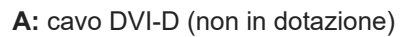

### **Nota**

Questo terminale trasferisce le immagini proiettate. Le immagini sono trasferite quando un segnale da un computer viene immesso al terminale di ingresso DVI-D (Ingresso B). Tuttavia, se il segnale inserito da Ingresso B è protetto da HDCP, il segnale non viene trasmesso all'Uscita B .

### **Argomento correlato**

- [Parti e comandi \(Terminali di collegamento\)](#page-13-0)
- [Precauzioni quando si effettua il collegamento](#page-18-0)

<span id="page-28-0"></span>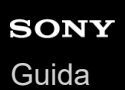

Data Projector VPL-FHZ85/FHZ80

## **Collegamento ad apparecchiatura audio**

Collegando il terminale AUDIO OUT al terminale di ingresso audio degli altoparlanti con amplificatori integrati o altri dispositivi analoghi, è possibile emettere l'audio in ingresso nel proiettore tramite il dispositivo audio. Quando sono selezionati Ingresso A, Ingresso B o Video, viene trasmesso l'audio inserito dal terminale di ingresso audio; mentre quando sono selezionati Ingresso C o Ingresso D, viene trasmesso l'audio inserito dal terminale di ingresso selezionato.

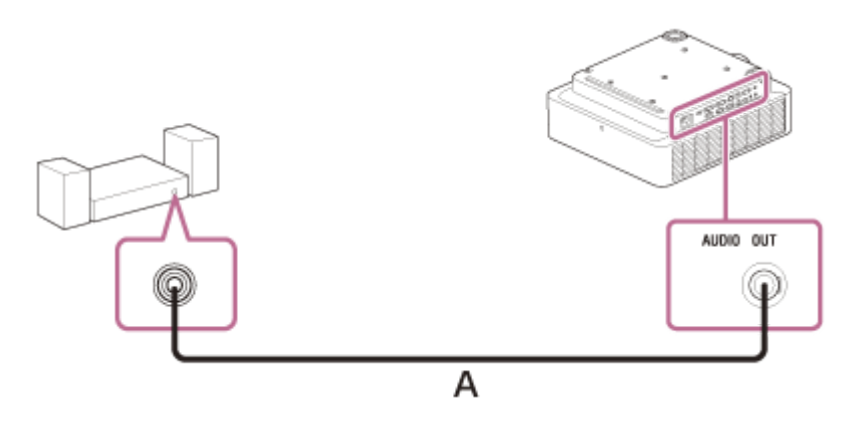

**A:** cavo audio (mini spinotto stereo) (non in dotazione)

#### **Argomento correlato**

- [Parti e comandi \(Terminali di collegamento\)](#page-13-0)
- [Precauzioni quando si effettua il collegamento](#page-18-0)

<span id="page-29-0"></span>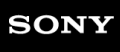

Data Projector VPL-FHZ85/FHZ80

## **Fissaggio del cavo HDMI al proiettore**

Se si desidera fissare il cavo HDMI al proiettore, applicare una fascetta per cavi disponibile in commercio o un articolo equivalente (B) alla barra antifurto (A) sulla superficie inferiore e serrare come indicato nell'immagine.

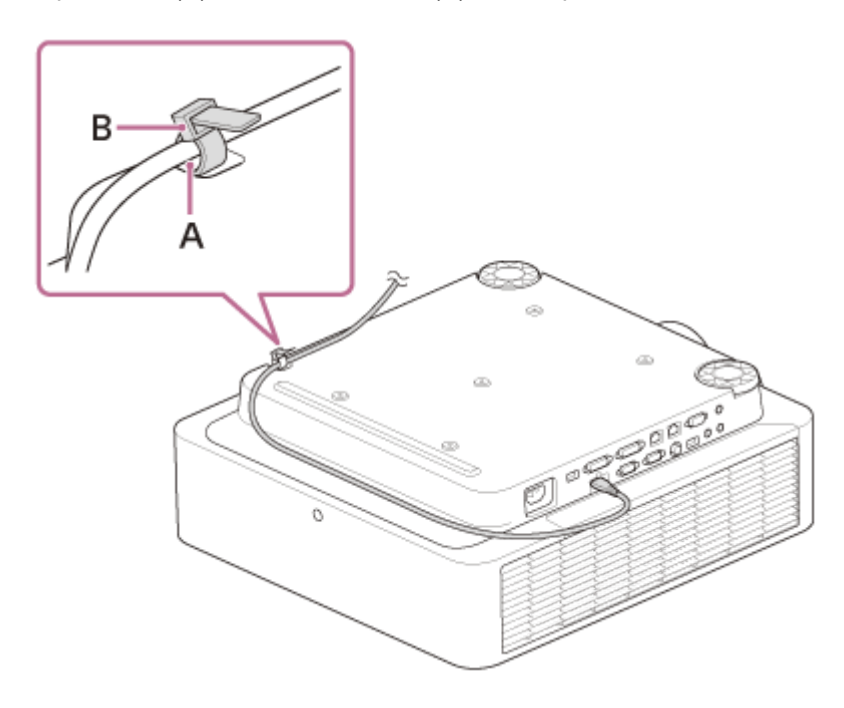

### **Argomento correlato**

[Parti e comandi \(Unità principale\)](#page-11-0)

<span id="page-30-0"></span>Data Projector VPL-FHZ85/FHZ80

## **Collegamento a un dispositivo HDBaseT™**

Il trasmettitore HDBaseT viene utilizzato quando si collega il proiettore a un computer, un dispositivo video o un'apparecchiatura di rete.

#### **Nota**

- Chiedere a un professionista o a un rivenditore Sony di eseguire il cablaggio. Se il cablaggio non è stato eseguito correttamente, le caratteristiche di trasmissione del cavo ne risentono provocando immagini instabili o interruzione delle immagini.
- Collegare il cavo direttamente al trasmettitore HDBaseT, senza passare attraverso un hub o un router.
- Utilizzare cavi che soddisfino le seguenti condizioni.
	- CAT5e o superiori
	- Tipo schermato (con copertura dei connettori)
	- Connessione dritta
	- Conduttore singolo
- Quando si installano i cavi, utilizzare un tester per cavi, un analizzatore per cavi o un dispositivo simile per verificare che questi soddisfino i requisiti CAT5e o superiori. Se è presente un connettore di transito fra questa unità e il trasmettitore HDBaseT, includerlo durante la misura.
- Per ridurre gli effetti dei disturbi, installare e utilizzare il cavo in modo che non sia arrotolato e che sia il più dritto possibile.
- Installare il cavo a distanza da altri cavi (in particolare cavi di alimentazione).  $\blacksquare$
- Quando si installano più cavi, non legarli fra di loro e mantenere i tratti in parallelo i più corti possibile.
- La distanza massima di trasmissione dei cavi è di circa 100 m. Se si superano i 100 m, si potranno verificare interruzioni  $\alpha$ dell'immagine o malfunzionamenti della comunicazione LAN. Non utilizzare il trasmettitore HDBaseT oltre la distanza massima trasmissibile del cavo.
- Per problemi operativi o di funzionamento provocati da dispositivi di altri produttori, rivolgersi ai produttori pertinenti.

## **Collegamento a un computer/dispositivo video**

Collegare il terminale HDBaseT sul proiettore al terminale HDBaseT sul trasmettitore HDBaseT, quindi collegare il terminale HDMI sul trasmettitore HDBaseT al terminale di uscita HDMI su un computer o su un dispositivo video.

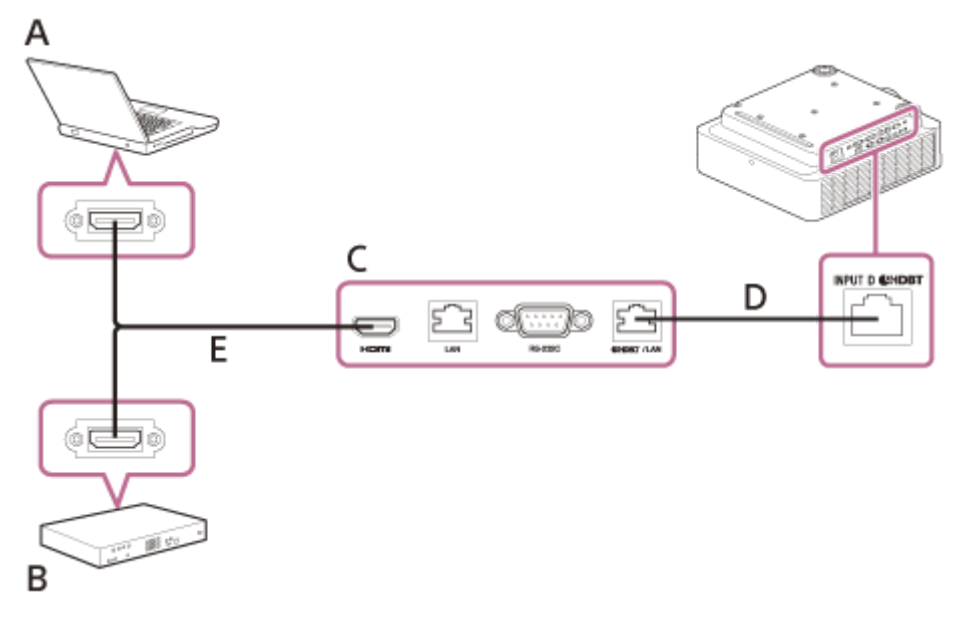

#### **A:** computer

**B:** dispositivo video

**C:** trasmettitore HDBaseT

**D:** cavo LAN: cavo STP di categoria CAT5e o superiore (tipo diritto) (non in dotazione)

**E:** cavo HDMI (non in dotazione)

## **Collegamento a un'apparecchiatura di rete (tramite un terminale HDBaseT)**

Il terminale HDBaseT viene utilizzato quando si collega il proiettore a un'apparecchiatura di rete per controllare il proiettore.

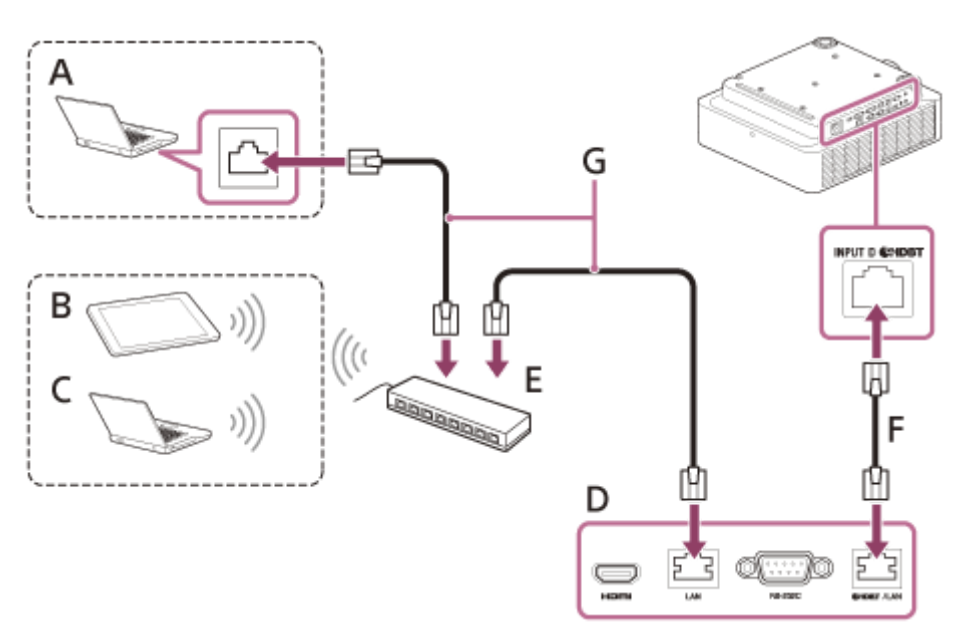

- **A:** computer (connessione cablata)
- **B:** PC tablet/Smartphone
- **C:** computer (connessione wireless)
- **D:** trasmettitore HDBaseT
- **E:** hub o router wireless
- **F:** cavo LAN: cavo STP di categoria CAT5e o superiore (tipo diritto) (non in dotazione)
- **G:** cavo LAN (tipo diritto) (non in dotazione)

#### **Nota**

- Quando si utilizzano le funzionalità di rete attraverso il terminale HDBaseT, verificare che [Imp. LAN] sia impostato su [tramite HDBaseT] in [Imp. HDBaseT].
- Collegare il proiettore direttamente al trasmettitore HDBaseT, senza passare attraverso un hub o un router.
- Quando si effettua il collegamento a XTP Systems fabbricato da Extron Electronics, è necessario impostare [Extron XTP] su [Inser.] in [Imp. HDBaseT].
- **Quando si monitora e controlla il proiettore tramite rete, accedere alla Finestra di Controllo del proiettore con un browser Web e abilitare il protocollo di controllo desiderato.**

#### **Argomento correlato**

- [Parti e comandi \(Terminali di collegamento\)](#page-13-0)
- [Precauzioni quando si effettua il collegamento](#page-18-0)
- [Menu Funzionamento: Imp. HDBaseT](#page-104-0)
- [Usi per funzionalità di rete](#page-129-0)

<span id="page-32-0"></span>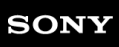

Data Projector VPL-FHZ85/FHZ80

## **Alimentazione di un dispositivo esterno**

L'unità fornisce alimentazione (max 5 V/2 A) al dispositivo esterno tramite il cavo USB. Collegare il terminale USB (esclusivamente per alimentazione) al dispositivo esterno.

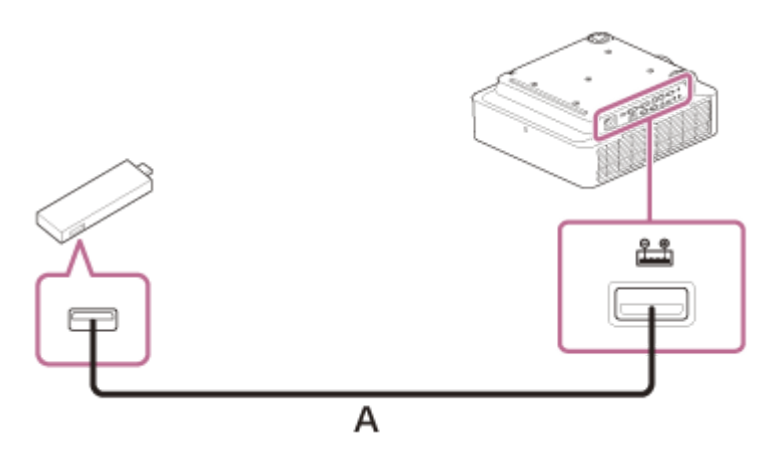

**A:** cavo USB (tipo A) (non in dotazione)

#### **Nota**

- Utilizzare dispositivi esterni con le caratteristiche tecniche appropriate per l'utilizzo con questa unità.
- Se si collega l'unità in modo scorretto, potrebbe verificarsi un malfunzionamento del dispositivo esterno. In tal caso, Sony declina ogni responsabilità.
- Se il [Modo di attesa] in [ECO] è impostato su [Basso], non sarà più possibile fornire l'alimentazione durante il modo di attesa.
- Non è possibile utilizzare una potenza assorbita del dispositivo collegato che superi la potenza condivisibile (5 V/2 A).

#### **Argomento correlato**

- [Parti e comandi \(Terminali di collegamento\)](#page-13-0)
- [Precauzioni quando si effettua il collegamento](#page-18-0)

### <span id="page-33-0"></span>**SONY**

[Guida](#page-0-0)

Data Projector VPL-FHZ85/FHZ80

## **Accensione/spegnimento**

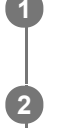

**1 Collegare il cavo di alimentazione CA a una presa a muro.**

### **Accendere il proiettore.**

Premere il tasto / (b) (Accensione/Attesa) sull'unità principale o il tasto | (Accensione) sul telecomando.

### **Spegnimento**

1. Premere il tasto  $/(1)$  (Accensione/Attesa) sull'unità principale oppure il tasto  $(1)$  (Attesa) sul telecomando. Il proiettore avvia l'arresto e si spegne.

Per un utilizzo a lungo termine, spegnere il proiettore quando non è in uso.

**2.** Scollegare il cavo di alimentazione CA dalla presa a muro.

#### **Argomento correlato**

- [Parti e comandi \(Unità principale\)](#page-11-0)
- [Parti e comandi \(Telecomando e pannello di controllo\)](#page-15-0)

**1**

<span id="page-34-0"></span>Data Projector VPL-FHZ85/FHZ80

## **Selezione del menu Linguaggio**

L'impostazione predefinita per la lingua di visualizzazione di menu, messaggi ecc. è Inglese. Per cambiare la lingua sullo schermo, procedere come indicato di seguito:

#### **Premere il tasto MENU per visualizzare la schermata del menu.**

Se la visualizzazione non è ottimale, regolare messa a fuoco, dimensione e posizione dell'immagine proiettata.

### **2 Selezionare il menu Linguaggio.**

- 1. Premere il tasto ← (Su) o ↓ (Giù) per selezionare il menu **[Operation]** (Funzionamento), quindi premere il tasto ENTER.
- 2. Premere il tasto ♠ (Su) o ♥ (Giù) per selezionare **[A** [Language] (Linguaggio), quindi premere il tasto ENTER.

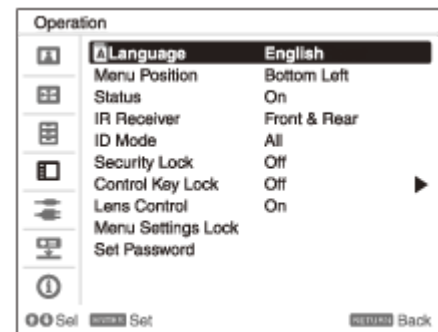

3. Premere il tasto ♠ / ♦ / ♠ / ♠ (Su/Giù/Sinistra/Destra) per selezionare una lingua, quindi premere il tasto ENTER.

**3 Premere il tasto MENU per chiudere la schermata del menu.**

#### **Argomento correlato**

[Menu Funzionamento: Linguaggio](#page-92-0)

<span id="page-35-0"></span>Data Projector VPL-FHZ85/FHZ80

## **Proiezione delle immagini**

Le dimensioni dell'immagine proiettata dipendono dalla distanza tra il proiettore e lo schermo. Posizionare il proiettore in modo che l'immagine proiettata rientri nelle dimensioni dello schermo. Per i dettagli sulle distanze di proiezione e sulle dimensioni dell'immagine proiettata, vedere "Distanza di proiezione".

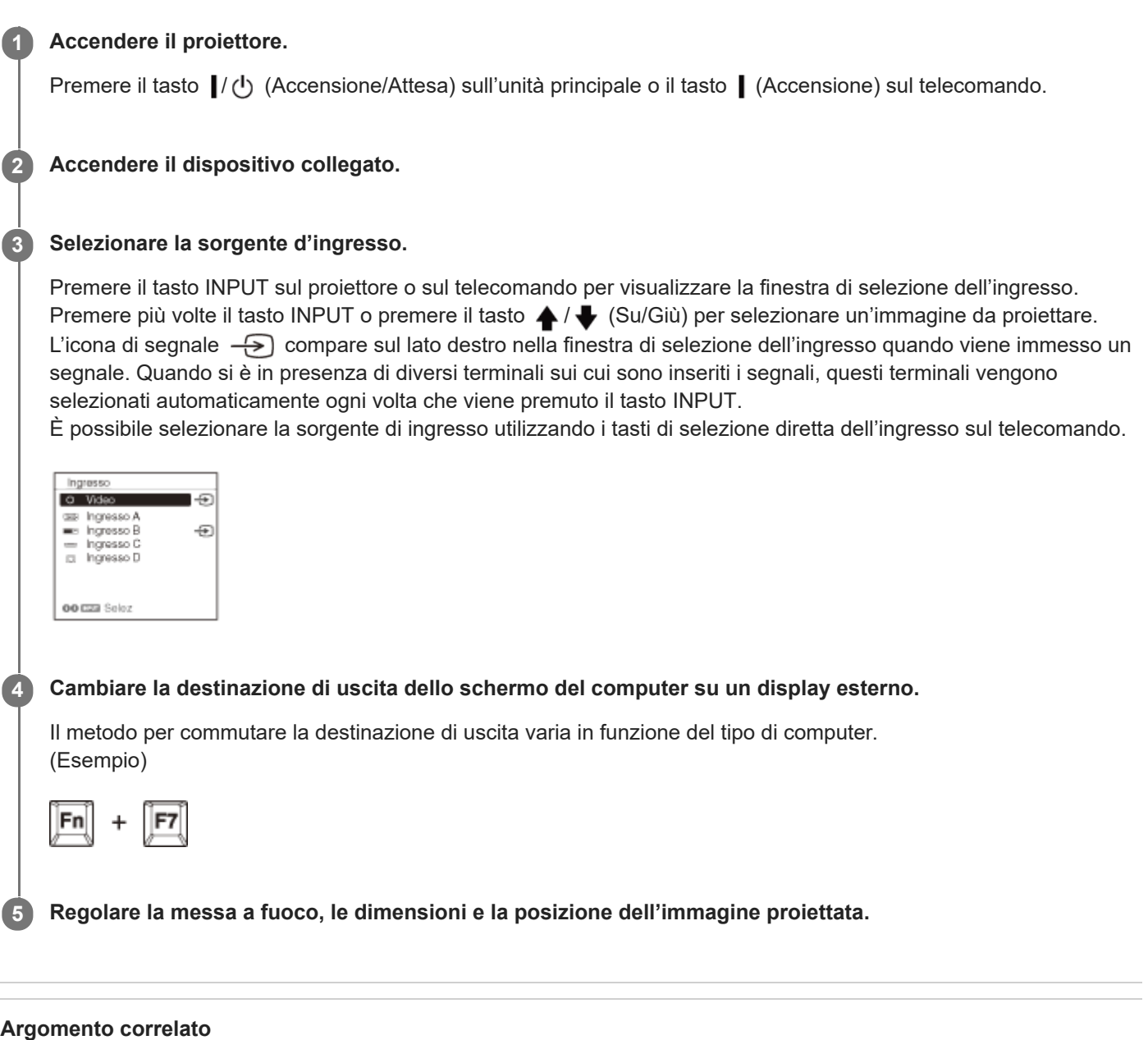

- [Distanza di proiezione](#page-193-0)
- [Formula per la distanza di proiezione/Distanza di proiezione](#page-194-0)
- [Intervallo di spostamento dell'obiettivo](#page-199-0)
- [Messa a fuoco dell'immagine](#page-36-0)
- [Regolazione delle dimensioni dell'immagine](#page-37-0)
- [Regolazione della posizione dell'immagine](#page-38-0)
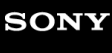

Data Projector VPL-FHZ85/FHZ80

## **Messa a fuoco dell'immagine**

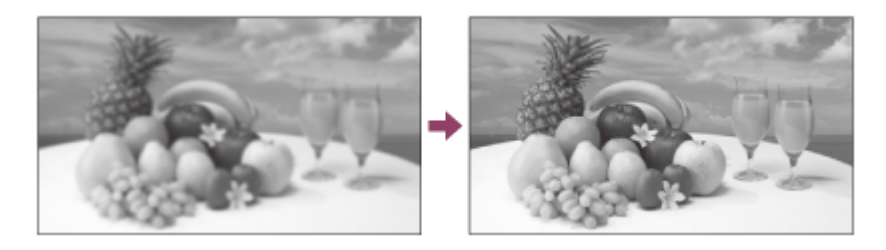

### **Con obiettivo con messa a fuoco asservita**

Premere il tasto FOCUS sul proiettore o sul telecomando, quindi premere il tasto  $\bigoplus / \bigoplus / \bigoplus$ (Su/Giù/Sinistra/Destra) per regolare la messa a fuoco. Premere il tasto FOCUS sul proiettore o sul telecomando per visualizzare la finestra di regolazione della messa a fuoco.

## **Con obiettivo con messa a fuoco manuale**

Ruotare la ghiera di messa a fuoco e l'anello di messa a fuoco periferica per regolare la messa a fuoco. È possibile regolare la messa a fuoco dell'area periferica ruotando l'anello di messa a fuoco periferica.

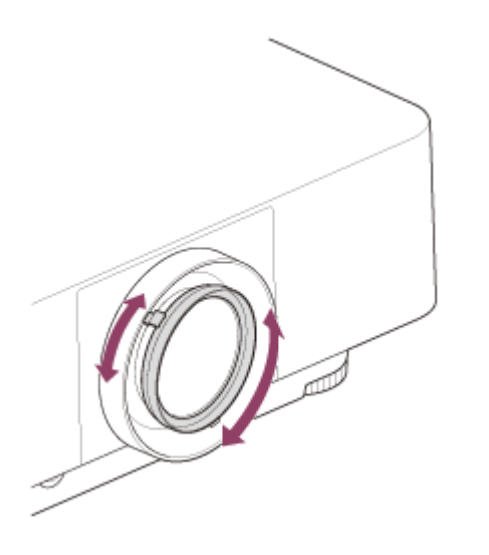

## **Argomento correlato**

[Parti e comandi \(Telecomando e pannello di controllo\)](#page-15-0)

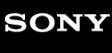

Data Projector VPL-FHZ85/FHZ80

## **Regolazione delle dimensioni dell'immagine**

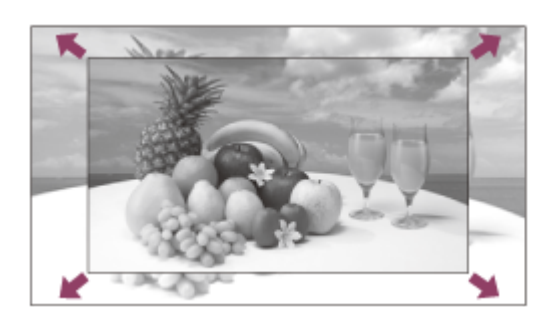

## **Con obiettivo con zoom asservito**

Premere il tasto ZOOM sul proiettore o sul telecomando, quindi premere il tasto ▲/ ♦/ ♦/ (Su/Giù/Sinistra/Destra) per regolare la dimensione. Premere il tasto ZOOM sul proiettore o sul telecomando per visualizzare la finestra di regolazione dello zoom.

## **Con obiettivo con zoom manuale**

Ruotare il comando dello zoom per regolare le dimensioni.

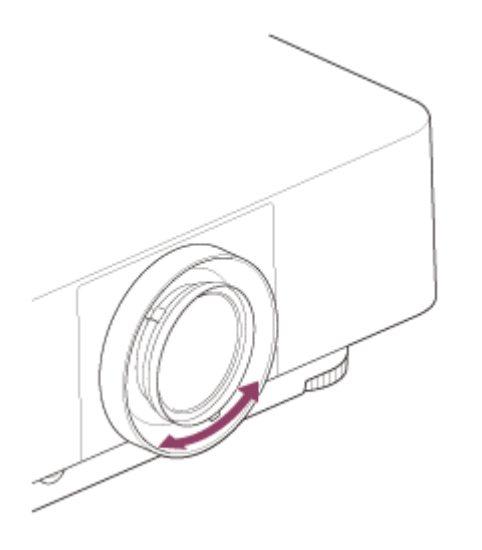

### **Argomento correlato**

[Parti e comandi \(Telecomando e pannello di controllo\)](#page-15-0)

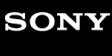

Data Projector VPL-FHZ85/FHZ80

## **Regolazione della posizione dell'immagine**

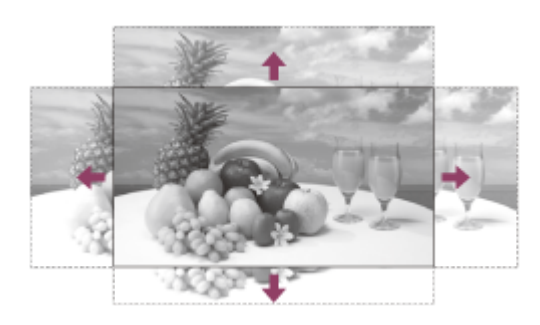

Premere il tasto SHIFT sul proiettore o sul tasto LENS SHIFT del telecomando, quindi premere il tasto ♦ / ♦ / ♦ / (Su/Giù/Sinistra/Destra) per regolare la posizione. Premere il tasto SHIFT sul proiettore o il tasto LENS SHIFT sul telecomando per visualizzare lo schema di regolazione dello spostamento.

## **Per riportare l'obiettivo nella posizione centrale dell'immagine proiettata**

Premere il tasto RESET sul telecomando durante la regolazione.

#### **Nota**

Non toccare l'obiettivo durante la regolazione della posizione dell'immagine. Le dita potrebbero rimanere pizzicate quando l'obiettivo si allunga/ritrae.

#### **Argomento correlato**

[Parti e comandi \(Telecomando e pannello di controllo\)](#page-15-0)

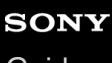

Data Projector VPL-FHZ85/FHZ80

## **Regolazione dell'inclinazione del proiettore con i supporti anteriori (regolabili)**

Se il proiettore è posizionato su una superficie non uniforme, regolare la posizione dell'immagine proiettata modificando l'inclinazione del proiettore con i supporti anteriori (regolabili).

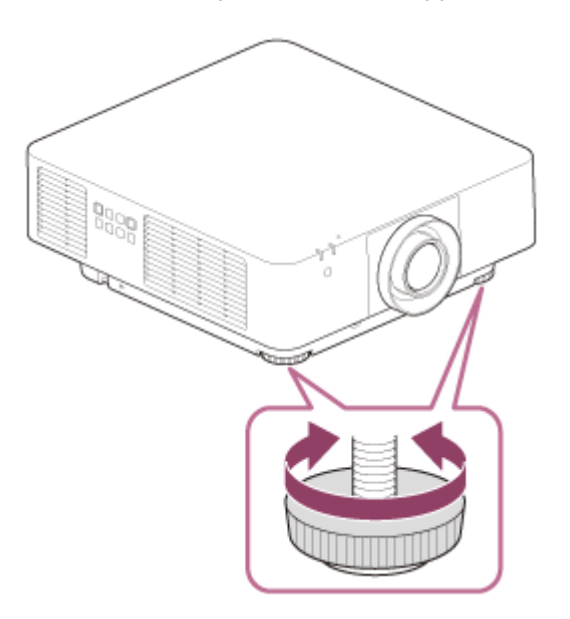

### **Nota**

- Prestare attenzione a non pizzicare le dita sotto il proiettore.
- Non spingere con forza sulla parte superiore del proiettore quando i supporti anteriori (regolabili) sono estesi. Potrebbe verificarsi un malfunzionamento.

### **Argomento correlato**

[Parti e comandi \(Unità principale\)](#page-11-0)

Data Projector VPL-FHZ85/FHZ80

## **Modifica del formato dello schermo**

Premendo il tasto ASPECT sul telecomando, si cambia il formato dello schermo proiettato.

#### **Suggerimento**

Il formato dello schermo può inoltre essere impostato da [Formato] nel menu <a>[Schermo].

### **Argomento correlato**

- [Parti e comandi \(Telecomando e pannello di controllo\)](#page-15-0)
- [Menu Funzionamento: Formato](#page-79-0)

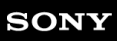

Data Projector VPL-FHZ85/FHZ80

## **Correzione di un trapezio verticale**

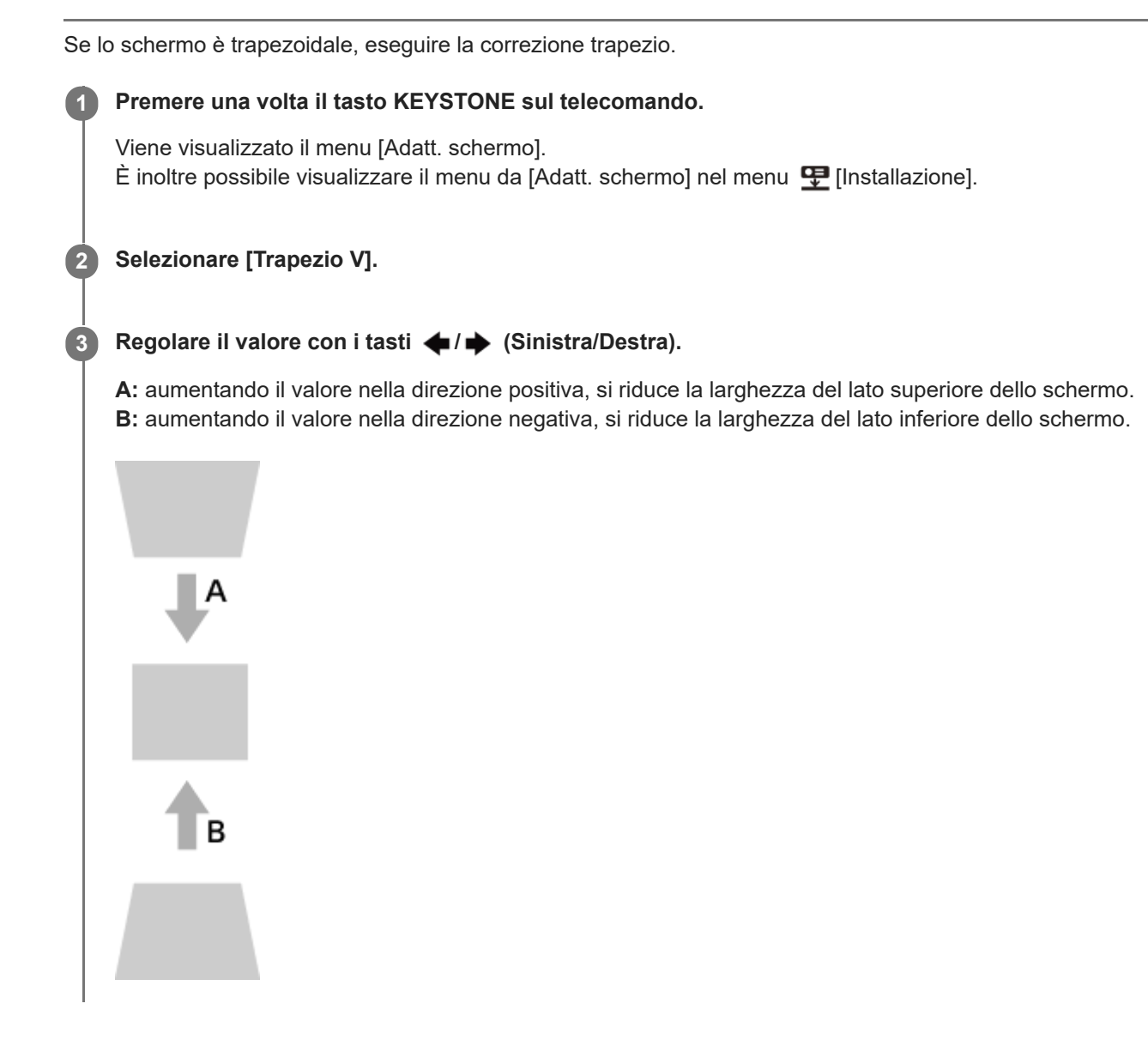

Premere il tasto RESET per tornare alla schermata originale.

#### **Nota**

- L'impostazione potrebbe non venir ripristinata a seconda della combinazione degli elementi di regolazione del menu [Adatt. schermo]. In questo caso, ripristinare tutti gli elementi di impostazione da [Reimpostazione] nel menu [Adatt. schermo].
- Poiché la correzione trapezio è di tipo elettronico, la qualità dell'immagine potrebbe ridursi.
- A seconda della posizione selezionata con la funzione di spostamento dell'obiettivo, il rapporto di formato dell'immagine può cambiare rispetto all'originale oppure l'immagine proiettata può apparire distorta con la regolazione Trapezio.

#### **Argomento correlato**

- [Parti e comandi \(Telecomando e pannello di controllo\)](#page-15-0)
- [Menu Funzionamento: Adatt. schermo](#page-115-0)

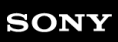

Data Projector VPL-FHZ85/FHZ80

## **Correzione di un trapezio orizzontale**

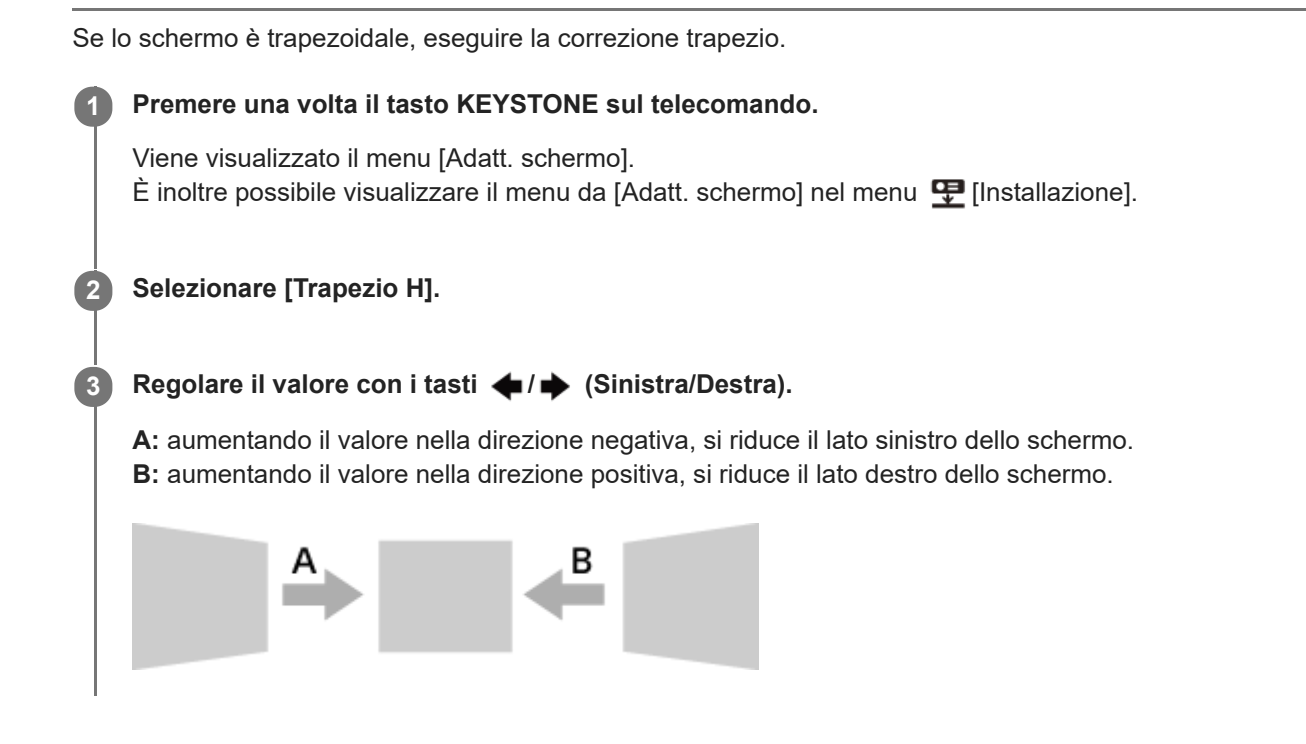

Premere il tasto RESET per tornare alla schermata originale.

### **Nota**

- L'impostazione potrebbe non venir ripristinata a seconda della combinazione degli elementi di regolazione del menu [Adatt. schermo]. In questo caso, ripristinare tutti gli elementi da [Reimpostazione] nel menu [Adatt. schermo].
- Poiché la correzione trapezio è di tipo elettronico, la qualità dell'immagine potrebbe ridursi.
- A seconda della posizione selezionata con la funzione di spostamento dell'obiettivo, il rapporto di formato dell'immagine può cambiare rispetto all'originale oppure l'immagine proiettata può apparire distorta con la regolazione Trapezio.

### **Argomento correlato**

- [Parti e comandi \(Telecomando e pannello di controllo\)](#page-15-0)
- [Menu Funzionamento: Adatt. schermo](#page-115-0)

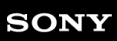

**1**

**2**

**3**

Data Projector VPL-FHZ85/FHZ80

## **Correzione della distorsione dello schermo**

È possibile correggere le distorsioni dell'immagine grazie alla funzione di correzione della deformazione.

## **Premere una volta il tasto KEYSTONE sul telecomando.**

Viene visualizzato il menu [Adatt. schermo]. È inoltre possibile visualizzare il menu da [Adatt. schermo] nel menu  $\mathbf{P}$  [Installazione].

### **Selezionare [C. deform.].**

Viene visualizzata questa guida.

## Selezionare il punto da correggere con i tasti **▲ / ↓ / ← / → (Su/Giù/Sinistra/Destra).**

Quando si corregge la posizione dell'angolo dell'immagine, selezionare il punto di regolazione dell'angolo.

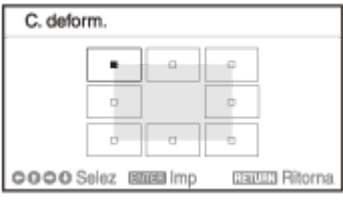

Quando si corregge la curvatura sui lati sinistro/destro dell'immagine, selezionare il punto di regolazione sinistro/destro.

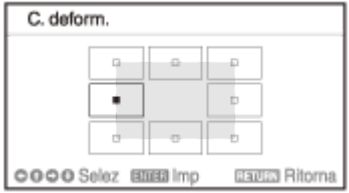

Quando si corregge la curvatura sui lati superiore/inferiore dell'immagine, selezionare il punto di regolazione superiore/inferiore.

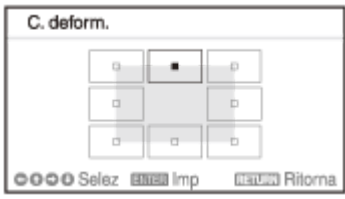

### **Premere il tasto ENTER.**

**4**

L'angolo selezionato viene visualizzato dal cursore ( $\oplus$ ).

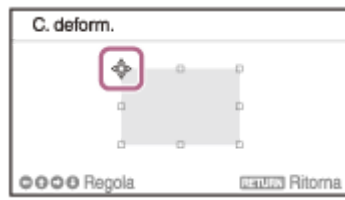

Regolare la distorsione dell'immagine con i tasti  $\bigoplus / \bigoplus / \bigoplus$  (Su/Giù/Sinistra/Destra).

**Quando si corregge l'angolo dell'immagine**

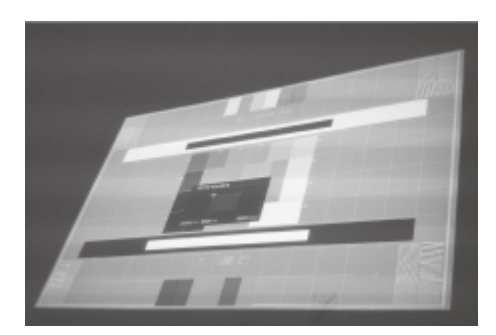

**5**

Regolare la posizione dell'angolo con i tasti  $\bigoplus / \bigoplus / \bigoplus$  (Su/Giù/Sinistra/Destra).

#### **Quando si corregge la curvatura sui lati sinistro/destro dell'immagine**

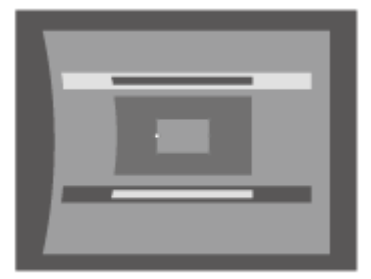

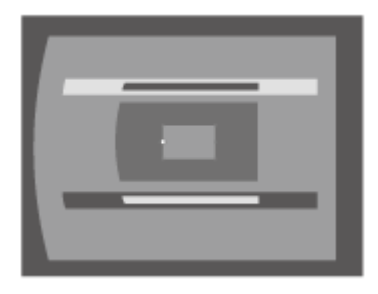

È possibile regolare la posizione centrale della curvatura utilizzando i tasti  $\bigoplus$  (Su/Giù). Per l'intervallo della curvatura, utilizzare i tasti / (Sinistra/Destra). È possibile regolare il bordo sinistro/destro indipendentemente.

#### **Quando si corregge la curvatura sui lati superiore/inferiore dell'immagine**

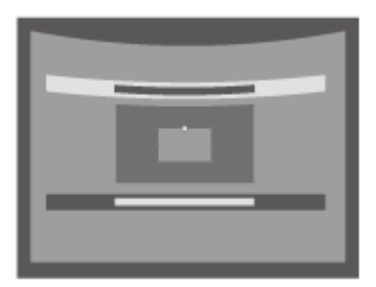

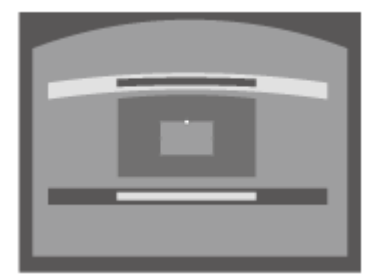

È possibile regolare la posizione centrale della curvatura utilizzando i tasti  $\blacktriangle$  /  $\blacktriangleright$  (Sinistra/Destra). Per l'intervallo della curvatura, utilizzare i tasti ▲ / ↓ (Su/Giù). È possibile regolare la parte superiore/inferiore

Premere il tasto RESET per tornare alla schermata originale.

## **Nota**

L'impostazione potrebbe non venir ripristinata a seconda della combinazione degli elementi di regolazione del menu [Adatt. schermo]. In questo caso, ripristinare tutti gli elementi da [Reimpostazione] nel menu [Adatt. schermo].

#### **Argomento correlato**

- [Parti e comandi \(Telecomando e pannello di controllo\)](#page-15-0)
- [Menu Funzionamento: Adatt. schermo](#page-115-0)

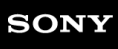

**3**

**4**

**5**

Data Projector VPL-FHZ85/FHZ80

## **Proiezione angolare a parete**

È possibile correggere la deformazione dell'immagine con l'angolo della parete per adattare la distorsione dell'immagine quando si proietta su una parete, pavimento, angolo, pilastro ecc.

#### **Premere una volta il tasto KEYSTONE sul telecomando. 1**

Viene visualizzato il menu [Adatt. schermo].

È inoltre possibile visualizzare il menu da [Adatt. schermo] nel menu  $\mathbf{\mathcal{P}}$  [Installazione].

#### **Selezionare [Angolare a parete V] o [Angolare a parete H]. 2**

Selezionare [Angolare a parete V] quando si regola la distorsione orizzontale dell'immagine e selezionare [Angolare a parete H] quando si regola la distorsione verticale dell'immagine. Viene visualizzata questa guida.

## Selezionare il punto da correggere con i tasti A / ♦ / ♦ / • (Su/Giù/Sinistra/Destra).

[Angolare a parete V] possiede 6 punti di regolazione quali in alto a sinistra, al centro a sinistra, in basso a sinistra, in alto a destra, al centro a destra e in basso a destra.

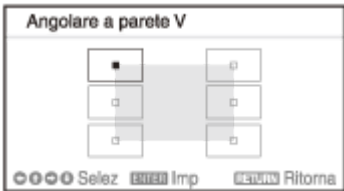

[Angolare a parete H] possiede 6 punti di regolazione quali in alto a sinistra, in alto al centro, in alto a destra, in basso a sinistra, in basso al centro e in basso a destra.

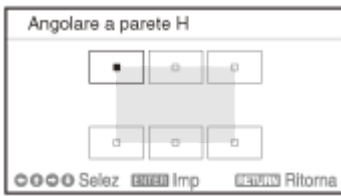

#### **Premere il tasto ENTER.**

L'angolo selezionato viene visualizzato dal cursore ( $\oplus$ ).

Regolare la distorsione dell'immagine con i tasti ▲ / ◆ / ◆ / ◆ (Su/Giù/Sinistra/Destra).

Regolare la posizione del punto di regolazione con i tasti  $\bigoplus / \bigoplus / \bigoplus$  (Su/Giù/Sinistra/Destra). **Quando si corregge la distorsione sui lati sinistro/destro dell'immagine**

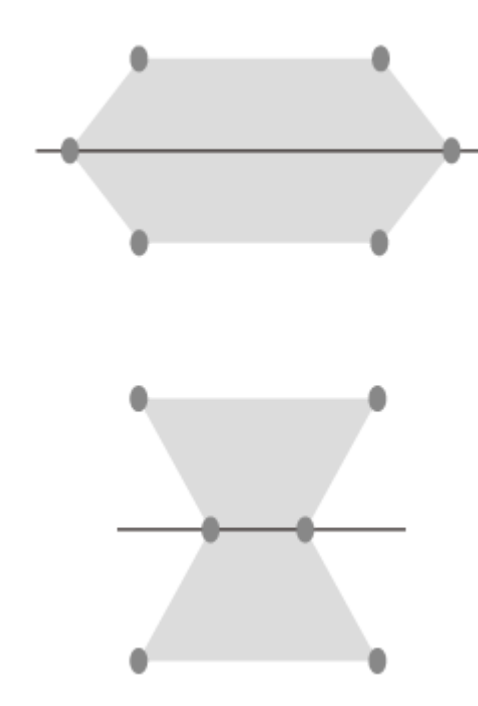

Se l'immagine è distorta come la forma riportata nell'immagine, selezionare [Angolare a parete V] e regolare le posizioni dei punti di regolazione con i tasti  $\bigoplus/\bigoplus/\bigoplus/\bigoplus$  (Su/Giù/Sinistra/Destra).

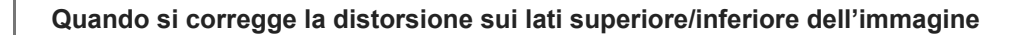

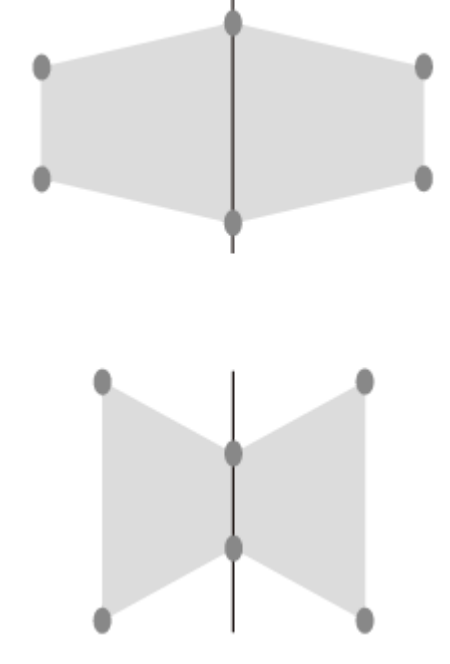

Se l'immagine è distorta come la forma riportata nell'immagine, selezionare [Angolare a parete H] e regolare le posizioni dei punti di regolazione con i tasti  $\bigoplus / \bigoplus / \bigoplus$  (Su/Giù/Sinistra/Destra).

Premere il tasto RESET per tornare alla schermata originale.

### **Nota**

L'impostazione potrebbe non venir ripristinata a seconda della combinazione dei valori di regolazione del menu [Adatt. schermo]. In questo caso, ripristinare tutti gli elementi da [Reimpostazione] nel menu [Adatt. schermo].

- [Parti e comandi \(Telecomando e pannello di controllo\)](#page-15-0)
- [Menu Funzionamento: Adatt. schermo](#page-115-0)

Data Projector VPL-FHZ85/FHZ80

## **Visualizzazione di motivi**

Premendo il tasto PATTERN sul telecomando, è possibile visualizzare motivi a righe o di regolazione sullo schermo proiettato. Ogni volta che si preme il tasto PATTERN, il motivo da visualizzare cambia. Continuare a premere il tasto PATTERN per tornare alla schermata originale.

### **Suggerimento**

- Il motivo a righe costituisce un ausilio quando si tracciano testo e numeri su una lavagna (classica o luminosa) senza utilizzare un computer.
- Per le linee del motivo a righe esistono 2 tipi di colori, quindi è possibile selezionare una riga più visibile in base al colore dello schermo proiettato.

#### **Argomento correlato**

[Parti e comandi \(Telecomando e pannello di controllo\)](#page-15-0)

Data Projector VPL-FHZ85/FHZ80

## **Uso della funzione di regolazione automatica**

Quando si immette un segnale di computer dal terminale di ingresso RGB (Ingresso A), premendo il tasto APA (Auto Pixel Alignment) sul telecomando è possibile regolare automaticamente fase, passo e spostamento dello schermo proiettato.

Premendo ancora una volta il tasto APA durante la regolazione, quest'ultima viene annullata.

## **Suggerimento**

- È inoltre possibile eseguire APA da [Regola segnale] nel menu <a>[Schermo].
- Selezionando [Inser.] da [APA intelligente] nel menu **E [**Funzione], si esegue APA automaticamente quando si immette un segnale di computer dal terminale di ingresso RGB (Ingresso A).

#### **Argomento correlato**

- [Parti e comandi \(Telecomando e pannello di controllo\)](#page-15-0)
- [Menu Funzionamento: Regola segnale](#page-85-0)
- **[Menu Funzionamento: APA intelligente](#page-87-0)**

Data Projector VPL-FHZ85/FHZ80

# **Fusione su uno schermo di proiezioni provenienti da più proiettori**

È possibile proiettare l'immagine con un senso di unità regolandola in modo tale che l'area di unione dell'immagine si noti meno quando si compone uno schermo con diverse proiezioni.

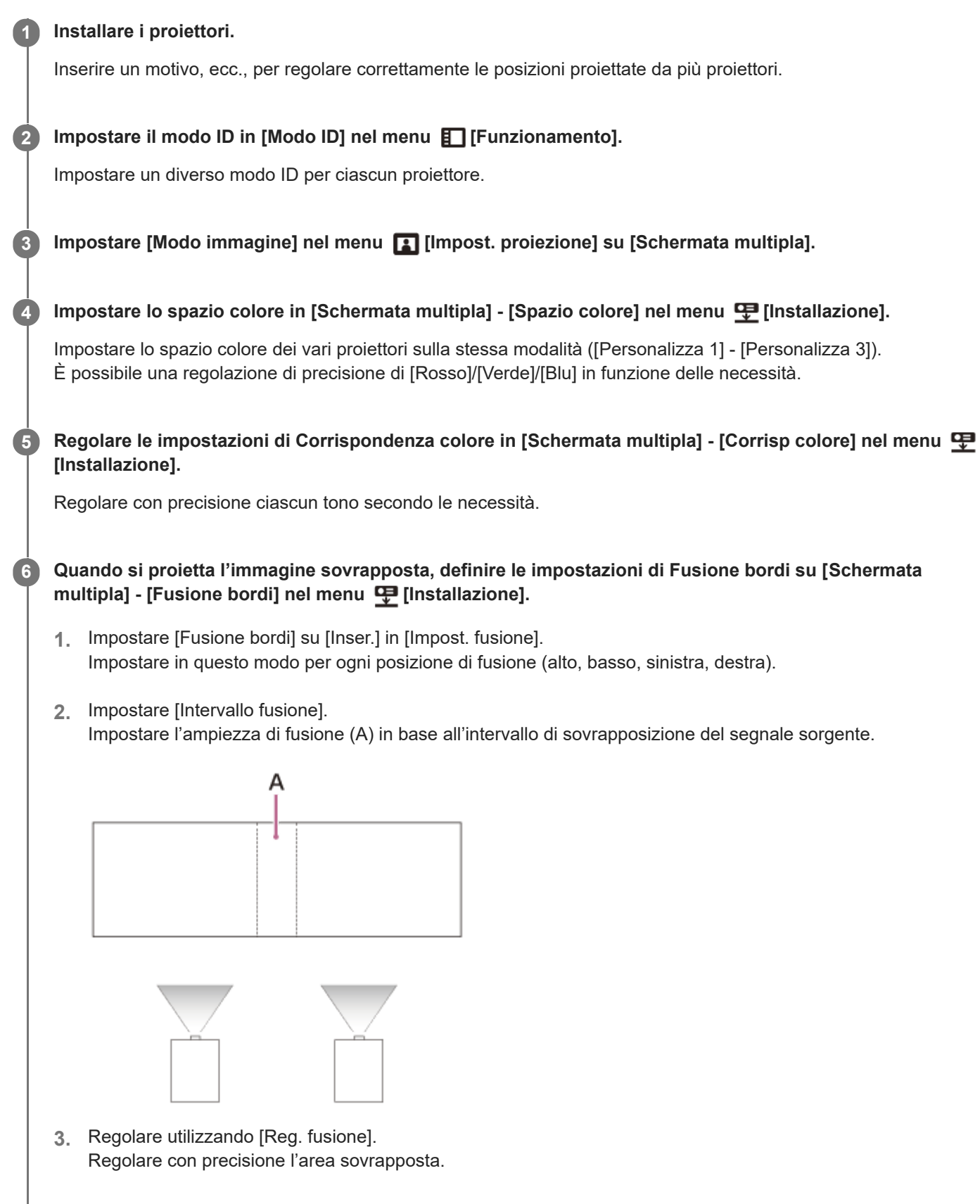

Regolare utilizzando [Liv. nero zona]. **4.**

Regolare ciascuna zona di correzione con [Liv. nero zona] per il livello di nero più uniforme tra ogni zona. Durante questa regolazione, viene proiettata automaticamente un'immagine nera.

La procedura illustrata in precedenza è generica. La propria installazione può variare in base alla situazione.

#### **Nota**

- In funzione della posizione iniziale della fusione o della larghezza della fusione, la schermata menu potrebbe sovrapporsi all'area di fusione e diventare invisibile. Se si desidera utilizzare il proiettore mentre si visualizza la schermata menu, impostare [Fusione bordi] su [Disin.] una volta ed eseguire le regolazioni. Quindi, impostare [Fusione bordi] su [Inser.].
- Se si installano più proiettori affiancati, la temperatura all'interno dei proiettori può aumentare a causa della vicinanza della presa d'aria, provocando un'indicazione di errore. In questo caso, distanziare i proiettori e/o installare deflettori tra loro. Per informazioni, rivolgersi a personale Sony qualificato.

#### **Argomento correlato**

- [Menu Funzionamento: Modo immagine](#page-64-0)
- [Menu Funzionamento: Modo ID](#page-96-0)
- [Menu Funzionamento: Schermata multipla>Spazio colore](#page-117-0)
- [Menu Funzionamento: Schermata multipla>Corrisp colore](#page-118-0)
- [Menu Funzionamento: Schermata multipla>Fusione bordi](#page-119-0)

Data Projector VPL-FHZ85/FHZ80

# **Uso della funzione di impostazione intelligente**

È possibile ottimizzare le impostazioni di qualità dell'immagine, di luminosità e raffreddamento del sistema (velocità della ventola) scegliendo un luogo corrispondente all'ambiente di utilizzo del proiettore. [Impostaz. intellig.] consente di mantenere il proiettore in una condizione operativa stabile per lunghi periodi di tempo.

## **1 Premere il tasto MENU per visualizzare la schermata del menu.**

2) Impostare [Impostaz. intellig.] nel menu **[1]** [Impost. proiezione] su [Inser.] e premere il tasto  $\blacktriangleright$  (Destra).

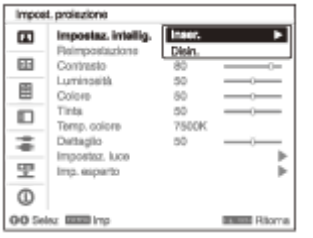

**Selezionare il luogo in cui viene utilizzato il proiettore. 3**

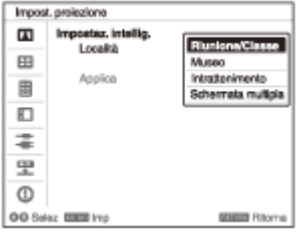

## **[Riunione/Classe]**

Ottimizza la qualità di testo e immagini per visualizzarli in modo nitido. Impostazione adatta per l'uso in classi e sale riunioni.

## **[Museo]**

Ottimizza la qualità del colore per una loro fedele riproduzione. Impostazione adatta per l'uso in luoghi silenziosi come gallerie e musei.

### **[Intrattenimento]**

Ottimizza la qualità dell'immagine per ottenere il bilanciamento. Impostazione adatta per l'uso in parchi tematici, strutture di divertimento pubbliche, sale per conferenze in strutture espositive e così via.

### **[Schermata multipla]**

Impostazione adatta per l'uso simultaneo di diversi proiettori per la proiezione, come proiezioni combinate o proiezioni da diversi proiettori posti l'uno accanto all'altro.

#### **4 Selezionare [Applica] e premere il tasto ENTER.**

#### **Argomento correlato**

**[Menu Funzionamento: Impostaz. intellig.](#page-63-0)** 

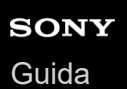

**4**

Data Projector VPL-FHZ85/FHZ80

## **Uso della funzione zoom digitale**

Ingrandisce o riduce una parte dell'immagine proiettata. Utilizzabile quando viene immesso un segnale di computer. Tuttavia, in base alla risoluzione del segnale di ingresso, potrebbe non essere utilizzabile.

**Premere il tasto D ZOOM + sul telecomando per visualizzare l'icona dello zoom digitale sullo schermo proiettato. 1**

**2 Regolare la posizione dell'immagine con i tasti / / / (Su/Giù/Sinistra/Destra).**

**3 Premere il tasto D ZOOM + per ingrandire un'immagine.**

**Premere più volte il tasto D ZOOM + o il tasto D ZOOM - per cambiare il fattore di ingrandimento.**

È possibile cambiare il fattore di ingrandimento da 1x a 4x. Quando si seleziona 1x, non è possibile regolare la posizione dell'immagine.

Per tornare all'immagine originale, premere il tasto RESET.

#### **Argomento correlato**

[Parti e comandi \(Telecomando e pannello di controllo\)](#page-15-0)

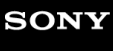

Data Projector VPL-FHZ85/FHZ80

# **Uso del Modo Eco**

Le voci [No s. ingr. ] e [C. segnale statico] delle impostazioni del Modo Eco sono facili da utilizzare.

### **Nota**

Se [Modo ECO] è impostato su [ECO] o se [Modo di attesa] per [Utente] è impostato su [Basso], non sarà più possibile utilizzare le funzioni di controllo di rete nel modo di attesa. Se si effettua il controllo esterno tramite reti e le funzioni di controllo di rete e così via, non selezionare [ECO] oppure non impostare [Modo di attesa] per [Utente] su [Basso].

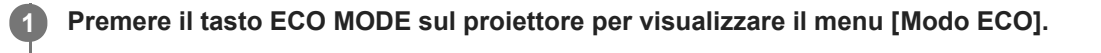

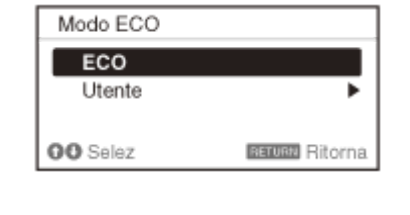

### **Premere il tasto / (Su/Giù) o il tasto ECO MODE, quindi selezionare il modo [ECO] o [Utente]. 2**

- [ECO]: configurare ogni impostazione al valore che consente il maggior risparmio di energia.
	- No s. ingr. : [Attesa]
	- C. segnale statico: [Osc. luce]

[Utente]: configurare manualmente le impostazioni del Modo Eco.

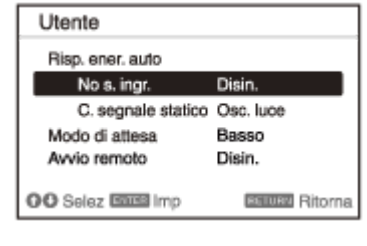

**3 Premere il tasto RETURN per tornare alla schermata precedente.**

#### **Argomento correlato**

- [Parti e comandi \(Telecomando e pannello di controllo\)](#page-15-0)
- **[Menu Funzionamento: Risp. ener. auto](#page-109-0)**

Data Projector VPL-FHZ85/FHZ80

## **Copia delle impostazioni del proiettore e trasferimento su altri proiettori**

È possibile effettuare una copia delle impostazioni del proiettore su un'unità USB e trasferirle ad altri proiettori. Questa funzione è disponibile quando si impostano in modo identico diversi proiettori dello stesso modello.

#### **Nota**

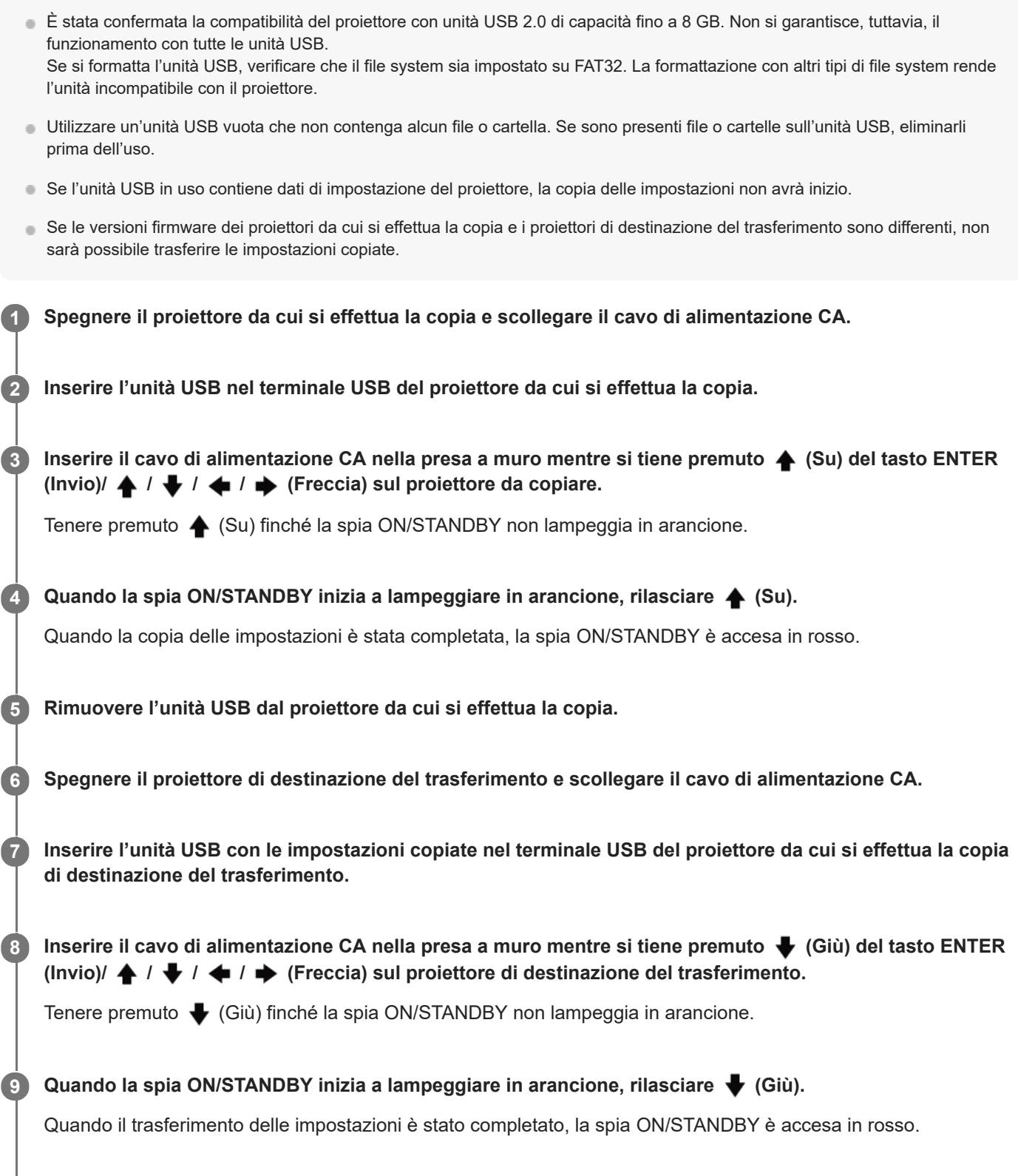

**Rimuovere l'unità USB dal proiettore di destinazione del trasferimento.**

## **Impostazioni che è possibile copiare/trasferire**

### **Impost. proiezione**

- **Impostaz.** intellig.
- Modo immagine
- Reimpostazione
- **Contrasto**
- **Luminosità**
- Colore
- Tinta
- **Temp.** colore
- **Dettaglio**
- **Impostaz.** luce
	- Controllo dinamico
	- Modo uscita illumin.
	- Contr. luce spenta
- Imp. esperto
	- Ambiente
	- Creazione realtà
	- Testo realtà
	- Vista luminosa
	- Modo Gamma
	- Spazio colore
	- Correz. colore

## **Schermo**

- Formato
- Sovrascansione

### **Funzione**

- Vol. uscita audio
- APA intelligente
- Visualizzazione CC
- Sfondo
- Immagine avvio

## **Funzionamento**

- **Linguaggio**
- Posizione menu
- Stato
- Ricevitore IR
- Modo ID

### **Colleg./Aliment.**

- Imp. rete
	- Modo comunicazione
- Imp. HDBaseT
	- $-$  Imp. LAN
	- $-$  Imp. RS-232C
	- $-$  Extron XTP
- Gamma din.
	- Ingresso B
	- Ingresso C
	- Ingresso D
- Cavo HDMI
- Sel. segn. in. A
- ECO
	- No s. ingr. e C. segnale statico di Risp. ener. auto
	- Modo di attesa
	- Avvio remoto
- Selez. ingresso autom.
- **Accens.** automatica
- Accens. Diretta

### **Installazione**

- Gira immagine
- Modo quota el.
- Pulizia filtri
- Formato schermo

## **Suggerimento**

- Sono necessari circa 30 secondi per iniziare la copia/il trasferimento delle impostazioni.
- Sono necessari circa 2 minuti per completare la copia delle impostazioni.
- Sono necessari circa 10 minuti per completare il trasferimento delle impostazioni.
- Dopo aver copiato/trasferito le impostazioni, [Modo di attesa] dell'alimentazione è impostato su [Basso].

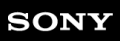

Data Projector VPL-FHZ85/FHZ80

## **Navigazione nei menu**

La schermata di menu consente di eseguire varie impostazioni e regolazioni del proiettore. Selezionando una voce con una freccia ( $\blacktriangleright$ ) dopo il nome della voce, vengono visualizzate le voci da impostare nel successivo sottomenu.

### **Nota**

**3**

**4**

Le immagini utilizzate nella spiegazione sono solo per riferimento. Tenere presente che le voci visualizzate possono differire nel dispositivo in uso.

**Premere il tasto MENU. 1**

Viene visualizzata la schermata di menu.

**2 Premere il tasto**  $\blacktriangle$  **/**  $\blacktriangledown$  **(Su/Giù) per selezionare il menu, quindi premere il tasto**  $\blacktriangledown$  **(Destra) o ENTER.** 

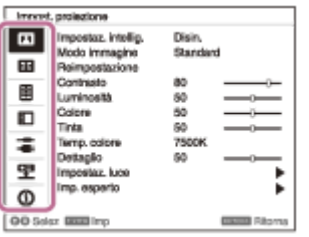

Premere il tasto ♦ / ♦ (Su/Giù) per selezionare una voce, quindi premere il tasto ♦ (Destra) o ENTER.

Per tornare alla selezione del menu di configurazione, premere il tasto  $\blacktriangleleft$  (Sinistra) o RETURN.

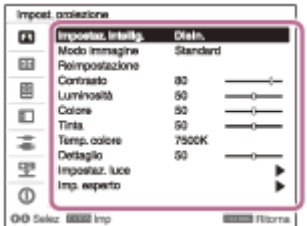

#### **Configurare e regolare le voci.**

Il metodo di configurazione varia in base alla voce.

Se viene visualizzato un ulteriore sottomenu, selezionare la voce da configurare in conformità al Passo 3, quindi premere il tasto ENTER per confermare la configurazione.

Per tornare alla selezione della voce di configurazione, premere il tasto (Sinistra) o RETURN. Durante l'impostazione o la regolazione, premere il tasto RESET per ripristinare il valore di impostazione predefinito in fabbrica di una voce.

### **Navigazione nei menu a comparsa**

Selezionare le voci con il tasto  $\triangle$  /  $\blacktriangleright$  /  $\blacktriangle$  /  $\blacktriangleright$  (Su/Giù/Sinistra/Destra).

Premere il tasto ENTER per confermare le impostazioni e tornare alla schermata precedente.

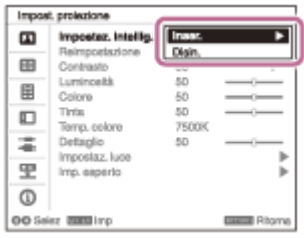

## **Navigazione nei menu di impostazione**

Selezionare le voci con il tasto  $\triangleq / \triangleleft$  (Su/Giù). Premere il tasto ENTER per confermare le impostazioni e tornare alla schermata precedente.

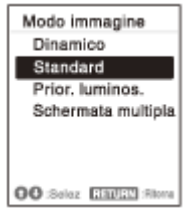

## **Navigazione nei menu di regolazione**

Quando si aumenta un valore, premere il tasto  $\triangleq$  (Su) o  $\Rightarrow$  (Destra). Quando si riduce un valore, premere il tasto  $\blacklozenge$  (Giù) o  $\blacklozenge$  (Sinistra). Premere il tasto ENTER per confermare le impostazioni e tornare alla schermata precedente.

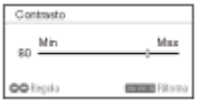

**Premere il tasto MENU per uscire dalla schermata del menu. 5**

Se non si eseguono operazioni per un determinato periodo, la schermata del menu si chiude automaticamente.

## **Argomento correlato**

[Parti e comandi \(Telecomando e pannello di controllo\)](#page-15-0)

<span id="page-63-0"></span>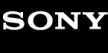

Data Projector VPL-FHZ85/FHZ80

## **Menu Funzionamento: Impostaz. intellig.**

Impostando [Impostaz. intellig.] su [Inser.], è possibile ottimizzare le impostazioni di qualità dell'immagine, di luminosità e raffreddamento del sistema (velocità della ventola) semplicemente scegliendo un luogo corrispondente all'ambiente di utilizzo del proiettore. Questa impostazione consente di mantenere il proiettore in una condizione operativa stabile per lunghi periodi di tempo.

**1 Premere il tasto MENU.**

**2 Selezionare 1** [Impost. proiezione] - [Impostaz. intellig.] - [Inser.] o [Disin.].

**3 Se si seleziona [Inser.], selezionare la voce da configurare in [Località].**

### **Impostazioni**

### **[Riunione/Classe]**

Ottimizza la qualità di testo e immagini per visualizzarli in modo nitido. Impostazione adatta per l'uso in classi e sale riunioni.

### **[Museo]**

Ottimizza la qualità del colore per una loro fedele riproduzione. Impostazione adatta per l'uso in luoghi silenziosi come gallerie e musei.

### **[Intrattenimento]**

Ottimizza la qualità dell'immagine per ottenere il bilanciamento. Impostazione adatta per l'uso in parchi tematici, strutture di divertimento pubbliche, sale per conferenze in strutture espositive e così via.

#### **[Schermata multipla]**

Impostazione adatta per l'uso simultaneo di diversi proiettori per la proiezione, come proiezioni combinate o proiezioni da diversi proiettori posti l'uno accanto all'altro.

#### **Nota**

- Quando [Impostaz. intellig.] è impostato su [Inser.], non è possibile configurare [Modo immagine] nel menu [1] [Impost. proiezione].
- Se non è disponibile alcun ambiente di utilizzo corrispondente alle selezioni per [Località], scegliere il luogo con le caratteristiche più vicine all'ambiente di utilizzo. Non è possibile configurare [Località] per ogni terminale di ingresso.

### **Argomento correlato**

[Menu Funzionamento: Modo immagine](#page-64-0)

<span id="page-64-0"></span>Data Projector VPL-FHZ85/FHZ80

## **Menu Funzionamento: Modo immagine**

Consente di configurare la qualità dell'immagine.

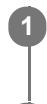

**1 Premere il tasto MENU.**

**2 Selezionare [Impost. proiezione] - [Modo immagine] - L'impostazione desiderata.**

## **Impostazioni**

## **[Dinamico]**

Imposta la qualità dell'immagine per ottenere il bilanciamento tra chiaro e scuro.

### **[Standard]**

Imposta la qualità dell'immagine per ottenere tonalità naturali e omogenee.

### **[Priorità luminosità]**

Schiarisce l'immagine per adattarla a un ambiente luminoso.

### **[Schermata multipla]**

Ottimizza la qualità dell'immagine per adattarla alla proiezione con più proiettori.

### **Nota**

Quando [Impostaz. intellig.] nel menu [1] [Impost. proiezione] è impostato su [Inser.], non è possibile configurare [Modo immagine].

### **Argomento correlato**

**[Menu Funzionamento: Impostaz. intellig.](#page-63-0)** 

Data Projector VPL-FHZ85/FHZ80

## **Menu Funzionamento: Reimpostazione**

Consente di ripristinare le impostazioni di qualità immagine ai valori predefiniti.

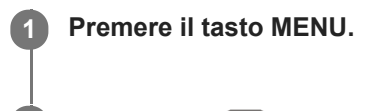

**2 Selezionare [Impost. proiezione] - [Reimpostazione].**

## **Nota**

I valori di [Impostaz. intellig.], [Modo immagine] e [Personalizza 1] - [Personalizza 4] o [Temp. colore] nel menu [Impost. proiezione] non tornano ai valori predefiniti.

## **Argomento correlato**

- **[Menu Funzionamento: Impostaz. intellig.](#page-63-0)**
- [Menu Funzionamento: Modo immagine](#page-64-0)
- [Menu Funzionamento: Temp. colore](#page-70-0)

Data Projector VPL-FHZ85/FHZ80

## **Menu Funzionamento: Contrasto**

Consente di regolare il contrasto dell'immagine.

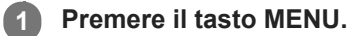

Selezionare **[1]** [Impost. proiezione] - [Contrasto] - Regolare i valori. **2**

Maggiore è il valore impostato, maggiore è il contrasto. Minore è il valore impostato, minore è il contrasto.

Data Projector VPL-FHZ85/FHZ80

## **Menu Funzionamento: Luminosità**

Consente di regolare la luminosità dell'immagine (luminanza).

#### **1 Premere il tasto MENU.**

Selezionare **[1]** [Impost. proiezione] - [Luminosità] - Regolare i valori.

Maggiore è l'impostazione, più luminosa è l'immagine. Minore è l'impostazione, più scura è l'immagine.

#### **Nota**

**2**

Quando [Ambiente] è impostato su [Inser.], la luminosità viene impostata automaticamente e il menu [Luminosità] non viene visualizzato.

#### **Argomento correlato**

[Menu Funzionamento: Imp. esperto>Ambiente](#page-73-0)

Data Projector VPL-FHZ85/FHZ80

## **Menu Funzionamento: Colore**

Consente di regolare l'intensità di colore dell'immagine.

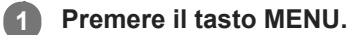

Selezionare **[1]** [Impost. proiezione] - [Colore] - Regolare i valori.

Maggiore è il valore impostato, maggiore è l'intensità. Minore è il valore impostato, minore è l'intensità.

#### **Nota**

**2**

Quando [Ambiente] è impostato su [Inser.], la saturazione viene impostata automaticamente e il menu [Colore] non viene visualizzato.

#### **Argomento correlato**

[Menu Funzionamento: Imp. esperto>Ambiente](#page-73-0)

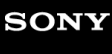

Data Projector VPL-FHZ85/FHZ80

## **Menu Funzionamento: Tinta**

Consente di regolare la tonalità del colore dell'immagine.

**1 Premere il tasto MENU.**

Selezionare **[1]** [Impost. proiezione] - [Tinta] - Regolare i valori. **2**

Maggiore è il valore impostato, più verdastra diventa l'immagine. Minore è il valore impostato, più rossiccia diventa l'immagine.

<span id="page-70-0"></span>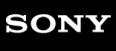

Data Projector VPL-FHZ85/FHZ80

## **Menu Funzionamento: Temp. colore**

Consente di regolare la temperatura di colore dell'immagine.

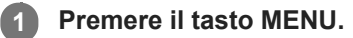

**2 Selezionare [Impost. proiezione] - [Temp. colore] - L'impostazione desiderata.**

## **Impostazioni**

## **[9300K]/[7500K]/[6500K]**

Maggiore è la temperatura, più bluastre diverranno le tonalità dell'immagine; minore è la temperatura, più rossicce diverranno le tonalità.

### **[Priorità luminosità]**

Consente di ottenere l'immagine di proiezione più luminosa.

**[Personalizza 1]/[Personalizza 2]/[Personalizza 3]/[Personalizza 4]**

È possibile impostare e regolare la temperatura colore secondo le proprie preferenze e salvare l'impostazione. Le impostazioni di fabbrica sono [9300K] per [Personalizza 1], [7500K] per [Personalizza 2], [6500K] per [Personalizza 3]

e [Priorità luminosità] per [Personalizza 4].

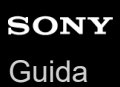

Data Projector VPL-FHZ85/FHZ80

## **Menu Funzionamento: Dettaglio**

Consente di regolare i contorni dell'immagine.

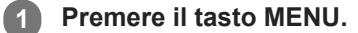

Selezionare **[1]** [Impost. proiezione] - [Dettaglio] - Regolare i valori. **2**

Maggiore è l'impostazione, più nitida è l'immagine. Minore è l'impostazione, più sfocata è l'immagine.
Data Projector VPL-FHZ85/FHZ80

# **Menu Funzionamento: Impostaz. luce**

Consente di regolare la luminosità della luce laser.

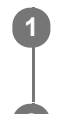

**1 Premere il tasto MENU.**

**2 Selezionare [Impost. proiezione] - [Impostaz. luce] - L'impostazione desiderata.**

## **Impostazioni**

## **[Controllo dinamico]**

[Inser.]/[Disin.]: se impostato su [Inser.], la luminosità viene regolata automaticamente in base all'immagine in ingresso. Per le immagini scure, la luminosità viene regolata durante la proiezione, risparmiando così energia. Al contrario, per le immagini chiare, la luminosità dell'immagine non viene regolata e rimane quindi brillante.

### **[Modo uscita illumin.]**

Regolare la luminosità della sorgente luminosa.

- [Standard]: l'immagine è più luminosa e il consumo di energia aumenta.
- [Medio]: il consumo di energia diminuisce, ma l'immagine si scurisce.
- [Lunga durata]: l'immagine si scurisce, ma la proiezione diventa possibile per lunghi periodi di tempo.
- [Personalizza]: è possibile regolare la luminosità in base alle preferenze.

### **[Contr. luce spenta]**

Imposta il tempo di spegnimento quando viene immessa l'immagine nera. Quando viene immesso il segnale immagine diverso dall'immagine nera dopo lo spegnimento della luce, la luce si riaccende.

- [Rapido]: la luce si spegne presto quando viene immessa l'immagine nera.
- [Standard]: la luce si spegne a cinque secondi di intervallo quando viene immessa l'immagine nera.
- [Disin.]: la luce non si spegne presto quando viene immessa l'immagine nera.

#### **Nota**

Quando [Impostaz. intellig.] nel menu [1] [Impost. proiezione] è impostato su [Inser.], non è possibile configurare [Controllo] dinamico].

#### **Argomento correlato**

**[Menu Funzionamento: Impostaz. intellig.](#page-63-0)** 

# <span id="page-73-0"></span>**Menu Funzionamento: Imp. esperto>Ambiente**

Consente di regolare automaticamente l'impostazione immagine rilevando la luminosità circostante utilizzando il sensore di luce di questa unità.

### **1 Premere il tasto MENU.**

Selezionare **[1]** [Impost. proiezione] - [Imp. esperto] - [Ambiente] - [Inser.] o [Disin.]. **2**

Regolare automaticamente la qualità dell'immagine in funzione della luminosità circostante selezionando [Inser.].

### **Nota**

Quando [Ambiente] è impostato su [Inser.], non è possibile configurare [Luminosità], [Colore], [Creazione realtà] e [Vista luminosa] nel menu **[1]** [Impost. proiezione].

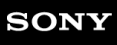

Data Projector VPL-FHZ85/FHZ80

# **Menu Funzionamento: Imp. esperto>Creazione realtà**

Consente di regolare i dettagli e l'elaborazione del rumore delle immagini. (funzione per altissima risoluzione).

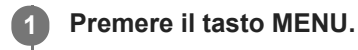

**2 Selezionare [Impost. proiezione] - [Imp. esperto] - [Creazione realtà] - L'impostazione desiderata.**

## **Impostazioni**

### **[Creazione realtà]**

[Risoluzione]: quando si incrementa il valore di impostazione, la trama e il dettaglio dell'immagine diventano più nitidi. [Test: On/Off]: modifica [Inser.] e [Disin.] con una determinata frequenza per verificare l'effetto di Creazione realtà. **[Testo realtà]**

[Risoluzione]: quando si aumenta il valore dell'impostazione, le lettere e linee sottili vengono enfatizzate e viene migliorata la visibilità dell'immagine.

[Test: On/Off]: modifica [Inser.] e [Disin.] con una determinata frequenza per verificare l'effetto di Testo realtà.

### **[Disin.]**

La funzione "Creazione realtà" non viene applicata.

### **Suggerimento**

La posizione di visualizzazione dello stato durante il test dipende dall'impostazione [Posizione menu] nel menu [Funzionamento].

#### **Nota**

- In base ai segnali di ingresso, il rumore dell'immagine potrebbe essere più accentuato. In tal caso, regolare le impostazioni di [Creazione realtà] prima dell'uso.
- Quando [Ambiente] è impostato su [Inser.], la Creazione realtà viene impostata automaticamente e il menu [Creazione realtà] non viene visualizzato.

#### **Argomento correlato**

- [Menu Funzionamento: Imp. esperto>Ambiente](#page-73-0)
- [Menu Funzionamento: Posizione menu](#page-93-0)

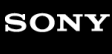

Data Projector VPL-FHZ85/FHZ80

# **Menu Funzionamento: Imp. esperto>Vista luminosa**

Consente di creare immagini luminose e nitide adatte alla proiezione in luoghi luminosi mantenendo allo stesso tempo l'equilibrio cromatico.

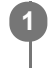

### **1 Premere il tasto MENU.**

**2 Selezionare [Impost. proiezione] - [Imp. esperto] - [Vista luminosa] - L'impostazione desiderata.**

## **Impostazioni**

### **[Alto]/[Medio]/[Basso]**

È possibile regolare l'effetto Vista luminosa. **[Disin.]** La funzione Vista luminosa non viene applicata.

#### **Nota**

Quando [Ambiente] è impostato su [Inser.], la Vista luminosa viene impostata automaticamente e il menu [Vista luminosa] non viene visualizzato.

### **Argomento correlato**

[Menu Funzionamento: Imp. esperto>Ambiente](#page-73-0)

Data Projector VPL-FHZ85/FHZ80

# **Menu Funzionamento: Imp. esperto>Modo Gamma**

Consente di impostare il modo gamma.

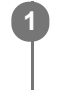

**1 Premere il tasto MENU.**

**2 Selezionare [Impost. proiezione] - [Imp. esperto] - [Modo Gamma] - L'impostazione desiderata.**

## **Impostazioni**

## **[2.2]**

Questa è la correzione gamma per rendere i mezzitoni più luminosi. Questa impostazione è adatta per proiettare foto e immagini vivide in luoghi luminosi.

## **[2.4]**

Questa è la correzione gamma per riprodurre più fedelmente i mezzitoni. Questa opzione consente di proiettare le foto e altre immagini vivide con toni naturali.

## **[Gamma 3]**

Questa è la correzione gamma per enfatizzare le porzioni chiare dell'immagine. Questa opzione consente di creare un'immagine bilanciata.

### **[Gamma 4]**

Migliora il contrasto fra contrasti chiari e scuri per adattarsi all'utilizzo in un ambiente relativamente buio.

## **[DICOM GSDF Sim.]**

Impostazione di gamma conforme alla funzione Grayscale Standard Display Function (GSDF) degli standard Digital Imaging and Communications in Medicine (DICOM). Questo proiettore non deve essere utilizzato come dispositivo per diagnosi mediche.

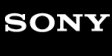

Data Projector VPL-FHZ85/FHZ80

# **Menu Funzionamento: Imp. esperto>Spazio colore**

Consente di convertire lo spazio colore.

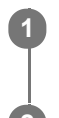

**1 Premere il tasto MENU.**

**2 Selezionare [Impost. proiezione] - [Imp. esperto] - [Spazio colore] - L'impostazione desiderata.**

## **Impostazioni**

**[Personalizza 1]** Produce immagini con colori vivaci. **[Personalizza 2]** Produce immagini con colori attenuati. **[Personalizza 3]** Riproduce i colori dell'immagine fedelmente rispetto alla sorgente di immagine originale.

[Selez. colore]: seleziona il colore da regolare fra [Rosso], [Verde] e [Blu].

- [Ciano Rosso (x)]: regola il punto cromatico del colore selezionato verso ciano-rosso (x).
- [Magenta Verde (y)]: regola il punto cromatico del colore selezionato verso magenta-verde (y).

È possibile scegliere R/G/B per lo spazio colore selezionato e regolare il punto cromatico per R/G/B nelle direzioni x e y nel diagramma cromaticità CIExy.

Data Projector VPL-FHZ85/FHZ80

# **Menu Funzionamento: Imp. esperto>Correz. colore**

Consente di regolare tonalità, saturazione e luminosità.

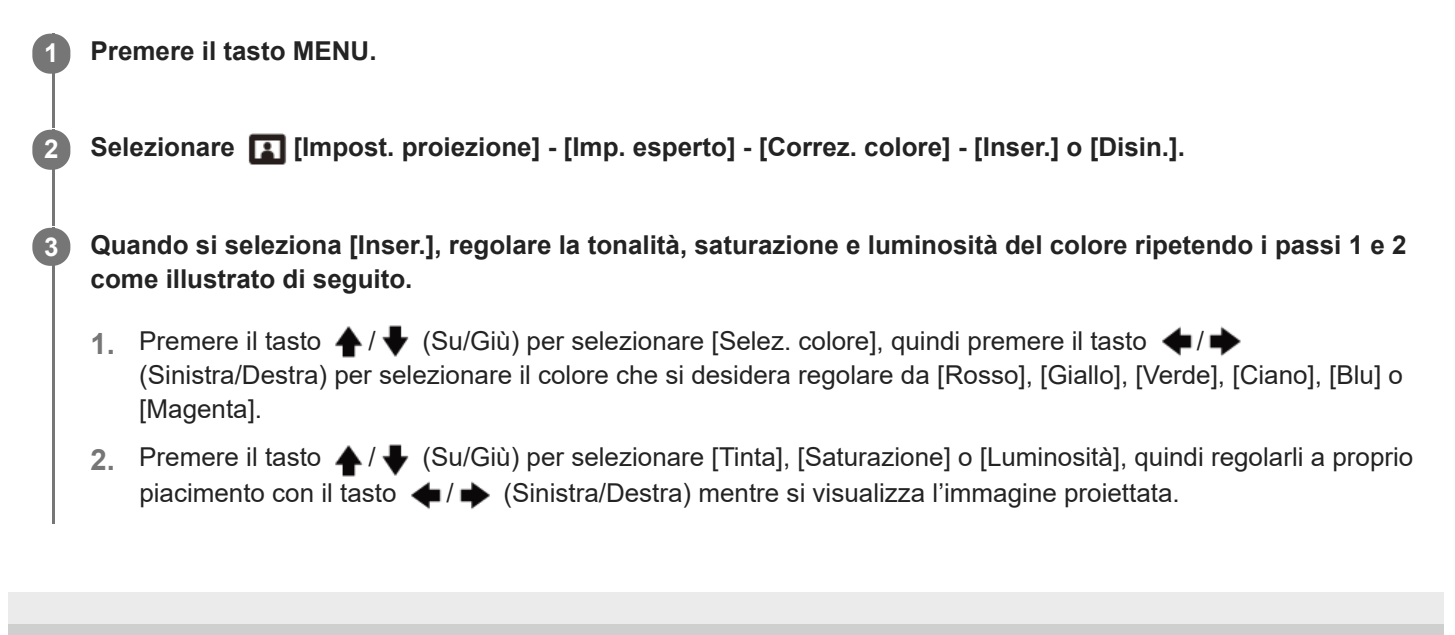

<span id="page-79-0"></span>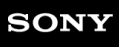

Data Projector VPL-FHZ85/FHZ80

# **Menu Funzionamento: Formato**

Consente di impostare il formato con cui verranno proiettate le immagini per ogni segnale di ingresso.

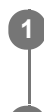

**1 Premere il tasto MENU.**

**2 Selezionare [Schermo] - [Formato] - Voce da configurare.**

## **Impostazioni**

- **Per ingresso segnale di computer** 
	- [Pieno 1]: mantiene il formato e proietta a schermo intero.
	- [Pieno 2]: proietta a schermo intero.
	- [Normale]: proietta alla risoluzione originale al centro dello schermo senza elaborazione dell'ingrandimento.

#### **Per ingresso segnale video**

- $=$  [4:3]: fissa il formato a 4:3 e proietta a schermo intero.
- $=$  [16:9]: fissa il formato a 16:9 e proietta a schermo intero.
- $=$  [Pieno]: proietta a schermo intero.
- [Zoom]: ingrandisce e proietta il centro dell'immagine.

#### **Nota**

- Tenere presente che dividendo, riducendo e allungando la visualizzazione con la funzione formato a scopi commerciali o per visualizzazione in pubblico in bar, hotel ecc., si possono violare i diritti d'autore protetti dalla legge sul copyright.
- In base all'ingresso, le voci in [Formato] o alcune impostazioni potrebbero non venire configurate. Inoltre, l'immagine può restare immutata anche se si imposta un formato diverso.
- In base alla voce selezionata, alcune parti dello schermo potrebbero venire visualizzate in nero.

#### **Argomento correlato**

[Formato](#page-80-0)

# <span id="page-80-0"></span>**SONY**

[Guida](#page-0-0)

Data Projector VPL-FHZ85/FHZ80

# **Formato**

## **Segnale di computer**

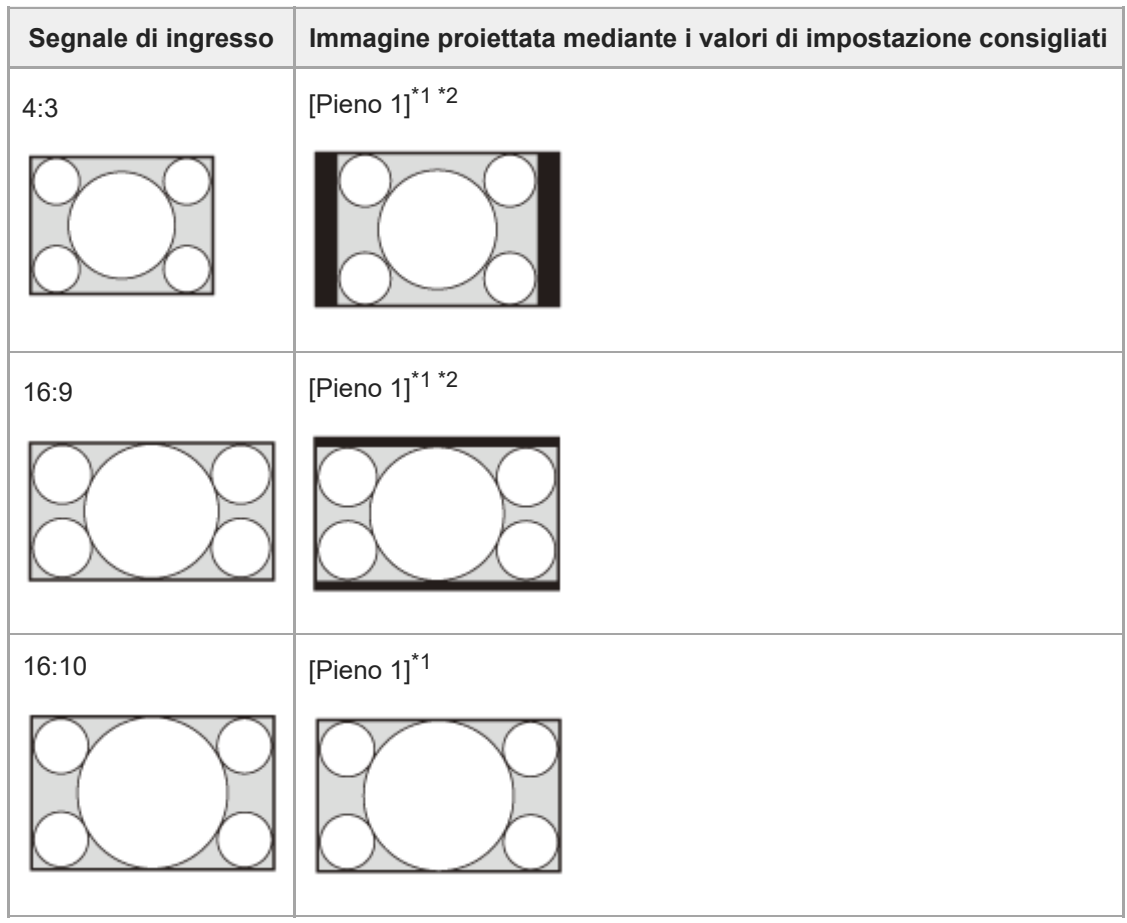

\*1 Selezionando [Normale], si proietta l'immagine con la risoluzione di segnale non modificata senza elaborazione di ingrandimento.

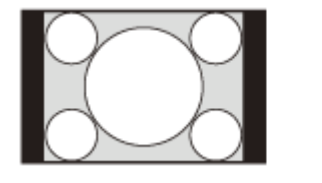

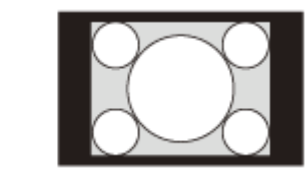

\*2 Selezionando [Pieno 2], si proietta l'immagine sull'intero schermo con il formato ignorato.

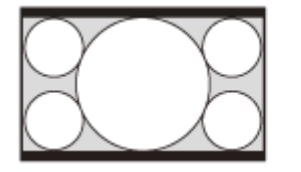

Ļ

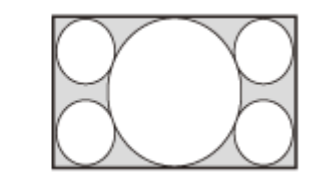

## **Segnale video**

l,

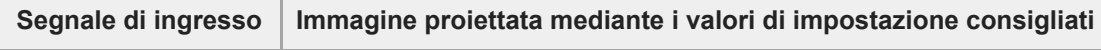

 $\overline{a}$ 

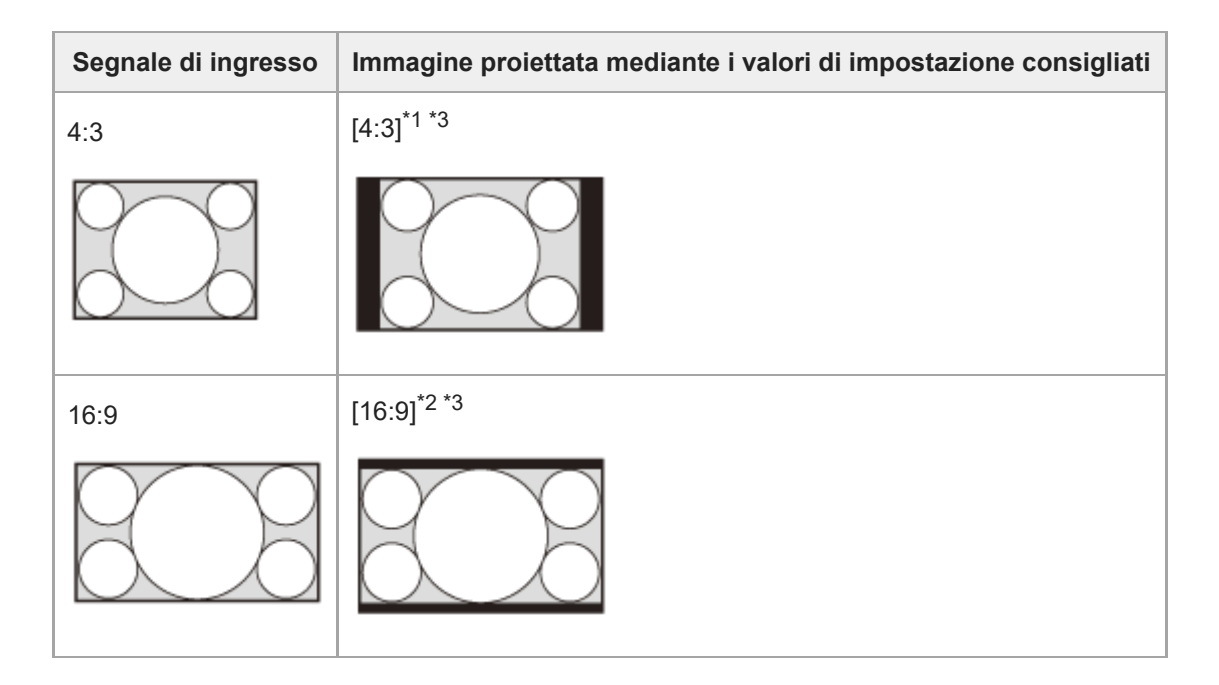

\*1 In base al segnale di ingresso, le immagini possono essere visualizzate come segue. In questo caso, selezionare [16:9].

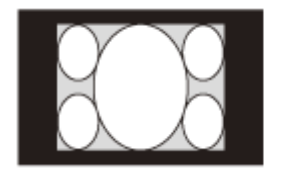

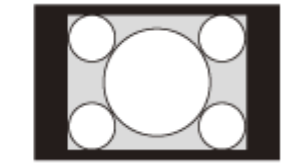

\*2 In base al segnale di ingresso, le immagini possono essere visualizzate come segue. In questo caso, selezionare [Zoom].

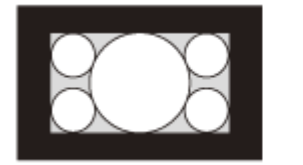

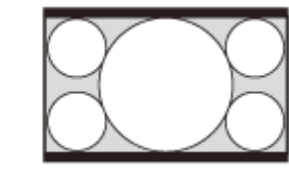

\*3 Selezionando [Pieno], si proietta l'immagine sull'intero schermo con il formato ignorato.

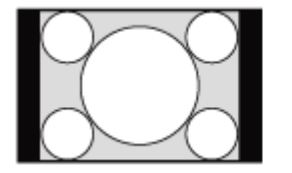

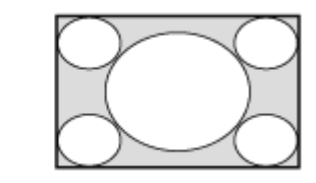

#### **Argomento correlato**

[Menu Funzionamento: Formato](#page-79-0)

<span id="page-82-0"></span>Data Projector VPL-FHZ85/FHZ80

# **Menu Funzionamento: Centro V**

Consente di regolare l'intera immagine proiettata spostandola in alto e in basso sullo schermo.

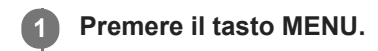

Selezionare **[4]** [Schermo] - [Centro V] - Regolare i valori.

Lo schermo si sposta verso l'alto aumentando l'impostazione e verso il basso diminuendola.

#### **Nota**

**2**

- È possibile selezionare questa voce quando viene inserito un segnale video dal terminale di ingresso RGB/Y PB PR (Ingresso A), dal terminale di ingresso DVI-D (Ingresso B), dal terminale di ingresso HDMI (Ingresso C) o dal terminale HDBaseT (Ingresso D).
- È possibile selezionare questa voce quando [Formato] nel menu [Schermo] è impostato su [Zoom] e [Formato schermo] nel menu  $\mathbf{\mathcal{P}}$  [Installazione] è [16:10] o [16:9].

#### **Argomento correlato**

- [Menu Funzionamento: Formato](#page-79-0)
- [Menu Funzionamento: Formato schermo](#page-124-0)

Data Projector VPL-FHZ85/FHZ80

# **Menu Funzionamento: Misura verticale**

Consente di ingrandire o ridurre verticalmente l'immagine. Se non è possibile vedere il sottotitolo di un film e simili, utilizzare insieme con [Centro V].

### **1 Premere il tasto MENU.**

Selezionare **[4]** [Schermo] - [Misura verticale] - Regolare i valori.

La dimensione dell'immagine proiettata viene ingrandita aumentando l'impostazione e ridotta diminuendola.

### **Nota**

**2**

- È possibile selezionare questa voce quando viene inserito un segnale video dal terminale di ingresso RGB/Y PB PR (Ingresso A), dal terminale di ingresso DVI-D (Ingresso B), dal terminale di ingresso HDMI (Ingresso C) o dal terminale HDBaseT (Ingresso D).
- È possibile selezionare questa voce quando [Formato] nel menu [+ [Schermo] è impostato su [Zoom] e [Formato schermo] nel menu **[]** [Installazione] è [16:10] o [16:9].

#### **Argomento correlato**

- **[Menu Funzionamento: Centro V](#page-82-0)**
- [Menu Funzionamento: Formato](#page-79-0)
- [Menu Funzionamento: Formato schermo](#page-124-0)

Data Projector VPL-FHZ85/FHZ80

# **Menu Funzionamento: Sovrascansione**

Consente di selezionare questa voce se lungo il contorno dell'immagine sono visibili disturbi.

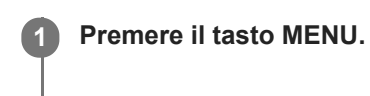

Selezionare **[4]** [Schermo] - [Sovrascansione] - [Inser.] o [Disin.]. **2**

Selezionando [Inser.], si nasconde il contorno dell'immagine.

### **Nota**

È possibile selezionare questa voce quando si immette un segnale video dal terminale di ingresso RGB/Y PB PR.

<span id="page-85-0"></span>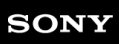

Data Projector VPL-FHZ85/FHZ80

# **Menu Funzionamento: Regola segnale**

Consente di regolare l'immagine proiettata per l'ingresso di un segnale di computer. Regolare quando i bordi dello schermo sono tagliati o la qualità dell'immagine è bassa.

## **1 Premere il tasto MENU.**

## **2 Selezionare [Schermo] - [Regola segnale] - L'impostazione desiderata.**

## **Impostazioni**

## **[APA]**

Premendo il tasto ENTER, si regola automaticamente lo schermo allo stato ottimale. È possibile selezionare questa voce quando si immette un segnale di computer dal terminale di ingresso RGB (Ingresso A).

### **[Fase]**

Regola il segnale di ingresso e visualizza la fase pixel. Impostare sul valore che produce l'immagine più nitida. È possibile selezionare questa voce quando si immette un segnale di computer dal terminale di ingresso RGB (Ingresso A).

### **[Passo]**

Aumentando il valore, la larghezza orizzontale (passo) dei pixel della visualizzazione aumenta e riducendolo la larghezza diminuisce. È possibile selezionare questa voce quando si immette un segnale di computer dal terminale di ingresso RGB (Ingresso A).

### **[Spostamento]**

- [H]: aumentando il valore, lo schermo si sposta verso destra e riducendo il valore si sposta verso sinistra.
- [V]: aumentando il valore, lo schermo si sposta verso l'alto e riducendo il valore si sposta verso il basso.

È possibile selezionare questa voce quando si immette un segnale dal terminale di ingresso RGB/Y PB PR (Ingresso A).

#### **Nota**

- [APA] potrebbe non essere in grado di funzionare correttamente in presenza di una ampia area nera attorno all'immagine proiettata e parte dell'immagine potrebbe non essere visualizzata. Inoltre, in base al segnale di ingresso, l'immagine potrebbe non essere ottimizzata. In questo caso, configurare manualmente [Fase], [Passo] e [Spostamento].
- Il valore regolato per [Passo] verrà riportato all'impostazione predefinita se si esegue [APA] o [APA intelligente] nel menu [Funzione]. Se si desidera continuare a utilizzare il valore regolato, impostare [APA intelligente] nel menu [Funzione] su [Disin.].

### **Argomento correlato**

**[Menu Funzionamento: APA intelligente](#page-87-0)** 

Data Projector VPL-FHZ85/FHZ80

# **Menu Funzionamento: Vol. uscita audio**

Consente di regolare il volume in uscita dal terminale di uscita audio.

### **1 Premere il tasto MENU.**

**Selezionare [Funzione] - [Vol. uscita audio] - Regolare i valori. 2**

Aumentando il valore, si aumenta il volume, riducendolo si diminuisce il volume.

### **Argomento correlato**

[Collegamento ad apparecchiatura audio](#page-28-0)

<span id="page-87-0"></span>Data Projector VPL-FHZ85/FHZ80

# **Menu Funzionamento: APA intelligente**

Quando viene immesso un segnale di computer dal terminale di ingresso RGB (Ingresso A), APA viene attivato automaticamente e lo schermo viene regolato allo stato ottimale.

## **1 Premere il tasto MENU.**

**Selezionare [Funzione] - [APA intelligente] - [Inser.] o [Disin.]. 2**

Selezionando [Inser.], si consente l'attivazione automatica di APA quando si immette un segnale di computer.

**Argomento correlato**

[Menu Funzionamento: Regola segnale](#page-85-0)

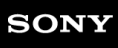

Data Projector VPL-FHZ85/FHZ80

# **Menu Funzionamento: Visualizzazione CC**

Questa opzione controlla l'impostazione CC (Closed Captioning).

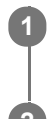

**1 Premere il tasto MENU.**

**2 Selezionare [Funzione] - [Visualizzazione CC] - L'impostazione desiderata.**

## **Impostazioni**

## **[CC1]/[CC2]/[CC3]/[CC4]/[Text1]/[Text2]/[Text3]/[Text4]**

Selezionare il servizio CC (Closed Captioning) (sottotitoli o informazioni testuali) visualizzato. **[Disin.]**

CC (Closed Captioning) non è visualizzato.

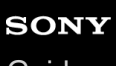

Data Projector VPL-FHZ85/FHZ80

# **Menu Funzionamento: Sfondo**

Consente di impostare lo sfondo quando non è presente alcun segnale di ingresso.

**1 Premere il tasto MENU.**

**Selezionare [Funzione] - [Sfondo] - [Blu] - [Nero] o [Immagine]. 2**

Quando è impostata su [Immagine], l'immagine di avvio viene visualizzata quando non sono immessi segnali.

Data Projector VPL-FHZ85/FHZ80

# **Menu Funzionamento: Immagine avvio**

Consente di stabilire se visualizzare l'immagine iniziale all'avvio.

**1 Premere il tasto MENU.**

**Selezionare [Funzione] - [Immagine avvio] - [Inser.] o [Disin.]. 2**

Selezionando [Inser.], si consente di visualizzare l'immagine iniziale all'avvio.

# **Menu Funzionamento: Reimpostazione completa**

Tutte le impostazioni vengono inizializzate ai rispettivi valori preimpostati in fabbrica.

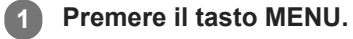

**Selezionare [Funzione] - [Reimpostazione completa]. 2**

Quando viene visualizzato il messaggio [Reimpostare i valori predefiniti?], selezionare [Sì].

#### **Nota**

Il ripristino dell'unità potrebbe richiedere tempo. Durante l'attesa, non è possibile utilizzare l'unità.

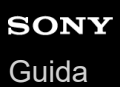

# **Menu Funzionamento: Linguaggio**

Consente di impostare la lingua utilizzata in menu, messaggi e così via.

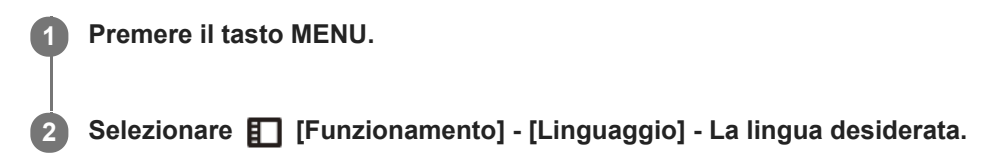

#### **Argomento correlato**

[Selezione del menu Linguaggio](#page-34-0)

# <span id="page-93-0"></span>**Menu Funzionamento: Posizione menu**

Consente di selezionare la posizione del menu visualizzato sull'immagine proiettata.

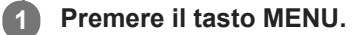

**2 Selezionare [Funzionamento] - [Posizione menu] - [Sinistra in basso] o [Centro].**

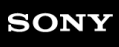

Data Projector VPL-FHZ85/FHZ80

# **Menu Funzionamento: Stato**

Consente di stabilire se vengono visualizzati menu, messaggi e così via.

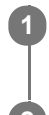

**1 Premere il tasto MENU.**

**2 Selezionare [Funzionamento] - [Stato] - L'impostazione desiderata.**

## **Impostazioni**

## **[Inser.]**

Tutte le visualizzazioni di schermo si attivano.

### **[Disin.]**

Tutte le schermate, tranne la visualizzazione dei menu, i messaggi di avvertenza, le notifiche e così via non vengono visualizzate.

### **[Tutto disin.]**

Disattiva le visualizzazioni su schermo, tranne determinati menu.

### **Nota**

- Quando è selezionato [Tutto disin.], non viene visualizzato il messaggio di avvertimento di temperatura elevata.
- Notare che Sony non è responsabile per guasti dell'unità o per qualsiasi incidente causato dalla selezione di [Tutto disin.].

# **Menu Funzionamento: Ricevitore IR**

Consente di selezionare i ricevitori del telecomando (Ricevitore IR) nella parte anteriore e nella parte posteriore del proiettore.

**1 Premere il tasto MENU.**

**2 Selezionare [Funzionamento] - [Ricevitore IR] - [Anter. & Poster.], [Anteriore], [Posteriore] o [Disin.].**

### **Argomento correlato**

[Parti e comandi \(Unità principale\)](#page-11-0)

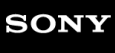

Data Projector VPL-FHZ85/FHZ80

# **Menu Funzionamento: Modo ID**

Consente di assegnare un numero ID al proiettore.

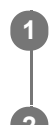

**1 Premere il tasto MENU.**

**2 Selezionare [Funzionamento] - [Modo ID] - L'impostazione desiderata.**

## **Impostazioni**

## **[Tutti]/[1]/[2]/[3]/[4]**

Nella modalità [Tutti], è possibile controllare il proiettore con il telecomando indipendentemente dal Modo ID assegnato. Fare inoltre riferimento all'interruttore ID MODE del telecomando a .

### **Argomento correlato**

[Parti e comandi \(Telecomando e pannello di controllo\)](#page-15-0)

<span id="page-97-0"></span>Data Projector VPL-FHZ85/FHZ80

# **Menu Funzionamento: Blocco sicurezza**

Consente di impostare una password e limitare gli utenti. Impostare una password in [Imposta password] nel menu **[Functionamento]**.

**1 Premere il tasto MENU.**

**2 Selezionare [Funzionamento] - [Blocco sicurezza] - [Inser.] e premere il tasto ENTER.**

**3 Immettere la password impostata.**

## **Disinserimento del blocco di sicurezza**

Selezionando [Disin.], è possibile disattivare il blocco di sicurezza. È inoltre richiesto l'inserimento della password.

#### **Nota**

- Se si inserisce una password errata per tre volte di seguito, non sono consentite ulteriori operazioni. In questo caso, premere il tasto  $/$  ( $\prime$ ) (Acceso/Attesa) per entrare nel modo di attesa, quindi riaccendere il proiettore.
- Se si dimentica la password, non sarà possibile utilizzare il proiettore, quindi procedere con cautela. Se si è dimenticata la password, rivolgersi a personale Sony qualificato. (il metodo di conferma varia in base a paese/regione).

#### **Argomento correlato**

[Menu Funzionamento: Imposta password](#page-101-0)

**2**

Data Projector VPL-FHZ85/FHZ80

# **Menu Funzionamento: Bloc. tast. cont.**

Consente di disattivare il funzionamento tramite il pannello di controllo.

## **1 Premere il tasto MENU.**

**Selezionare [Funzionamento] - [Bloc. tast. cont.] - [Inser.] o [Disin.].**

Selezionando [Inser.], si disattiva il funzionamento tramite il pannello di controllo.

## **Operazioni possibili durante il blocco funzionamento**

Le operazioni seguenti sono possibili anche quando [Bloc. tast. cont.] è [Inser.].

- Nel modo di attesa, tenere premuto il tasto  $/$  (<sup>1</sup>) (Acceso/Attesa) per circa 10 secondi. Viene fornita l'alimentazione.
- **Con l'alimentazione accesa, tenere premuto il tasto MENU per circa 10 secondi.** [Bloc. tast. cont.] passa a [Disin.] e il pannello di controllo diventa operativo.

#### **Argomento correlato**

[Parti e comandi \(Telecomando e pannello di controllo\)](#page-15-0)

# **Menu Funzionamento: Contr. obiett.**

Consente di scegliere se regolare o meno l'obiettivo (messa a fuoco, zoom o spostamento dell'obiettivo).

# **Selezionare [Funzionamento] - [Contr. obiett.] - [Inser.] o [Disin.]. 2**

Quando impostato su [Inser.], è possibile regolare l'obiettivo dal telecomando o dal pannello di controllo. Per impedire un azionamento accidentale, impostare su [Disin.] dopo aver regolato l'obiettivo.

### **Argomento correlato**

[Messa a fuoco dell'immagine](#page-36-0)

**1 Premere il tasto MENU.**

- [Regolazione delle dimensioni dell'immagine](#page-37-0)
- [Regolazione della posizione dell'immagine](#page-38-0)

<span id="page-100-0"></span>Data Projector VPL-FHZ85/FHZ80

# **Menu Funzionamento: Bloc. impost. menu**

Consente di bloccare le impostazioni del menu.

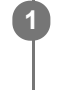

**1 Premere il tasto MENU.**

**2 Selezionare [Funzionamento] - [Bloc. impost. menu] - L'impostazione desiderata.**

## **Impostazioni**

## **[Pieno]**

Blocca tutte le impostazioni del menu.

## **[Avvio]**

Blocca le impostazioni quando il proiettore è acceso. È possibile modificare le impostazioni quando il proiettore è in uso, ma, dopo averlo spento, le impostazioni tornano ai valori bloccati in origine.

## **[Aggiorna]**

Selezionando [Aggiorna] quando è stato selezionato [Avvio], si salvano le impostazioni modificate che vengono mantenute.

### **Nota**

Quando si eseguono le operazioni [Bloc. impost. menu], occorre immettere una password. Impostare una password in [Imposta password] nel menu **[1]** [Funzionamento].

### **Argomento correlato**

[Menu Funzionamento: Imposta password](#page-101-0)

# <span id="page-101-0"></span>**Menu Funzionamento: Imposta password**

Consente di impostare una password per le operazioni [Blocco sicurezza] e [Bloc. impost. menu].

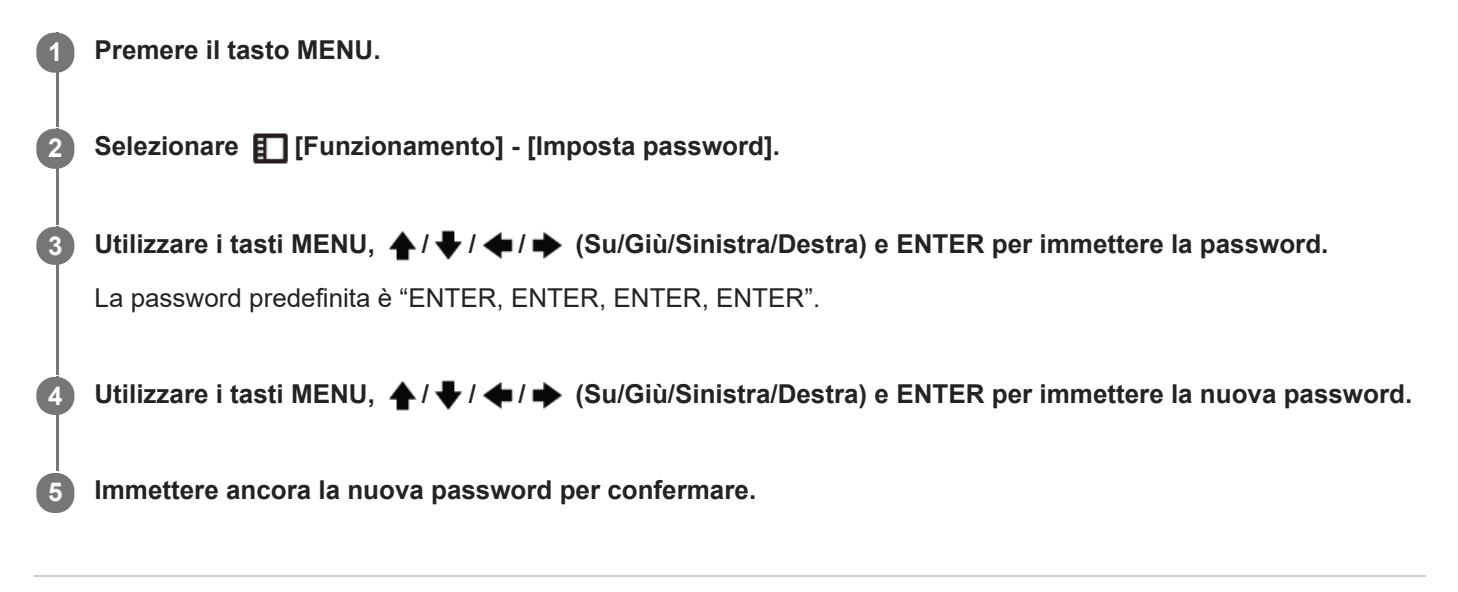

### **Argomento correlato**

- [Menu Funzionamento: Blocco sicurezza](#page-97-0)
- [Menu Funzionamento: Bloc. impost. menu](#page-100-0)

<span id="page-102-0"></span>Data Projector VPL-FHZ85/FHZ80

# **Menu Funzionamento: Impost. IPv4**

Consente di impostare l'indirizzo IP di rete.

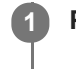

**2**

**1 Premere il tasto MENU.**

**Selezionare [Colleg./Aliment.] - [Imp. rete] - [Impost. IPv4] - [Imp. Indirizzo IP] - L'impostazione desiderata.**

## **Impostazioni**

### **[Auto(DHCP)]**

Le impostazioni di rete vengono assegnate automaticamente attraverso la funzione del server DHCP come un router. **[Manuale]**

Configurare la rete manualmente.

#### **Nota**

- Quando si imposta l'indirizzo IP manualmente, immettere l'indirizzo IP dopo aver cambiato su [Manuale] l'impostazione dell'indirizzo IP.
- Impostare manualmente l'indirizzo IP di questa unità dopo il collegamento alla rete. Se l'unità non è collegata alla rete, l'impostazione è disabilitata.

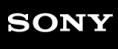

Data Projector VPL-FHZ85/FHZ80

# **Menu Funzionamento: Modo comunicazione**

Consente di configurare il modo di comunicazione.

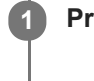

**1 Premere il tasto MENU.**

**2 Selezionare [Colleg./Aliment.] - [Imp. rete] - [Modo comunicazione] - L'impostazione desiderata.**

## **Impostazioni**

**[http]** Comunicazione solo con http. **[http and https]** Comunicazione con http e https. **[https]** Comunicazione solo con https.

### **Argomento correlato**

[Configurazione della comunicazione https](#page-148-0)

Data Projector VPL-FHZ85/FHZ80

# **Menu Funzionamento: Imp. HDBaseT**

Consente di configurare una connessione a un dispositivo HDBaseT.

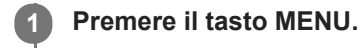

**2 Selezionare [Colleg./Aliment.] - [Imp. HDBaseT] - L'impostazione desiderata.**

## **Impostazioni**

### **[Imp. LAN]**

[tramite HDBaseT]/[Porta LAN]: è possibile selezionare tramite la LAN del dispositivo HDBaseT collegato al terminale HDBaseT o tramite la connessione di rete con il terminale LAN dell'unità principale. **[Imp. RS-232C]**

- [tramite HDBaseT]: è possibile collegare questa unità al terminale RS-232C tramite il trasmettitore HDBaseT. (velocità in baud: 9.600 bps)
- [RS-232C]: utilizzare quando ci si connette direttamente al terminale RS-232C di questa unità. (velocità in baud: 38.400 bps)

### **[Extron XTP]**

[Inser.]/[Disin.]: impostare su [Inser.] quando si collega il terminale HDBaseT di questa unità ai Sistemi XTP prodotti da Extron Electronics. Impostare su [Disin.] quando ci si collega ad altri dispositivi.

#### **Nota**

- Quando si esegue la connessione tramite HDBaseT, è solo possibile utilizzare 100BASE-TX per la connessione. Quando si utilizza il terminale LAN dell'unità principale, è possibile eseguire la connessione tramite 10BASE-T/100BASE-TX/1000BASE-T.
- Gli indirizzi IP per l'utilizzo di HDBaseT e per l'utilizzo del terminale LAN devono essere impostati separatamente.
	- Impostare l'indirizzo IP quando si utilizza una LAN tramite HDBaseT.
	- Impostare [Imp. LAN] su [tramite HDBaseT] in [Imp. HDBaseT], quindi impostare l'indirizzo IP in [Imp. rete].
	- $-$  Impostare l'indirizzo IP quando si utilizza il terminale LAN. Impostare [Imp. LAN] su [Porta LAN] in [Imp. HDBaseT], quindi impostare l'indirizzo IP in [Imp. rete].
- Per i dettagli su XTP Systems, consultare il catalogo del prodotto o la brochure di Extron Electronics.

#### **Argomento correlato**

- Collegamento a un dispositivo HDBaseT<sup>™</sup>
- **[Menu Funzionamento: Impost. IPv4](#page-102-0)**

Data Projector VPL-FHZ85/FHZ80

# **Menu Funzionamento: Gamma din.**

Consente di impostare il livello di ingresso dell'immagine per il terminale INPUT B/INPUT C/INPUT D.

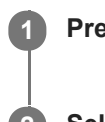

**1 Premere il tasto MENU.**

**2 Selezionare [Colleg./Aliment.] - [Gamma din.] - L'impostazione desiderata.**

## **Impostazioni**

### **[Auto]**

Identifica automaticamente il livello di ingresso dell'immagine.

### **[Limitata]**

Impostare quando il livello di ingresso dell'immagine è compreso tra 16 e 235.

### **[Pieno]**

Impostare quando il livello di ingresso dell'immagine è compreso tra 0 e 255.

### **Nota**

Se le impostazioni di uscita immagine per il dispositivo di collegamento HDMI non sono corrette, le sezioni chiare e scure dell'immagine possono diventare troppo chiare o scure.

Data Projector VPL-FHZ85/FHZ80

# **Menu Funzionamento: Cavo HDMI**

Consente di impostare la voce relativa ai cavi HDMI.

### **1 Premere il tasto MENU.**

**Selezionare [Colleg./Aliment.] - [Cavo HDMI] - [Lungh.] o [Normale]. 2**

Selezionare [Lungh.] quando l'immagine è disturbata o non proiettata.

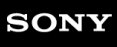

Data Projector VPL-FHZ85/FHZ80

# **Menu Funzionamento: Formato segnale HDMI**

Consente di cambiare il formato di segnale HDMI.

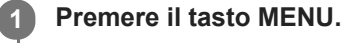

**2 Selezionare [Colleg./Aliment.] - [Formato segnale HDMI] - L'impostazione desiderata.**

## **Impostazioni**

## **[Formato standard]** Visualizza l'immagine nel formato HDMI standard. **Formato ottimiz]** Visualizza l'immagine in un formato HDMI a più alta definizione.

### **Nota**

- L'immagine o il suono potrebbero non essere trasmessi correttamente quando è selezionato [Formato ottimiz]. In questo caso, selezionare [Formato standard].
- Visualizzare un'immagine dopo aver cambiato il formato di segnale dell'immagine potrebbe richiedere tempo.
Data Projector VPL-FHZ85/FHZ80

# **Menu Funzionamento: Sel. segn. in. A**

Consente di impostare il tipo di segnale dell'immagine quando è selezionato l'Ingresso A.

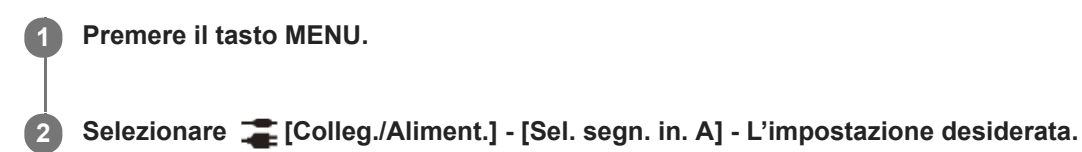

### **Impostazioni**

#### **[Auto]**

Sceglie automaticamente il tipo di segnale dell'immagine quando è selezionato l'Ingresso A. **[Computer]/[Video GBR]/[Componenti]**

Viene applicato il tipo di segnale selezionato dell'immagine.

#### **Nota**

Anche se è impostato [Auto], in base all'ingresso, l'immagine potrebbe non essere ottimizzata. In questo caso, configurare manualmente in base al dispositivo collegato.

Data Projector VPL-FHZ85/FHZ80

# **Menu Funzionamento: Risp. ener. auto**

**1 Premere il tasto MENU.**

**2 Selezionare [Colleg./Aliment.] - [ECO] - [Risp. ener. auto] - L'impostazione desiderata.**

### **Impostazioni**

#### **[No s. ingr. ]**

[Speg. luce]: se per circa 2 minuti non si attiva alcun ingresso di segnale, la luce si spegne automaticamente e la potenza assorbita viene ridotta. Se si immette un segnale o si preme un tasto, la luce si riaccende. Quando la luce è spenta, la spia ON/STANDBY si illumina in arancione.

[Attesa]: se per circa 2 minuti non si attiva alcun ingresso di segnale, il proiettore entra automaticamente in modo di attesa.

[Disin.]: disattiva la funzione dell'impostazione Nessun segnale di ingresso.

#### **[C. segnale statico]**

[Osc. luce]: se non sono state apportate modifiche all'immagine immessa nel proiettore (per circa 10 secondi), le impostazioni del modo illuminazione riducono gradualmente la luce (di circa il 10%-15%). Inoltre, se non vengono rilevati cambiamenti nel segnale di ingresso per un periodo di tempo definito ([5 min]/[10 min]/[15 min]/[20 min]/[Demo.]), la luce viene ridotta automaticamente al 5%. Con la riduzione della luce, viene visualizzato il messaggio [Osc. luce]. Se è selezionato [Demo.], la luce inizia a diminuire dopo circa 40 secondi. In presenza di un cambiamento di segnale, se viene rilevato l'utilizzo del telecomando o del pannello di controllo, l'illuminazione torna al valore originale. [Disin.]: disattiva la funzione dell'impostazione Con segnale statico.

#### **Nota**

- Se non si desidera che il proiettore entri automaticamente nel modo di attesa in assenza di segnale di ingresso, impostare [No s. ingr. ] su [Disin.].
- La riduzione dell'illuminazione agisce gradualmente nel tempo, quindi è possibile non rendersi conto inizialmente dell'offuscamento. Per questo motivo, quando il segnale di ingresso cambia e l'illuminazione torna al valore originale, si può notare la riduzione avvenuta.
- La quantità di riduzione della luce varia in base all'impostazione [Modo uscita illumin.] nel menu **[1]** [Impost. proiezione].

#### **Argomento correlato**

**[Menu Funzionamento: Impostaz. luce](#page-72-0)** 

<span id="page-110-0"></span>Data Projector VPL-FHZ85/FHZ80

# **Menu Funzionamento: Modo di attesa**

Consente di impostare la potenza assorbita nel modo di attesa.

#### **1 Premere il tasto MENU.**

**Selezionare [Colleg./Aliment.] - [ECO] - [Modo di attesa] - [Standard] o [Basso].**

Selezionando [Standard], si aumenta la potenza assorbita nel modo di attesa.

#### **Nota**

**2**

Se [Modo di attesa] è [Basso], non sarà più possibile utilizzare le reti e le funzioni di controllo di rete nel modo di attesa.

#### **Suggerimento**

Impostando [Avvio remoto] su [Inser.], si accende il proiettore inviando comandi speciali anche quando [Modo di attesa] è impostato su [Basso].

#### **Argomento correlato**

**[Menu Funzionamento: Avvio remoto](#page-111-0)** 

<span id="page-111-0"></span>Data Projector VPL-FHZ85/FHZ80

# **Menu Funzionamento: Avvio remoto**

Consente di configurare l'Avvio remoto. Impostando [Avvio remoto] su [Inser.], si accende il proiettore inviando comandi speciali anche quando [Modo di attesa] è impostato su [Basso].

#### **1 Premere il tasto MENU.**

**Selezionare [Colleg./Aliment.] - [ECO] - [Avvio remoto] - [Inser.] o [Disin.]. 2**

Selezionando [Inser.], è possibile fornire l'alimentazione dal computer e così via al proiettore quando collegato in un ambiente di rete.

#### **Nota**

- Quando [Modo di attesa] è impostato su [Standard], [Avvio remoto] non viene visualizzato nel menu.
- È necessario configurare correttamente le impostazioni di rete e collegare prima il proiettore alla rete.
- Quando si alimenta il proiettore con la funzione Avvio remoto, è necessario inviare comandi speciali dal computer. Per  $\alpha$ informazioni, rivolgersi a personale Sony qualificato.
- Impostando [Avvio remoto] su [Inser.], si aumenta la potenza assorbita nel modo di attesa

#### **Argomento correlato**

- [Menu Funzionamento: Modo di attesa](#page-110-0)
- [Menu Funzionamento: Impost. IPv4](#page-102-0)

**2**

<span id="page-112-0"></span>Data Projector VPL-FHZ85/FHZ80

# **Menu Funzionamento: Selez. ingresso autom.**

Consente di rilevare il terminale in cui è inserito il segnale e di cambiare automaticamente l'ingresso.

# **1 Premere il tasto MENU.**

**Selezionare [Colleg./Aliment.] - [Selez. ingresso autom.] - [Inser.] o [Disin.].**

Selezionando [Inser.] si seleziona l'ingresso del terminale in cui è stato inserito il segnale.

#### **Suggerimento**

Quando [Selez. ingresso autom.] è impostato su [Inser.] mentre i segnali sono inseriti in molteplici terminali, l'ingresso cambia da quello attualmente selezionato come punto di inizio all'ingresso di un segnale inserito nell'ordine di Ingresso Video → Ingresso A  $\rightarrow$  Ingresso B  $\rightarrow$  Ingresso C  $\rightarrow$  Ingresso D  $\rightarrow$  Ingresso video ...

Es.: quando i segnali sono inseriti nell'Ingresso A e C

- Quando [Selez. ingresso autom.] è impostato su [Inser.] mentre Ingresso B è selezionato, l'Ingresso C viene selezionato automaticamente.
- Quando [Selez. ingresso autom.] è impostato su [Inser.] mentre Ingresso B è selezionato, l'Ingresso A viene selezionato automaticamente.

**2**

Data Projector VPL-FHZ85/FHZ80

# **Menu Funzionamento: Accens. automatica**

Consente di impostare il proiettore per l'accensione automatica quando viene inserito un segnale video in un terminale di ingresso video diverso da INPUT D (HDBT).

#### **1 Premere il tasto MENU.**

### **Selezionare [Colleg./Aliment.] - [Accens. automatica] - [Inser.] o [Disin.].**

Quando [Inser.] è selezionato, il proiettore si accende automaticamente quando viene inserito un segnale video in un terminale di ingresso video diverso da INPUT D (HDBT).

#### **Suggerimento**

- Quando [Accens. automatica] è impostata su [Inser.], l'ingresso selezionato al momento dell'accensione del proiettore sarà diverso a seconda delle impostazioni [Selez. ingresso autom.].
	- Quando [Selez. ingresso autom.] è impostato su [Disin.], viene selezionato l'ingresso selezionato quando il proiettore è stato spento per l'ultima volta.
	- Quando [Selez. ingresso autom.] è impostato su [Inser.] e un segnale è inserito soltanto in un terminale di ingresso, viene selezionato quell'ingresso.
	- Quando [Selez. ingresso autom.] è impostato su [Inser.] e i segnali sono inseriti su diversi terminali di ingresso, viene selezionato l'ingresso selezionato quando il proiettore è stato spento per l'ultima volta. Se il segnale di ingresso è assente per quell'ingresso, viene selezionato l'ingresso successivo con un segnale di ingresso nell'ordine seguente: ingresso video → Ingresso A → Ingresso B → Ingresso C → Ingresso D → Ingresso video...

#### **Nota**

Quando [Modo di attesa] è impostato su [Basso], [Accens. automatica] non è visualizzata nel menu.

#### **Argomento correlato**

- [Menu Funzionamento: Selez. ingresso autom.](#page-112-0)
- [Menu Funzionamento: Modo di attesa](#page-110-0)

Data Projector VPL-FHZ85/FHZ80

# **Menu Funzionamento: Accens. Diretta**

Consente di stabilire se l'alimentazione è impostata su Inser. o Attesa quando si inserisce il cavo di alimentazione CA in una presa.

### **1 Premere il tasto MENU.**

Selezionare **[20]** [Colleg./Aliment.] - [Accens. Diretta] - [Inser.] o [Disin.]. **2**

Quando è selezionato [Inser.], il proiettore si accende senza passare al modo di attesa quando si inserisce il cavo di alimentazione CA in una presa.

#### **Suggerimento**

Quando si disattiva l'alimentazione, è possibile scollegare il cavo di alimentazione CA senza entrare in modo di attesa, indipendentemente dalle impostazioni di [Accens. Diretta].

#### **Argomento correlato**

[Accensione/spegnimento](#page-33-0)

Data Projector VPL-FHZ85/FHZ80

# **Menu Funzionamento: Adatt. schermo**

Consente di regolare la distorsione dell'immagine proiettata che si verifica a causa delle condizioni di installazione o quando una porzione dell'immagine si estende oltre lo schermo.

### **1 Premere il tasto MENU.**

# **2 Selezionare [Installazione] - [Adatt. schermo] - L'impostazione desiderata.**

# **Impostazioni**

### **[C. deform.]**

Regola la distorsione dell'immagine.

Selezionare un punto di regolazione e spostarlo verticalmente/orizzontalmente per regolare la distorsione dell'immagine.

# **[Angolare a parete V]**

Regola la distorsione orizzontale dell'immagine proiettata che si verifica quando si proietta su una parete, pavimento, angolo, pilastro ecc.

Selezionare un punto di regolazione (in alto a sinistra, al centro a sinistra, in basso a sinistra, in alto a destra, al centro a destra, in basso a destra) che si desidera correggere e spostarlo verticalmente/orizzontalmente per regolare la distorsione dell'immagine.

#### **[Angolare a parete H]**

Regola la distorsione verticale dell'immagine proiettata che si verifica quando si proietta su una parete, pavimento, angolo, pilastro ecc.

Selezionare un punto di regolazione (in alto a sinistra, al centro in alto, in alto a destra, in basso a sinistra, in basso al centro, in basso a destra) che si desidera correggere e spostarlo verticalmente/orizzontalmente per regolare la distorsione dell'immagine.

### **[Trapezio V]**

Regola l'immagine proiettata su uno schermo con forma trapezoidale verticale.

Aumentando il valore nella direzione positiva, si riduce la larghezza del lato superiore dello schermo e aumentando nella direzione negativa si riduce la larghezza del lato inferiore dello schermo.

### **[Trapezio H]**

Regola l'immagine proiettata su uno schermo con forma trapezoidale orizzontale.

Aumentando il valore nella direzione positiva, si riduce il lato destro dello schermo e aumentando nella direzione negativa, si riduce il lato sinistro dello schermo.

#### **[Lineraità V]**

Regola l'immagine proiettata in modo che l'altezza della metà superiore e quella della metà inferiore coincidano. Maggiore è l'impostazione, più stretta è la metà superiore dell'immagine proiettata. Minore è l'impostazione, più stretta è la metà inferiore dell'immagine proiettata.

### **[Lineraità H]**

Regola l'immagine proiettata in modo che la larghezza della metà destra e quella della metà sinistra coincidano. Maggiore è l'impostazione, più stretta è la metà destra dell'immagine proiettata. Minore è l'impostazione, più stretta è la metà sinistra dell'immagine proiettata.

### **[Reimpostazione]**

Reimposta tutte le voci di Adattamento dello schermo.

### **Nota**

- Poiché le correzioni C. Deform./Angolare a parete/Trapezio/Linearità sono di tipo elettronico, la qualità dell'immagine potrebbe ridursi.
- In base alla posizione impostata con la funzione di spostamento dell'obiettivo, il formato dell'immagine potrebbe essere diverso dall'originale o l'immagine proiettata potrebbe risultare distorta con la regolazione Trapezio.
- Non è possibile regolare contemporaneamente [C. deform.], [Angolare a parete V] e [Angolare a parete H].

### **Argomento correlato**

- [Correzione di un trapezio verticale](#page-41-0)
- [Correzione di un trapezio orizzontale](#page-43-0)
- [Correzione della distorsione dello schermo](#page-44-0)
- [Proiezione angolare a parete](#page-47-0)

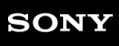

Data Projector VPL-FHZ85/FHZ80

# **Menu Funzionamento: Schermata multipla>Spazio colore**

Consente di convertire lo spazio colore quando si compone una schermata con diverse proiezioni. Sono disponibili le stesse regolazioni di [Spazio colore] nel menu **[4]** [Impost. proiezione].

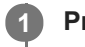

# **1 Premere il tasto MENU.**

**2 Selezionare [Installazione] - [Schermata multipla] - [Spazio colore] - L'impostazione desiderata.**

**Impostazioni [Personalizza 1]** Produce immagini con colori vivaci. **[Personalizza 2]** Produce immagini con colori attenuati. **[Personalizza 3]** Riproduce i colori dell'immagine fedelmente rispetto alla sorgente di immagine originale.

- [Selez. colore]: seleziona il colore da regolare fra [Rosso], [Verde] e [Blu].
	- [Ciano Rosso (x)]: regola il punto cromatico del colore selezionato verso ciano-rosso (x).
	- [Magenta Verde (y)]: regola il punto cromatico del colore selezionato verso magenta-verde (y).

È possibile scegliere R/G/B per lo spazio colore selezionato e regolare il punto cromatico per R/G/B nelle direzioni x e y nel diagramma cromaticità CIExy.

### **Argomento correlato**

- [Fusione su uno schermo di proiezioni provenienti da più proiettori](#page-52-0)
- [Menu Funzionamento: Imp. esperto>Spazio colore](#page-77-0)

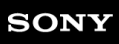

Data Projector VPL-FHZ85/FHZ80

# **Menu Funzionamento: Schermata multipla>Corrisp colore**

Consente di regolare la luminosità e la tonalità dell'immagine proiettata quando si compone una schermata con diverse proiezioni.

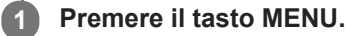

**2 Selezionare [Installazione] - [Schermata multipla] - [Corrisp colore] - L'impostazione desiderata.**

### **Impostazioni**

### **[Regolazione]**

Selezionare uno degli 8 livelli di segnale e regolare la luminosità o la tonalità.

- [Livello]: selezionare il livello di luminosità (1-8) da regolare.
- [Luminosità]: regola la luminosità del livello di luminosità selezionato.
- [Colore]: regola la tonalità del livello di luminosità selezionato.

#### **[Reimpostazione]**

Reimposta tutti i valori regolati.

### **Nota**

La luminosità e il colore dell'immagine proiettata potrebbero non corrispondere completamente, anche dopo aver regolato [Luminosità] e [Colore].

### **Argomento correlato**

[Fusione su uno schermo di proiezioni provenienti da più proiettori](#page-52-0)

Data Projector VPL-FHZ85/FHZ80

# **Menu Funzionamento: Schermata multipla>Fusione bordi**

Consente di regolare le impostazioni di fusione dei bordi quando si compone una schermata con diverse proiezioni.

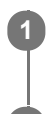

**1 Premere il tasto MENU.**

**2 Selezionare [Installazione] - [Schermata multipla] - [Fusione bordi] - L'impostazione desiderata.**

# **Impostazioni**

### **[Impost. fusione]**

Configurare l'impostazione di Fusione bordi rispettivamente per la parte superiore, inferiore, destra e sinistra dello schermo.

- [Sinistra]/[Destra]/[Alto]/[Basso]: impostare l'effetto di Fusione bordi per ogni posizione.
	- [Fusione bordi]: selezionare [Inser.] o [Disin.]. Quando [Inser.] è impostato, è possibile configurare [Intervallo fusione] e [Pos. iniz. fusione ].
	- [Intervallo fusione]: imposta la larghezza dove le immagini si sovrappongono.
	- [Pos. iniz. fusione ]: imposta la posizione da cui inizia la sovrapposizione delle immagini.
- [Cursore fusione]: imposta se visualizzare o meno il cursore sulle posizioni di inizio e fine della fusione bordi. Quando impostato su [Inser.], i cursori sono visualizzati durante le Impostazioni fusione.
	- [Colore pos. iniziale]: selezionare il colore del cursore che indica la posizione di inizio fra [Rosso], [Verde], [Blu], [Magenta], [Giallo] e [Ciano].
	- [Colore pos. finale]: selezionare il colore del cursore che indica la posizione di fine fra [Rosso], [Verde], [Blu], [Magenta], [Giallo] e [Ciano].
- [Reimposta]: reimposta tutti i valori di Impostazione. fusione.

# **[Reg. fusione]**

Regola con precisione la parte sovrapposta.

- **[Regolazione]: specifica una posizione nell'area sovrapposta e sposta i pixel dell'immagine. Utilizzare i tasti**  $\triangle$  **/**  $\blacktriangledown$  **/** / (Su/Giù/Sinistra/Destra) per selezionare la posizione da regolare. Premere il tasto ENTERper determinare la posizione e utilizzare i tasti  $\bigoplus / \bigoplus / \bigoplus$  (Su/Giù/Sinistra/Destra) per spostare i pixel dell'immagine in verticale/orizzontale in modo che le immagini vicine si sovrappongano.
- [Reimposta]: reimposta tutti i valori di Regolazione fusione.

# **[Liv. nero zona]**

Consente di regolare in modo che la parte sovrapposta non sia evidentemente brillante quando viene proiettata un'immagine scura.

Selezionare la zona di correzione [Regola zona 1] da [Regola zona 9] e impostare i valori di regolazione.

- [Adatt. zona]: regola l'area di ciascuna zona di correzione. Quando si immette la regolazione Adatt. zona, l'intero schermo lampeggia due volte per indicare lo stato di divisione dell'area.
	- [Regolazione]: specifica la posizione della linea marginale di ciascuna zona di correzione. Selezionare la posizione di regolazione con i tasti  $\bigoplus / \bigoplus / \bigoplus$  (Su/Giù/Sinistra/Destra). Premere il tasto ENTERper determinare la posizione e utilizzare i tasti  $\bigtriangleup / \bigtriangledown / \bigtriangleup /$  (Su/Giù/Sinistra/Destra) per spostare i pixel dell'immagine in verticale/orizzontale in modo che l'area di ogni zona di correzione venga regolata.
	- [Reimposta]: reimposta tutti i valori di Regolazione Zona.
- [Livello nero]: regola la luminosità di ciascuna zona di correzione. È possibile selezionare solo le zone regolabili.
	- [Regola zona 1] [Regola zona 9]: seleziona l'area per la regolazione e regola la luminosità di ciascuna zona di correzione. Quando si seleziona la zona di correzione, la zona di correzione definita lampeggia due volte.
	- [Reimposta]: reimposta tutti i valori del Livello nero.
- [Modello di prova]: mentre si seleziona [Inser.], il motivo di test visualizza quando il Livello nero zona è regolato.
- [Reimposta]: reimposta tutti i valori della Regolazione livello nero.

#### **[Reimposta]**

Reimposta tutti i valori [Impost. fusione], [Reg. fusione] e [Liv. nero zona].

#### **Nota**

Non è possibile regolare null'altro oltre alle zone di regolazione definite in [Liv. nero zona].

#### **Argomento correlato**

[Fusione su uno schermo di proiezioni provenienti da più proiettori](#page-52-0)

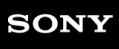

Data Projector VPL-FHZ85/FHZ80

# **Menu Funzionamento: Gira immagine**

L'immagine si capovolge orizzontalmente o verticalmente in base al metodo di installazione.

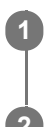

**1 Premere il tasto MENU.**

**2** Selezionare  $\mathbf{\mathcal{P}}$  [Installazione] - [Gira immagine] - L'impostazione desiderata.

# **Impostazioni**

**[HV]** Consente di capovolgere l'immagine orizzontalmente e verticalmente. **[H]** Consente di capovolgere l'immagine orizzontalmente. **[V]** Consente di capovolgere l'immagine verticalmente.

**[Disin.]**

Proietta l'immagine senza capovolgerla.

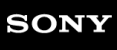

Data Projector VPL-FHZ85/FHZ80

# **Menu Funzionamento: Modo quota el.**

Consente di impostare in base alla pressione atmosferica nel luogo di installazione.

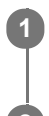

**1 Premere il tasto MENU.**

**2 Selezionare**  $\mathbf{\mathcal{Q}}$  **[Installazione] - [Modo quota el.] - L'impostazione desiderata.** 

# **Impostazioni**

### **[Livello2]**

Selezionare questa opzione quando si utilizza il proiettore in un luogo a una quota di 1.800 m o superiore.

**[Livello1]**

Selezionare questa opzione quando si utilizza il proiettore in un luogo a una quota compresa fra 1.000 m e 1.800 m. **[Disin.]**

Selezionare questa opzione quando si utilizza il proiettore a livello del suolo.

### **Nota**

L'uso del proiettore con impostazioni non adeguate può influire sull'affidabilità dei componenti.

**2**

Data Projector VPL-FHZ85/FHZ80

# **Menu Funzionamento: Pulizia filtri**

Consente di pulire il filtro dell'aria.

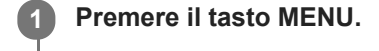

# Selezionare **[Unstallazione]** - [Pulizia filtri].

Il messaggio [Interrompere ora per iniziare la pulizia filtri?] viene visualizzato.

#### **Selezionare [Sì] o [No]. 3**

Se si seleziona [Sì], il proiettore si spegne e inizia la pulizia del filtro dell'aria.

Data Projector VPL-FHZ85/FHZ80

# **Menu Funzionamento: Formato schermo**

Consente di commutare l'area di visualizzazione in base allo schermo.

**1 Premere il tasto MENU.**

**Selezionare [Installazione] - [Formato schermo] - L'impostazione desiderata. 2**

Selezionare [16:10], [16:9] o [4:3] per adattarsi allo schermo.

Data Projector VPL-FHZ85/FHZ80

# **Menu Funzionamento: Cancellazione**

Questa funzione permette di regolare la regione visualizzabile entro le quattro direzioni della superficie di proiezione.

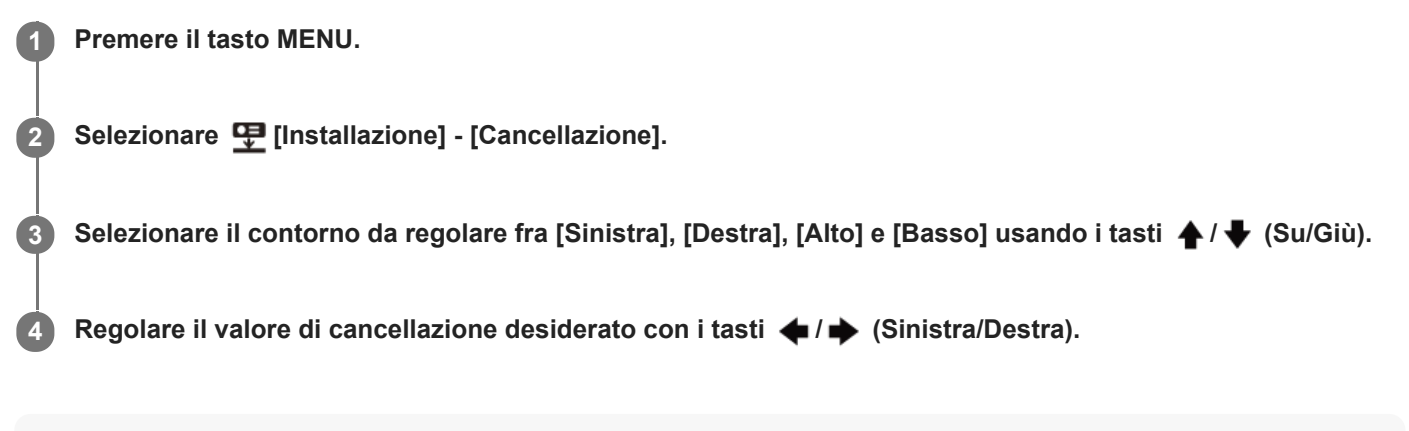

#### **Nota**

Quando l'immagine proiettata appare più piccola dell'intera superficie di proiezione utilizzando l'impostazione [Formato] o [Formato schermo], non sarà possibile applicare la cancellazione.

Data Projector VPL-FHZ85/FHZ80

# **Menu Funzionamento: All. pannello**

Questa funzione permette di regolare la spaziatura dei colori dei caratteri o l'immagine. Quando sono impostati su [Inser.], è possibile assegnare e regolare [Regol. colore] e [Colore model.].

# **1 Premere il tasto MENU.**

2 **Selezionare 中** [Installazione] - [All. pannello] - [Inser.] o [Disin.].

**3 Quando si seleziona [Inser.], regolare le differenze di colore selezionando [Regola voce] e [Regol. colore].**

# **Impostazioni**

### **[Regola voce]**

Scegliere in che modo effettuare le regolazioni che seguono.

- [Spostamento]: sposta tutta l'immagine ed effettua le regolazioni.
- [Zona]: seleziona l'intervallo desiderato ed effettua le regolazioni.

### **[Regol. colore]**

Assegna il colore desiderato per regolare le discontinuità di colore. Selezionare [R] (rosso) o [B] (blu) per effettuare regolazioni basate su "G" (verde).

#### **[Colore model.]**

Selezionare [R/G] (rosso e verde) o [R/G/B] (bianco, tutti i colori) quando [Regol. colore] è [R] (rosso). Selezionare [B/G] (blu e verde) o [R/G/B] (bianco, tutti i colori) quando [Regol. colore] è [B] (blu).

#### **[Regolazione]**

La regolazione dello spostamento e della zona del colore selezionato in [Regol. colore] può essere eseguita con i tasti

### / / / (Su/Giù/Sinistra/Destra).

#### **[Reimpostazione]**

Le impostazioni di allineamento del pannello sono riportate ai valori di fabbrica predefiniti.

#### **Nota**

In base al valore di regolazione di [All. pannello], il colore e la risoluzione potrebbero cambiare.

Data Projector VPL-FHZ85/FHZ80

# **Menu Funzionamento: Uniformità**

Questa funzione consente di regolare l'uniformità del colore.

### **1 Premere il tasto MENU.**

#### **Selezionare [Installazione] - [Uniformità] - L'impostazione desiderata. 2**

Selezionare il livello di luminosità adeguato con un valore compreso fra 0 e 11 in [Livello]. Inoltre, selezionare l'intervallo di regolazione desiderato per il colore.

### **Impostazioni**

### **[Livello]**

Selezionare il livello di luminosità (0-11) da regolare.

#### **[Area: alto/sx]**

Selezionare il punto in alto a sinistra per specificare l'intervallo di regolazione.

### **[Area: basso/dx]**

Selezionare il punto in basso a destra per specificare l'intervallo di regolazione.

### **[R]**

Regola il livello del rosso nell'intervallo selezionato.

### **[G]**

Regola il livello del verde nell'intervallo selezionato.

### **[B]**

Regola il livello del blu nell'intervallo selezionato.

### **[Reimposta]**

Reimposta tutti i valori regolati.

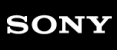

Data Projector VPL-FHZ85/FHZ80

# **Visualizzazione delle informazioni sul proiettore**

Visualizzare nome di modello, numero di serie, tipo di segnale di ingresso, tempo di utilizzo della luce e altre informazioni sul proiettore.

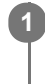

**1 Premere il tasto MENU.**

**2 Selezionare (i)** [Informazioni].

# **Voci visualizzabili**

### **[Nome modello]**

Consente di visualizzare il nome del modello.

**[No. di Serie]**

Consente di visualizzare il numero di serie.

#### **[fH / fV]**

Visualizza frequenza orizzontale/verticale e tipo di segnale (risoluzione) del segnale di ingresso corrente.

### **[Timer luce]**

Visualizza il tempo totale di utilizzo della luce.

### **Nota**

La frequenza orizzontale/verticale potrebbe non venire visualizzata correttamente a causa del segnale di ingresso.

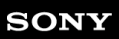

Data Projector VPL-FHZ85/FHZ80

# **Usi per funzionalità di rete**

Il collegamento di un proiettore alla rete consente di eseguire le funzioni seguenti. Utilizzare il proiettore solo con le funzioni necessarie attivate.

- Confermare lo stato del proiettore corrente con un browser web.
- Utilizzare il proiettore da remoto con un browser web.
- Ricevere un rapporto dal proiettore tramite posta elettronica.
- Configurare le impostazioni di rete per il proiettore.
- Eseguire il controllo con vari tipi di protocolli di controllo e sorveglianza di rete (Advertisement, ADCP, PJ Talk, PJ Link, SNMP, AMX DDDP (Dynamic Device Discovery Protocol), Crestron RoomView).
- Ripristinare le impostazioni di rete.
- Impostare la data e l'ora.
- **Aggiornare il software.**
- **Utilizzare la comunicazione https.**

#### **Nota**

- Quando si collega il proiettore alla rete, rivolgersi all'amministratore di rete. Utilizzare, inoltre, un ambiente di rete con le misure di sicurezza attive.
- Quando si utilizza il proiettore dopo averlo collegato alla rete, aprire il pannello di controllo del proiettore tramite rete e modificare le impostazioni predefinite di controllo di accesso. Si consiglia anche di cambiare periodicamente la password.
- Dopo aver completato la configurazione tramite il browser, chiudere il browser per disconnettersi.
- Tenere presente che le immagini utilizzate nella spiegazione servono solo come riferimento. Alcune immagini possono variare in  $\blacksquare$ base al modello in uso.
- I browser web supportati sono Internet Explorer (versione 11 o successive), Safari e Chrome.
- L'unica lingua di visualizzazione disponibile è l'inglese.
- Quando si accede al proiettore da un computer, se il browser è impostato su "uso del server proxy ", fare clic sul segno di spunta  $\blacksquare$ e configurare per non utilizzare alcun server proxy.

#### **Argomento correlato**

- [Funzionamento del pannello di controllo](#page-131-0)
- [Utilizzo della funzione rapporto di posta elettronica](#page-133-0)
- [Configurazione delle impostazioni di rete del proiettore](#page-135-0)
- [Ripristino delle impostazioni di rete](#page-144-0)
- [Impostazione di data e ora](#page-145-0)
- [Utilizzo della funzione di aggiornamento del software](#page-146-0)
- [Configurazione della comunicazione https](#page-148-0)

**2**

**3**

Data Projector VPL-FHZ85/FHZ80

# **Visualizzazione della finestra di controllo del proiettore con un browser web**

Visualizzare la finestra di controllo del proiettore con un browser web e configurare le impostazioni di rete.

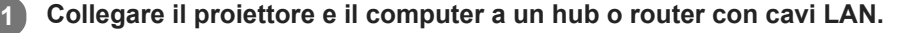

Premere il tasto MENU e configurare le impostazioni di rete del proiettore da **[Colleg./Aliment.]** - [Imp. **rete].**

#### **Avviare il browser web, immettere i dati seguenti nel campo indirizzo e premere il tasto Enter.**

#### http://xxx.xxx.xxx.xxx

(xxx.xxx.xxx.xxx: indirizzo IP del proiettore)

L'indirizzo IP del proiettore può essere confermato da [Imp. rete] nel menu [Colleg./Aliment.]. Il pannello di controllo viene visualizzato nel browser.

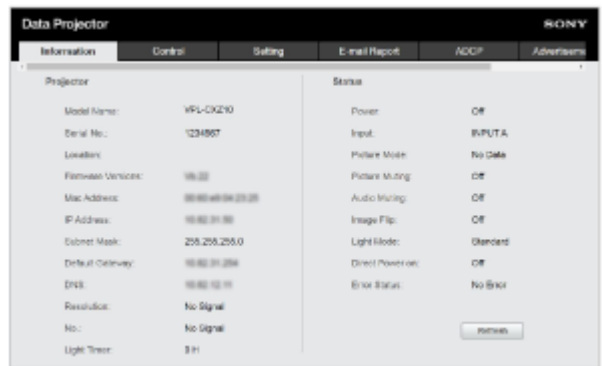

#### **Suggerimento**

- Dopo aver configurato le impostazioni di rete, è quindi possibile visualizzare il pannello di controllo tramite il solo Passo 3.
- Per la comunicazione https, collegare prima con http, quindi configurare la comunicazione https.

#### **Argomento correlato**

- [Collegamento a un computer tramite un hub o router](#page-22-0)
- [Menu Funzionamento: Impost. IPv4](#page-102-0)
- [Configurazione della comunicazione https](#page-148-0)

<span id="page-131-0"></span>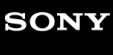

Data Projector VPL-FHZ85/FHZ80

# **Funzionamento del pannello di controllo**

Dal pannello di controllo visualizzato nel browser, è possibile configurare i privilegi di accesso e confermare lo stato del proiettore.

# **Spostamento tra le pagine**

Fare clic sulla scheda di cambio pagina (A) per visualizzare la pagina da configurare. Se la scheda della pagina di destinazione non è visualizzata, scorrere la barra sotto la scheda per visualizzarla.

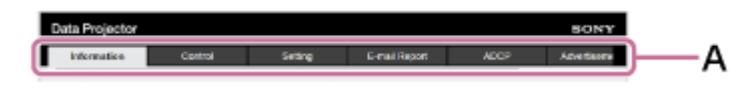

I privilegi di Administrator vengono richiesti per accedere alle pagine diverse da Information e Control.

# **Impostazione della password**

Dopo aver fatto clic su [Setting] nella scheda di cambio pagina, viene visualizzata una finestra di accesso.

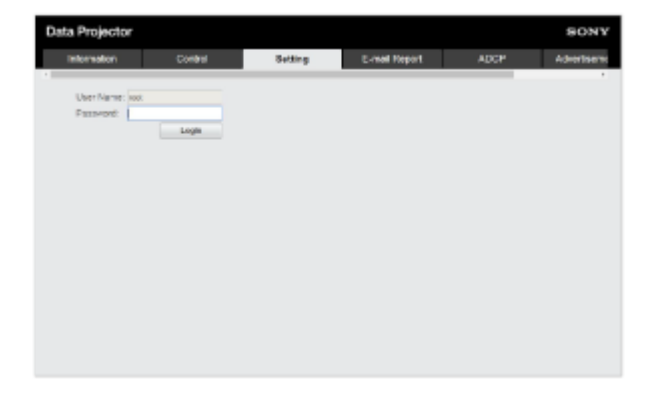

Quando si accede alla pagina [Setting] per la prima volta, immettere User Name "root" e Password "Projector." Quando si accede per la prima volta, viene visualizzata una finestra che richiede la modifica della password. Seguire le istruzioni visualizzate e modificare la password.

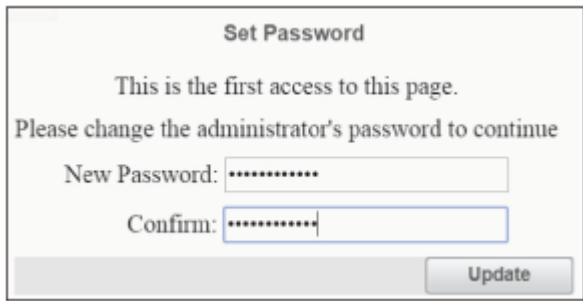

Non è possibile impostare la password iniziale "Projector" come nuova password. Per modificare la password, impostare [Password] nella pagina [Setting].

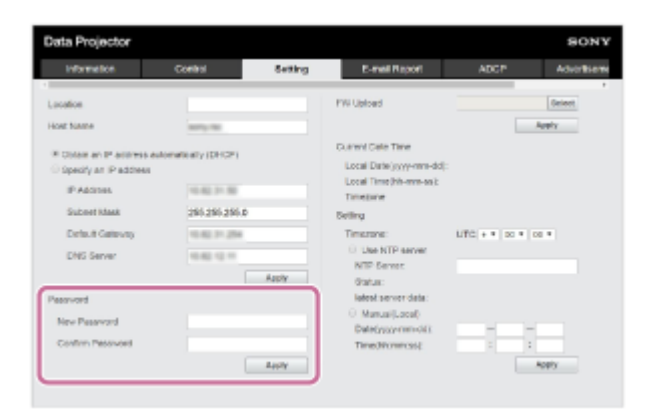

Per attivare la nuova password, immettere la nuova password e fare clic su [Apply].

#### **Nota**

Se si è dimenticata la password, rivolgersi a personale Sony qualificato. La password viene riconfigurata dopo aver ottenuto l'approvazione del cliente.

# **Conferma dello stato del proiettore**

Facendo clic sulla scheda di cambio pagina [Information] e aprendo la pagina [Information], è possibile confermare lo stato corrente del proiettore.

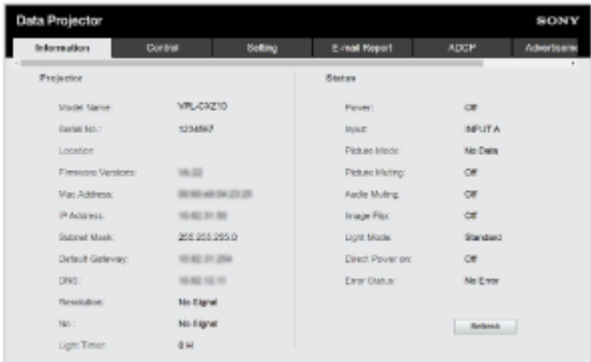

# **Uso del proiettore**

Facendo clic sulla scheda di cambio pagina [Control] e aprendo la pagina [Control], è possibile utilizzare il proiettore.

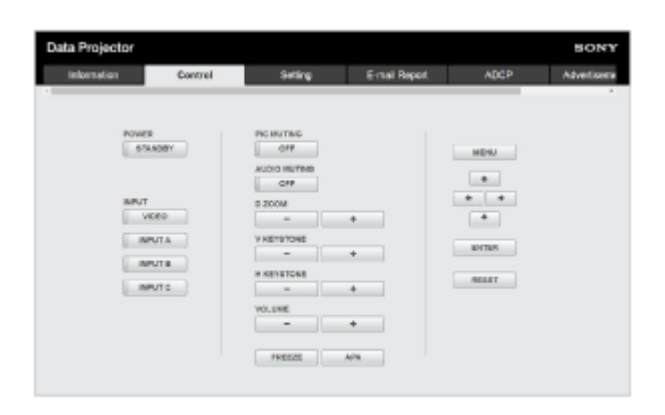

Le funzioni dei pulsanti corrispondono a quelle dei tasti presenti sul telecomando.

<span id="page-133-0"></span>Data Projector VPL-FHZ85/FHZ80

# **Utilizzo della funzione rapporto di posta elettronica**

Configurare la funzione rapporto di posta elettronica nella pagina [E-mail Report].

#### **Nota**

Il valore immesso non viene applicato finché non si fa clic su [Apply].

**1 Fare clic sulla scheda [E-mail Report] e visualizzare la pagina [E-mail Report].**

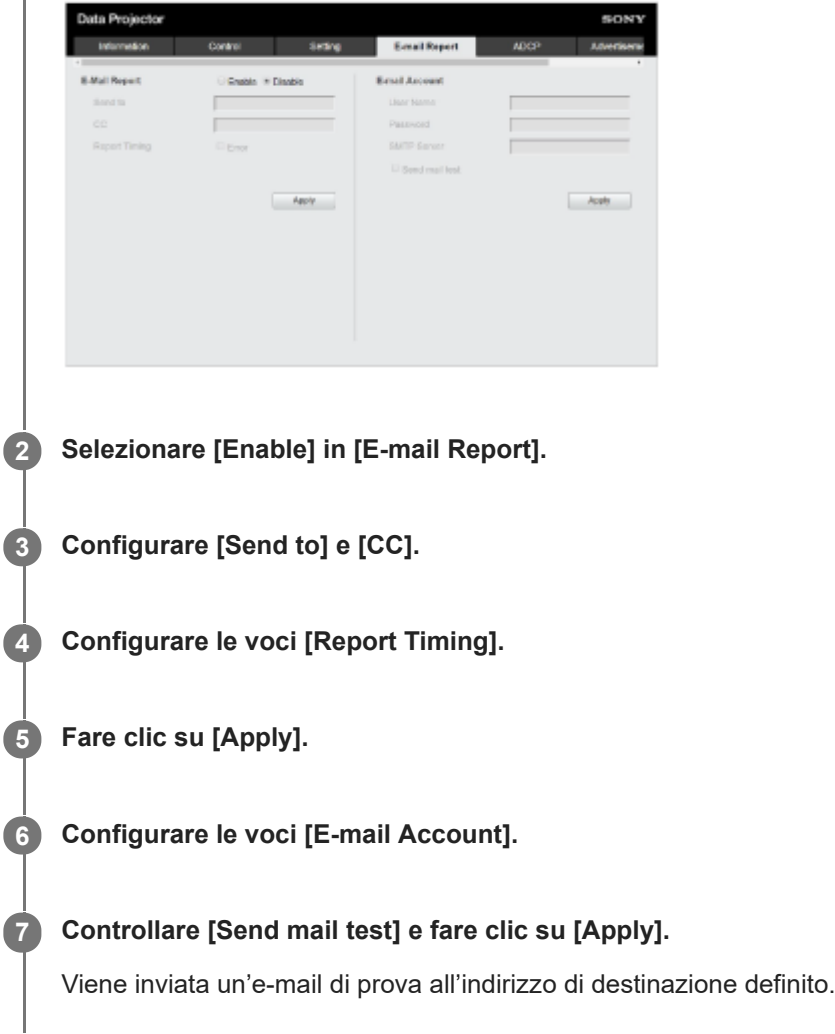

# **Impostazioni**

# **[Send to], [CC]**

Specificare l'indirizzo e-mail di destinazione.

# **[Report Timing]**

[Over Light usage time]: consente di inviare un rapporto quando il tempo di utilizzo della luce supera il tempo specificato. [Error]: consente di inviare un rapporto quando il proiettore rileva un errore.

# **[E-mail Account]**

- [User Name]: immettere l'indirizzo di posta elettronica.
- [SMTP Server]: immettere l'indirizzo del server di posta di trasmissione (SMTP).

#### **Nota**

- Per l'esecuzione di Outbound Port25 Blocking di rete, la funzione rapporto di posta elettronica non è utilizzabile in quanto non è possibile collegarsi al server SMTP.
- Non è possibile immettere nella casella di testo i caratteri che seguono: ' " \ & < >

<span id="page-135-0"></span>Data Projector VPL-FHZ85/FHZ80

# **Configurazione delle impostazioni di rete del proiettore**

Configurare le funzioni di rete nella pagina [Setting].

### **Nota**

Il valore immesso non viene applicato finché non si fa clic su [Apply].

**1 Fare clic sulla scheda [Setting] e visualizzare la pagina [Setting].**

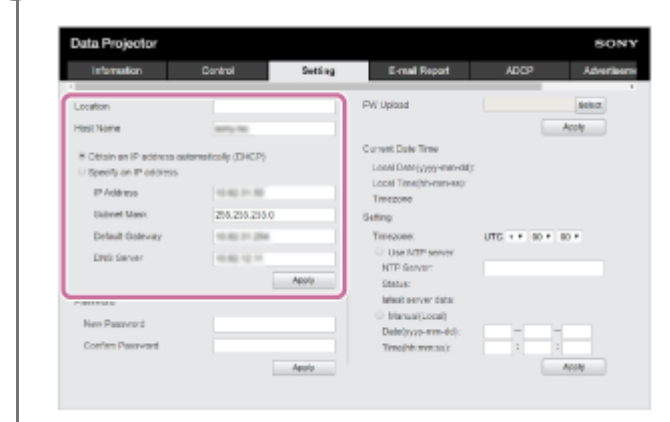

# **2 Configurare [Location].**

### **Configurare [Host Name].**

Il nome host deve essere uguale al Common Name (nome comune) del certificato utilizzato quando si accede tramite comunicazione https. Per informazioni dettagliate, consultare ["Configurazione della comunicazione https](#page-148-0)".

**4 Configurare [Obtain an IP address automatically (DHCP)] o [Specify an IP address].**

**5 Fare clic su [Apply].**

### **Impostazioni**

**3**

# **[Obtain an IP address automatically (DHCP)]**

Le impostazioni di rete vengono assegnate automaticamente tramite il router o la funzione server DHCP di un altro dispositivo. I valori allocati dal server DHCP sono visualizzati in [IP Address], [Subnet Mask], [Default Gateway] e [DNS Server].

# **[Specify an IP address]**

Configurare la rete manualmente.

- [IP Address]: specificare l'indirizzo IP del proiettore.
- [Subnet Mask]: specificare la subnet mask del proiettore.
- [Default Gateway]: specificare il gateway predefinito del proiettore.
- [DNS Server]: specificare il server DNS primario del proiettore.

# **Argomento correlato**

[Configurazione della comunicazione https](#page-148-0)

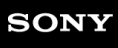

Data Projector VPL-FHZ85/FHZ80

# **Impostazione di Advertisement**

Cambiare le impostazioni del protocollo di controllo Advertisement dalla pagina [Advertisement / PJ Link / PJ Talk].

#### **Nota**

Il valore immesso non viene applicato finché non si fa clic su [Apply].

**Fare clic sulla scheda [Advertisement / PJ Link / PJ Talk] e visualizzare la pagina [Advertisement / PJ Link / PJ Talk]. 1**

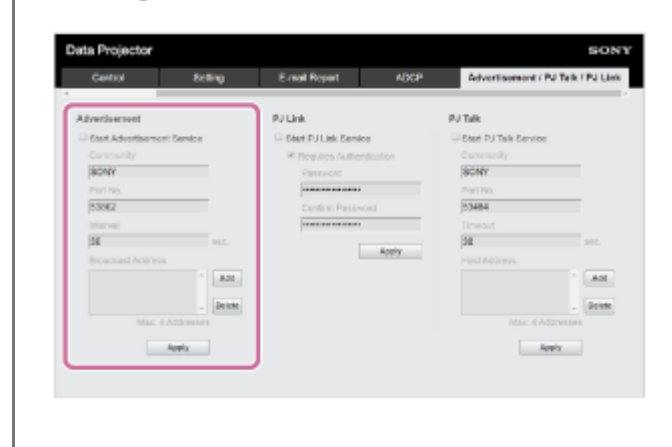

**2 Configurare ogni voce in [Advertisement] e fare clic su [Apply].**

### **Impostazioni**

### **[Start Advertisement Service]**

Attivare o disattivare Advertisement. Le impostazioni relative a Advertisement vengono applicate solo se è attivo. Per impostazione predefinita è disattivato.

- [Community]: specificare i nomi comunità per Advertisement e PJ Talk. Se modificato, cambia anche il nome comunità PJ Talk. Sono consentite solo voci composte da quattro caratteri alfanumerici. L'impostazione predefinita del nome comunità è "SONY". Per evitare l'accesso non autorizzato al proiettore da un altro computer, si consiglia di cambiare il nome comunità predefinito.
- [Port No.]: specificare la porta di trasmissione Advertisement. L'impostazione predefinita della porta di trasmissione Advertisement è "53862".
- [Interval]: specificare l'intervallo di trasmissione Advertisement (secondi). L'intervallo di trasmissione Advertisement nella porta di trasmissione predefinita Advertisement è "30".
- [Broadcast Address]: specificare il destinatario della trasmissione dati Advertisement. Se non viene immesso nulla, la trasmissione avviene sulla stessa sottorete.

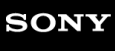

Data Projector VPL-FHZ85/FHZ80

# **Impostazione di PJ Link**

Cambiare le impostazioni del protocollo di controllo PJ Link dalla pagina [Advertisement / PJ Link / PJ Talk].

#### **Nota**

Il valore immesso non viene applicato finché non si fa clic su [Apply].

**Fare clic sulla scheda [Advertisement / PJ Link / PJ Talk] e visualizzare la pagina [Advertisement / PJ Link / PJ Talk]. 1**

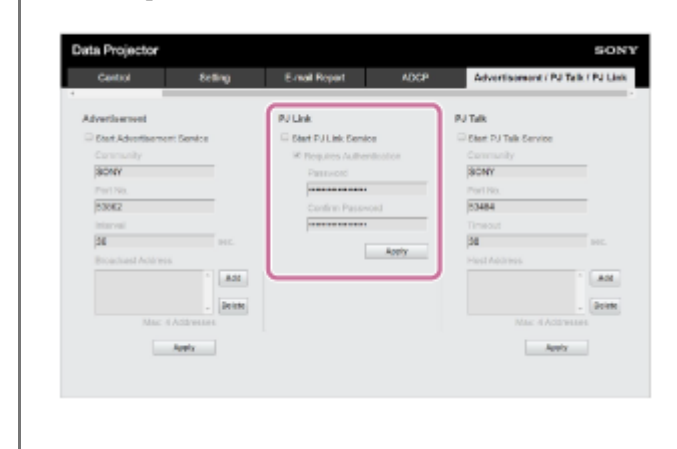

**2 Configurare ogni voce in [PJ Link] e fare clic su [Apply].**

# **Impostazioni**

# **[Start PJ Link Service]**

Attivare o disattivare la funzione PJ Link. Le impostazioni relative a PJ Link vengono applicate solo se è attivo. Per impostazione predefinita, la funzione è disattivata.

- [Requires Authentication]: attivare o disattivare la funzione di autenticazione PJ Link.
- [Password]: immettere la password di autenticazione PJ Link. Per la password predefinita, vedere le specifiche di PJ Link.

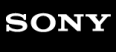

Data Projector VPL-FHZ85/FHZ80

# **Impostazione di PJ Talk**

Cambiare le impostazioni del protocollo di controllo PJ Talk dalla pagina [Advertisement / PJ Link / PJ Talk].

#### **Nota**

Il valore immesso non viene applicato finché non si fa clic su [Apply].

**Fare clic sulla scheda [Advertisement / PJ Link / PJ Talk] e visualizzare la pagina [Advertisement / PJ Link / PJ Talk]. 1**

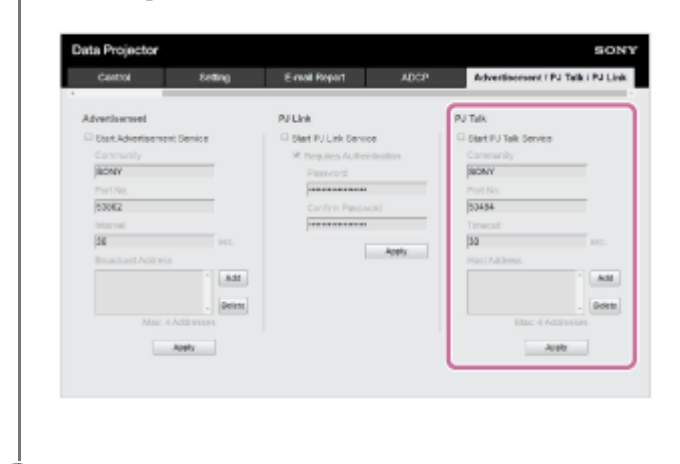

**2 Configurare ogni voce in [PJ Talk] e fare clic su [Apply].**

### **Impostazioni**

# **[Start PJ Talk Service]**

Attivare o disattivare l'impostazione PJ Talk. Le impostazioni relative a PJ Talk vengono applicate solo se è attivo. Per impostazione predefinita la funzione è disattivata.

- [Community]: specificare i nomi comunità per Advertisement e PJ Talk. Se modificato, cambia anche il nome comunità Advertisement. Sono consentite solo voci composte da quattro caratteri alfanumerici. L'impostazione predefinita del nome comunità è "SONY". Per evitare l'accesso non autorizzato al proiettore da un altro computer, si consiglia di cambiare il nome comunità predefinito.
- [Port No.]: specificare la porta del server PJ Talk. L'impostazione predefinita della porta del server PJ Talk è "53484".
- [Timeout]: specificare il tempo (in secondi) di annullamento del collegamento quando si interrompe il collegamento PJ Talk. L'impostazione predefinita del tempo è "30".
- [Host Address]: immettere l'indirizzo IP consentito per la ricezione dal server PJ Talk. In assenza di immissione, i comandi possono essere ricevuti da qualsiasi indirizzo IP. Dopo aver specificato un indirizzo IP, l'accesso verrà consentito solo da tale indirizzo IP. Per motivi di sicurezza, si raccomanda di immettere un indirizzo IP e limitare gli accessi.

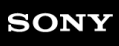

Data Projector VPL-FHZ85/FHZ80

# **Impostazione di ADCP**

Cambiare le impostazioni del protocollo di controllo ADCP dalla pagina [ADCP].

#### **Nota**

Il valore immesso non viene applicato finché non si fa clic su [Apply].

**1 Fare clic sulla scheda [ADCP] e visualizzare la pagina [ADCP].**

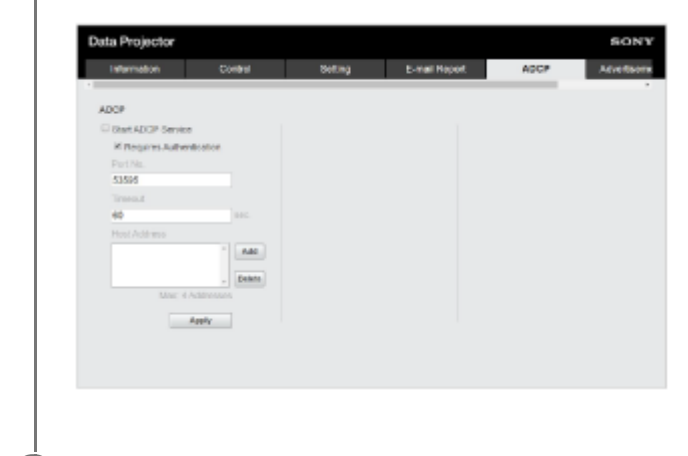

**2 Configurare ogni voce e fare clic su [Apply].**

### **Impostazioni**

# **[Start ADCP Service]**

Attivare o disattivare ADCP. Le impostazioni relative a ADCP vengono applicate solo se è attivo. Per impostazione predefinita è disattivato.

- [Requires Authentication]: attivare o disattivare la funzione di autenticazione ADCP. La password amministratore della pagina web è impostata per la password.
- [Port No.]: specificare la porta del server ADCP. L'impostazione predefinita della porta del server ADCP è "53595".
- [Timeout]: specificare il tempo (in secondi) di annullamento del collegamento quando si interrompe il collegamento ADCP. L'impostazione predefinita del tempo è "60".
- [Host Address]: immettere l'indirizzo IP consentito per la ricezione dal server ADCP. In assenza di immissione, i comandi possono essere ricevuti da qualsiasi indirizzo IP. Dopo aver specificato un indirizzo IP, l'accesso verrà consentito solo da tale indirizzo IP. Per motivi di sicurezza, si raccomanda di immettere un indirizzo IP e limitare gli accessi.

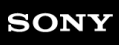

Data Projector VPL-FHZ85/FHZ80

# **Impostazione di SNMP**

Cambiare le impostazioni del protocollo di controllo SNMP dalla pagina [SNMP].

#### **Nota**

Il valore immesso non viene applicato finché non si fa clic su [Apply].

**1 Fare clic sulla scheda [SNMP] e visualizzare la pagina [SNMP].**

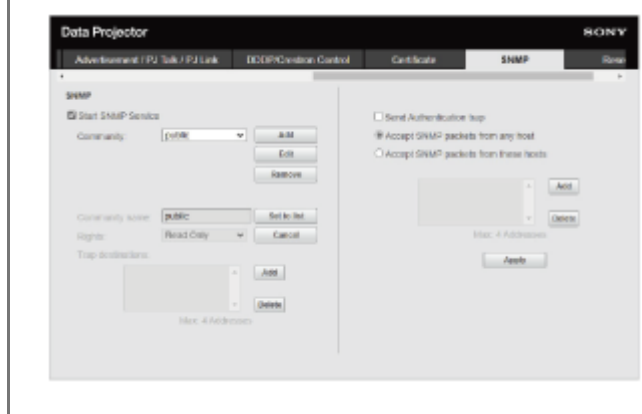

**2 Configurare ogni voce e fare clic su [Apply].**

### **Impostazioni**

### **[Start SNMP Service]**

Attivare o disattivare SNMP. Le impostazioni relative a SNMP vengono applicate solo se è attivo.

### **[Community]**

Selezionare il nome della comunità per SNMP.

- [Add]: aggiungere una nuova comunità.
- [Edit]: modificare la comunità attualmente selezionata.
- [Remove]: eliminare la comunità attualmente selezionata.

L'impostazione predefinita di fabbrica è "Public". Selezionare il pulsante Add o Edit per aggiungere o modificare la comunità.

- [Community name]: specificare il nome comunità per SNMP e .
- [Rights]: impostare i diritti di accesso alla base delle informazioni di gestione (MIB).
- [Trap destinations]: impostare l'indirizzo di destinazione per gli avvisi. Selezionare il pulsante Add per aggiungere l'indirizzo IP su Trap destinations.

Dopo l'inserimento, selezionare il pulsante Set to list per aggiungere questi contenuti alla lista comunità. **[Send Authentication trap]**

# Attivare per inviare un messaggio di avviso quando viene rilevata una mancata autenticazione.

### **[Accept SNMP packets from any host]**

Attivare per autorizzare il ricevimento di pacchetti SNMP da qualsiasi indirizzo IP.

### **[Accept SNMP packets from these hosts]**

Attivare per limitare il ricevimento di pacchetti SNMP solo dagli host registrati sulla lista.

### **[Host address list]**

Selezionare il pulsante Add per aggiungere l'indirizzo IP dell'host che riceve i pacchetti SNMP.

Data Projector VPL-FHZ85/FHZ80

# **Impostazione di AMX DDDP/Crestron Room View**

Impostare le funzioni di servizio di sistema nella pagina [DDDP/Crestron Control].

#### **Nota**

Il valore immesso non viene applicato finché non si fa clic su [Apply].

**1 Fare clic sulla scheda [DDDP/Crestron Control] e visualizzare la pagina [DDDP/Crestron Control].**

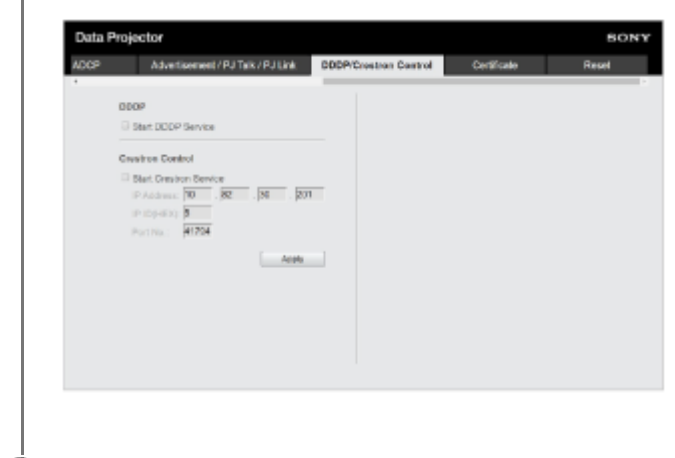

**2 Configurare ogni voce e fare clic su [Apply].**

# **Impostazioni**

# **[DDDP]**

[Start DDDP Service]: attivare o disattivare la funzione DDDP. Per informazioni dettagliate, consultare le specifiche del protocollo AMX Corporation DDDP. Per impostazione predefinita, la funzione è disattivata.

# **[Crestron Control]**

[Start Crestron Service]: attivare o disattivare la funzione Crestron Control. Per informazioni dettagliate, consultare il catalogo del prodotto Crestron Corporation e così via.

- [IP Address]: specificare il server di sistema Crestron.
- [IP ID]: specificare l'ID per IP protocollo CIP.
- [Port No.]: specificare il numero di porta del server del protocollo CIP.
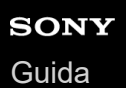

Data Projector VPL-FHZ85/FHZ80

## **Ripristino delle impostazioni di rete**

Ripristinare tutte le voci configurabili tramite browser web alle impostazioni predefinite.

### **1 Fare clic sulla scheda [Reset] e visualizzare la pagina [Reset].**

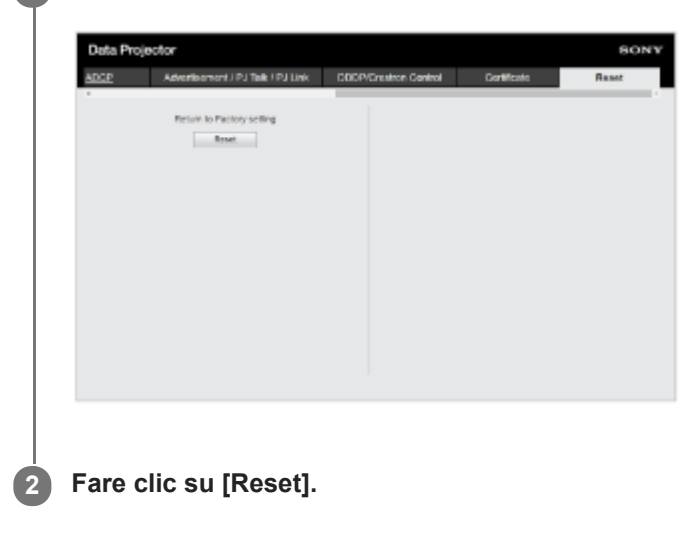

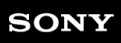

Data Projector VPL-FHZ85/FHZ80

### **Impostazione di data e ora**

Impostare la data e l'ora.

L'ora può essere impostata da [Use NTP server] o [Manual(Local)].

### **1 Fare clic sulla scheda [Setting] e visualizzare la pagina [Setting].**

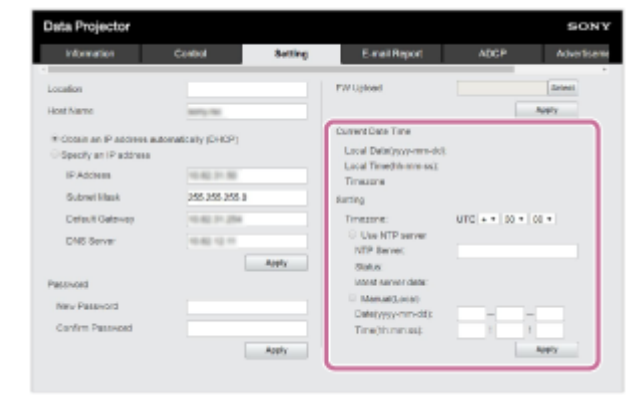

**2 Configurare ciascuna voce in Data e ora e fare clic su [Apply].**

### **Impostazioni**

### **[Current Date Time]**

L'ora corrente viene visualizzata nel fuso orario locale.

### **[Setting]**

Immettere le voci seguenti e impostare data e ora.

- [Timezone]: consente di impostare il fuso orario. L'ora legale non è supportata.
- [Use NTP server]: selezionare se si riceve l'ora tramite rete (server NTP).
	- [NTP Server]: specificare il server NTP.
	- [Status]: visualizza lo stato del collegamento al server NTP.
	- [latest server data]: visualizza le informazioni più recenti ottenute dal server NTP.
- [Manual(Local)]: selezionare se si imposta data e ora manualmente.
	- [Date(yyyy-mm-dd)]: immettere la data.
	- [Time(hh:mm:ss)]: immettere l'ora.

<span id="page-146-0"></span>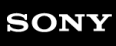

Data Projector VPL-FHZ85/FHZ80

## **Utilizzo della funzione di aggiornamento del software**

- È possibile aggiornare il software del proiettore tramite rete.
- È possibile scaricare il file di aggiornamento dal sito web di Sony.

#### **Nota**

È possibile aggiornare il software del proiettore tramite una rete solo quando il proiettore è nel modo di attesa.

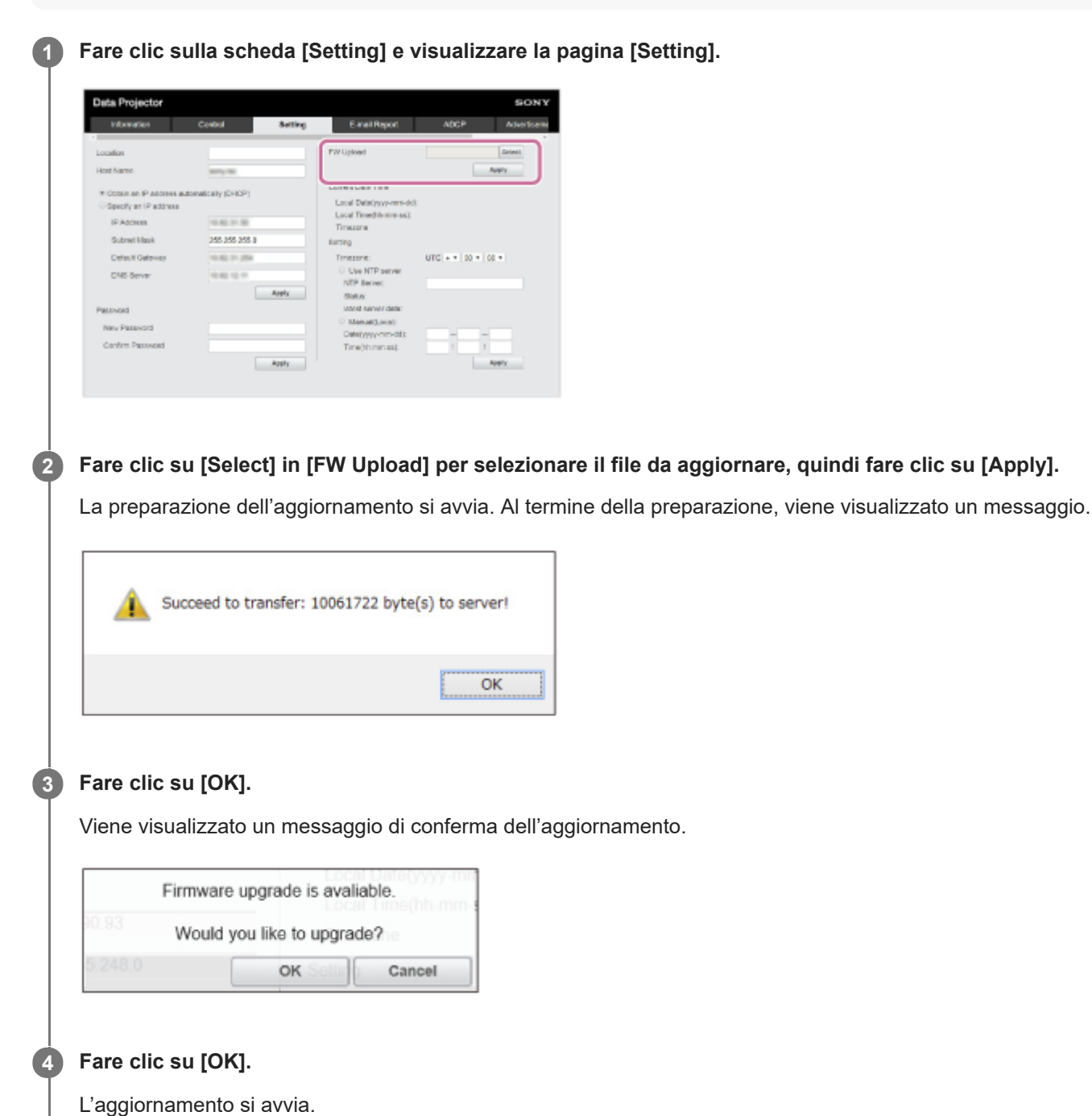

Al termine dell'aggiornamento, viene di nuovo visualizzata la pagina [Setting].

### **Argomento correlato**

[Aggiornamento del software](#page-177-0)

<span id="page-148-0"></span>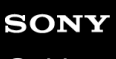

Data Projector VPL-FHZ85/FHZ80

## **Configurazione della comunicazione https**

Configurare la comunicazione https sulla pagina [Certificate].

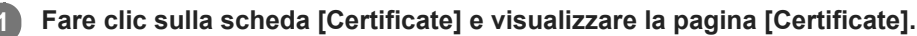

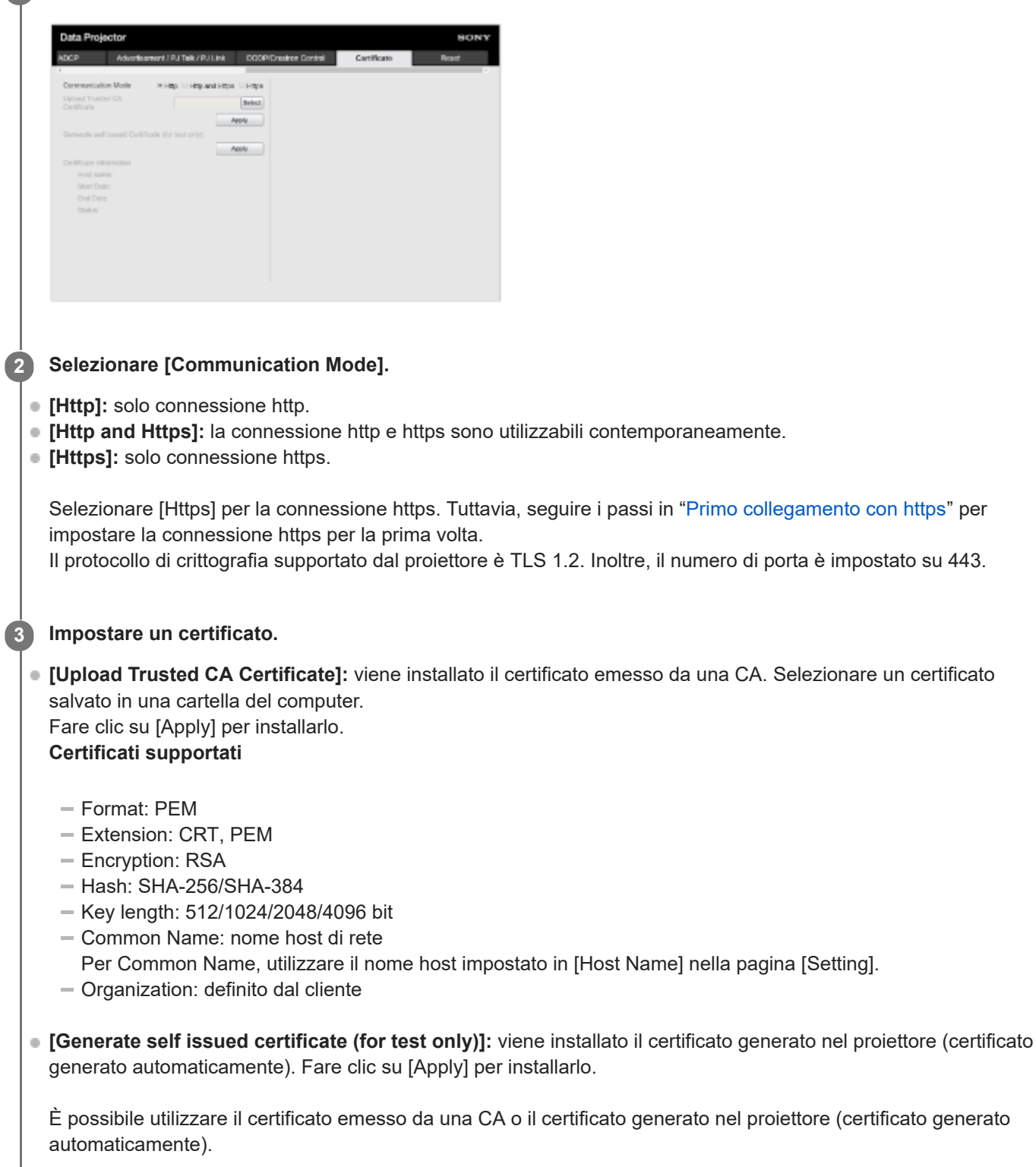

- [Status: OK]: quando il certificato emesso da una CA è installato ed è compreso nel periodo di certificazione.
- [Status: Expire]: quando il certificato emesso da una CA è installato ma ha superato la data di scadenza.
- [Status: (vuoto)]: quando è installato un certificato generato automaticamente.

#### **Quando si utilizza la funzione https**

Per accedere al proiettore, utilizzare il nome host definito in [Host Name] nella pagina [Setting]. In base all'ambiente operativo, può essere richiesta la registrazione del nome host del proiettore nel server DNS. Quando si accede al proiettore con un nome host diverso, ad esempio l'indirizzo IP del proiettore, può apparire una finestra di avvertenza. In questo caso, continuare con la procedura facendo riferimento alle istruzioni sullo schermo.

### **Esempio di schermata di Internet Explorer (quando il SO è impostato sulla lingua inglese)**

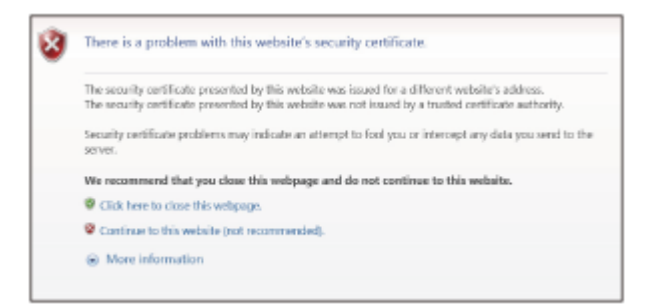

#### **Nota**

- Quando si utilizza un certificato generato automaticamente, la prova di esistenza, che è un tipo di comunicazione https, non può essere utilizzata per i motivi seguenti.
	- La chiave segreta generata dal proiettore è auto firmata.
	- Viene immesso un valore deciso in precedenza per il Nome distinto (Nome comune, ecc.).
	- Un certificato non è stato emesso da una CA attendibile dal sistema dell'utente.

Per motivi di sicurezza, si consiglia di utilizzare un certificato generato automaticamente nel caso in cui non sia necessaria la completa sicurezza, ad esempio nelle prove di funzionamento.

- **L'ultimo certificato diventa valido.**
- Quando si utilizza un certificato generato automaticamente, può venire visualizzato [Avviso di sicurezza] quando si utilizza un browser e il collegamento è con https. In questo caso, continuare con la procedura facendo riferimento alle istruzioni sullo schermo.
- I collegamenti https possono non essere possibili in base al certificato installato nel proiettore. In questo caso, installare un certificato CA nel computer. Per informazioni, consultare "[Installazione di un certificato CA nel computer"](#page-151-0).
- Se si utilizza la funzione https, verificare di regolare data e ora del proiettore prima della configurazione. Se data e ora non sono precise, potrebbe non essere possibile collegarsi tramite browser.

#### **Argomento correlato**

- [Menu Funzionamento: Modo comunicazione](#page-103-0)
- [Configurazione delle impostazioni di rete del proiettore](#page-135-0)
- **[Primo collegamento con https](#page-150-0)**
- [Installazione di un certificato CA nel computer](#page-151-0)

<span id="page-150-0"></span>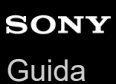

Data Projector VPL-FHZ85/FHZ80

## **Primo collegamento con https**

Se la funzione https non opera correttamente quando si collega solo con https impostando [Communication Mode] su [Https], il computer non può accedere al proiettore. Per evitare questa situazione, verificare che il collegamento https sia possibile tramite la procedura seguente.

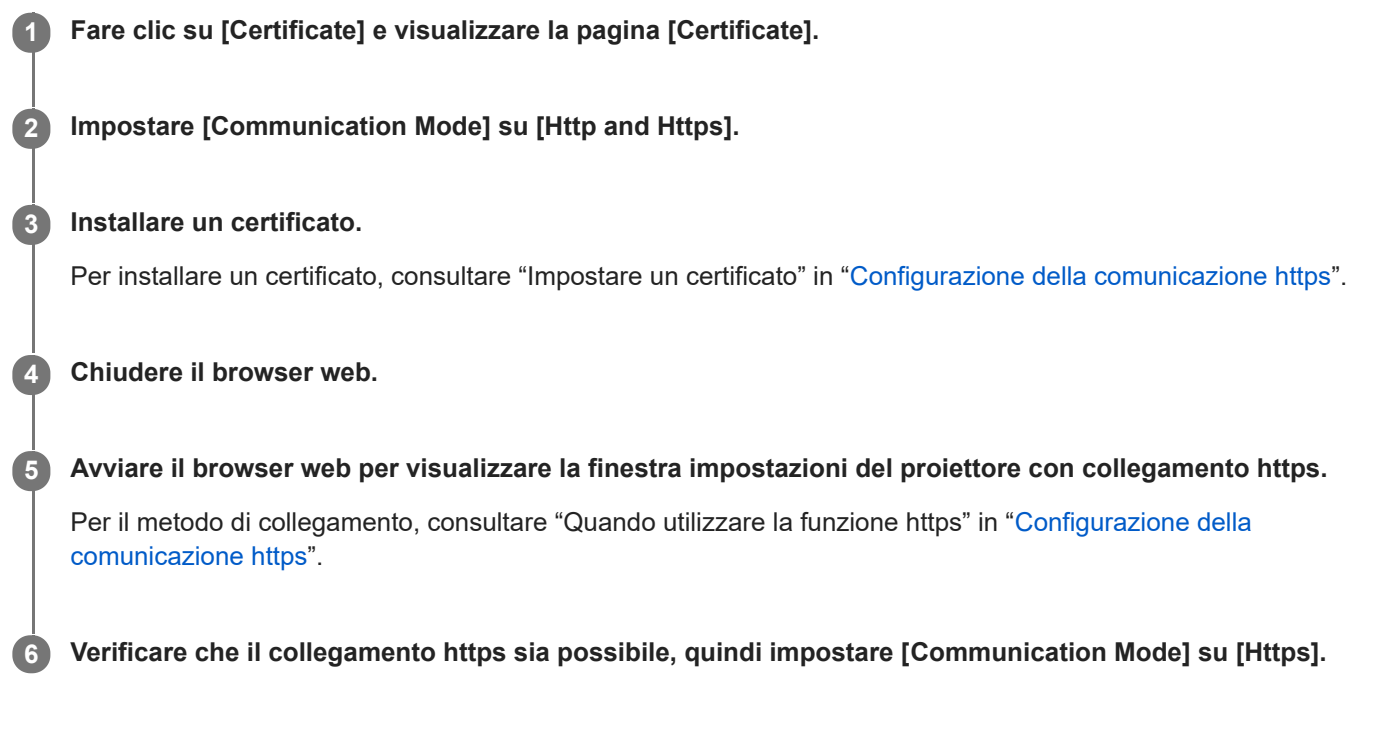

Se la finestra di impostazione o il browser web si chiude a causa di errore di collegamento https durante la conferma, il collegamento http è ancora possibile in quanto è selezionato [Http and Https]. Verificare l'impostazione del certificato con il collegamento http, quindi confermare se il collegamento https torna a essere possibile.

#### **Nota**

Quando [Https] è selezionato in [Communication Mode] nella pagina [Certificate], il computer non può accedere al proiettore se il collegamento https non riesce. In questo caso, premere il tasto MENU sul proiettore o sul telecomando per visualizzare la schermata di menu, quindi selezionare [Colleg./Aliment.] - [Imp. rete] - [Modo comunicazione] - [http] per cambiare il modo di comunicazione.

### **Argomento correlato**

[Configurazione della comunicazione https](#page-148-0)

<span id="page-151-0"></span>Data Projector VPL-FHZ85/FHZ80

## **Installazione di un certificato CA nel computer**

In base al tipo di certificato installato nel proiettore, potrebbe non essere possibile collegarsi alla rete perché il browser (Internet Explorer) non visualizza la finestra di dialogo in cui è possibile decidere se accettare o meno il certificato. In questo caso, seguire la procedura indicata per installare un certificato CA nel computer (le schermate seguenti sono esempi con il SO in inglese).

#### **Salvare il certificato CA da installare nel proiettore sul computer. 1**

L'estensione di file del certificato standard è ".cer". Fare doppio clic su questo file per visualizzare la finestra di dialogo del certificato.

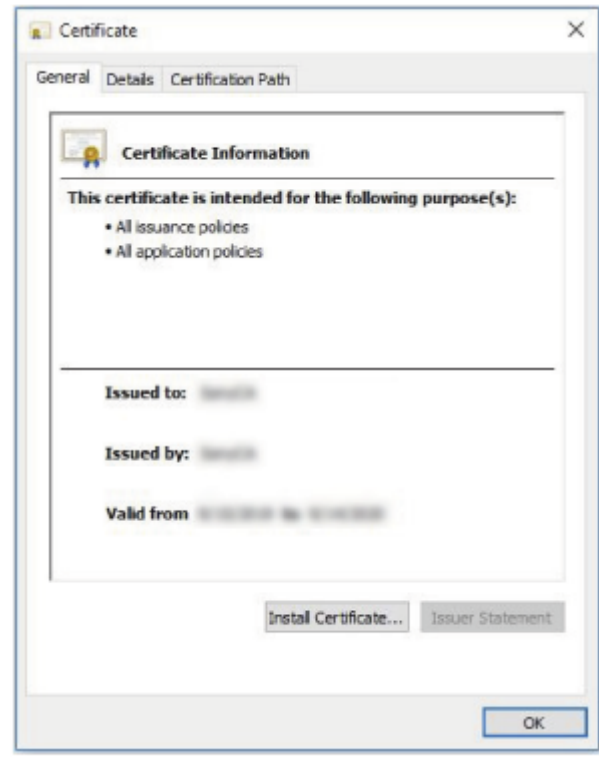

### **Fare clic su [Installa certificato].**

**2**

Viene visualizzato [Importazione guidata certificati].

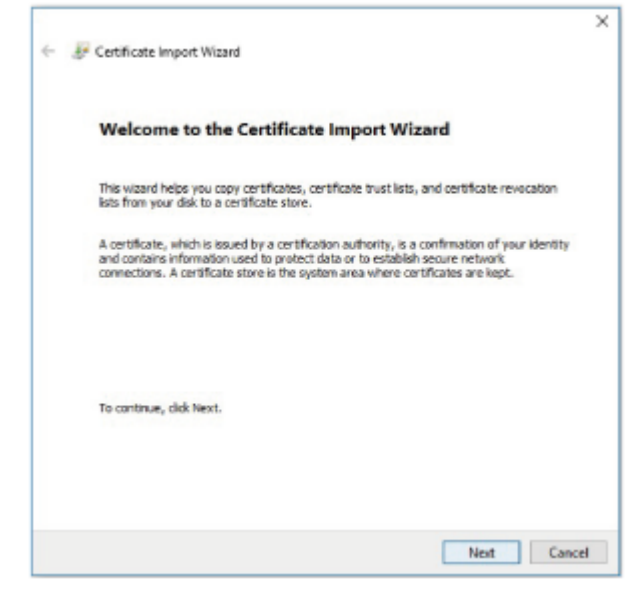

### **3 Fare clic su [Avanti].**

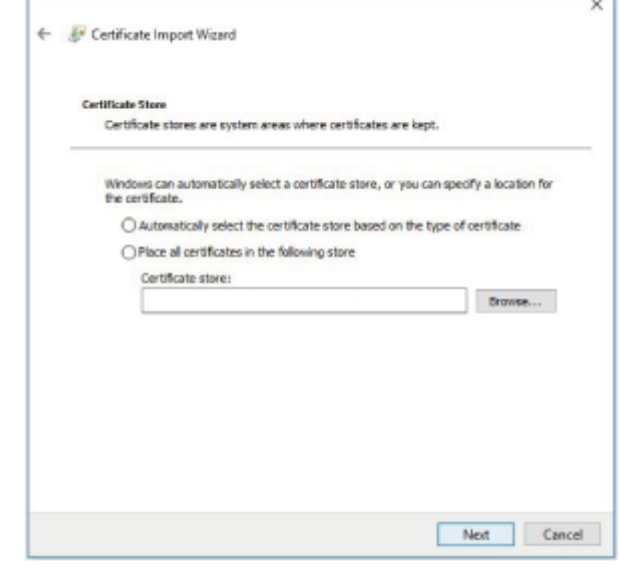

**Selezionare [Seleziona automaticamente l'archivio certificati secondo il tipo di certificato] e fare clic su 4 [Avanti].**

Viene visualizzato [Completamento dell'Importazione guidata certificati].

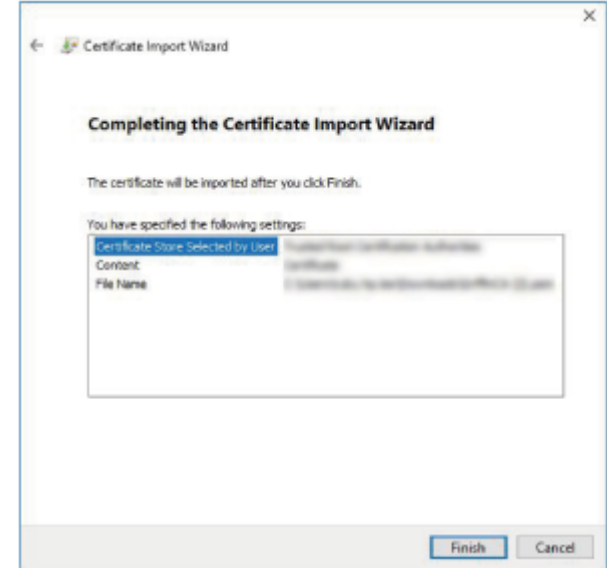

### **Confermare il contenuto e fare clic su [Fine].**

Il certificato CA viene installato.

**5**

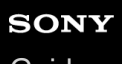

Data Projector VPL-FHZ85/FHZ80

## **Eliminazione di un certificato CA installato nel computer**

Per eliminare il certificato CA installato nel computer, seguire la procedura indicata.

#### **In Internet Explorer, selezionare [Opzioni Internet] dal menu [Strumenti], selezionare la scheda [Contenuto] e [Certificati], quindi visualizzare la finestra di dialogo [Certificati]. 1**

Esempio di schermata quando il SO è impostato sulla lingua inglese

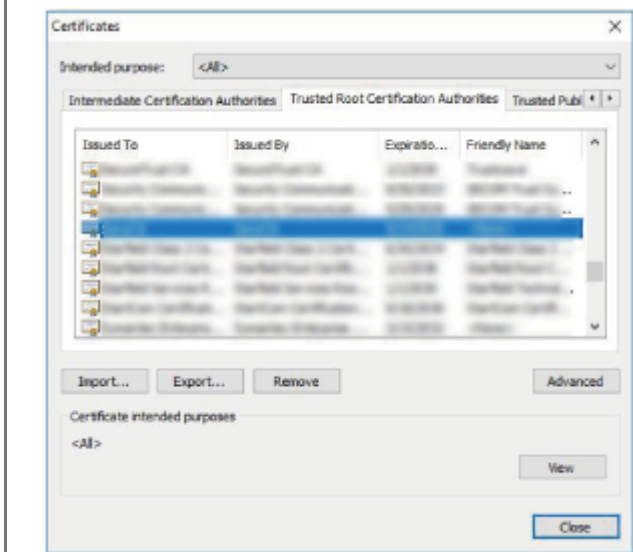

#### **Selezionare il certificato da eliminare.**

Normalmente, i certificati CA sono salvati in [Autorità di certificazione radice attendibili].

### **Fare clic su [Rimuovi].**

Viene visualizzata la finestra di dialogo di conferma [Eliminare certificato?].

### **Fare clic su [Sì].**

Il certificato viene eliminato.

In base al tipo di certificato, questa procedura potrebbe non essere in grado di eliminarlo. In tal caso, seguire la procedura indicata di seguito, confermare lo stato di installazione del certificato ed eliminarlo.

#### **Nota**

**2**

**3**

**4**

- L'esecuzione di questa procedura richiede l'accesso come utente con privilegi di amministratore.
- **1.** Aprire [Esegui] dal menu Windows, immettere [mmc], quindi fare clic su [OK].
- 2. Nella schermata "Console 1", selezionare [Aggiungi/Rimuovi snap-in] dal menu [File]. Viene visualizzata la finestra di dialogo [Aggiungi/Rimuovi snap-in].
- Selezionare [Certificati] dall'elenco e fare clic su [Aggiungie]. **3.** Viene visualizzato [Snap-in certificati].
- **4.** Selezionare [Account computer] come certificato gestito per questo snap-in e fare clic su [Avanti].

Selezionare [Account computer] come computer gestito per questo snap-in e fare clic su [Fine]. **5.** La voce che gestisce il [Certificati] viene visualizzata nella finestra principale della console. Confermare il certificato in questione ed eliminarlo.

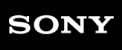

Data Projector VPL-FHZ85/FHZ80

## **Informazioni sull'installazione**

Quando si installa l'unità, lasciare uno spazio tra le pareti ecc. e l'unità come illustrato. **Vista dall'alto**

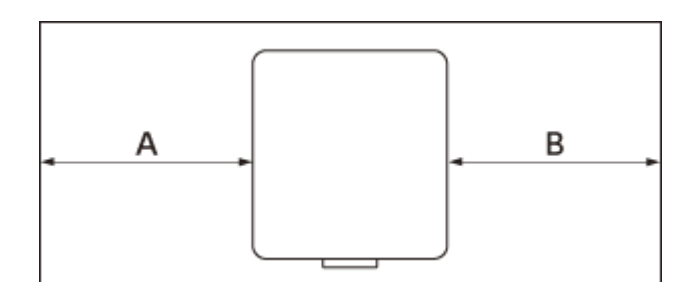

**A:** più di 50 cm **B:** più di 50 cm

Non utilizzare l'unità in luoghi in cui la temperatura o l'umidità sono eccessive o la temperatura è molto bassa.

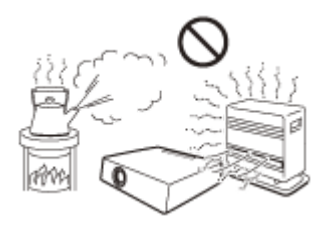

Non installare l'unità in una posizione soggetta al flusso d'aria calda o fredda proveniente da un condizionatore. L'installazione in tali posizioni può provocare malfunzionamento dell'unità a causa della condensa o dell'aumento della temperatura.

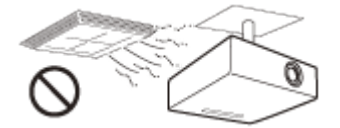

Non installare l'unità in una posizione vicina a sensori di calore o fumo. L'installazione in tali posizioni può provocare il malfunzionamento del sensore.

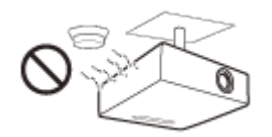

Non installare l'unità in ambienti molto polverosi o in cui sono presenti fumi. In caso contrario, il filtro dell'aria può ostruirsi, provocando danni o malfunzionamento dell'unità.

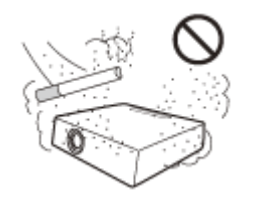

Quando si utilizza l'unità in un luogo a quota di 1.000 m o superiore, impostare opportunamente [Modo quota el.] nel menu **[Upe**] [Installazione]. In caso contrario, potrebbero verificarsi effetti negativi quali la ridotta affidabilità di alcuni componenti.

### **Argomento correlato**

[Menu Funzionamento: Modo quota el.](#page-122-0)

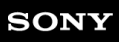

Data Projector VPL-FHZ85/FHZ80

## **Pulizia della lente e del telaio**

- Accertarsi di scollegare il cavo di alimentazione CA dalla presa a muro prima di effettuare la pulizia.
- Se si utilizza un panno macchiato per pulire l'unità, si potrebbe rigare il telaio.
- L'unità, se esposta a materiali volatili come gli insetticidi oppure se entra in contatto con prodotti in gomma o resina vinilica per lunghi periodi di tempo, potrebbe deteriorarsi oppure il rivestimento potrebbe staccarsi.
- Non toccare l'obiettivo a mani nude.
- Pulizia della superficie dell'obiettivo:

Pulire l'obiettivo delicatamente con un panno morbido, ad esempio un panno per la pulizia degli occhiali. Le macchie più ostinate possono essere rimosse con un panno morbido leggermente inumidito. Non utilizzare mai solventi come alcol, benzene o diluenti, detergenti acidi, alcalini o abrasivi, oppure panni di pulizia chimici.

#### Pulizia del telaio:

Pulire il telaio delicatamente con un panno morbido. Le macchie più ostinate possono essere rimosse con un panno morbido leggermente inumidito con una soluzione detergente non aggressiva e dopo averlo sgocciolato adeguatamente; pulire quindi con un panno morbido asciutto. Non utilizzare mai solventi come alcol, benzene o diluenti, detergenti acidi, alcalini o abrasivi, oppure panni di pulizia chimici.

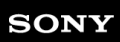

Data Projector VPL-FHZ85/FHZ80

## **Illuminazione**

Per ottenere l'immagine ottimale, la parte anteriore dello schermo non deve essere esposta alla luce solare o all'illuminazione diretta.

Data Projector VPL-FHZ85/FHZ80

# **Informazioni sulla dissipazione di calore**

La temperatura nel telaio del proiettore può aumentare durante o subito dopo l'uso, ma non si tratta di un malfunzionamento.

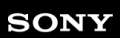

Data Projector VPL-FHZ85/FHZ80

### **Schermo**

Se si utilizza uno schermo con una superficie non uniforme, a volte possono comparire strisce in base alla distanza tra schermo e unità o al fattore di zoom. Non si tratta di un malfunzionamento dell'unità.

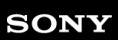

Data Projector VPL-FHZ85/FHZ80

## **Ventola**

Poiché il proiettore è dotato di una ventola per impedire l'aumento della temperatura interna, potrebbero essere udibili dei rumori. Si tratta della normale conseguenza del processo di produzione e non indice di un malfunzionamento. Tuttavia, in caso di rumore anomalo, rivolgersi a personale Sony qualificato.

Data Projector VPL-FHZ85/FHZ80

## **Informazioni sulla funzione di pulizia automatica dei filtri**

Questa unità è dotata di una funzione di pulizia automatica dei filtri. È possibile sentire un ticchettio del filtro diverse volte quando si attiva o disattiva l'alimentazione, tuttavia questo non è indice di un malfunzionamento.

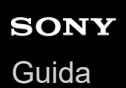

Data Projector VPL-FHZ85/FHZ80

## **Informazioni sul sensore di luce**

Questa unità è dotata di una funzione che utilizza il sensore di luce (A) per rilevare la luminosità dell'ambiente circostante per effettuare automaticamente la correzione della qualità dell'immagine.

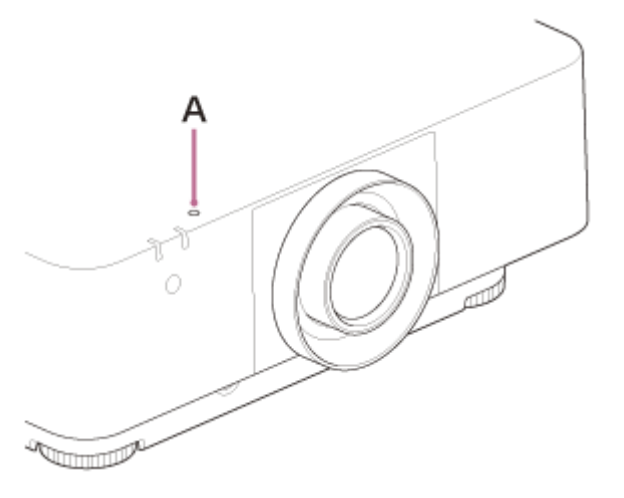

Non bloccare il sensore di luce quando si utilizza la correzione automatica della qualità dell'immagine basandosi sulla luminosità circostante.

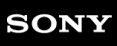

Data Projector VPL-FHZ85/FHZ80

### **Informazioni sulla sostituzione dell'obiettivo**

Quando l'alimentazione è collegata, non collegare o rimuovere l'obiettivo di proiezione. Non utilizzare alcun obiettivo differente dagli obiettivi accessori specificati e venduti separatamente. Non sostituire l'obiettivo quando il proiettore è fissato al soffitto.

#### **Argomento correlato**

[Sostituzione dell'obiettivo di proiezione](#page-175-0)

Data Projector VPL-FHZ85/FHZ80

## **Per il controllo delle parti relative alla sorgente luminosa**

Poiché l'unità utilizza un laser, quando vengono regolate o ispezionate le parti relative alla sorgente luminosa, è necessario prestare particolare attenzione e operare in un ambiente sicuro. Per l'installazione rivolgersi a personale Sony qualificato.

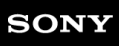

Data Projector VPL-FHZ85/FHZ80

## **Smaltimento dei prodotti usati**

Non smaltire i prodotti usati con i rifiuti domestici.

Smaltire correttamente i prodotti usati per evitare danni all'ambiente e alla salute propria e degli altri. Seguire le regole di smaltimento locali.

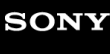

Data Projector VPL-FHZ85/FHZ80

# **Proiettore LCD**

Il proiettore LCD è prodotto con una tecnologia di alta precisione. Tuttavia potrebbero essere visibili dei puntini neri e/o luminosi (rossi, blu o verdi) che appaiono in modo permanente sul proiettore LCD. Questo è un risultato normale del processo di fabbricazione e non costituisce un guasto. Inoltre, usando più proiettori LCD per proiettare su uno schermo, anche se sono dello stesso modello, la riproduzione dei colori dei vari proiettori potrebbe essere diversa in quanto il bilanciamento dei colori potrebbe essere impostato diversamente da un proiettore all'altro.

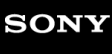

Data Projector VPL-FHZ85/FHZ80

## **Informazioni sulla condensa**

Se la temperatura dell'ambiente dove il proiettore installato cambia rapidamente, o se il proiettore viene improvvisamente spostato da una stanza fredda a una calda, è possibile che sul proiettore si formi condensa. Dato che la condensa può provocare malfunzionamenti, prestare attenzione alle regolazioni delle impostazioni di temperatura del condizionatore d'aria.

Se si forma condensa, lasciare il proiettore acceso per circa due ore prima dell'uso.

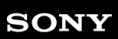

Data Projector VPL-FHZ85/FHZ80

### **Note sulla sicurezza**

- SONY NON SARÀ RESPONSABILE PER DANNI DI QUALSIASI TIPO RISULTANTI DALLA MANCATA IMPLEMENTAZIONE DI ADEGUATE MISURE DI SICUREZZA SUI DISPOSITIVI DI TRASMISSIONE, DA INEVITABILI PERDITE O FUGHE DI DATI RISULTANTI DALLE SPECIFICHE TECNICHE DELLA TRASMISSIONE O DA PROBLEMATICHE RELATIVE ALLA SICUREZZA DI QUALSIASI TIPO.
- A seconda dell'ambiente operativo, il sistema potrebbe risultare accessibile in rete a terzi non autorizzati. Prima di collegare l'apparecchio in rete, assicurarsi che la rete sia protetta in modo sicuro.
- Dal punto di vista della sicurezza, quando si utilizza l'apparecchio connesso a una rete, si raccomanda fortemente di accedere alla finestra di controllo tramite un browser Web e modificare le impostazioni di controllo degli accessi cambiando le impostazioni predefinite di fabbrica. Inoltre, si consiglia di impostare una password di lunghezza sufficiente e che non possa essere indovinata facilmente da altri, quindi conservarla in maniera sicura.
- Durante l'esecuzione di impostazioni o dopo aver eseguito impostazioni, non visitare nessun altro sito Web con il browser Web. Dato che le impostazioni di accesso permangono nel browser Web, chiudere sempre il browser Web dopo avere eseguito le impostazioni per impedire l'utilizzo dell'apparecchio da parte di terzi non autorizzati o l'esecuzione di programmi dannosi.
- Il collegamento del prodotto a una rete deve essere realizzato mediante un sistema in grado di fornire funzioni di protezione, ad esempio un router o un firewall. In caso di collegamento senza tale protezione si potrebbero verificare problemi di sicurezza.

#### **Argomento correlato**

[Funzionamento del pannello di controllo](#page-131-0)

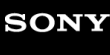

Data Projector VPL-FHZ85/FHZ80

## **Non collocare questo prodotto nelle vicinanze di dispositivi medicali**

Questo prodotto (accessori inclusi) contiene magneti che potrebbero interferire con pacemaker, valvole shunt programmabili per il trattamento dell'idrocefalo o altri dispositivi medicali. Non collocare questo prodotto nelle vicinanze di persone che fanno uso di tali dispositivi medicali. Consultare il proprio medico prima di usare questo prodotto se si fa uso di dispositivi medicali.

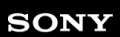

Data Projector VPL-FHZ85/FHZ80

### **Dichiarazione di non responsabilità**

- Verificare sempre che l'apparecchio stia funzionando correttamente prima di usarlo. LA SONY NON SARÀ RESPONSABILE DI DANNI DI QUALSIASI TIPO, COMPRESI, MA SENZA LIMITAZIONE A, RISARCIMENTI O RIMBORSI A CAUSA DELLA PERDITA DI PROFITTI ATTUALI O PREVISTI DOVUTA A GUASTI DI QUESTO APPARECCHIO, SIA DURANTE IL PERIODO DI VALIDITÀ DELLA GARANZIA SIA DOPO LA SCADENZA DELLA GARANZIA, O PER QUALUNQUE ALTRA RAGIONE.
- SONY NON SARÀ RESPONSABILE PER RICHIESTE O RICORSI DI NESSUN TIPO PRESENTATI DA UTENTI DI QUESTO APPARATO O DA TERZI.
- SONY NON SARÀ RESPONSABILE PER LA CANCELLAZIONE O LA MANCATA CONTINUAZIONE PER QUALSIASI CAUSA O CIRCOSTANZA DI SERVIZI CORRELATI A QUESTO APPARATO.

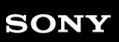

Data Projector VPL-FHZ85/FHZ80

## **Pulizia del filtro dell'aria**

Quando viene visualizzato il messaggio che richiede di pulire il filtro dell'aria, pulire il filtro dell'aria. Se non è possibile togliere la polvere dal filtro dell'aria anche dopo la pulizia, sostituirlo con un filtro nuovo. Per i dettagli sul nuovo filtro dell'aria, rivolgersi a personale Sony qualificato.

### **Attenzione**

Se si continua ad utilizzare il proiettore anche dopo la visualizzazione del messaggio, la polvere può accumularsi e provocare ostruzioni. Di conseguenza, la temperatura interna dell'unità potrebbe aumentare, comportando problemi di funzionamento e incendi.

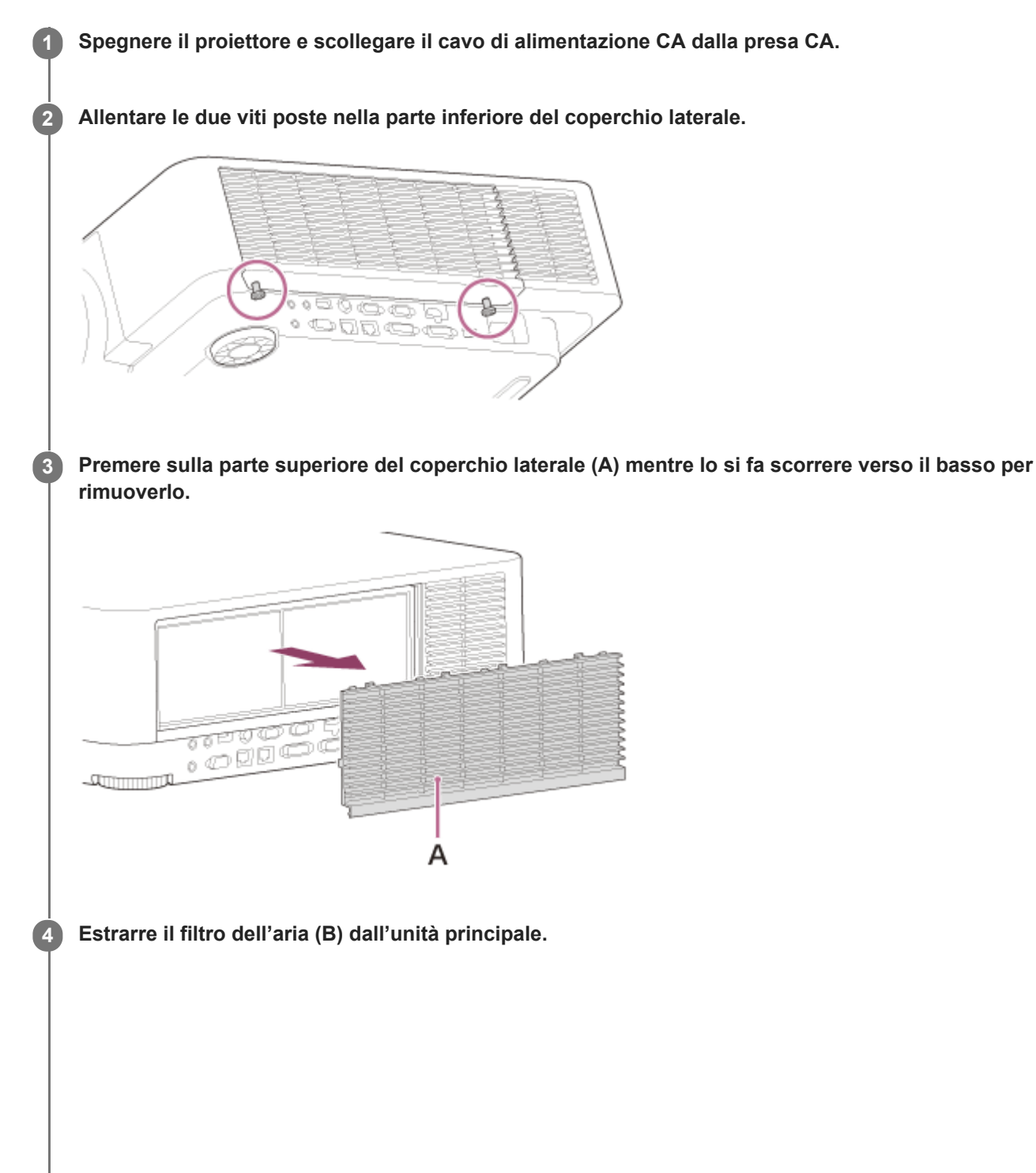

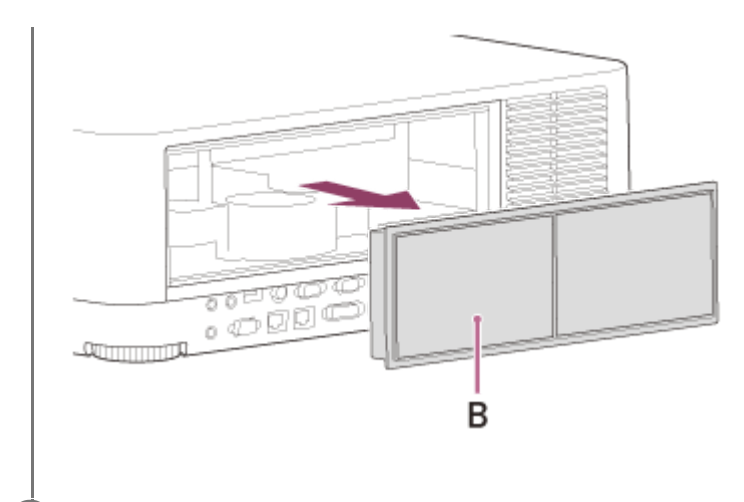

**5 Pulire il filtro dell'aria con un aspirapolvere.**

**6 Riposizionare il filtro dell'aria e fissare il coperchio laterale all'unità.**

#### **Nota**

- Se si rimuove il filtro dell'aria con il proiettore acceso, si potrebbe toccare involontariamente la ventola interna, con il rischio di provocare lesioni.
- Verificare di fissare saldamente il filtro dell'aria: nel caso questo non sia fissato saldamente, l'alimentazione non potrà essere attivata.

#### **Argomento correlato**

[Elenco dei messaggi](#page-207-0)

<span id="page-175-0"></span>Data Projector VPL-FHZ85/FHZ80

## **Sostituzione dell'obiettivo di proiezione**

#### **Attenzione**

Quando si sostituisce l'obiettivo, se una luce intensa raggiunge accidentalmente gli occhi, questi potrebbero venire danneggiati. Prima di sostituire l'obiettivo, spegnere il proiettore e scollegare il cavo di alimentazione CA.

#### **Nota**

**1**

**3**

**4**

- Evitare di rimuovere/inserire l'obiettivo quando il proiettore è sospeso a un soffitto.
- Per gli obiettivi di proiezione utilizzabili, vedere "Accessori opzionali" in "Caratteristiche tecniche".
- Non utilizzare alcun obiettivo differente dagli obiettivi accessori specificati e venduti separatamente.
- **Prestare attenzione a non far cadere l'obiettivo di proiezione.**
- Evitare di toccare la superficie dell'obiettivo.

**Riportare l'obiettivo di proiezione alla posizione centrale.**

Con l'unità accesa, premere il tasto LENS SHIFT sul telecomando, quindi premere il tasto RESET su di esso. L'obiettivo di proiezione ritorna alla posizione centrale.

**2 Spegnere il proiettore e scollegare il cavo di alimentazione CA dalla presa a muro.**

**Mentre si tiene premuto il pulsante LENS RELEASE (A), ruotare l'obiettivo di proiezione (B) in senso antiorario per estrarlo orizzontalmente.**

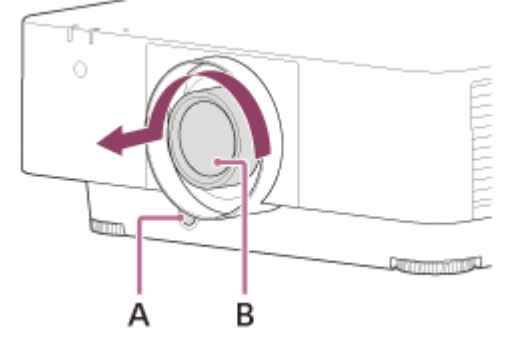

**Inserire completamente l'obiettivo di proiezione con il riferimento (C) su di esso rivolto verso la superficie superiore dell'unità principale.**

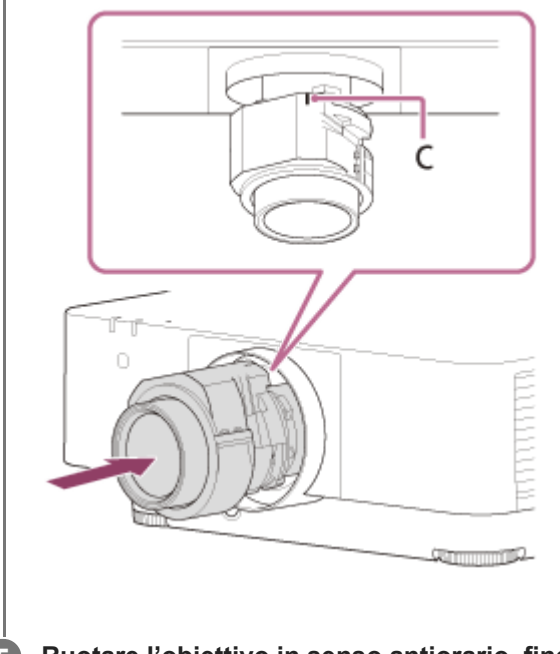

**5 Ruotare l'obiettivo in senso antiorario, finché non scatta in posizione.**

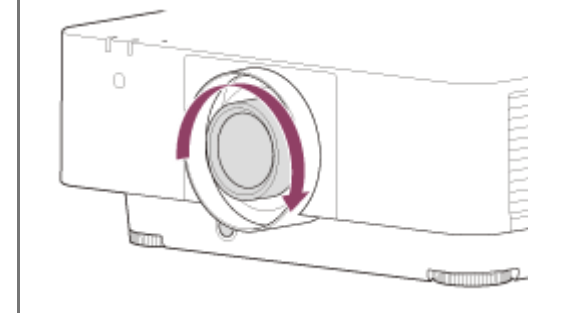

### **Nota**

- L'obiettivo di proiezione non può essere rimosso se non è tornato nella posizione centrale.
- Quando si fissa l'obiettivo di proiezione, non premere il pulsante LENS RELEASE.

#### **Argomento correlato**

[Caratteristiche tecniche](#page-179-0)

<span id="page-177-0"></span>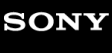

Data Projector VPL-FHZ85/FHZ80

## **Aggiornamento del software**

Di seguito vengono fornite le istruzioni per aggiornare il software del proiettore.

### **Aggiornamento da un'unità USB**

È possibile scaricare il file di aggiornamento sul computer e copiarlo su un'unità USB, quindi inserirla nel terminale USB del proiettore per eseguire l'aggiornamento. Per questo metodo, è necessario preparare un'unità USB, avere un computer con collegamento a Internet e trovarsi in un ambiente che consente la scrittura del file di aggiornamento sull'unità USB. È possibile scaricare il file di aggiornamento dal sito web di Sony. [https://pro.sony.com](https://pro.sony.com/) **1 Copiare il file di aggiornamento nella cartella principale dell'unità USB. 2 Spegnere il proiettore e scollegare il cavo di alimentazione CA. 3 Inserire l'unità USB nel terminale USB del proiettore. Inserire il cavo di alimentazione CA nella presa a muro mentre si preme il tasto INPUT sul proiettore.** La spia ON/STANDBY si illumina in rosso e quindi lampeggia in arancione (aggiornamento del software). **4 Rilasciare il tasto INPUT.** La spia ON/STANDBY resta accesa in rosso al termine dell'aggiornamento. **5 Premere il tasto | / (b) (Acceso/Attesa) con l'unità USB inserita.** La spia ON/STANDBY inizia a lampeggiare in verde. Se è presente un altro aggiornamento, la spia ON/STANDBY resta accesa in rosso e l'aggiornamento procede automaticamente. In assenza di ulteriori aggiornamenti, la luce del proiettore si accende. **6**

### **Rimuovere l'unità USB dal proiettore.**

Se la luce del proiettore è accesa, spegnere il proiettore per rimuovere l'unità USB.

### **Aggiornamento tramite collegamento a una rete**

Il collegamento di un computer all'ambiente di rete LAN a cui è collegato il proiettore consente di aggiornare il proiettore tramite rete.

È possibile scaricare il file di aggiornamento dal sito web di Sony.

[https://pro.sony.com](https://pro.sony.com/)

Per ulteriori informazioni, consultare "[Utilizzo della funzione di aggiornamento del software"](#page-146-0).

### **Nota**

**7**

È stata confermata la compatibilità del proiettore con unità USB 2.0 di capacità fino a 8 GB. Non si garantisce, tuttavia, il funzionamento con tutte le unità USB.

Se si formatta l'unità USB, verificare che il file system sia impostato su FAT32. La formattazione con altri tipi di file system rende l'unità incompatibile con il proiettore.

- Alcune unità USB possono essere incompatibili. Per informazioni dettagliate, consultare il sito web indicato sopra.
- Non scollegare il cavo di alimentazione CA durante il processo di aggiornamento del software.

#### **Argomento correlato**

[Utilizzo della funzione di aggiornamento del software](#page-146-0)

<span id="page-179-0"></span>Data Projector VPL-FHZ85/FHZ80

## **Caratteristiche tecniche**

### **Sistema ottico**

### **Sistema di proiezione**

Sistema a 3 LCD

### **Dispositivo di visualizzazione**

**Dimensioni effettive di visualizzazione** 0,76 pollici (19,3 mm) × 3, formato 16:10 **Pixel effettivi** 6.912.000 pixel (1.920 × 1.200 pixel × 3)

### **Obiettivo di proiezione**

## **Regolazione messa a fuoco** Messa a fuoco elettrico

**Regolazione zoom** Zoom elettrico: 1,6 volte

### **Sorgente luminosa**

Diodo laser

### **Dimensione dell'immagine di proiezione**

40 pollici - 600 pollici (1,02 m - 15,24 m)

### **Flusso luminoso effettivo (Luminosità)**

VPL-FHZ85: 7.300 lm ([Modo uscita illumin.]: [Standard]) VPL-FHZ80: 6.000 lm ([Modo uscita illumin.]: [Standard])

### **Sistema elettrico**

### **Frequenza di scansione supportata\*1**

Orizzontale: da 15 kHz a 92 kHz, Verticale: da 24 Hz a 92 Hz

### **Risoluzione visualizzabile\*1**

**Per ingresso segnale di computer**

Massima risoluzione del display: 1.920 × 1.200 pixel

### **Per ingresso segnale video**

NTSC, PAL, SECAM, 480/60i, 576/50i, 480/60p, 576/50p, 720/60p, 720/50p, 1080/60i, 1080/50i, 1080/60p, 1080/50p, 1080/24p, 3840×2160/60p, 3840×2160/50p, 3840×2160/30p, 3840×2160/25p, 3840×2160/24p, 4096×2160/60p, 4096×2160/50p, 4096×2160/30p, 4096×2160/25p, 4096×2160/24p

### **Standard colore**

NTSC3.58, PAL, SECAM, NTSC4.43, PAL-M, PAL-N, PAL60

\*1 Per informazioni, consultare la tabella dei segnali supportati.

### **Terminali di ingresso/uscita**

### **Per ingresso e uscita di computer/video**
### **Ingresso A**

Terminale di ingresso RGB/Y PB PR: mini D-sub 15 pin (femmina), G con sinc/Y: 1 Vpp ± 2 dB, sinc negativa, 75 Ω terminato, segnale RGB/segnale PB PR: 0,7 Vpp ± 2 dB, 75 Ω terminato, segnale sinc: livello TTL, alta impedenza, positivo/negativo

Terminale di ingresso audio: mini spinotto stereo, ingresso nominale: 500 mVrms, impedenza di ingresso 47 kΩ o più **Ingresso B**

DVI-D Terminale di ingresso: DVI-D a 24 pin (Single link), conforme con DVI 1.0, supporto per HDCP Terminale di ingresso audio: condiviso con Ingresso A

#### **Ingresso C**

HDMI Terminale di ingresso: HDMI a 19 pin, Y PB PR digitale, HDCP

Terminale di ingresso audio: audio HDMI supportato

#### **Ingresso D**

Terminale di ingresso HDBaseT: RJ45, RGB/Y PB PR digitale, HDCP supportato, RS-232C, trasmissione Ethernet (100Base-TX) supportata

#### **Ingresso video**

Terminale di ingresso video: BNC, 1 Vpp ± 2 dB, sinc negativo, 75 Ω limitati Terminale di ingresso audio: condiviso con Ingresso A

#### **Uscita A**

Terminale di uscita Monitor: mini D-sub a 15 pin femmina, G con sinc/Y: 1 Vpp ± 2 dB, sinc negativo, 75 Ω terminato, segnale RGB/segnale PB PR: 0,7 Vpp ± 2 dB, 75 Ω terminato, segnale sinc: HD, VD 4 V (aperto), 1 Vpp (75 Ω), positivo/negativo

Terminale di uscita audio: mini spinotto stereo, stereo, 1 Vrms (volume massimo, quando vengono immessi 500 mVrms), impedenza di uscita: 5 kΩ

#### **Uscita B**

DVI-D Terminale di uscita: DVI-D a 24 pin (Single link), conforme con DVI 1.0, non conforme a HDCP

### **Altri terminali**

**Terminale RS-232C:** D-Sub 9 pin (maschio) **Terminale LAN:** RJ45, 10BASE-T/100BASE-TX **CONTROL S Terminale di ingresso (alimentazione CC):** mini-spinotto stereo, 5 Vpp, alimentazione plug in 5 V CC **Terminale USB:** tipo A **Terminale di alimentazione USB:** tipo A

## **Alimentazione/Altro**

### **Temperatura di utilizzo (Umidità di utilizzo)**

Da 0 °C a 45 °C (da 20% a 80% (senza condensa))

#### **Temperatura di conservazione (Umidità di conservazione)**

Da –10 °C a +60 °C (da 20% a 80% (senza condensa))

### **Requisiti di alimentazione**

Da 100 V CA a 240 V CA, 5,1 A – 2,2 A, 50/60 Hz

#### **Potenza assorbita**

**Da 100 V CA a 120 V CA** VPL-FHZ85: 506 W VPL-FHZ80: 397 W **Da 220 V CA a 240 V CA** VPL-FHZ85: 474 W VPL-FHZ80: 378 W

#### **Potenza assorbita in attesa (Modo di attesa)**

0,5 W (con [Modo di attesa] impostato su [Basso] e [Avvio remoto] impostato su [Disin.])

## **Potenza assorbita in attesa (Modo di attesa di rete)**

1,0 W (con [Modo di attesa] impostato su [Basso] e [Avvio remoto] impostato su [Inser.]) 16,0 W (se sono collegate tutte le porte di rete) (con [Modo di attesa] impostato su [Standard])

### **Calore dissipato**

**Da 100 V CA a 120 V CA** VPL-FHZ85: 1.727 BTU/h VPL-FHZ80: 1.355 BTU/h **Da 220 V CA a 240 V CA** VPL-FHZ85: 1.617 BTU/h VPL-FHZ80: 1.290 BTU/h

### **Dimensioni standard (L/A/P)**

460 mm × 173,5 mm × 516,5 mm 460 mm × 169 mm × 494 mm (parti sporgenti escluse)

#### **Massa**

VPL-FHZ85: Circa 13 kg VPL-FHZ80: Circa 13 kg

### **Accessori in dotazione**

Telecomando (RM-PJ30) (1) Pile AA (R6) (2) Cavo di alimentazione CA (1) Supporto della spina (1) Guida di configurazione (1)

# **Accessori opzionali\*1 \*2 \*3**

#### **Obiettivo di proiezione VPLL-3007**

Messa a fuoco manuale Dimensione immagine proiettata: da 60 pollici a 300 pollici (da 1,52 m a 7,62 m) Dimensioni esterne massime (L × A × P): 150 mm × 150 mm × 222 mm Massa: circa 1,7 kg **Obiettivo di proiezione VPLL-Z3009** Zoom/messa a fuoco manuale Dimensione immagine proiettata: da 60 pollici a 300 pollici (da 1,52 m a 7,62 m) Dimensioni esterne massime (L × A × P): 150 mm × 150 mm × 217 mm Massa: circa 1,7 kg

#### **Obiettivo di proiezione VPLL-Z3010**

Zoom/messa a fuoco asservita (quando connesso a questo proiettore) Dimensione immagine proiettata: da 60 pollici a 300 pollici (da 1,52 m a 7,62 m) Dimensioni esterne massime (L × A × P): 150 mm × 150 mm × 227 mm Massa: 2,0 kg

#### **Obiettivo di proiezione VPLL-Z3024**

Zoom/messa a fuoco asservita (quando connesso a questo proiettore) Dimensione immagine proiettata: da 40 pollici a 600 pollici (da 1,02 m a 15,24 m) Dimensioni esterne massime (L × A × P): 97 mm × 105 mm × 177 mm Massa: 1,2 kg

#### **Obiettivo di proiezione VPLL-Z3032**

Zoom/messa a fuoco asservita (quando connesso a questo proiettore) Dimensione immagine proiettata: da 40 pollici a 600 pollici (da 1,02 m a 15,24 m) Dimensioni esterne massime (L × A × P): 97 mm × 105 mm × 177 mm Massa: 1,2 kg

#### **Obiettivo di proiezione VPLL-3003**

Messa a fuoco asservita/correzione asservita dell'angolo (quando connesso a questo proiettore)

Dimensione immagine proiettata: da 80 pollici a 300 pollici (da 2,03 m a 7,62 m)

Dimensioni esterne massime (L × A × P): 229 mm × 193,7 mm ×424,7 mm

#### Massa: 2,9 kg

#### **Supporto per appendere il proiettore PSS-650**

#### **Asta di giunzione supporto per appendere il proiettore PSS-650P**

- \*1 Non tutti gli accessori opzionali sono disponibili in tutti i paesi o aree geografiche. Verificare presso il rivenditore Sony autorizzato.
- \*2 Le informazioni sugli accessori riportate nel presente manuale sono aggiornate al mese di novembre 2021.
- \*3 Per i dettagli sugli accessori opzionali, consultare le istruzioni d'uso.

**I valori di massa e dimensioni sono approssimativi.** 

I design e le caratteristiche tecniche dell'unità, compresi gli accessori opzionali, sono soggetti a modifica senza preavviso.

### **Argomento correlato**

- [Elenco dei segnali compatibili \(Segnale di computer\)](#page-189-0)
- [Elenco dei segnali compatibili \(Segnale video\)](#page-191-0)

Data Projector VPL-FHZ85/FHZ80

# **Assegnazione dei pin (Terminale HDMI)**

### **Terminale HDMI (HDMI, femmina)**

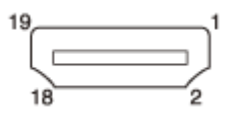

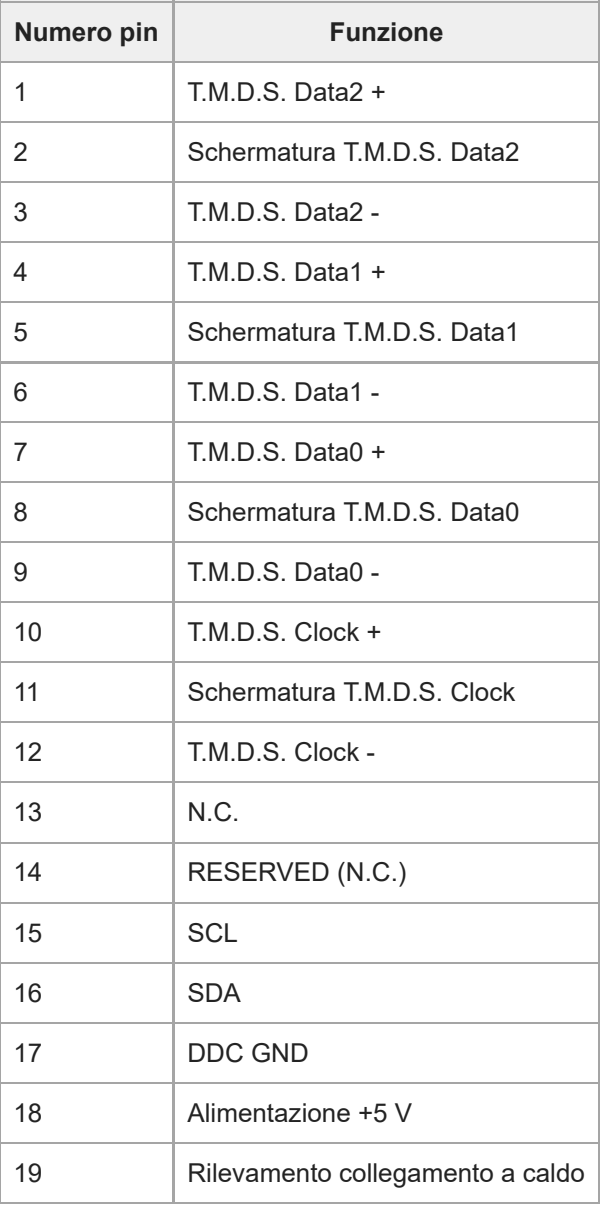

Data Projector VPL-FHZ85/FHZ80

# **Assegnazione dei pin (Terminale DVI-D)**

### **Terminale DVI-D (DVI-D, femmina)**

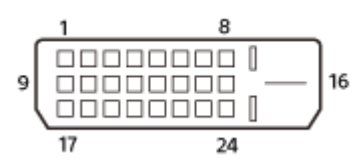

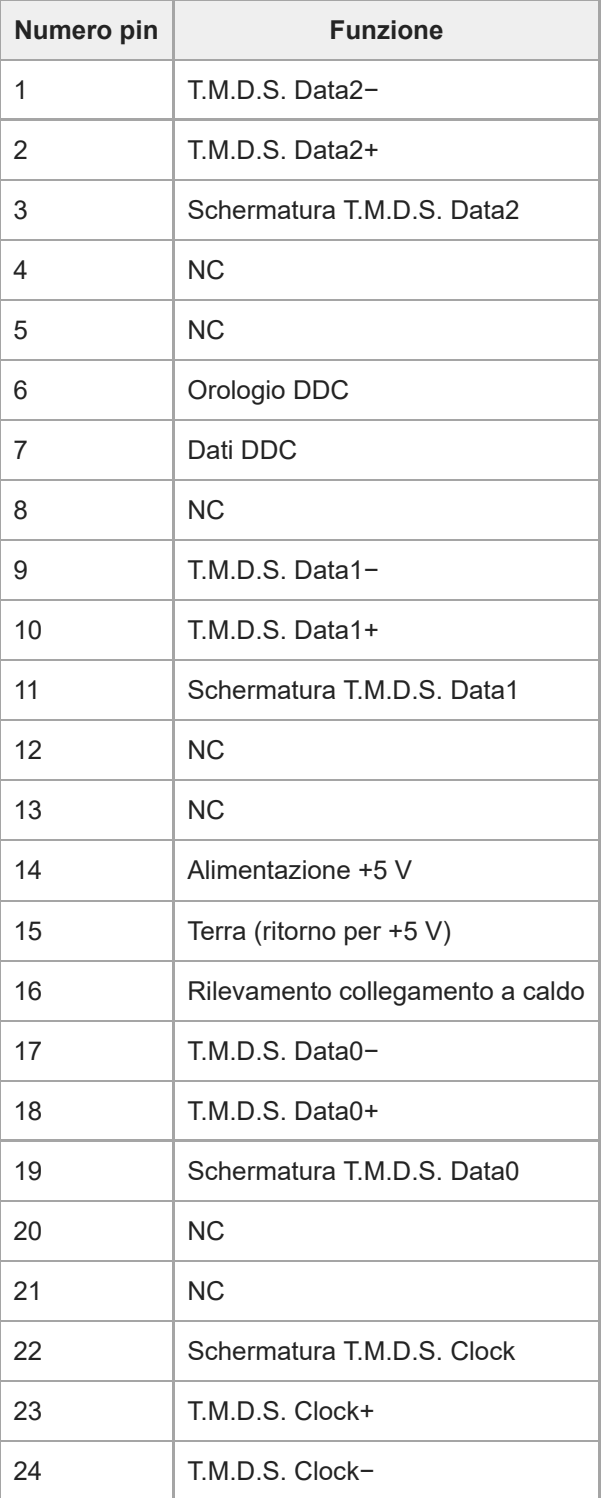

### **SONY**

[Guida](#page-0-0)

Data Projector VPL-FHZ85/FHZ80

# **Assegnazione dei pin (Terminale di ingresso RGB)**

#### **Terminale di ingresso RGB (Mini D-sub 15 pin, femmina)**

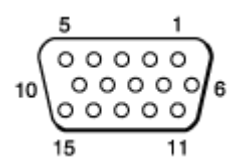

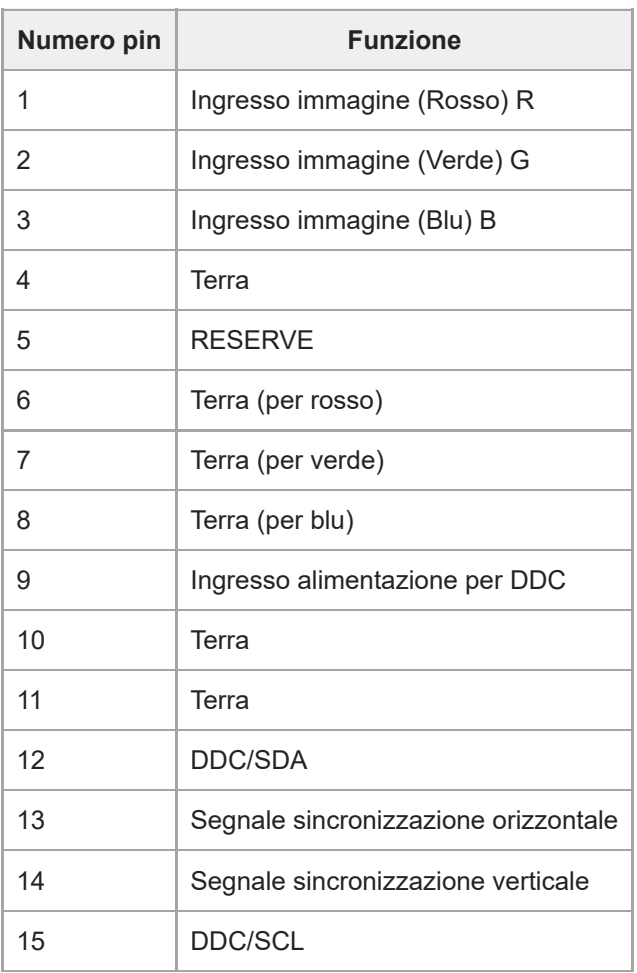

### **SONY**

[Guida](#page-0-0)

Data Projector VPL-FHZ85/FHZ80

# **Assegnazione dei pin (Terminale RS-232C)**

### **Terminale RS-232C (D-Sub 9 pin, maschio)**

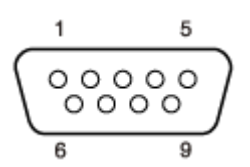

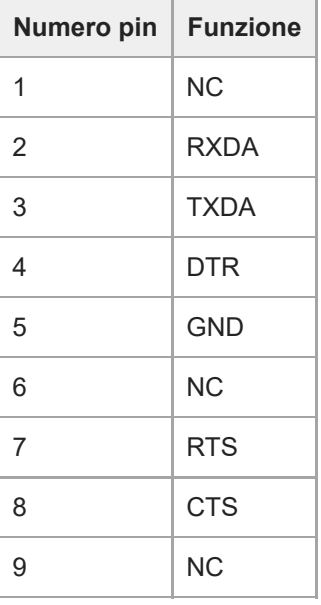

Data Projector VPL-FHZ85/FHZ80

# **Assegnazione dei pin (Terminale USB)**

### **Terminale USB (Tipo A, femmina)**

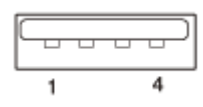

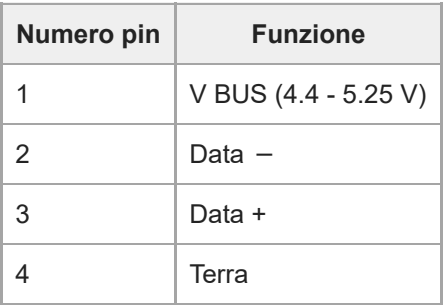

## **Terminale di alimentazione USB (Tipo A, femmina)**

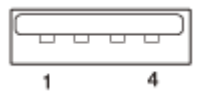

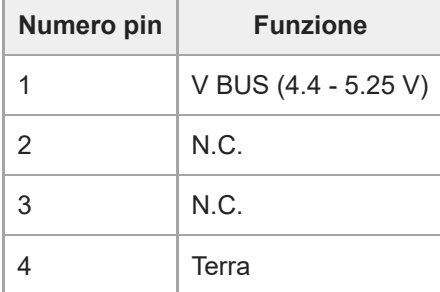

<span id="page-189-0"></span>Data Projector VPL-FHZ85/FHZ80

# **Elenco dei segnali compatibili (Segnale di computer)**

#### **Nota**

- Il proiettore potrebbe non essere in grado di visualizzare correttamente l'immagine se si utilizza un segnale di ingresso non elencato nella tabella.
- Con i segnali di ingresso che variano dalla risoluzione di visualizzazione del pannello, il segnale di ingresso potrebbe non venire visualizzato con la stessa risoluzione e testo, spessore delle righe e così via possono risultare sbilanciati.
- Il dispositivo sorgente potrebbe non rilevare automaticamente i segnali anche se il segnale da inserire è un segnale compatibile. In questo caso, impostare il segnale manualmente.
- Alcuni valori effettivi potrebbero differire leggermente dai valori di progettazione indicati nella tabella.

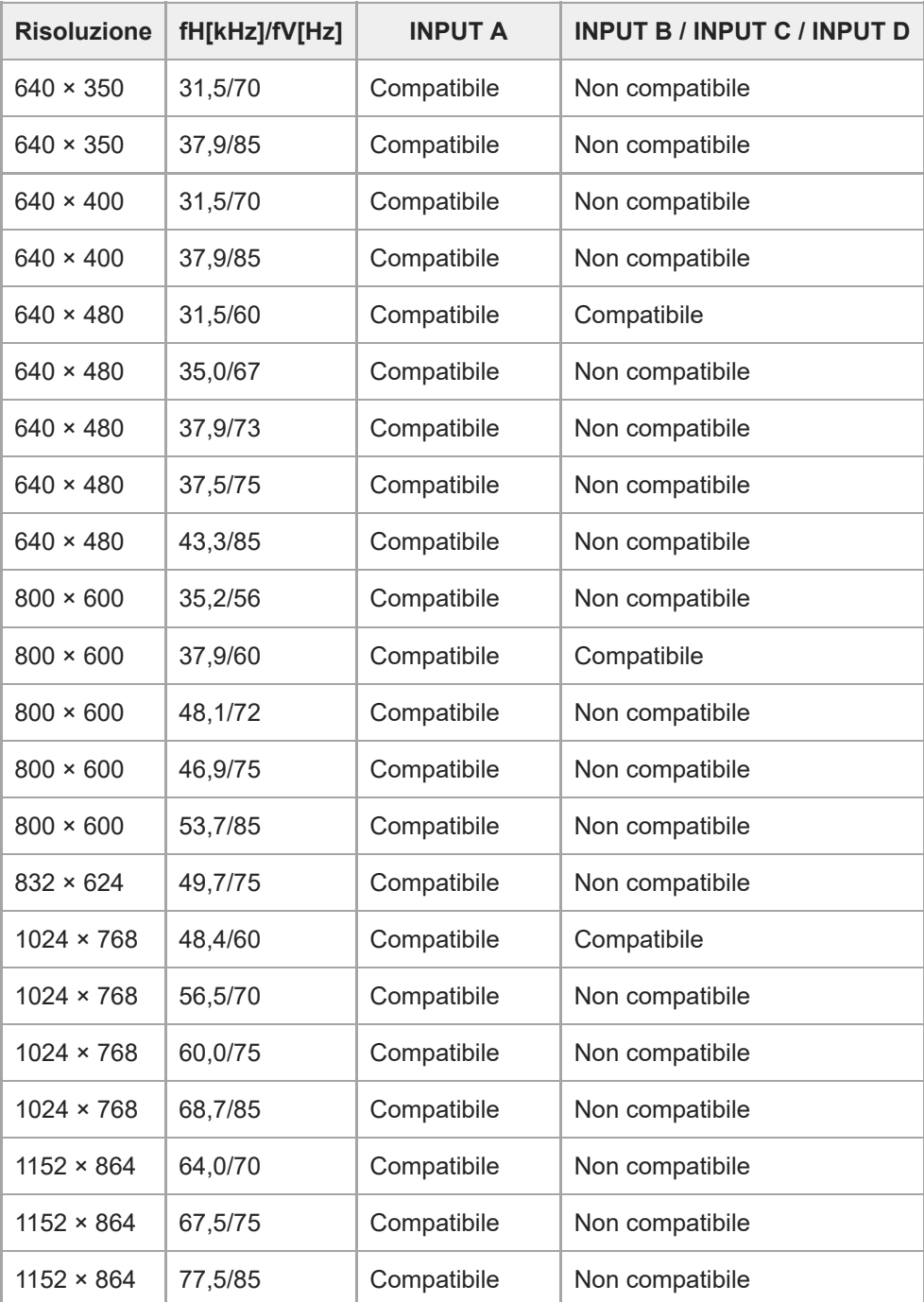

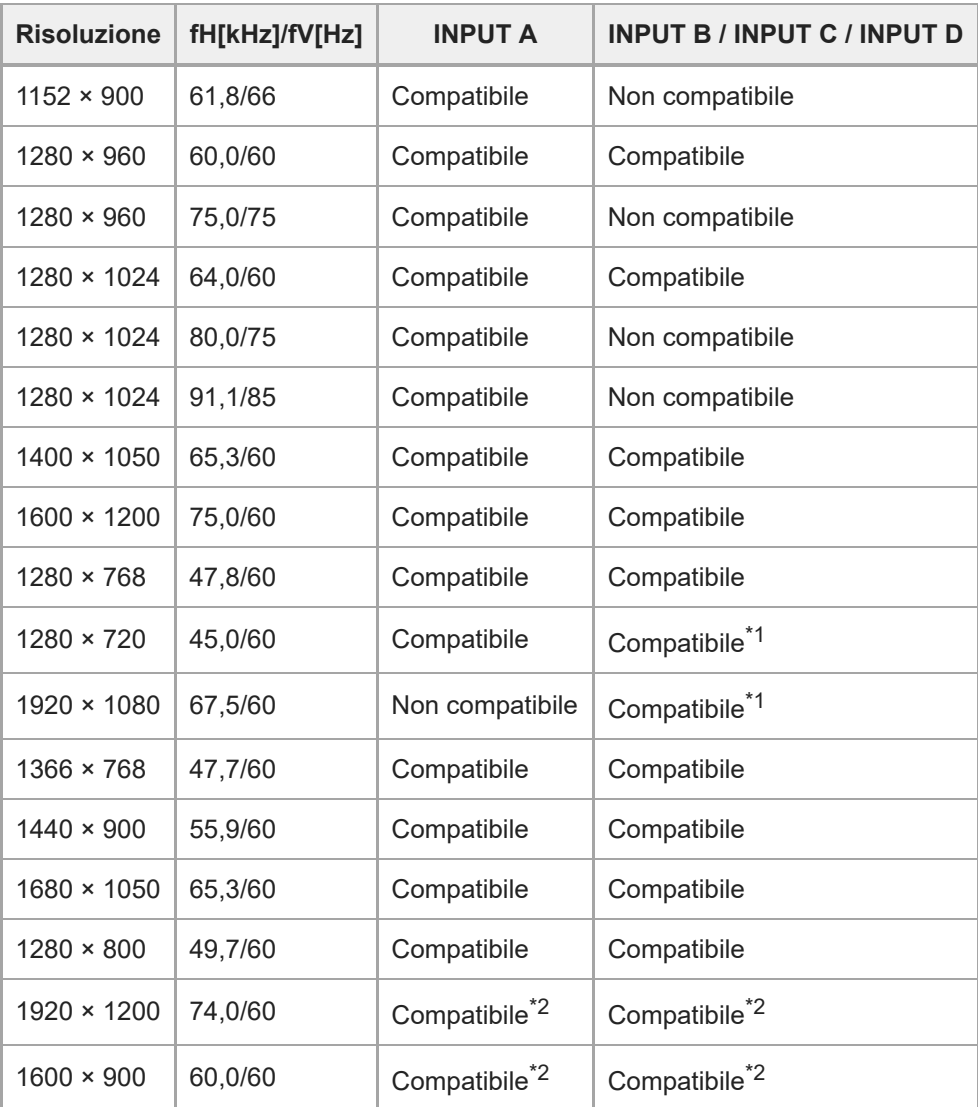

\*1 INPUT B è determinato come segnale computer; INPUT C/INPUT D è determinato come segnale video.

\*2 Disponibile soltanto per i segnali VESA Reduced Blanking.

<span id="page-191-0"></span>Data Projector VPL-FHZ85/FHZ80

## **Elenco dei segnali compatibili (Segnale video)**

#### **Nota**

- Il proiettore potrebbe non essere in grado di visualizzare correttamente l'immagine se si utilizza un segnale di ingresso non elencato nella tabella.
- Con i segnali di ingresso che variano dalla risoluzione di visualizzazione del pannello, il segnale di ingresso potrebbe non venire visualizzato con la stessa risoluzione e testo, spessore delle righe e così via possono risultare sbilanciati.
- Il dispositivo sorgente potrebbe non rilevare automaticamente i segnali anche se il segnale da inserire è un segnale compatibile. In questo caso, impostare il segnale manualmente.
- Alcuni valori effettivi potrebbero differire leggermente dai valori di progettazione indicati nella tabella.

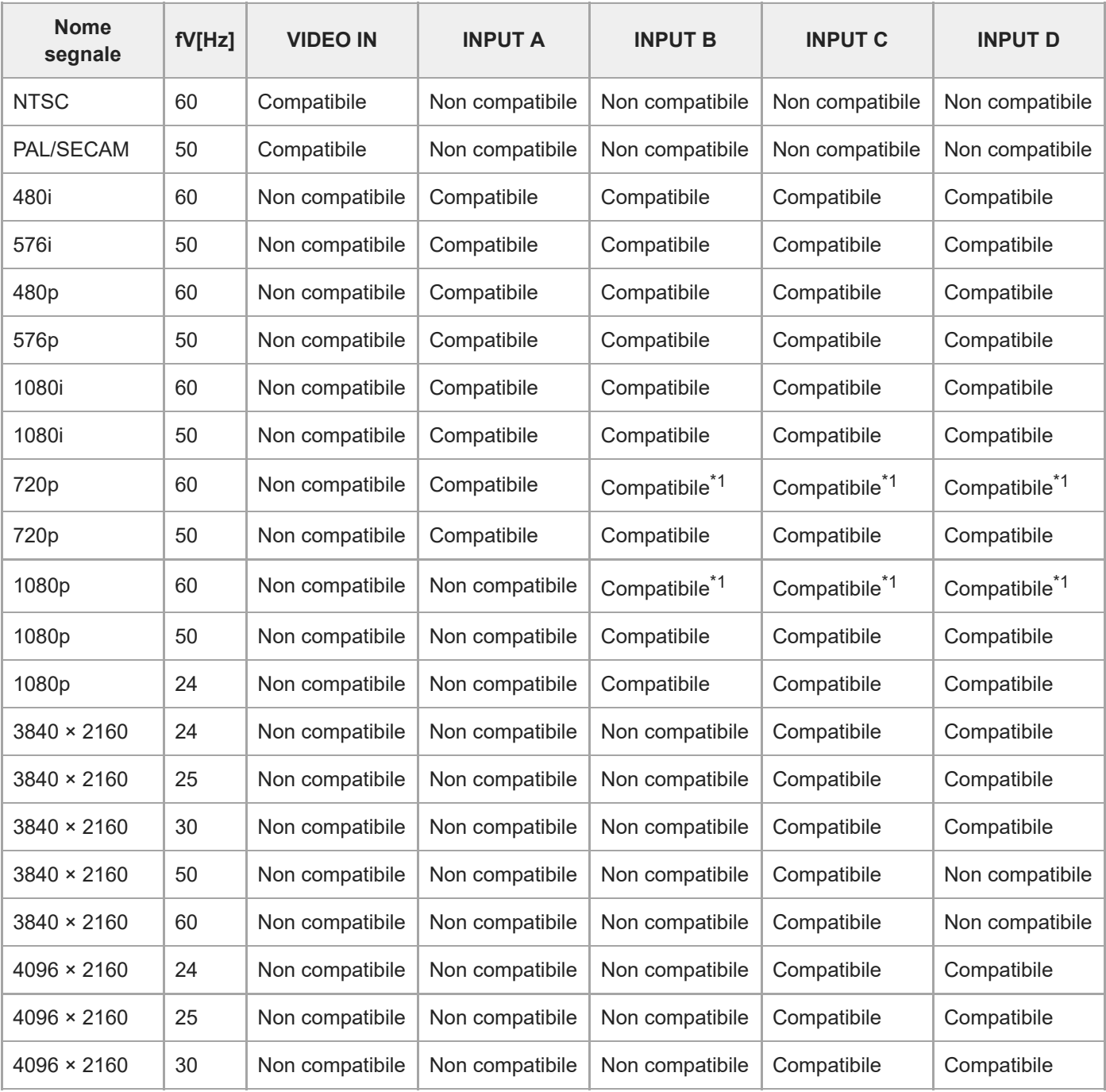

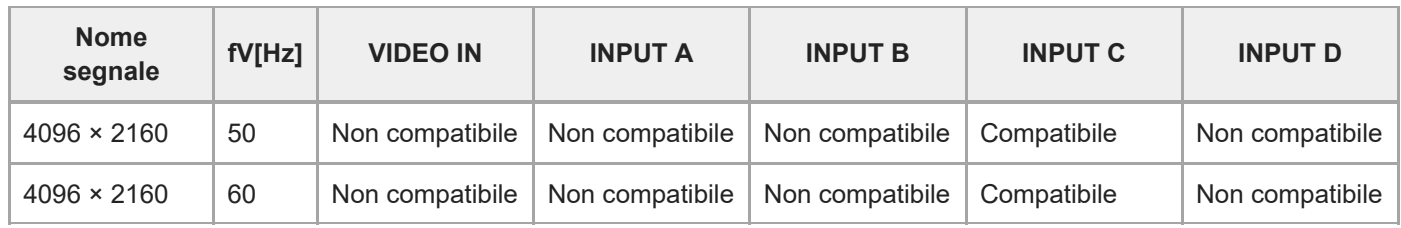

\*1 INPUT B è determinato come segnale computer; INPUT C/INPUT D è determinato come segnale video.

<span id="page-193-0"></span>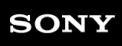

Data Projector VPL-FHZ85/FHZ80

## **Distanza di proiezione**

La distanza di proiezione è la distanza tra la superficie anteriore dell'obiettivo e la superficie di proiezione.

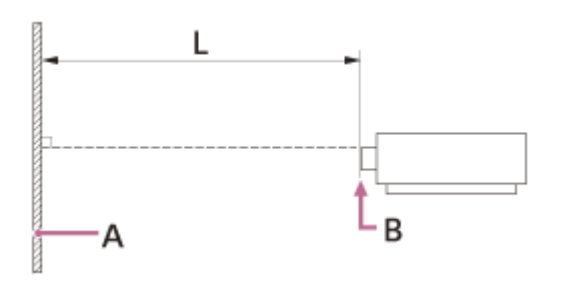

**A:** schermo di proiezione

- **B:** parte anteriore dell'obiettivo
- **L:** distanza di proiezione

#### **Argomento correlato**

[Formula per la distanza di proiezione/Distanza di proiezione](#page-194-0)

<span id="page-194-0"></span>Data Projector VPL-FHZ85/FHZ80

# **Formula per la distanza di proiezione/Distanza di proiezione**

## **Distanza di proiezione**

#### **Obiettivo standard**

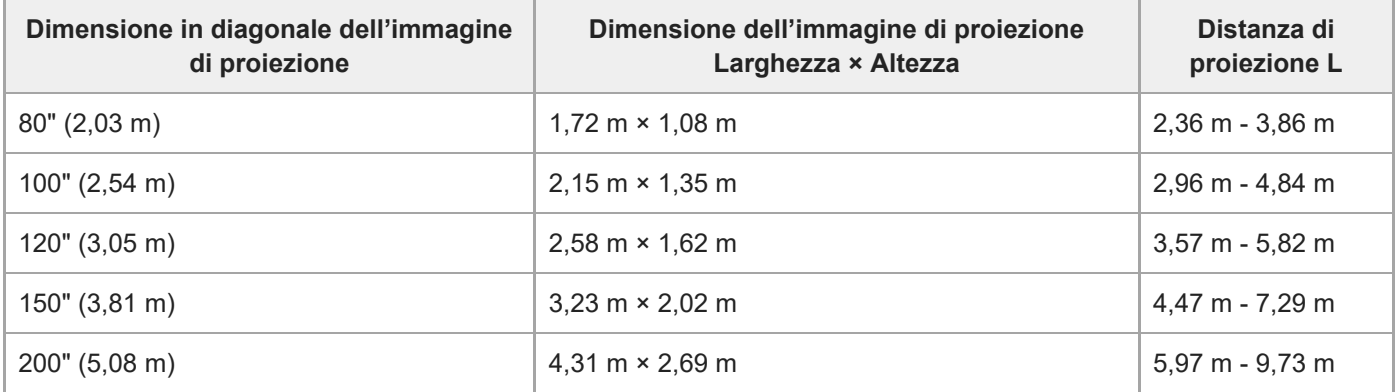

### **VPLL-3007**

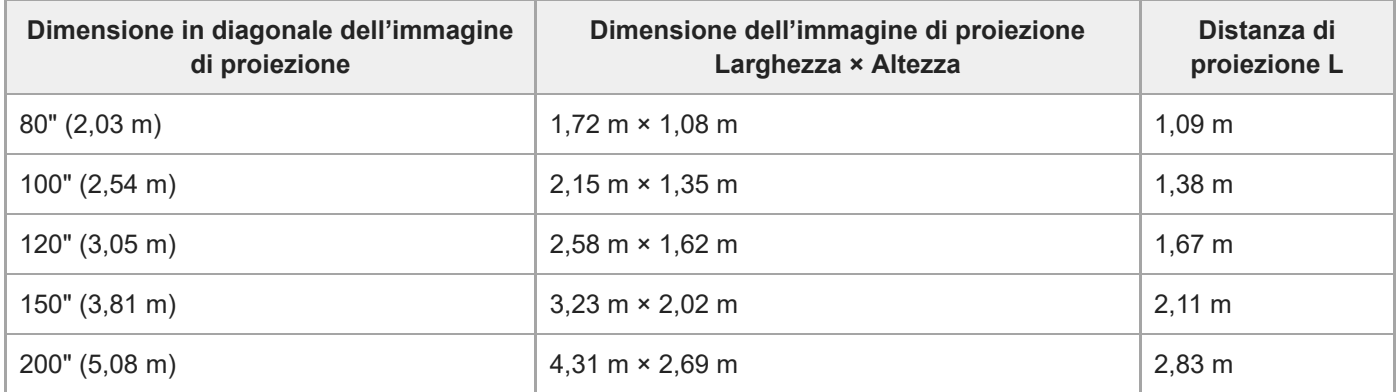

### **VPLL-Z3009**

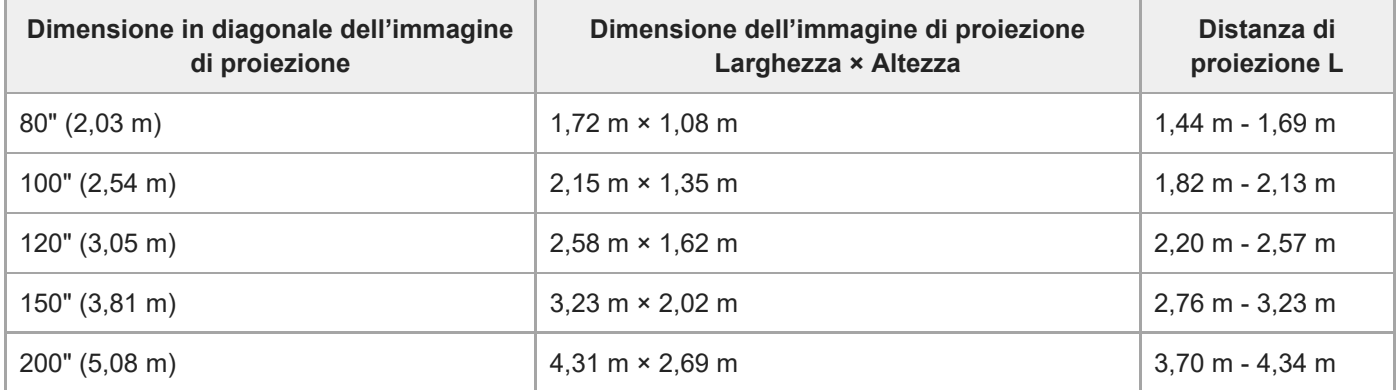

## **VPLL-Z3010**

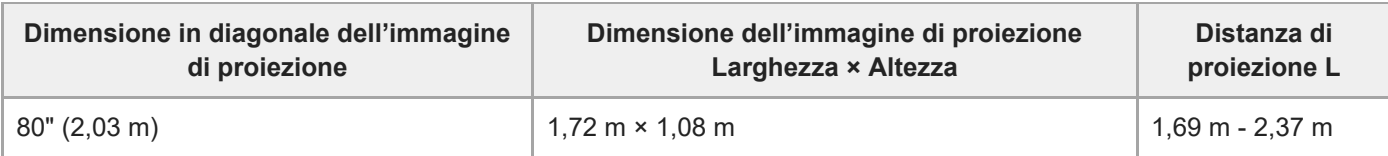

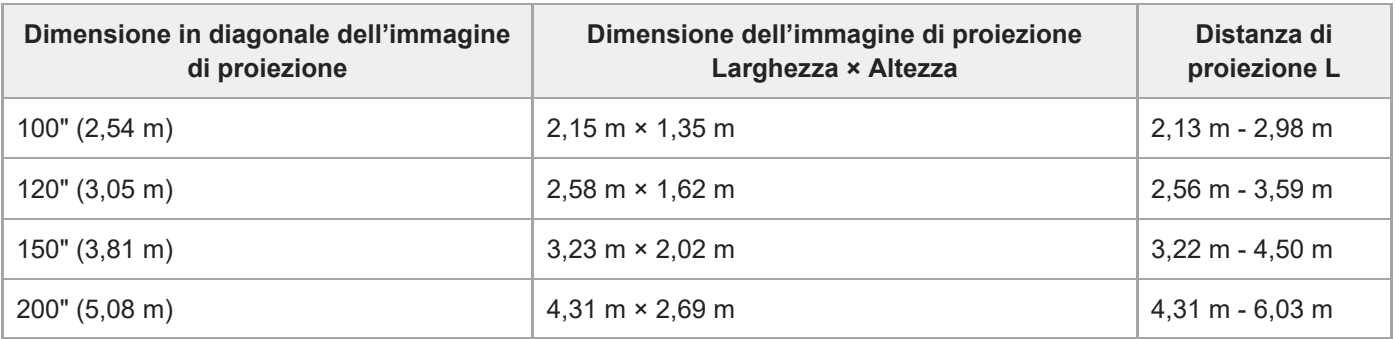

#### **VPLL-Z3024**

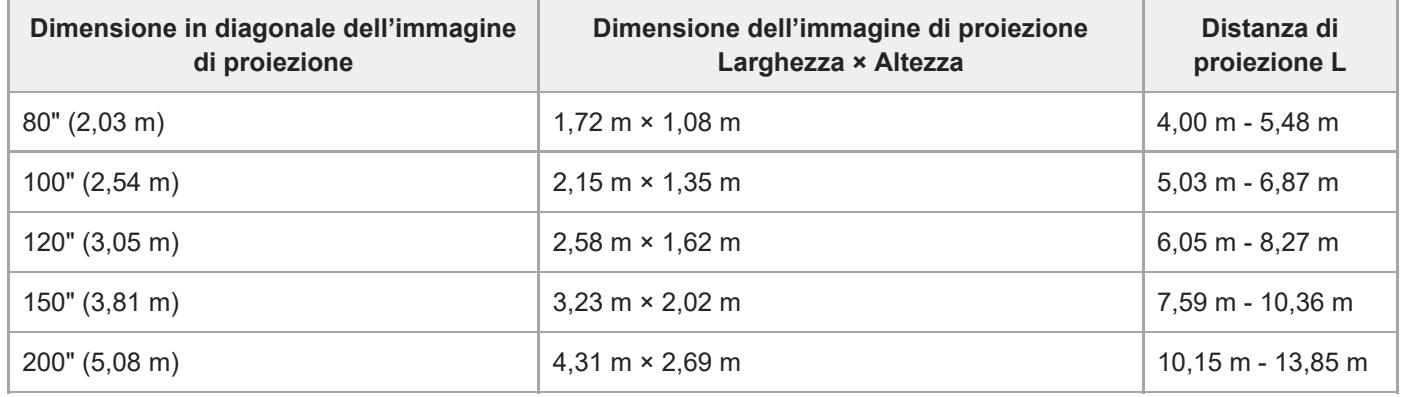

#### **VPLL-Z3032**

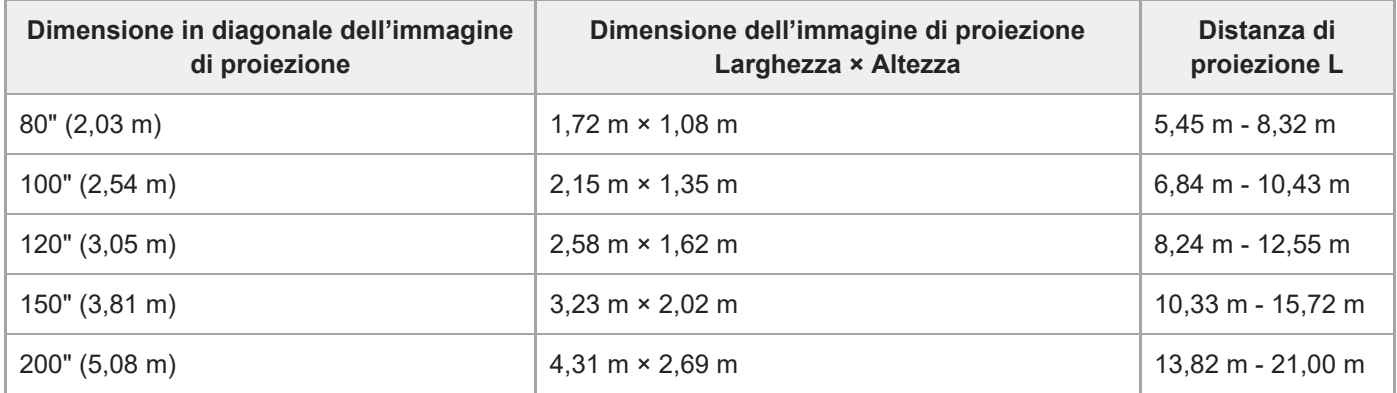

#### **VPLL-3003**

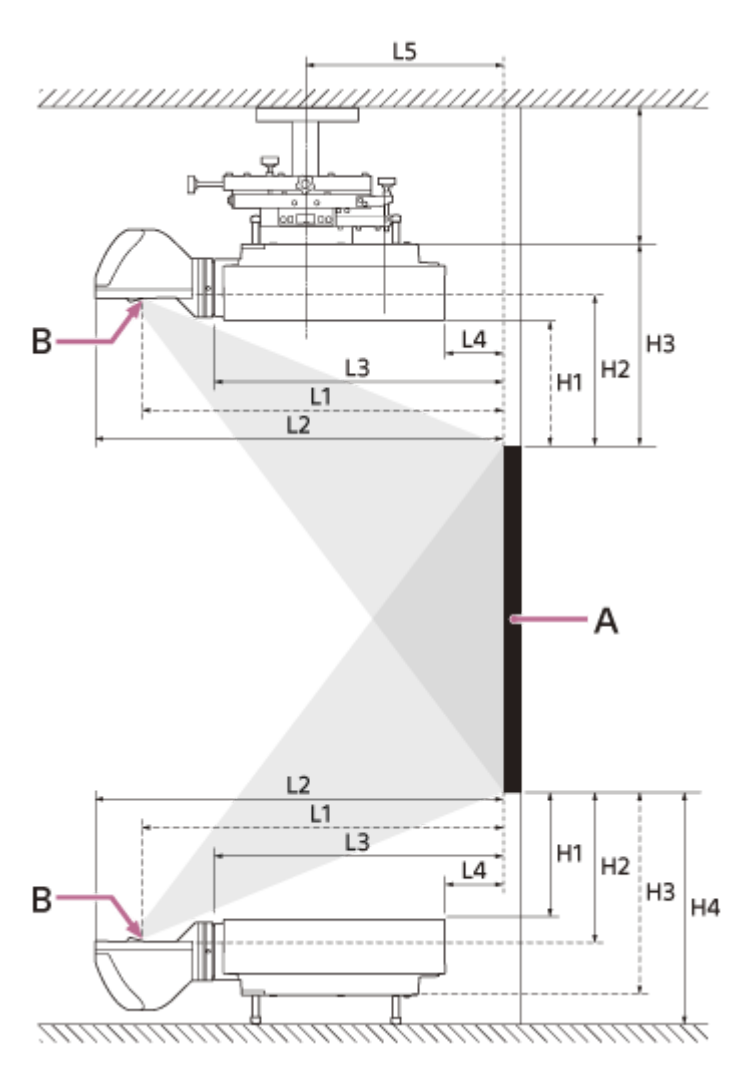

## A: schermo di proiezione

B: centro del vetro di protezione

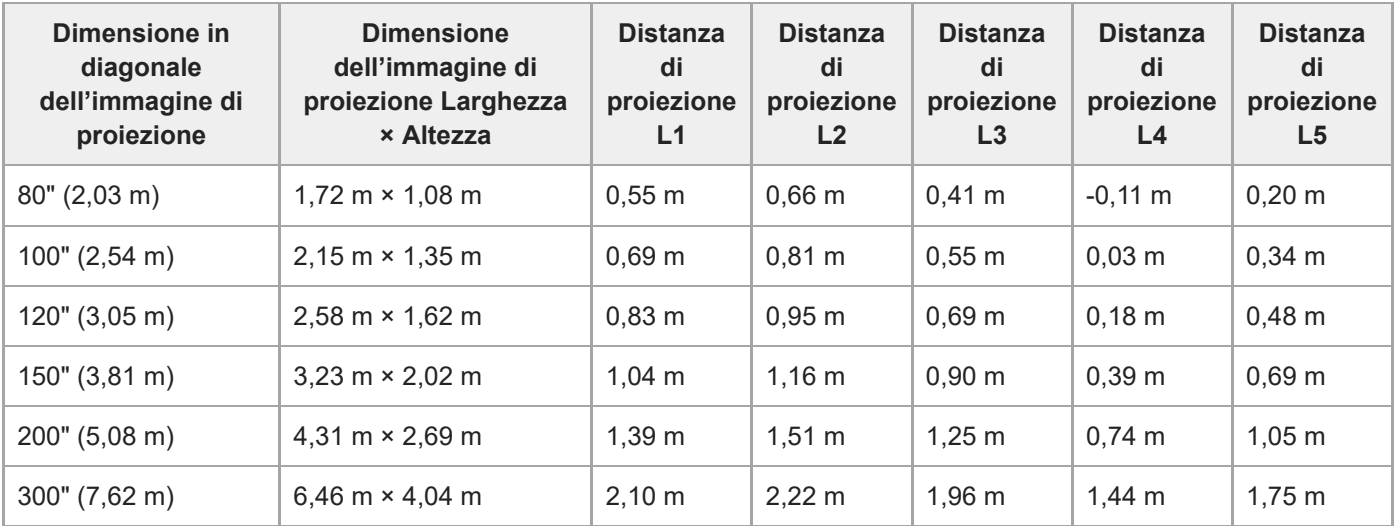

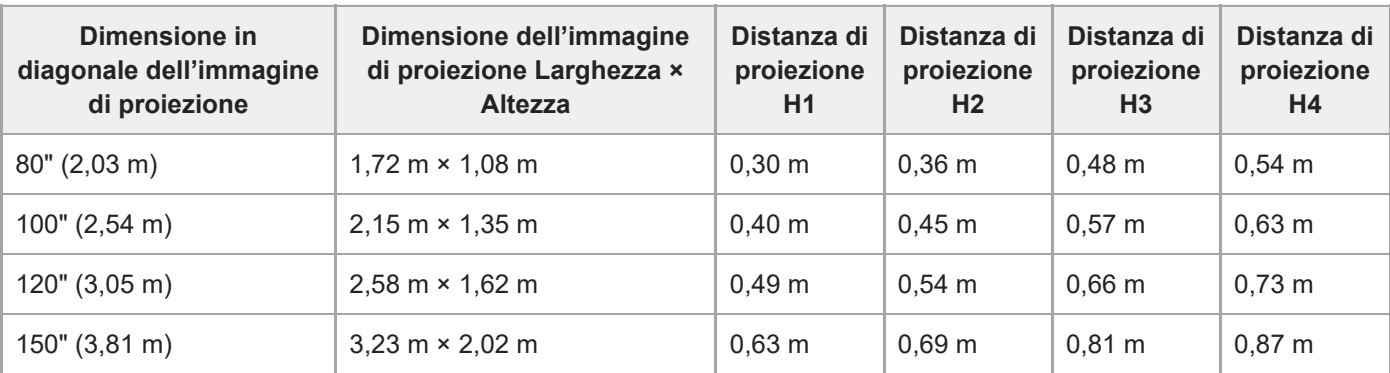

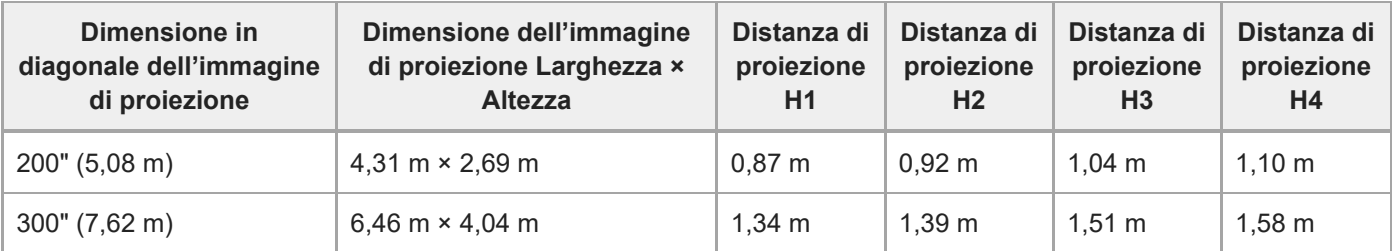

# **Formula per la distanza di proiezione**

D: dimensione schermo (pollici)

Es.) Se la dimensione dello schermo è di 80 pollici, immettere 80 per D.

### **Obiettivo standard**

(Unità: m)

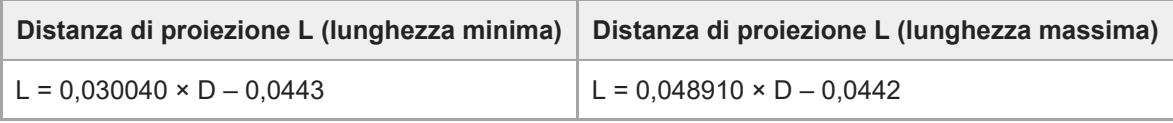

#### **VPLL-3007**

(Unità: m)

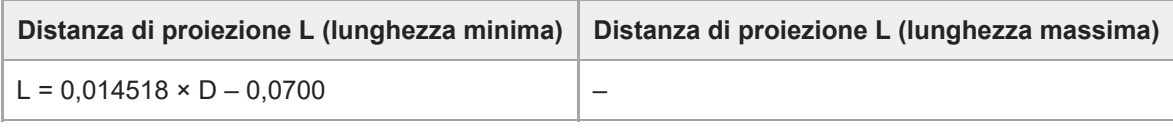

### **VPLL-Z3009**

(Unità: m)

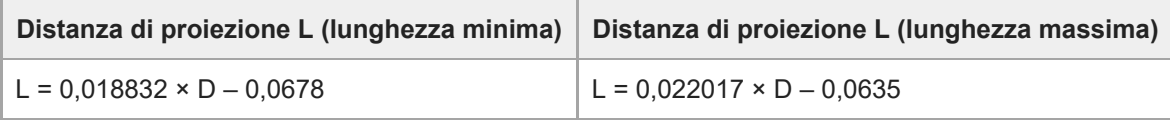

### **VPLL-Z3010**

(Unità: m)

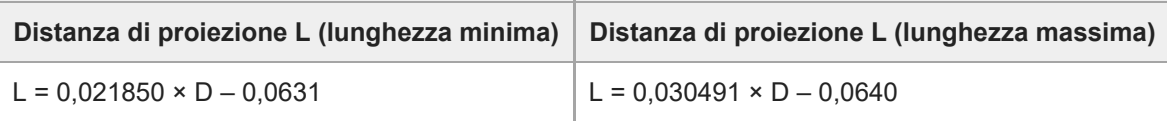

### **VPLL-Z3024**

(Unità: m)

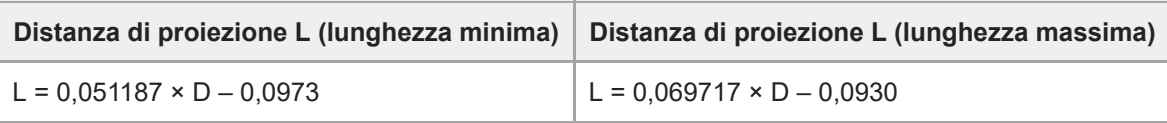

### **VPLL-Z3032**

(Unità: m)

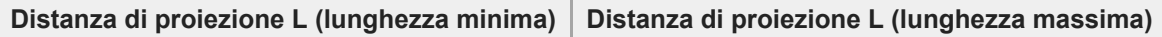

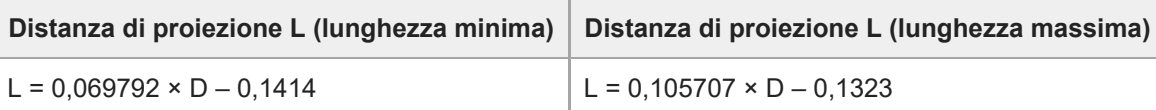

### **VPLL-3003**

(Unità: m)

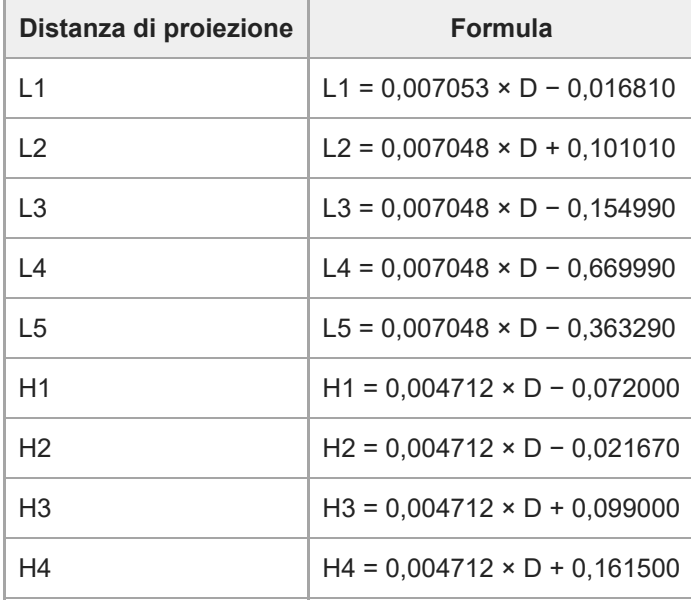

### **Argomento correlato**

[Distanza di proiezione](#page-193-0)

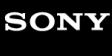

Data Projector VPL-FHZ85/FHZ80

# **Intervallo di spostamento dell'obiettivo**

L'intervallo di spostamento dell'obiettivo (VS, HS) è rappresentato da un valore percentuale (%) che rappresenta di quanto può essere spostato l'obiettivo. Quando una linea disegnata dal centro dell'obiettivo (C) attraversa la superficie proiettata (A) perpendicolarmente al punto (D) e se il punto (D) corrisponde al centro dell'immagine proiettata (B), l'intervallo di spostamento dell'obiettivo è considerato come 0% mentre l'altezza totale e la larghezza totale dell'immagine proiettata sono considerate come 100%.

### **Vista laterale**

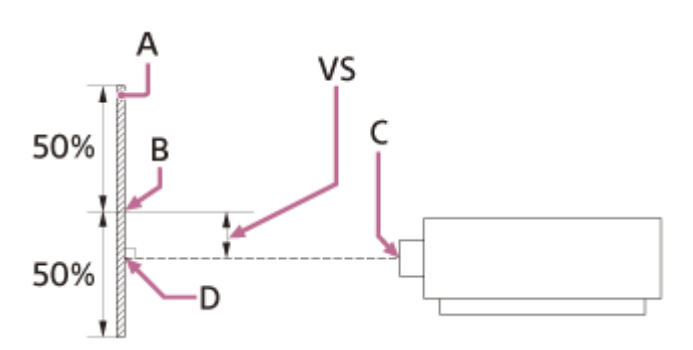

**A:** Immagine proiettata

**B:** Centro dell'immagine proiettata

**C:** Centro dell'obiettivo

**D:** il punto di intersezione della linea perpendicolare alla superficie proiettata dal centro dell'obiettivo e la superficie di proiezione

**VS:** Intervallo di spostamento dell'obiettivo

### **Vista dall'alto**

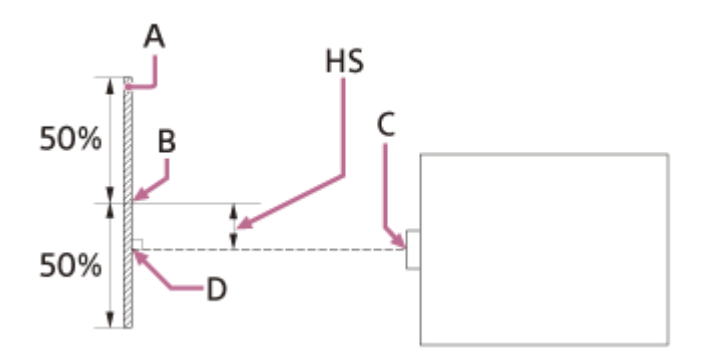

**A:** Immagine proiettata

**B:** Centro dell'immagine proiettata

**C:** Centro dell'obiettivo

**D:** il punto di intersezione della linea perpendicolare alla superficie proiettata dal centro dell'obiettivo e la superficie di proiezione

**HS:** Intervallo di spostamento dell'obiettivo

#### **Intervallo di spostamento dell'obiettivo**

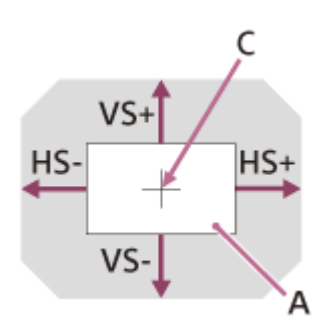

**A:** Immagine proiettata

**C:** Centro dell'immagine

Area ombreggiata: intervallo di spostamento dell'obiettivo VS+: intervallo di spostamento obiettivo verticale (su) [%] VS–: intervallo di spostamento obiettivo verticale (giù) [%] HS+: intervallo di spostamento obiettivo orizzontale (destra) [%] HS–: intervallo di spostamento obiettivo orizzontale (sinistra) [%]

### **Obiettivo standard**

### **Installazione desktop**

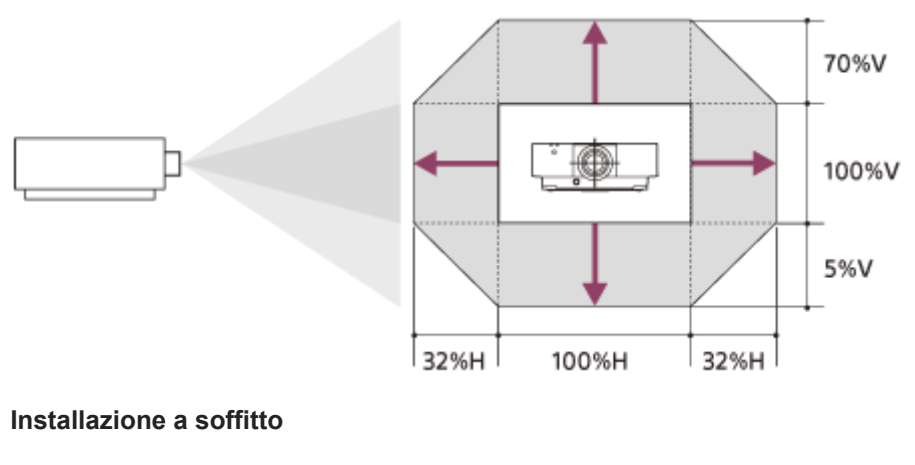

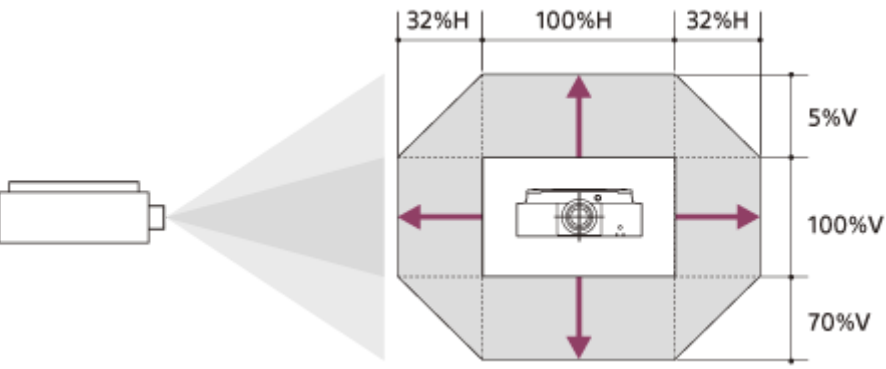

 $VS + = 70 [%]$ VS− = 5 [%] HS+ = HS− = 32 [%]

### **VPLL-3007**

**Installazione desktop**

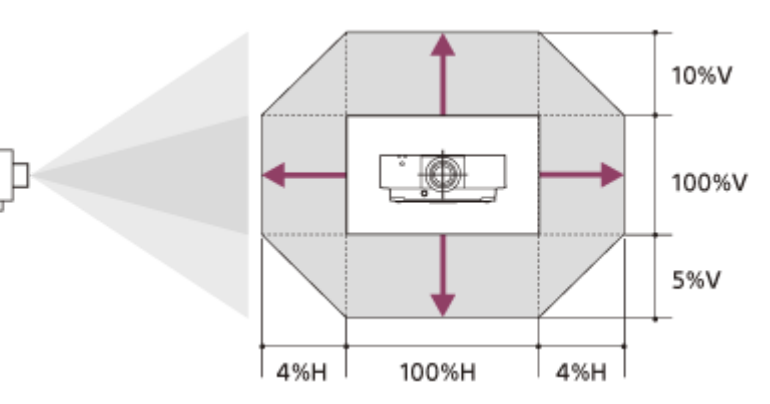

#### **Installazione a soffitto**

n

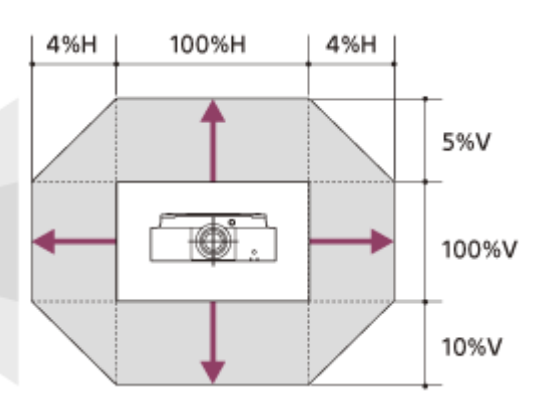

 $VS + = 10 [%]$ VS− = 5 [%]  $HS+ = HS- = 4 [%]$ 

#### **VPLL-Z3009**

#### **Installazione desktop**

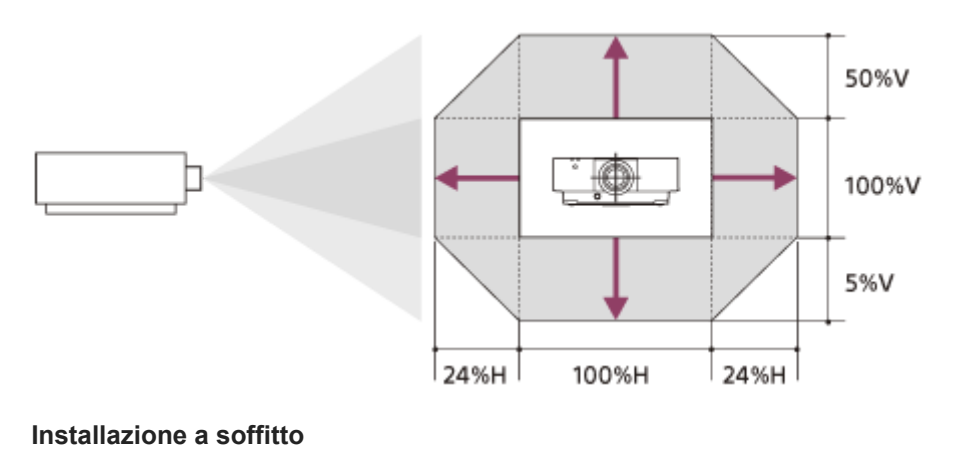

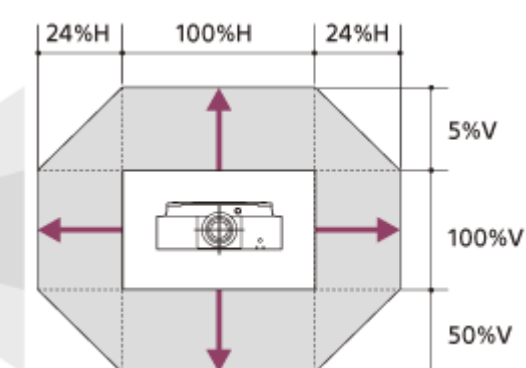

 $VS+ = 50 [%]$ VS− = 5 [%] HS+ = HS− = 24 [%]

П

**VPLL-Z3010 Installazione desktop**

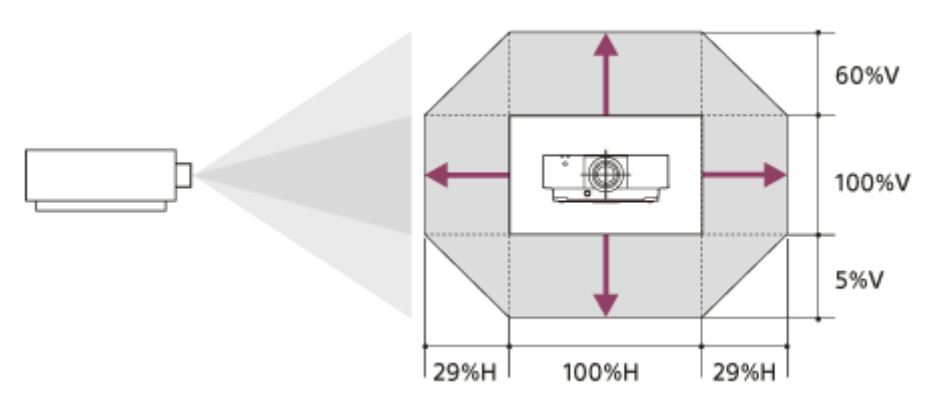

#### **Installazione a soffitto**

n

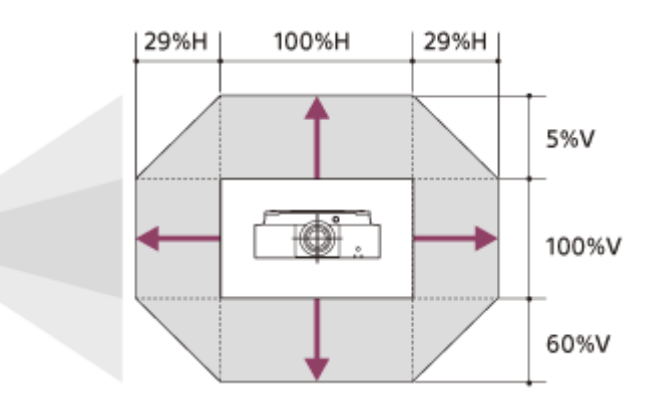

 $VS + = 60 [%]$  $VS - = 5$  [%] HS+ = HS− = 29 [%]

### **VPLL-Z3024, VPLL-Z3032**

b

### **Installazione desktop**

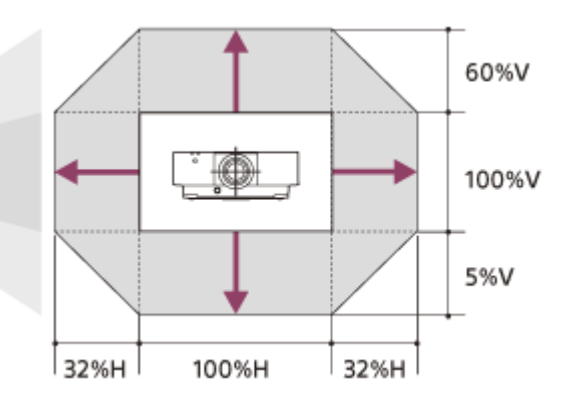

#### **Installazione a soffitto**

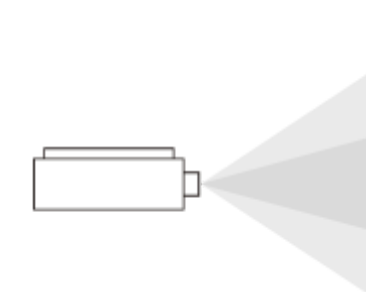

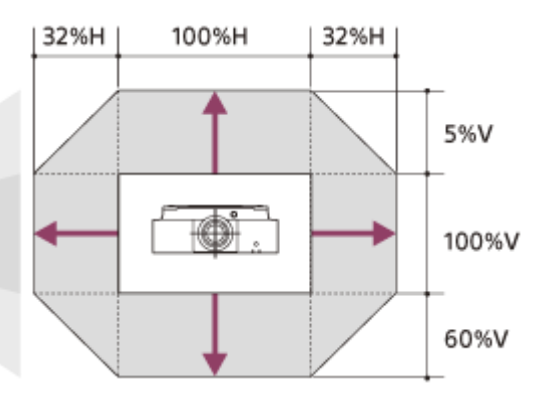

 $VS+ = 60 [%]$ VS− = 5 [%] HS+ = HS− = 32 [%]

### **VPLL-3003**

#### **Installazione desktop/Installazione a soffitto**

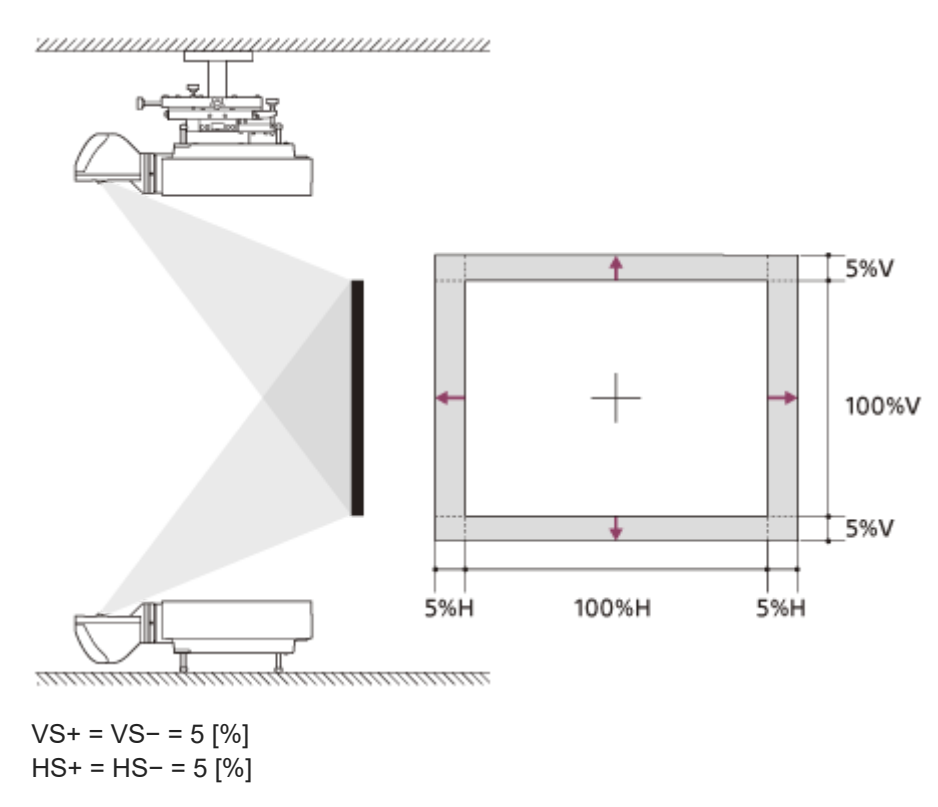

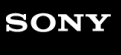

Data Projector VPL-FHZ85/FHZ80

# **Lettura della spia**

È possibile verificare lo stato o anomalie del proiettore controllando lo stato di illuminazione/lampeggiamento della spia ON/STANDBY e della spia WARNING sulla parte anteriore.

Se le spie lampeggiano in rosso, risolvere il problema come indicato in "Spie di avvertimento e soluzioni".

### **Parte anteriore dell'unità principale**

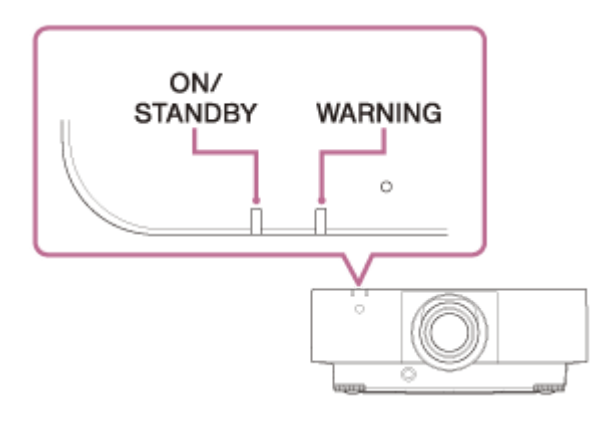

## **Indicazione stato**

### **ON/STANDBY: si illumina in rosso, WARNING: spento**

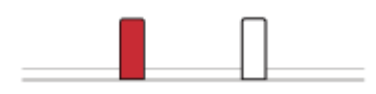

Modo di attesa Viene fornita alimentazione al proiettore e il proiettore è in modo di attesa secondo le impostazioni.

### **ON/STANDBY: lampeggia in verde, WARNING: spento**

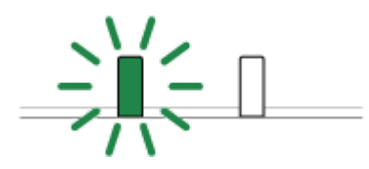

Stato di riscaldamento Il proiettore si sta riscaldando dopo l'accensione.

### **ON/STANDBY: si illumina in verde, WARNING: spento**

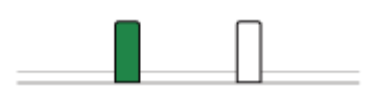

Stato di accensione Il proiettore è pronto per la proiezione.

#### **ON/STANDBY: si illumina in arancione, WARNING: spento**

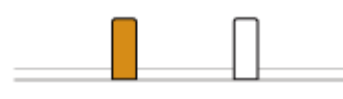

Altro stato di attesa

Il proiettore non riceve segnale di ingresso (spegnimento luce).

#### **ON/STANDBY: lampeggia in arancione, WARNING: spento**

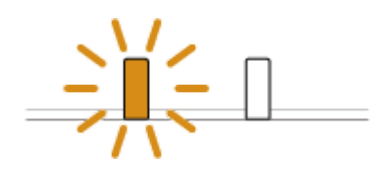

Aggiornamento del software e copia/trasferimento delle impostazioni in corso È in corso l'aggiornamento del software del proiettore o la copia/il trasferimento delle impostazioni.

### **Spie di indicazione e soluzioni**

#### **ON/STANDBY: si illumina in rosso, WARNING: lampeggia in rosso**

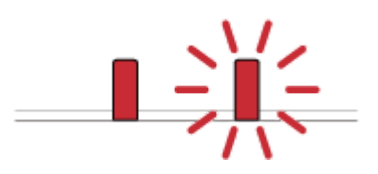

Numero di lampeggi: due Il coperchio laterale o il filtro dell'aria non è installato saldamente. Verificare il fissaggio del coperchio laterale o del filtro dell'aria e fissare saldamente.

Numero di lampeggi: tre

La sorgente luminosa non si accende correttamente.

Scollegare il cavo di alimentazione CA e accertarsi che la spia ON/STANDBY si spenga, quindi inserire la spina del cavo di alimentazione CA nella presa a muro e accendere il proiettore.

Numero di lampeggi: otto L'obiettivo non è inserito saldamente. Verificare il fissaggio dell'obiettivo e installarlo saldamente.

#### **ON/STANDBY: lampeggia in rosso, WARNING: lampeggia in rosso**

Entrambe le spie lampeggiano

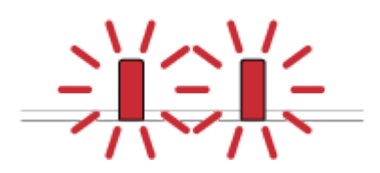

Numero di lampeggi: due La temperatura del proiettore è anomala.

- Controllare se il filtro dell'aria è intasato, quindi pulirlo o sostituirlo.
- Verificare che le prese di ventilazione (aspirazione/scarico) non siano ostruite da un muro o da un oggetto e garantire uno spazio sufficiente.
- Verificare la temperatura ambiente e utilizzare il proiettore entro la gamma di temperatura di funzionamento.

#### **Nota**

Se le spie lampeggiano in modi diversi da quelli descritti, scollegare il cavo di alimentazione CA e accertarsi che la spia ON/STANDBY si spenga, quindi inserire la spina del cavo di alimentazione CA nella presa a muro e accendere il proiettore. Se il problema persiste, rivolgersi a personale Sony qualificato.

[Pulizia del filtro dell'aria](#page-173-0)

Data Projector VPL-FHZ85/FHZ80

# **Elenco dei messaggi**

 $\overline{a}$ 

Se sullo schermo viene visualizzato un messaggio come uno di quelli indicati di seguito, attenersi alle istruzioni nella tabella per risolvere il problema.

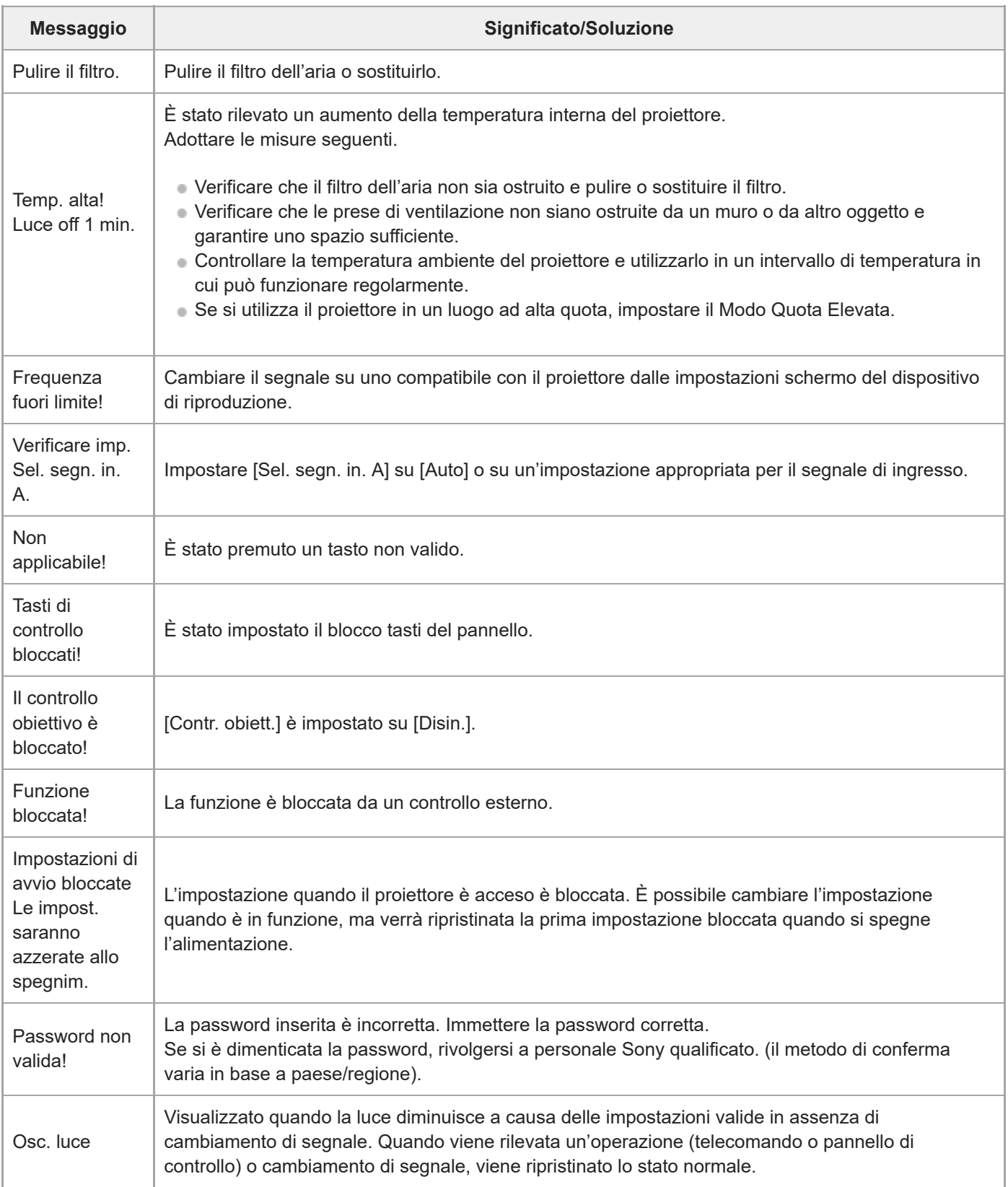

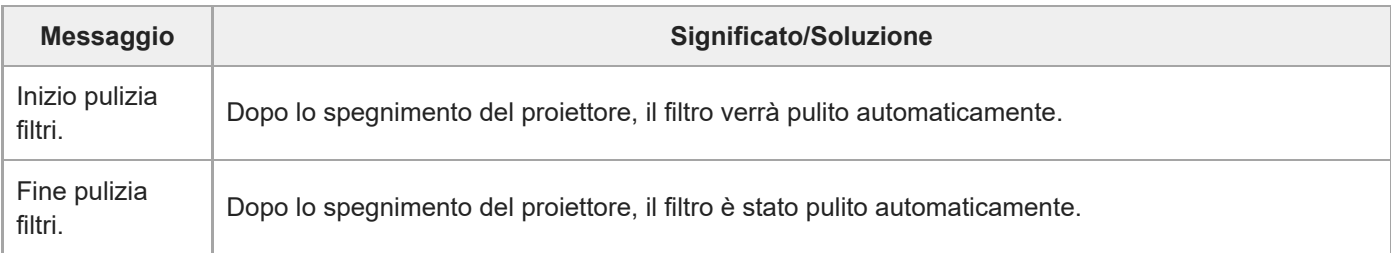

#### **Argomento correlato**

- [Parti e comandi \(Unità principale\)](#page-11-0)
- [Parti e comandi \(Telecomando e pannello di controllo\)](#page-15-0)
- **[Menu Funzionamento: Bloc. tast. cont.](#page-98-0)**
- **[Menu Funzionamento: Contr. obiett.](#page-99-0)**
- [Menu Funzionamento: Bloc. impost. menu](#page-100-0)
- [Menu Funzionamento: Imposta password](#page-101-0)
- [Menu Funzionamento: Sel. segn. in. A](#page-108-0)
- **[Menu Funzionamento: Risp. ener. auto](#page-109-0)**
- [Menu Funzionamento: Modo quota el.](#page-122-0)
- [Pulizia del filtro dell'aria](#page-173-0)
- [Elenco dei segnali compatibili \(Segnale di computer\)](#page-189-0)
- [Elenco dei segnali compatibili \(Segnale video\)](#page-191-0)

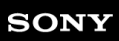

Data Projector VPL-FHZ85/FHZ80

## **Assenza di alimentazione**

- Verificare che il cavo di alimentazione CA sia inserito saldamente.
- Se [Bloc. tast. cont.] è [Inser.], non è possibile fornire l'alimentazione tramite il tasto  $/$  (b) (Acceso/Attesa) sull'unità principale. Impostare [Bloc. tast. cont.] nel menu **[Funzionamento]** su [Disin.].
- Verificare il fissaggio del filtro dell'aria e installarlo saldamente.

#### **Argomento correlato**

- **[Menu Funzionamento: Bloc. tast. cont.](#page-98-0)**
- [Pulizia del filtro dell'aria](#page-173-0)

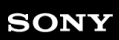

Data Projector VPL-FHZ85/FHZ80

## **Nessuna immagine visualizzata**

- Verificare che il cavo collegato al dispositivo di riproduzione sia inserito saldamente.
- Verificare che le impostazioni di uscita del computer siano configurate sull'uscita monitor esterno. Per i notebook ecc., l'impostazione del segnale di uscita su LCD del computer e monitor esterno può provocare una visualizzazione non corretta dell'immagine sul monitor esterno. In questo caso, configurare le impostazioni del computer in modo che l'uscita sia solo sul monitor esterno.
- Verificare che l'ingresso sia selezionato correttamente.
- Verificare che il tasto BLANK non sia stato premuto e che l'immagine non sia stata eliminata.
- Quando si regola [Liv. nero zona] in [Schermata multipla] nel menu **[Pe]** [Installazione], viene automaticamente proiettata un'immagine nera.

#### **Argomento correlato**

- [Parti e comandi \(Telecomando e pannello di controllo\)](#page-15-0)
- [Precauzioni quando si effettua il collegamento](#page-18-0)
- **[Proiezione delle immagini](#page-35-0)**
- [Menu Funzionamento: Schermata multipla>Fusione bordi](#page-119-0)

Data Projector VPL-FHZ85/FHZ80

## **Immagine assente/disturbata**

Impostare [Cavo HDMI] nel menu [Colleg./Aliment.] su [Lungh.].

#### **Argomento correlato**

[Menu Funzionamento: Cavo HDMI](#page-106-0)

Data Projector VPL-FHZ85/FHZ80

## **Impossibile collegare al computer**

Controllare le impostazioni di rete.

#### **Argomento correlato**

[Menu Funzionamento: Impost. IPv4](#page-102-0)

Data Projector VPL-FHZ85/FHZ80

## **Nessuna visualizzazione sullo schermo**

**Impostare [Stato] nel menu | Funzionamento] su [Inser.].** 

#### **Argomento correlato**

**[Menu Funzionamento: Stato](#page-94-0)** 

Data Projector VPL-FHZ85/FHZ80

# **Il formato dello schermo è insolito/la visualizzazione dello schermo è piccola/parte dell'immagine non è visualizzata**

- Lo schermo potrebbe talvolta non essere visualizzato correttamente se il segnale di ingresso non è determinato correttamente. In tale situazione, configurare manualmente [Formato] nel menu **[+** [Schermo].
- Verificare che [Formato schermo] nel menu **[De** [Installazione] sia selezionato correttamente.

#### **Argomento correlato**

- **[Menu Funzionamento: Formato](#page-79-0)**
- [Menu Funzionamento: Formato schermo](#page-124-0)

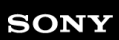

Data Projector VPL-FHZ85/FHZ80

## **Schermo trapezoidale**

Se la proiezione risulta diagonale relativamente alla superficie di proiezione, lo schermo appare trapezoidale. In questo caso, è possibile utilizzare la funzione di correzione trapezio per risolvere il problema.

#### **Argomento correlato**

- [Correzione di un trapezio verticale](#page-41-0)
- [Correzione di un trapezio orizzontale](#page-43-0)
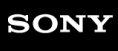

Data Projector VPL-FHZ85/FHZ80

# **I contorni dell'immagine risultano tagliati o scuri**

Se si utilizza la funzione di spostamento dell'obiettivo con un'impostazione esterna all'intervallo consigliato, è possibile che i contorni dell'immagine risultino tagliati o scuri. Utilizzare un'impostazione compresa nel normale intervallo della funzione di spostamento dell'obiettivo.

#### **Argomento correlato**

[Intervallo di spostamento dell'obiettivo](#page-199-0)

Data Projector VPL-FHZ85/FHZ80

# **Distorsione dello schermo**

■ L'impostazione di deformazione è attiva. Disattivare [C. deform.] nel menu <u>· ·</u> [Installazione].

#### **Argomento correlato**

- [Correzione della distorsione dello schermo](#page-44-0)
- [Menu Funzionamento: Adatt. schermo](#page-115-0)

Data Projector VPL-FHZ85/FHZ80

# **Lo schermo è troppo scuro/chiaro**

- Le impostazioni [Luminosità], [Contrasto] e [Modo uscita illumin.] consentono di modificare la luminosità dello schermo. Nel menu **[1]** [Impost. proiezione], confermare la corretta impostazione dei valori.
- [C. segnale statico] in [ECO] nel menu [[Colleg./Aliment.] è impostato su [Osc. luce].
- In assenza di segnale video, la potenza assorbita viene ridotta e l'intensità luminosa diminuisce.
- Se si utilizza il proiettore in un luogo in cui la temperatura circostante è elevata, la luminosità viene a volte ridotta per proteggere il proiettore.

#### **Argomento correlato**

- [Menu Funzionamento: Contrasto](#page-66-0)
- [Menu Funzionamento: Luminosità](#page-67-0)
- **[Menu Funzionamento: Impostaz. luce](#page-72-0)**
- **[Menu Funzionamento: Risp. ener. auto](#page-109-0)**

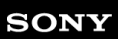

Data Projector VPL-FHZ85/FHZ80

# **Schermo sfocato**

Regolare la messa a fuoco.

Lo schermo diventa sfocato in presenza di condensa sull'obiettivo. In presenza di condensa, tenere il proiettore collegato e lasciarlo in questa condizione per circa due ore.

#### **Argomento correlato**

- [Messa a fuoco dell'immagine](#page-36-0)
- [Informazioni sulla condensa](#page-169-0)

Data Projector VPL-FHZ85/FHZ80

# **Disturbi dello schermo**

Verificare che il cavo collegato al dispositivo di riproduzione sia inserito saldamente.

### **Argomento correlato**

[Precauzioni quando si effettua il collegamento](#page-18-0)

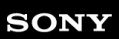

Data Projector VPL-FHZ85/FHZ80

# **Assenza di suono**

- Verificare che il cavo collegato al dispositivo di riproduzione o al dispositivo audio esterno sia inserito saldamente.
- Verificare che il dispositivo audio esterno sia configurato correttamente.
- Se è stato premuto il tasto MUTING e l'audio è disattivato, non verrà emesso alcun suono. Premere di nuovo il tasto MUTING.
- Verificare che il volume di uscita audio non sia impostato al minimo.

### **Argomento correlato**

- [Collegamento ad apparecchiatura audio](#page-28-0)
- [Menu Funzionamento: Vol. uscita audio](#page-86-0)

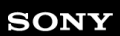

Data Projector VPL-FHZ85/FHZ80

## **Il telecomando non funziona**

- Verificare che le batterie siano inserite correttamente.
- Verificare che le batterie non siano scariche.
- Verificare che l'impostazione del modo ID del proiettore corrisponda a quella del telecomando.
- Verificare l'impostazione per [Ricevitore IR].

#### **Argomento correlato**

- [Installazione delle batterie](#page-9-0)
- **[Menu Funzionamento: Ricevitore IR](#page-95-0)**
- [Menu Funzionamento: Modo ID](#page-96-0)

Data Projector VPL-FHZ85/FHZ80

# **Ventola rumorosa**

- Il rumore proveniente dalla ventola può aumentare a causa dei seguenti tipi di situazioni in cui è necessario raffreddare la sorgente luminosa o altri componenti.
	- [Modo uscita illumin.] in [Impostaz. luce] nel menu [Impost. proiezione] è impostato su [Standard].
	- [Impostaz. intellig.] nel menu [Impost. proiezione] è impostato su [Intrattenimento].
	- Il proiettore viene utilizzato ad alta quota ([Modo quota el.] nel menu प [Installazione] è impostato su [Livello2] o [Livello1]).
	- Il proiettore viene utilizzato in un luogo in cui la temperatura circostante è elevata.
- Verificare che il filtro dell'aria non sia ostruito e pulire o sostituire il filtro.
- Verificare che le prese di ventilazione non siano ostruite da un muro o da altro oggetto e garantire uno spazio sufficiente.

#### **Argomento correlato**

- [Pulizia del filtro dell'aria](#page-173-0)
- [Informazioni sull'installazione](#page-156-0)

Data Projector VPL-FHZ85/FHZ80

# **Il proiettore si è improvvisamente riavviato.**

Spegnere e riaccendere l'alimentazione per verificare lo stato di funzionamento. Se il problema si verifica di frequente, rivolgersi a personale Sony qualificato.

Data Projector VPL-FHZ85/FHZ80

# **Notifiche relative al software GNU GPL/LGPL**

Questo prodotto contiene il software seguente che ha ricevuto una GNU General Public License ("GPL" di seguito) o GNU Lesser General Public License ("LGPL" di seguito).

Si informa di seguito che l'utente ha il diritto di ottenere, modificare e ridistribuire il codice sorgente del software in conformità con le condizioni GPL/LGPL allegate.

Il codice sorgente è disponibile sul nostro sito web. Può essere scaricato dal seguente URL:

#### <https://oss.sony.net/Products/Linux>

Si prega di non contattarci per motivi relativi al contenuto del codice sorgente.

Di seguito sono elencate GNU GENERAL PUBLIC LICENSE e GNU LESSER GENERAL PUBLIC LICENSE.

## **GNU GENERAL PUBLIC LICENSE**

### **Version 2, June 1991**

Copyright © 1989, 1991 Free Software Foundation, Inc.,

51 Franklin Street, Fifth Floor, Boston, MA 02110-1301 USA

Everyone is permitted to copy and distribute verbatim copies of this license document, but changing it is not allowed.

### **Preamble**

The licenses for most software are designed to take away your freedom to share and change it. By contrast, the GNU General Public License is intended to guarantee your freedom to share and change free software--to make sure the software is free for all its users. This General Public License applies to most of the Free Software Foundation's software and to any other program whose authors commit to using it. (Some other Free Software Foundation software is covered by the GNU Lesser General Public License instead.) You can apply it to your programs, too.

When we speak of free software, we are referring to freedom, not price.

Our General Public Licenses are designed to make sure that you have the freedom to distribute copies of free software (and charge for this service if you wish), that you receive source code or can get it if you want it, that you can change the software or use pieces of it in new free programs; and that you know you can do these things.

To protect your rights, we need to make restrictions that forbid anyone to deny you these rights or to ask you to surrender the rights. These restrictions translate to certain responsibilities for you if you distribute copies of the software, or if you modify it.

For example, if you distribute copies of such a program, whether gratis or for a fee, you must give the recipients all the rights that you have. You must make sure that they, too, receive or can get the source code. And you must show them these terms so they know their rights.

We protect your rights with two steps: (1) copyright the software, and (2) offer you this license which gives you legal permission to copy, distribute and/or modify the software.

Also, for each author's protection and ours, we want to make certain that everyone understands that there is no warranty for this free software. If the software is modified by someone else and passed on, we want its recipients to know that what they have is not the original, so that any problems introduced by others will not reflect on the original authors' reputations.

Finally, any free program is threatened constantly by software patents.

We wish to avoid the danger that redistributors of a free program will individually obtain patent licenses, in effect making the program proprietary. To prevent this, we have made it clear that any patent must be licensed for everyone's free use or not licensed at all.

The precise terms and conditions for copying, distribution and modification follow.

## **TERMS AND CONDITIONS FOR COPYING, DISTRIBUTION AND MODIFICATION**

0. This License applies to any program or other work which contains a notice placed by the copyright holder saying it may be distributed under the terms of this General Public License. The "Program", below, refers to any such program or work, and a "work based on the Program" means either the Program or any derivative work under copyright law: that is to say, a work containing the Program or a portion of it, either verbatim or with modifications and/or translated into

another language. (Hereinafter, translation is included without limitation in the term "modification".) Each licensee is addressed as "you".

Activities other than copying, distribution and modification are not covered by this License; they are outside its scope. The act of running the Program is not restricted, and the output from the Program is covered only if its contents constitute a work based on the Program (independent of having been made by running the Program).

## **Notifications Related to GNU GPL/LGPL-applicable Software**

Whether that is true depends on what the Program does.

1. You may copy and distribute verbatim copies of the Program's source code as you receive it, in any medium, provided that you conspicuously and appropriately publish on each copy an appropriate copyright notice and disclaimer of warranty; keep intact all the notices that refer to this License and to the absence of any warranty; and give any other recipients of the Program a copy of this License along with the Program. You may charge a fee for the physical act of transferring a copy, and you may at your option offer warranty protection in exchange for a fee.

2. You may modify your copy or copies of the Program or any portion of it, thus forming a work based on the Program, and copy and distribute such modifications or work under the terms of Section 1 above, provided that you also meet all of these conditions:

a) You must cause the modified files to carry prominent notices stating that you changed the files and the date of any change.

b) You must cause any work that you distribute or publish, that in whole or in part contains or is derived from the Program or any part thereof, to be licensed as a whole at no charge to all third parties under the terms of this License. c) If the modified program normally reads commands interactively when run, you must cause it, when started running for such interactive use in the most ordinary way, to print or display an announcement including an appropriate copyright notice and a notice that there is no warranty (or else, saying that you provide a warranty) and that users may redistribute the program under these conditions, and telling the user how to view a copy of this License. (Exception: if the Program itself is interactive but does not normally print such an announcement, your work based on the Program is not required to print an announcement.) These requirements apply to the modified work as a whole. If identifiable sections of that work are not derived from the Program, and can be reasonably considered independent and separate works in themselves, then this License, and its terms, do not apply to those sections when you distribute them as separate works. But when you distribute the same sections as part of a whole which is a work based on the Program, the distribution of the whole must be on the terms of this License, whose permissions for other licensees extend to the entire whole, and thus to each and every part regardless of who wrote it. Thus, it is not the intent of this section to claim rights or contest your rights to work written entirely by you; rather, the intent is to exercise the right to control the distribution of derivative or collective works based on the Program. In addition, mere aggregation of another work not based on the Program with the Program (or with a work based on the Program) on a volume of a storage or distribution medium does not bring the other work under the scope of this License.

3. You may copy and distribute the Program (or a work based on it, under Section 2) in object code or executable form under the terms of Sections 1 and 2 above provided that you also do one of the following:

a) Accompany it with the complete corresponding machinereadable source code, which must be distributed under the terms of Sections 1 and 2 above on a medium customarily used for software interchange; or,

b) Accompany it with a written offer, valid for at least three years, to give any third party, for a charge no more than your cost of physically performing source distribution, a complete machine-readable copy of the corresponding source code, to be distributed under the terms of Sections 1 and 2 above on a medium customarily used for software interchange; or, c) Accompany it with the information you received as to the offer to distribute corresponding source code. (This alternative is allowed only for noncommercial distribution and only if you received the program in object code or executable form with such an offer, in accord with Subsection b above.) The source code for a work means the preferred form of the work for making modifications to it. For an executable work, complete source code means all the source code for all modules it contains, plus any associated interface definition files, plus the scripts used to control compilation and installation of the executable. However, as a special exception, the source code distributed need not include anything that is normally distributed (in either source or binary form) with the major components (compiler, kernel, and so on) of the operating system on which the executable runs, unless that component itself accompanies the executable. If distribution of executable or object code is made by offering access to copy from a designated place, then offering equivalent access to copy the source code from the same place counts as distribution of the source code, even though third parties are not compelled to copy the source along with the object code.

4. You may not copy, modify, sublicense, or distribute the Program except as expressly provided under this License. Any attempt otherwise to copy, modify, sublicense or distribute the Program is void, and will automatically terminate your rights under this License. However, parties who have received copies, or rights, from you under this License will not have their licenses terminated so long as such parties remain in full compliance.

5. You are not required to accept this License, since you have not signed it. However, nothing else grants you permission to modify or distribute the Program or its derivative works. These actions are prohibited by law if you do not accept this License. Therefore, by modifying or distributing the Program (or any work based on the Program), you indicate your

acceptance of this License to do so, and all its terms and conditions for copying, distributing or modifying the Program or works based on it.

6. Each time you redistribute the Program (or any work based on the Program), the recipient automatically receives a license from the original licensor to copy, distribute or modify the Program subject to these terms and conditions. You may not impose any further restrictions on the recipients' exercise of the rights granted herein. You are not responsible for enforcing compliance by third parties to this License.

7. If, as a consequence of a court judgment or allegation of patent infringement or for any other reason (not limited to patent issues), conditions are imposed on you (whether by court order, agreement or otherwise) that contradict the conditions of this License, they do not excuse you from the conditions of this License. If you cannot distribute so as to satisfy simultaneously your obligations under this License and any other pertinent obligations, then as a consequence you may not distribute the Program at all. For example, if a patent license would not permit royalty-free redistribution of the Program by all those who receive copies directly or indirectly through you, then the only way you could satisfy both it and this License would be to refrain entirely from distribution of the Program. If any portion of this section is held invalid or unenforceable under any particular circumstance, the balance of the section is intended to apply and the section as a whole is intended to apply in other circumstances. It is not the purpose of this section to induce you to infringe any patents or other property right claims or to contest validity of any such claims; this section has the sole purpose of protecting the integrity of the free software distribution system, which is implemented by public license practices. Many people have made generous contributions to the wide range of software distributed through that system in reliance on consistent application of that system; it is up to the author/donor to decide if he or she is willing to distribute software through any other system and a licensee cannot impose that choice. This section is intended to make thoroughly clear what is believed to be a consequence of the rest of this License.

8. If the distribution and/or use of the Program is restricted in certain countries either by patents or by copyrighted interfaces, the original copyright holder who places the Program under this License may add an explicit geographical distribution limitation excluding those countries, so that distribution is permitted only in or among countries not thus excluded. In such case, this License incorporates the limitation as if written in the body of this License.

9. The Free Software Foundation may publish revised and/or new versions of the General Public License from time to time. Such new versions will be similar in spirit to the present version, but may differ in detail to address new problems or concerns. Each version is given a distinguishing version number. If the Program specifies a version number of this License which applies to it and "any later version", you have the option of following the terms and conditions either of that version or of any later version published by the Free Software Foundation. If the Program does not specify a version number of this License, you may choose any version ever published by the Free Software Foundation.

10. If you wish to incorporate parts of the Program into other free programs whose distribution conditions are different, write to the author to ask for permission. For software which is copyrighted by the Free Software Foundation, write to the Free Software Foundation; we sometimes make exceptions for this. Our decision will be guided by the two goals of preserving the free status of all derivatives of our free software and of promoting the sharing and reuse of software generally.

## **NO WARRANTY**

11. BECAUSE THE PROGRAM IS LICENSED FREE OF CHARGE, THERE IS NO WARRANTY FOR THE PROGRAM, TO THE EXTENT PERMITTED BY APPLICABLE LAW. EXCEPT WHEN OTHERWISE STATED IN WRITING THE COPYRIGHT HOLDERS AND/OR OTHER PARTIES PROVIDE THE PROGRAM "AS IS" WITHOUT WARRANTY OF ANY KIND, EITHER EXPRESSED OR IMPLIED, INCLUDING, BUT NOT LIMITED TO, THE IMPLIED WARRANTIES OF MERCHANTABILITY AND FITNESS FOR A PARTICULAR PURPOSE. THE ENTIRE RISK AS TO THE QUALITY AND PERFORMANCE OF THE PROGRAM IS WITH YOU. SHOULD THE PROGRAM PROVE DEFECTIVE, YOU ASSUME THE COST OF ALL NECESSARY SERVICING, REPAIR OR CORRECTION.

12. IN NO EVENT UNLESS REQUIRED BY APPLICABLE LAW OR AGREED TO IN WRITING WILL ANY COPYRIGHT HOLDER, OR ANY OTHER PARTY WHO MAY MODIFY AND/OR REDISTRIBUTE THE PROGRAM AS PERMITTED ABOVE, BE LIABLE TO YOU FOR DAMAGES, INCLUDING ANY GENERAL, SPECIAL, INCIDENTAL OR CONSEQUENTIAL DAMAGES ARISING OUT OF THE USE OR INABILITY TO USE THE PROGRAM (INCLUDING BUT NOT LIMITED TO LOSS OF DATA OR DATA BEING RENDERED INACCURATE OR LOSSES SUSTAINED BY YOU OR THIRD PARTIES OR A FAILURE OF THE PROGRAM TO OPERATE WITH ANY OTHER PROGRAMS), EVEN IF SUCH HOLDER OR OTHER PARTY HAS BEEN ADVISED OF THE POSSIBILITY OF SUCH DAMAGES.

## **END OF TERMS AND CONDITIONS**

# **How to Apply These Terms to Your New Programs**

If you develop a new program, and you want it to be of the greatest possible use to the public, the best way to achieve this is to make it free software which everyone can redistribute and change under these terms. To do so, attach the following notices to the program. It is safest to attach them to the start of each source file to most effectively convey the exclusion of warranty; and each file should have at least the "copyright" line and a pointer to where the full notice is found.

<one line to give the program's name and a brief idea of what it does.> Copyright © <year> <name of author> This program is free software; you can redistribute it and/or modify it under the terms of the GNU General Public License as published by the Free Software Foundation; either version 2 of the License, or (at your option) any later version. This program is distributed in the hope that it will be useful, but WITHOUT ANY WARRANTY; without even the implied warranty of MERCHANTABILITY or FITNESS FOR A PARTICULAR PURPOSE. See the GNU General Public License for more details.

You should have received a copy of the GNU General Public License along with this program; if not, write to the Free Software Foundation, Inc., 51 Franklin Street, Fifth Floor, Boston, MA 02110-1301 USA.

Also add information on how to contact you by electronic and paper mail.

If the program is interactive, make it output a short notice like this when it starts in an interactive mode:

Gnomovision version 69, Copyright © year name of author Gnomovision comes with ABSOLUTELY NO WARRANTY; for details type `show w'. This is free software, and you are welcome to redistribute it under certain conditions; type `show c' for details.

The hypothetical commands `show w' and `show c' should show the appropriate parts of the General Public License. Of course, the commands you use may be called something other than `show w' and `show c'; they could even be mouseclicks or menu items--whatever suits your program.

You should also get your employer (if you work as a programmer) or your school, if any, to sign a "copyright disclaimer" for the program, if necessary. Here is a sample; alter the names:

Yoyodyne, Inc., hereby disclaims all copyright interest in the program `Gnomovision' (which makes passes at compilers) written by James Hacker.

<signature of Ty Coon>, 1 April 1989 Ty Coon, President of Vice

This General Public License does not permit incorporating your program into proprietary programs. If your program is a subroutine library, you may consider it more useful to permit linking proprietary applications with the library. If this is what you want to do, use the GNU Lesser General Public License instead of this License.

## **GNU LESSER GENERAL PUBLIC LICENSE**

## **Version 2.1, February 1999**

Copyright © 1991, 1999 Free Software Foundation, Inc.

51 Franklin St, Fifth Floor, Boston, MA 02110-1301 USA

Everyone is permitted to copy and distribute verbatim copies of this license document, but changing it is not allowed. [This is the first released version of the Lesser GPL. It also counts as the successor of the GNU Library Public License, version 2, hence the version number 2.1.]

## **Preamble**

The licenses for most software are designed to take away your freedom to share and change it. By contrast, the GNU General Public Licenses are intended to guarantee your freedom to share and change free software--to make sure the software is free for all its users.

This license, the Lesser General Public License, applies to some specially designated software packages--typically libraries--of the Free Software Foundation and other authors who decide to use it. You can use it too, but we suggest you first think carefully about whether this license or the ordinary General Public License is the better strategy to use in any particular case, based on the explanations below.

When we speak of free software, we are referring to freedom of use, not price. Our General Public Licenses are designed to make sure that you have the freedom to distribute copies of free software (and charge for this service if you wish); that you receive source code or can get it if you want it; that you can change the software and use pieces of it in new free programs; and that you are informed that you can do these things.

To protect your rights, we need to make restrictions that forbid distributors to deny you these rights or to ask you to surrender these rights. These restrictions translate to certain responsibilities for you if you distribute copies of the library or if you modify it.

For example, if you distribute copies of the library, whether gratis or for a fee, you must give the recipients all the rights that we gave you. You must make sure that they, too, receive or can get the source code. If you link other code with the library, you must provide complete object files to the recipients, so that they can relink them with the library after making changes to the library and recompiling it. And you must show them these terms so they know their rights.

We protect your rights with a two-step method: (1) we copyright the library, and (2) we offer you this license, which gives you legal permission to copy, distribute and/or modify the library.

To protect each distributor, we want to make it very clear that there is no warranty for the free library. Also, if the library is modified by someone else and passed on, the recipients should know that what they have is not the original version, so that the original author's reputation will not be affected by problems that might be introduced by others.

Finally, software patents pose a constant threat to the existence of any free program. We wish to make sure that a company cannot effectively restrict the users of a free program by obtaining a restrictive license from a patent holder. Therefore, we insist that any patent license obtained for a version of the library must be consistent with the full freedom of use specified in this license.

Most GNU software, including some libraries, is covered by the ordinary GNU General Public License. This license, the GNU Lesser General Public License, applies to certain designated libraries, and is quite different from the ordinary General Public License. We use this license for certain libraries in order to permit linking those libraries into nonfree programs.

When a program is linked with a library, whether statically or using a shared library, the combination of the two is legally speaking a combined work, a derivative of the original library. The ordinary General Public License therefore permits such linking only if the entire combination fits its criteria of freedom. The Lesser General Public License permits more lax criteria for linking other code with the library.

We call this license the "Lesser" General Public License because it does Less to protect the user's freedom than the ordinary General Public License. It also provides other free software developers Less of an advantage over competing non-free programs. These disadvantages are the reason we use the ordinary General Public License for many libraries. However, the Lesser license provides advantages in certain special circumstances.

For example, on rare occasions, there may be a special need to encourage the widest possible use of a certain library, so that it becomes a de-facto standard. To achieve this, non-free programs must be allowed to use the library. A more frequent case is that a free library does the same job as widely used non-free libraries. In this case, there is little to gain by limiting the free library to free software only, so we use the Lesser General Public License.

In other cases, permission to use a particular library in non-free programs enables a greater number of people to use a large body of free software. For example, permission to use the GNU C Library in non-free programs enables many more people to use the whole GNU operating system, as well as its variant, the GNU/Linux operating system.] Although the Lesser General Public License is Less protective of the users' freedom, it does ensure that the user of a program that is linked with the Library has the freedom and the wherewithal to run that program using a modified version of the Library.]

The precise terms and conditions for copying, distribution and modification follow. Pay close attention to the difference between a "work based on the library" and a "work that uses the library". The former contains code derived from the library, whereas the latter must be combined with the library in order to run.

## **TERMS AND CONDITIONS FOR COPYING, DISTRIBUTION AND MODIFICATION**

0. This License Agreement applies to any software library or other program which contains a notice placed by the copyright holder or other authorized party saying it may be distributed under the terms of this Lesser General Public License (also called "this License"). Each licensee is addressed as "you". A "library" means a collection of software functions and/or data prepared so as to be conveniently linked with application programs (which use some of those functions and data) to form executables. The "Library", below, refers to any such software library or work which has been distributed under these terms. A "work based on the Library" means either the Library or any derivative work under copyright law: that is to say, a work containing the Library or a portion of it, either verbatim or with modifications and/or translated straightforwardly into another language. (Hereinafter, translation is included without limitation in the term "modification".) "Source code" for a work means the preferred form of the work for making modifications to it. For a library, complete source code means all the source code for all modules it contains, plus any associated interface definition files, plus the scripts used to control compilation and installation of the library. Activities other than copying, distribution and modification are not covered by this License; they are outside its scope. The act of running a program using the Library is not restricted, and output from such a program is covered only if its contents constitute a work based on the Library (independent of the use of the Library in a tool for writing it). Whether that is true depends on what the Library does and what the program that uses the Library does.

1. You may copy and distribute verbatim copies of the Library's complete source code as you receive it, in any medium, provided that you conspicuously and appropriately publish on each copy an appropriate copyright notice and disclaimer of warranty; keep intact all the notices that refer to this License and to the absence of any warranty; and distribute a copy of this License along with the Library. You may charge a fee for the physical act of transferring a copy, and you may at your option offer warranty protection in exchange for a fee.

2. You may modify your copy or copies of the Library or any portion of it, thus forming a work based on the Library, and copy and distribute such modifications or work under the terms of Section 1 above, provided that you also meet all of these conditions:

a) The modified work must itself be a software library.

b) You must cause the files modified to carry prominent notices stating that you changed the files and the date of any change

c) You must cause the whole of the work to be licensed at no charge to all third parties under the terms of this License. d) If a facility in the modified Library refers to a function or a table of data to be supplied by an application program that uses the facility, other than as an argument passed when the facility is invoked, then you must make a good faith effort to ensure that, in the event an application does not supply such function or table, the facility still operates, and performs whatever part of its purpose remains meaningful. (For example, a function in a library to compute square roots has a purpose that is entirely well-defined independent of the application. Therefore, Subsection 2d requires that any

application-supplied function or table used by this function must be optional: if the application does not supply it, the square root function must still compute square roots.) These requirements apply to the modified work as a whole. If identifiable sections of that work are not derived from the Library, and can be reasonably considered independent and separate works in themselves, then this License, and its terms, do not apply to those sections when you distribute them as separate works. But when you distribute the same sections as part of a whole which is a work based on the Library, the distribution of the whole must be on the terms of this License, whose permissions for other licensees extend to the entire whole, and thus to each and every part regardless of who wrote it. Thus, it is not the intent of this section to claim rights or contest your rights to work written entirely by you; rather, the intent is to exercise the right to control the distribution of derivative or collective works based on the Library. In addition, mere aggregation of another work not based on the Library with the Library (or with a work based on the Library) on a volume of a storage or distribution medium does not bring the other work under the scope of this License.

3. You may opt to apply the terms of the ordinary GNU General Public License instead of this License to a given copy of the Library. To do this, you must alter all the notices that refer to this License, so that they refer to the ordinary GNU General Public License, version 2, instead of to this License. (If a newer version than version 2 of the ordinary GNU General Public License has appeared, then you can specify that version instead if you wish.) Do not make any other change in these notices. Once this change is made in a given copy, it is irreversible for that copy, so the ordinary GNU General Public License applies to all subsequent copies and derivative works made from that copy. This option is useful when you wish to copy part of the code of the Library into a program that is not a library.

4. You may copy and distribute the Library (or a portion or derivative of it, under Section 2) in object code or executable form under the terms of Sections 1 and 2 above provided that you accompany it with the complete corresponding machine-readable source code, which must be distributed under the terms of Sections 1 and 2 above on a medium customarily used for software interchange. If distribution of object code is made by offering access to copy from a designated place, then offering equivalent access to copy the source code from the same place satisfies the requirement to distribute the source code, even though third parties are not compelled to copy the source along with the object code. 5. A program that contains no derivative of any portion of the Library, but is designed to work with the Library by being compiled or linked with it, is called a "work that uses the Library". Such a work, in isolation, is not a derivative work of the Library, and therefore falls outside the scope of this License. However, linking a "work that uses the Library" with the Library creates an executable that is a derivative of the Library (because it contains portions of the Library), rather than a "work that uses the library". The executable is therefore covered by this License. Section 6 states terms for distribution of such executables. When a "work that uses the Library" uses material from a header file that is part of the Library, the object code for the work may be a derivative work of the Library even though the source code is not. Whether this is true is especially significant if the work can be linked without the Library, or if the work is itself a library. The threshold for this to be true is not precisely defined by law. If such an object file uses only numerical parameters, data structure layouts and accessors, and small macros and small inline functions (ten lines or less in length), then the use of the object file is unrestricted, regardless of whether it is legally a derivative work. (Executables containing this object code plus portions of the Library will still fall under Section 6.) Otherwise, if the work is a derivative of the Library, you may distribute the object code for the work under the terms of Section 6. Any executables containing that work also fall under Section 6, whether or not they are linked directly with the Library itself.

6. As an exception to the Sections above, you may also combine or link a "work that uses the Library" with the Library to produce a work containing portions of the Library, and distribute that work under terms of your choice, provided that the terms permit modification of the work for the customer's own use and reverse engineering for debugging such modifications. You must give prominent notice with each copy of the work that the Library is used in it and that the Library and its use are covered by this License. You must supply a copy of this License. If the work during execution displays copyright notices, you must include the copyright notice for the Library among them, as well as a reference directing the user to the copy of this License. Also, you must do one of these things:

a) Accompany the work with the complete corresponding machine-readable source code for the Library including whatever changes were used in the work (which must be distributed under Sections 1 and 2 above); and, if the work is an executable linked with the Library, with the complete machine-readable "work that uses the Library", as object code and/or source code, so that the user can modify the Library and then relink to produce a modified executable containing the modified Library. (It is understood that the user who changes the contents of definitions files in the Library will not necessarily be able to recompile the application to use the modified definitions.)

b) Use a suitable shared library mechanism for linking with the Library. A suitable mechanism is one that (1) uses at run time a copy of the library already present on the user's computer system, rather than copying library functions into the executable, and (2) will operate properly with a modified version of the library, if the user installs one, as long as the modified version is interface-compatible with the version that the work was made with.

c) Accompany the work with a written offer, valid for at least three years, to give the same user the materials specified in Subsection 6a, above, for a charge no more than the cost of performing this distribution.

d) If distribution of the work is made by offering access to copy from a designated place, offer equivalent access to copy the above specified materials from the same place.

e) Verify that the user has already received a copy of these materials or that you have already sent this user a copy. For an executable, the required form of the "work that uses the Library" must include any data and utility programs needed

for reproducing the executable from it. However, as a special exception, the materials to be distributed need not include anything that is normally distributed (in either source or binary form) with the major components (compiler, kernel, and so on) of the operating system on which the executable runs, unless that component itself accompanies the executable. It may happen that this requirement contradicts the license restrictions of other proprietary libraries that do not normally accompany the operating system. Such a contradiction means you cannot use both them and the Library together in an executable that you distribute.

7. You may place library facilities that are a work based on the Library side-by-side in a single library together with other library facilities not covered by this License, and distribute such a combined library, provided that the separate distribution of the work based on the Library and of the other library facilities is otherwise permitted, and provided that you do these two things:

a) Accompany the combined library with a copy of the same work based on the Library, uncombined with any other library facilities. This must be distributed under the terms of the Sections above.

b) Give prominent notice with the combined library of the fact that part of it is a work based on the Library, and explaining where to find the accompanying uncombined form of the same work.

8. You may not copy, modify, sublicense, link with, or distribute the Library except as expressly provided under this License. Any attempt otherwise to copy, modify, sublicense, link with, or distribute the Library is void, and will automatically terminate your rights under this License. However, parties who have received copies, or rights, from you under this License will not have their licenses terminated so long as such parties remain in full compliance.

9. You are not required to accept this License, since you have not signed it. However, nothing else grants you permission to modify or distribute the Library or its derivative works. These actions are prohibited by law if you do not accept this License. Therefore, by modifying or distributing the Library (or any work based on the Library), you indicate your acceptance of this License to do so, and all its terms and conditions for copying, distributing or modifying the Library or works based on it.

10. Each time you redistribute the Library (or any work based on the Library), the recipient automatically receives a license from the original licensor to copy, distribute, link with or modify the Library subject to these terms and conditions. You may not impose any further restrictions on the recipients' exercise of the rights granted herein. You are not responsible for enforcing compliance by third parties with this License.

11. If, as a consequence of a court judgment or allegation of patent infringement or for any other reason (not limited to patent issues), conditions are imposed on you (whether by court order, agreement or otherwise) that contradict the conditions of this License, they do not excuse you from the conditions of this License. If you cannot distribute so as to satisfy simultaneously your obligations under this License and any other pertinent obligations, then as a consequence you may not distribute the Library at all. For example, if a patent license would not permit royalty-free redistribution of the Library by all those who receive copies directly or indirectly through you, then the only way you could satisfy both it and this License would be to refrain entirely from distribution of the Library. If any portion of this section is held invalid or unenforceable under any particular circumstance, the balance of the section is intended to apply, and the section as a whole is intended to apply in other circumstances. It is not the purpose of this section to induce you to infringe any patents or other property right claims or to contest validity of any such claims; this section has the sole purpose of protecting the integrity of the free software distribution system which is implemented by public license practices. Many people have made generous contributions to the wide range of software distributed through that system in reliance on consistent application of that system; it is up to the author/donor to decide if he or she is willing to distribute software through any other system and a licensee cannot impose that choice. This section is intended to make thoroughly clear what is believed to be a consequence of the rest of this License.

12. If the distribution and/or use of the Library is restricted in certain countries either by patents or by copyrighted interfaces, the original copyright holder who places the Library under this License may add an explicit geographical distribution limitation excluding those countries, so that distribution is permitted only in or among countries not thus excluded. In such case, this License incorporates the limitation as if written in the body of this License.

13. The Free Software Foundation may publish revised and/or new versions of the Lesser General Public License from time to time. Such new versions will be similar in spirit to the present version, but may differ in detail to address new problems or concerns. Each version is given a distinguishing version number. If the Library specifies a version number of this License which applies to it and "any later version", you have the option of following the terms and conditions either of that version or of any later version published by the Free Software Foundation. If the Library does not specify a license version number, you may choose any version ever published by the Free Software Foundation.

14. If you wish to incorporate parts of the Library into other free programs whose distribution conditions are incompatible with these, write to the author to ask for permission. For software which is copyrighted by the Free Software Foundation, write to the Free Software Foundation; we sometimes make exceptions for this. Our decision will be guided by the two goals of preserving the free status of all derivatives of our free software and of promoting the sharing and reuse of software generally.

## **NO WARRANTY**

15. BECAUSE THE LIBRARY IS LICENSED FREE OF CHARGE, THERE IS NO WARRANTY FOR THE LIBRARY, TO THE EXTENT PERMITTED BY APPLICABLE LAW. EXCEPT WHEN OTHERWISE STATED IN WRITING THE

COPYRIGHT HOLDERS AND/OR OTHER PARTIES PROVIDE THE LIBRARY "AS IS" WITHOUT WARRANTY OF ANY KIND, EITHER EXPRESSED OR IMPLIED, INCLUDING, BUT NOT LIMITED TO, THE IMPLIED WARRANTIES OF MERCHANTABILITY AND FITNESS FOR A PARTICULAR PURPOSE. THE ENTIRE RISK AS TO THE QUALITY AND PERFORMANCE OF THE LIBRARY IS WITH YOU. SHOULD THE LIBRARY PROVE DEFECTIVE, YOU ASSUME THE COST OF ALL NECESSARY SERVICING, REPAIR OR CORRECTION.

16. IN NO EVENT UNLESS REQUIRED BY APPLICABLE LAW OR AGREED TO IN WRITING WILL ANY COPYRIGHT HOLDER, OR ANY OTHER PARTY WHO MAY MODIFY AND/OR REDISTRIBUTE THE LIBRARY AS PERMITTED ABOVE, BE LIABLE TO YOU FOR DAMAGES, INCLUDING ANY GENERAL, SPECIAL, INCIDENTAL OR CONSEQUENTIAL DAMAGES ARISING OUT OF THE USE OR INABILITY TO USE THE LIBRARY (INCLUDING BUT NOT LIMITED TO LOSS OF DATA OR DATA BEING RENDERED INACCURATE OR LOSSES SUSTAINED BY YOU OR THIRD PARTIES OR A FAILURE OF THE LIBRARY TO OPERATE WITH ANY OTHER SOFTWARE), EVEN IF SUCH HOLDER OR OTHER PARTY HAS BEEN ADVISED OF THE POSSIBILITY OF SUCH DAMAGES.

## **END OF TERMS AND CONDITIONS**

## **How to Apply These Terms to Your New Libraries**

If you develop a new library, and you want it to be of the greatest possible use to the public, we recommend making it free software that everyone can redistribute and change. You can do so by permitting redistribution under these terms (or, alternatively, under the terms of the ordinary General Public License).

To apply these terms, attach the following notices to the library. It is safest to attach them to the start of each source file to most effectively convey the exclusion of warranty; and each file should have at least the "copyright" line and a pointer to where the full notice is found.

<one line to give the library's name and a brief idea of what it does.>

Copyright © <year> <name of author>

This library is free software; you can redistribute it and/or modify it under the terms of the GNU Lesser General Public License as published by the Free Software Foundation; either version 2.1 of the License, or (at your option) any later version.

This library is distributed in the hope that it will be useful, but WITHOUT ANY WARRANTY; without even the implied warranty of MERCHANTABILITY or FITNESS FOR A PARTICULAR PURPOSE. See the GNU Lesser General Public License for more details.

You should have received a copy of the GNU Lesser General Public License along with this library; if not, write to the Free Software Foundation, Inc., 51 Franklin St, Fifth Floor, Boston, MA 02110-1301 USA

Also add information on how to contact you by electronic and paper mail.

You should also get your employer (if you work as a programmer) or your school, if any, to sign a "copyright disclaimer" for the library, if necessary. Here is a sample; alter the names:

Yoyodyne, Inc., hereby disclaims all copyright interest in the library `Frob' (a library for tweaking knobs) written by James Random Hacker.

<signature of Ty Coon>, 1 April 1990 Ty Coon, President of Vice That's all there is to it!

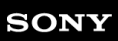

Data Projector VPL-FHZ85/FHZ80

# **Altro software**

Questo prodotto contiene il seguente software. Si prega di non contattarci per motivi relativi al contenuto del codice sorgente.

#### **Boost**

Boost Software License - Version 1.0 - August 17th, 2003

Permission is hereby granted, free of charge, to any person or organization obtaining a copy of the software and accompanying documentation covered by this license (the "Software") to use, reproduce, display, distribute, execute, and transmit the Software, and to prepare derivative works of the Software, and to permit third-parties to whom the Software is furnished to do so, all subject to the following:

The copyright notices in the Software and this entire statement, including the above license grant, this restriction and the following disclaimer, must be included in all copies of the Software, in whole or in part, and all derivative works of the Software, unless such copies or derivative works are solely in the form of machine-executable object code generated by a source language processor.

THE SOFTWARE IS PROVIDED "AS IS", WITHOUT WARRANTY OF ANY KIND, EXPRESS OR IMPLIED, INCLUDING BUT NOT LIMITED TO THE WARRANTIES OF MERCHANTABILITY, FITNESS FOR A PARTICULAR PURPOSE, TITLE AND NON-INFRINGEMENT. IN NO EVENT SHALL THE COPYRIGHT HOLDERS OR ANYONE DISTRIBUTING THE SOFTWARE BE LIABLE FOR ANY DAMAGES OR OTHER LIABILITY, WHETHER IN CONTRACT, TORT OR OTHERWISE, ARISING FROM, OUT OF OR IN CONNECTION WITH THE SOFTWARE OR THE USE OR OTHER DEALINGS IN THE SOFTWARE.

#### **civetweb-1.11**

Civetweb License

-----

### Included with all features.

Copyright (c) 2013-2018 The CivetWeb developers ([CREDITS.md] (https://github.com/civetweb/civetweb/blob/master/CREDITS.md))

Copyright (c) 2004-2013 Sergey Lyubka

Copyright (c) 2013 No Face Press, LLC (Thomas Davis)

Copyright (c) 2013 F-Secure Corporation

Permission is hereby granted, free of charge, to any person obtaining a copy of this software and associated documentation files (the "Software"), to deal in the Software without restriction, including without limitation the rights to use, copy, modify, merge, publish, distribute, sublicense, and/or sell copies of the Software, and to permit persons to whom the Software is furnished to do so, subject to the following conditions:

The above copyright notice and this permission notice shall be included in

all copies or substantial portions of the Software.

THE SOFTWARE IS PROVIDED "AS IS", WITHOUT WARRANTY OF ANY KIND, EXPRESS OR IMPLIED, INCLUDING BUT NOT LIMITED TO THE WARRANTIES OF MERCHANTABILITY, FITNESS FOR A PARTICULAR PURPOSE AND NONINFRINGEMENT. IN NO EVENT SHALL THE AUTHORS OR COPYRIGHT HOLDERS BE LIABLE FOR ANY CLAIM, DAMAGES OR OTHER LIABILITY, WHETHER IN AN ACTION OF CONTRACT, TORT OR OTHERWISE, ARISING FROM, OUT OF OR IN CONNECTION WITH THE SOFTWARE OR THE USE OR OTHER DEALINGS IN THE SOFTWARE.

#### **jpeg-lib-6b**

this software is based in part on the work of the Independent JPEG Group

**jwt-cpp** MIT License

Copyright (c) 2018 Dominik Thalhammer

Permission is hereby granted, free of charge, to any person obtaining a copy of this software and associated documentation files (the "Software"), to deal in the Software without restriction, including without limitation the rights to use, copy, modify, merge, publish, distribute, sublicense, and/or sell copies of the Software, and to permit persons to whom the Software is furnished to do so, subject to the following conditions:

The above copyright notice and this permission notice shall be included in all copies or substantial portions of the Software.

THE SOFTWARE IS PROVIDED "AS IS", WITHOUT WARRANTY OF ANY KIND, EXPRESS OR IMPLIED, INCLUDING BUT NOT LIMITED TO THE WARRANTIES OF MERCHANTABILITY, FITNESS FOR A PARTICULAR PURPOSE AND NONINFRINGEMENT. IN NO EVENT SHALL THE AUTHORS OR COPYRIGHT HOLDERS BE LIABLE FOR ANY CLAIM, DAMAGES OR OTHER LIABILITY, WHETHER IN AN ACTION OF CONTRACT, TORT OR OTHERWISE, ARISING FROM, OUT OF OR IN CONNECTION WITH THE SOFTWARE OR THE USE OR OTHER DEALINGS IN THE SOFTWARE.

**openssl 1.0.2t** LICENSE ISSUES ==============

The OpenSSL toolkit stays under a double license, i.e. both the conditions of the OpenSSL License and the original SSLeay license apply to the toolkit. See below for the actual license texts. Actually both licenses are BSD-style Open Source licenses. In case of any license issues related to OpenSSL please contact openssl-core@openssl.org.

OpenSSL License ---------------

====================================================================

Copyright (c) 1998-2018 The OpenSSL Project. All rights reserved.

Redistribution and use in source and binary forms, with or without modification, are permitted provided that the following conditions are met:

1. Redistributions of source code must retain the above copyright notice, this list of conditions and the following disclaimer.

2. Redistributions in binary form must reproduce the above copyright notice, this list of conditions and the following disclaimer in the documentation and/or other materials provided with the distribution.

3. All advertising materials mentioning features or use of this software must display the following acknowledgment: "This product includes software developed by the OpenSSL Project for use in the OpenSSL Toolkit. (http://www.openssl.org/)"

4. The names "OpenSSL Toolkit" and "OpenSSL Project" must not be used to endorse or promote products derived from this software without prior written permission. For written permission, please contact openssl-core@openssl.org.

5. Products derived from this software may not be called "OpenSSL" nor may "OpenSSL" appear in their names without prior written permission of the OpenSSL Project.

6. Redistributions of any form whatsoever must retain the following acknowledgment:

"This product includes software developed by the OpenSSL Project for use in the OpenSSL Toolkit (http://www.openssl.org/)"

THIS SOFTWARE IS PROVIDED BY THE OpenSSL PROJECT ``AS IS'' AND ANY EXPRESSED OR IMPLIED WARRANTIES, INCLUDING, BUT NOT LIMITED TO, THE IMPLIED WARRANTIES OF MERCHANTABILITY AND FITNESS FOR A PARTICULAR PURPOSE ARE DISCLAIMED. IN NO EVENT SHALL THE OpenSSL PROJECT OR ITS CONTRIBUTORS BE LIABLE FOR ANY DIRECT, INDIRECT, INCIDENTAL, SPECIAL, EXEMPLARY, OR CONSEQUENTIAL DAMAGES (INCLUDING, BUT NOT LIMITED TO, PROCUREMENT OF SUBSTITUTE GOODS OR SERVICES; LOSS OF USE, DATA, OR PROFITS; OR BUSINESS INTERRUPTION) HOWEVER CAUSED AND ON ANY THEORY OF LIABILITY, WHETHER IN CONTRACT, STRICT LIABILITY, OR TORT (INCLUDING NEGLIGENCE OR OTHERWISE) ARISING IN ANY WAY OUT OF THE USE OF THIS SOFTWARE, EVEN IF ADVISED OF THE POSSIBILITY OF SUCH DAMAGE. ====================================================================

This product includes cryptographic software written by Eric Young (eay@cryptsoft.com). This product includes software written by Tim Hudson (tjh@cryptsoft.com).

**Original SSLeav License** 

-----------------------

Copyright (C) 1995-1998 Eric Young (eay@cryptsoft.com) All rights reserved.

This package is an SSL implementation written by Eric Young (eay@cryptsoft.com). The implementation was written so as to conform with Netscapes SSL.

This library is free for commercial and non-commercial use as long as the following conditions are aheared to. The following conditions apply to all code found in this distribution, be it the RC4, RSA, lhash, DES, etc., code; not just the SSL code. The SSL documentation included with this distribution is covered by the same copyright terms except that the holder is Tim Hudson (tjh@cryptsoft.com).

Copyright remains Eric Young's, and as such any Copyright notices in the code are not to be removed.

If this package is used in a product, Eric Young should be given attribution as the author of the parts of the library used.

This can be in the form of a textual message at program startup or in documentation (online or textual) provided with the package.

Redistribution and use in source and binary forms, with or without modification, are permitted provided that the following conditions are met:

1. Redistributions of source code must retain the copyright notice, this list of conditions and the following disclaimer. 2. Redistributions in binary form must reproduce the above copyright notice, this list of conditions and the following disclaimer in the documentation and/or other materials provided with the distribution. 3. All advertising materials mentioning features or use of this software

must display the following acknowledgement:

"This product includes cryptographic software written by

Eric Young (eay@cryptsoft.com)"

The word 'cryptographic' can be left out if the rouines from the library being used are not cryptographic related :-).

4. If you include any Windows specific code (or a derivative thereof) from the apps directory (application code) you must include an acknowledgement: "This product includes software written by Tim Hudson (tjh@cryptsoft.com)"

THIS SOFTWARE IS PROVIDED BY ERIC YOUNG ``AS IS'' AND

ANY EXPRESS OR IMPLIED WARRANTIES, INCLUDING, BUT NOT LIMITED TO, THE IMPLIED WARRANTIES OF MERCHANTABILITY AND FITNESS FOR A PARTICULAR PURPOSE ARE DISCLAIMED. IN NO EVENT SHALL THE AUTHOR OR CONTRIBUTORS BE LIABLE FOR ANY DIRECT, INDIRECT, INCIDENTAL, SPECIAL, EXEMPLARY, OR CONSEQUENTIAL DAMAGES (INCLUDING, BUT NOT LIMITED TO, PROCUREMENT OF SUBSTITUTE GOODS OR SERVICES; LOSS OF USE, DATA, OR PROFITS; OR BUSINESS INTERRUPTION) HOWEVER CAUSED AND ON ANY THEORY OF LIABILITY, WHETHER IN CONTRACT, STRICT LIABILITY, OR TORT (INCLUDING NEGLIGENCE OR OTHERWISE) ARISING IN ANY WAY OUT OF THE USE OF THIS SOFTWARE, EVEN IF ADVISED OF THE POSSIBILITY OF SUCH DAMAGE.

The licence and distribution terms for any publically available version or derivative of this code cannot be changed. i.e. this code cannot simply be copied and put under another distribution licence [including the GNU Public Licence.]

**7-Zip source code**

License for use and distribution

7-Zip Copyright (C) 1999-2016 Igor Pavlov.

Licenses for files are:

1) CPP/7zip/Compress/Rar\* files: GNU LGPL + unRAR restriction 2) All other files: GNU LGPL

The GNU LGPL + unRAR restriction means that you must follow both GNU LGPL rules and unRAR restriction rules.

This library is free software; you can redistribute it and/or modify it under the terms of the GNU Lesser General Public License as published by the Free Software Foundation; either version 2.1 of the License, or (at your option) any later version.

This library is distributed in the hope that it will be useful, but WITHOUT ANY WARRANTY; without even the implied warranty of MERCHANTABILITY or FITNESS FOR A PARTICULAR PURPOSE. See the GNU Lesser General Public License for more details.

You should have received a copy of the GNU Lesser General Public License along with this library; if not, write to the Free Software Foundation, Inc., 51 Franklin Street, Fifth Floor, Boston, MA 02110-1301 USA

unRAR restriction

-----------------

The decompression engine for RAR archives was developed using source code of unRAR program.

All copyrights to original unRAR code are owned by Alexander Roshal.

The license for original unRAR code has the following restriction:

The unRAR sources cannot be used to re-create the RAR compression algorithm, which is proprietary. Distribution of modified unRAR sources in separate form or as a part of other software is permitted, provided that it is clearly stated in the documentation and source comments that the code may not be used to develop a RAR (WinRAR) compatible archiver.

Igor Pavlov

--

**zlib-1.2.7** ZLIB DATA COMPRESSION LIBRARY

zlib 1.2.7 is a general purpose data compression library. All the code is thread safe. The data format used by the zlib library is described by RFCs (Request for Comments) 1950 to 1952 in the files http://tools.ietf.org/html/rfc1950 (zlib format), rfc1951 (deflate format) and rfc1952 (gzip format).

All functions of the compression library are documented in the file zlib.h (volunteer to write man pages welcome, contact zlib@gzip.org). A usage example of the library is given in the file test/example.c which also tests that the library is working correctly. Another example is given in the file test/minigzip.c. The compression library itself is composed of all source files in the root directory.

To compile all files and run the test program, follow the instructions given at the top of Makefile.in. In short "./configure; make test", and if that goes well, "make install" should work for most flavors of Unix. For Windows, use one of the special makefiles in win32/ or contrib/vstudio/ . For VMS, use make\_vms.com.

Questions about zlib should be sent to <zlib@gzip.org>, or to Gilles Vollant <info@winimage.com> for the Windows DLL version. The zlib home page is http://zlib.net/ . Before reporting a problem, please check this site to verify that you have the latest version of zlib; otherwise get the latest version and check whether the problem still exists or not.

PLEASE read the zlib FAQ http://zlib.net/zlib\_faq.html before asking for help.

Mark Nelson <markn@ieee.org> wrote an article about zlib for the Jan. 1997 issue of Dr. Dobb's Journal; a copy of the article is available at http://marknelson.us/1997/01/01/zlib-engine/ .

The changes made in version 1.2.7 are documented in the file ChangeLog.

Unsupported third party contributions are provided in directory contrib/ .

zlib is available in Java using the java.util.zip package, documented at http://java.sun.com/developer/technicalArticles/Programming/compression/ .

A Perl interface to zlib written by Paul Marquess <pmqs@cpan.org> is available at CPAN (Comprehensive Perl Archive Network) sites, including http://search.cpan.org/~pmqs/IO-Compress-Zlib/ .

A Python interface to zlib written by A.M. Kuchling <amk@amk.ca> is available in Python 1.5 and later versions, see http://docs.python.org/library/zlib.html .

zlib is built into tcl: http://wiki.tcl.tk/4610 .

An experimental package to read and write files in .zip format, written on top of zlib by Gilles Vollant <info@winimage.com>, is available in the contrib/minizip directory of zlib.

Notes for some targets:

- For Windows DLL versions, please see win32/DLL\_FAQ.txt

- For 64-bit Irix, deflate.c must be compiled without any optimization. With -O, one libpng test fails. The test works in 32 bit mode (with the -n32 compiler flag). The compiler bug has been reported to SGI.

- zlib doesn't work with gcc 2.6.3 on a DEC 3000/300LX under OSF/1 2.1 it works when compiled with cc.

- On Digital Unix 4.0D (formely OSF/1) on AlphaServer, the cc option -std1 is necessary to get gzprintf working correctly. This is done by configure.

- zlib doesn't work on HP-UX 9.05 with some versions of /bin/cc. It works with other compilers. Use "make test" to check your compiler.

- gzdopen is not supported on RISCOS or BEOS.

- For PalmOs, see http://palmzlib.sourceforge.net/

Acknowledgments:

The deflate format used by zlib was defined by Phil Katz. The deflate and zlib specifications were written by L. Peter Deutsch. Thanks to all the people who reported problems and suggested various improvements in zlib; they are too numerous to cite here.

Copyright notice:

(C) 1995-2012 Jean-loup Gailly and Mark Adler

This software is provided 'as-is', without any express or implied warranty. In no event will the authors be held liable for any damages arising from the use of this software.

Permission is granted to anyone to use this software for any purpose, including commercial applications, and to alter it and redistribute it freely, subject to the following restrictions:

1. The origin of this software must not be misrepresented; you must not claim that you wrote the original software. If you use this software in a product, an acknowledgment in the product documentation would be appreciated but is not required.

2. Altered source versions must be plainly marked as such, and must not be misrepresented as being the original software.

3. This notice may not be removed or altered from any source distribution.

Jean-loup Gailly Mark Adler jloup@gzip.org madler@alumni.caltech.edu

If you use the zlib library in a product, we would appreciate \*not\* receiving lengthy legal documents to sign. The sources are provided for free but without warranty of any kind. The library has been entirely written by Jean-loup Gailly and Mark Adler; it does not include third-party code.

If you redistribute modified sources, we would appreciate that you include in the file ChangeLog history information documenting your changes. Please read the FAQ for more information on the distribution of modified source versions.

#### **Net-SNMP**

License

-----

Various copyrights apply to this package, listed in various separate parts below. Please make sure that you read all the parts. ---- Part 1: CMU/UCD copyright notice: (BSD like) ----- Copyright 1989, 1991, 1992 by Carnegie Mellon University Derivative Work - 1996, 1998-2000 Copyright 1996, 1998-2000 The Regents of the University of California All Rights Reserved Permission to use, copy, modify and distribute this software and its documentation for any purpose and without fee is hereby granted, provided that the above copyright notice appears in all copies and that both that copyright notice and this permission notice appear in supporting documentation, and that the name of CMU and The Regents of the University of California not be used in advertising or publicity pertaining to distribution of the software without specific written permission. CMU AND THE REGENTS OF THE UNIVERSITY OF CALIFORNIA DISCLAIM ALL

WARRANTIES WITH REGARD TO THIS SOFTWARE, INCLUDING ALL IMPLIED WARRANTIES OF MERCHANTABILITY AND FITNESS. IN NO EVENT SHALL CMU OR THE REGENTS OF THE UNIVERSITY OF CALIFORNIA BE LIABLE FOR ANY SPECIAL, INDIRECT OR CONSEQUENTIAL DAMAGES OR ANY DAMAGES WHATSOEVER RESULTING FROM THE LOSS OF USE, DATA OR PROFITS, WHETHER IN AN ACTION OF CONTRACT, NEGLIGENCE OR OTHER TORTIOUS ACTION, ARISING OUT OF OR IN CONNECTION WITH THE USE OR PERFORMANCE OF THIS SOFTWARE. ---- Part 2: Networks Associates Technology, Inc copyright notice (BSD) ----- Copyright (c) 2001-2003, Networks Associates Technology, Inc All rights reserved.

Redistribution and use in source and binary forms, with or without modification, are permitted provided that the following conditions are met:

\* Redistributions of source code must retain the above copyright notice, this list of conditions and the following disclaimer.

\* Redistributions in binary form must reproduce the above copyright notice, this list of conditions and the following disclaimer in the documentation and/or other materials provided with the distribution.

\* Neither the name of the Networks Associates Technology, Inc nor the names of its contributors may be used to endorse or promote products derived from this software without specific prior written permission.

THIS SOFTWARE IS PROVIDED BY THE COPYRIGHT HOLDERS AND CONTRIBUTORS ``AS IS'' AND ANY EXPRESS OR IMPLIED WARRANTIES, INCLUDING, BUT NOT LIMITED TO, THE IMPLIED WARRANTIES OF MERCHANTABILITY AND FITNESS FOR A PARTICULAR PURPOSE ARE DISCLAIMED. IN NO EVENT SHALL THE COPYRIGHT HOLDERS OR CONTRIBUTORS BE LIABLE FOR ANY DIRECT, INDIRECT, INCIDENTAL, SPECIAL, EXEMPLARY, OR CONSEQUENTIAL DAMAGES (INCLUDING, BUT NOT LIMITED TO, PROCUREMENT OF SUBSTITUTE GOODS OR SERVICES; LOSS OF USE, DATA, OR PROFITS; OR BUSINESS INTERRUPTION) HOWEVER CAUSED AND ON ANY THEORY OF LIABILITY, WHETHER IN CONTRACT, STRICT LIABILITY, OR TORT (INCLUDING NEGLIGENCE OR OTHERWISE) ARISING IN ANY WAY OUT OF THE USE OF THIS SOFTWARE, EVEN IF ADVISED OF THE POSSIBILITY OF SUCH DAMAGE. ---- Part 3: Cambridge Broadband Ltd. copyright notice (BSD) -----

Portions of this code are copyright (c) 2001-2003, Cambridge Broadband Ltd. All rights reserved.

Redistribution and use in source and binary forms, with or without modification, are permitted provided that the following conditions are met:

\* Redistributions of source code must retain the above copyright notice, this list of conditions and the following disclaimer.

\* Redistributions in binary form must reproduce the above copyright notice, this list of conditions and the following disclaimer in the documentation and/or other materials provided with the distribution.

\* The name of Cambridge Broadband Ltd. may not be used to endorse or promote products derived from this software without specific prior written permission.

THIS SOFTWARE IS PROVIDED BY THE COPYRIGHT HOLDER ``AS IS'' AND ANY EXPRESS OR IMPLIED WARRANTIES, INCLUDING, BUT NOT LIMITED TO, THE IMPLIED WARRANTIES OF MERCHANTABILITY AND FITNESS FOR A PARTICULAR PURPOSE ARE DISCLAIMED. IN NO EVENT SHALL THE COPYRIGHT HOLDER BE LIABLE FOR ANY DIRECT, INDIRECT, INCIDENTAL, SPECIAL, EXEMPLARY, OR CONSEQUENTIAL DAMAGES (INCLUDING, BUT NOT LIMITED TO, PROCUREMENT OF SUBSTITUTE GOODS OR SERVICES; LOSS OF USE, DATA, OR PROFITS; OR BUSINESS INTERRUPTION) HOWEVER CAUSED AND ON ANY THEORY OF LIABILITY, WHETHER IN CONTRACT, STRICT LIABILITY, OR TORT (INCLUDING NEGLIGENCE OR OTHERWISE) ARISING IN ANY WAY OUT OF THE USE OF THIS SOFTWARE, EVEN IF ADVISED OF THE POSSIBILITY OF SUCH DAMAGE.

---- Part 4: Sun Microsystems, Inc. copyright notice (BSD) ----- Copyright (c) 2003 Sun Microsystems, Inc., 4150 Network Circle, Santa Clara, California 95054, U.S.A. All rights reserved.

Use is subject to license terms below.

This distribution may include materials developed by third parties.

Sun, Sun Microsystems, the Sun logo and Solaris are trademarks or registered trademarks of Sun Microsystems, Inc. in the U.S. and other countries. Redistribution and use in source and binary forms, with or without modification, are permitted provided that the following conditions are met: \* Redistributions of source code must retain the above copyright notice, this list of conditions and the following disclaimer. \* Redistributions in binary form must reproduce the above copyright notice, this list of conditions and the following disclaimer in the documentation and/or other materials provided with the distribution. \* Neither the name of the Sun Microsystems, Inc. nor the names of its contributors may be used to endorse or promote products derived from this software without specific prior written permission. THIS SOFTWARE IS PROVIDED BY THE COPYRIGHT HOLDERS AND CONTRIBUTORS ``AS IS'' AND ANY EXPRESS OR IMPLIED WARRANTIES, INCLUDING, BUT NOT LIMITED TO, THE IMPLIED WARRANTIES OF MERCHANTABILITY AND FITNESS FOR A PARTICULAR PURPOSE ARE DISCLAIMED. IN NO EVENT SHALL THE COPYRIGHT HOLDERS OR CONTRIBUTORS BE LIABLE FOR ANY DIRECT, INDIRECT, INCIDENTAL, SPECIAL, EXEMPLARY, OR CONSEQUENTIAL DAMAGES (INCLUDING, BUT NOT LIMITED TO, PROCUREMENT OF SUBSTITUTE GOODS OR SERVICES; LOSS OF USE, DATA, OR PROFITS; OR BUSINESS INTERRUPTION) HOWEVER CAUSED AND ON ANY THEORY OF LIABILITY, WHETHER IN CONTRACT, STRICT LIABILITY, OR TORT (INCLUDING NEGLIGENCE OR OTHERWISE) ARISING IN ANY WAY OUT OF THE USE OF THIS SOFTWARE, EVEN IF ADVISED OF THE POSSIBILITY OF SUCH DAMAGE. ---- Part 5: Sparta, Inc copyright notice (BSD) ----- Copyright (c) 2003-2013, Sparta, Inc

All rights reserved.

Redistribution and use in source and binary forms, with or without modification, are permitted provided that the following conditions are met:

\* Redistributions of source code must retain the above copyright notice, this list of conditions and the following disclaimer.

\* Redistributions in binary form must reproduce the above copyright notice, this list of conditions and the following disclaimer in the documentation and/or other materials provided with the distribution.

\* Neither the name of Sparta, Inc nor the names of its contributors may be used to endorse or promote products derived from this software without specific prior written permission.

THIS SOFTWARE IS PROVIDED BY THE COPYRIGHT HOLDERS AND CONTRIBUTORS ``AS IS'' AND ANY EXPRESS OR IMPLIED WARRANTIES, INCLUDING, BUT NOT LIMITED TO, THE IMPLIED WARRANTIES OF MERCHANTABILITY AND FITNESS FOR A PARTICULAR PURPOSE ARE DISCLAIMED. IN NO EVENT SHALL THE COPYRIGHT HOLDERS OR CONTRIBUTORS BE LIABLE FOR ANY DIRECT, INDIRECT, INCIDENTAL, SPECIAL, EXEMPLARY, OR CONSEQUENTIAL DAMAGES (INCLUDING, BUT NOT LIMITED TO, PROCUREMENT OF SUBSTITUTE GOODS OR SERVICES; LOSS OF USE, DATA, OR PROFITS; OR BUSINESS INTERRUPTION) HOWEVER CAUSED AND ON ANY THEORY OF LIABILITY, WHETHER IN CONTRACT, STRICT LIABILITY, OR TORT (INCLUDING NEGLIGENCE OR OTHERWISE) ARISING IN ANY WAY OUT OF THE USE OF THIS SOFTWARE, EVEN IF ADVISED OF THE POSSIBILITY OF SUCH DAMAGE. ---- Part 6: Cisco/BUPTNIC copyright notice (BSD) ----- Copyright (c) 2004, Cisco, Inc and Information Network Center of Beijing University of Posts and Telecommunications. All rights reserved.

Redistribution and use in source and binary forms, with or without modification, are permitted provided that the following conditions are met:

\* Redistributions of source code must retain the above copyright notice, this list of conditions and the following disclaimer.

\* Redistributions in binary form must reproduce the above copyright notice, this list of conditions and the following disclaimer in the documentation and/or other materials provided with the distribution.

\* Neither the name of Cisco, Inc, Beijing University of Posts and Telecommunications, nor the names of their contributors may be used to endorse or promote products derived from this software without specific prior written permission.

THIS SOFTWARE IS PROVIDED BY THE COPYRIGHT HOLDERS AND CONTRIBUTORS ``AS IS'' AND ANY EXPRESS OR IMPLIED WARRANTIES, INCLUDING, BUT NOT LIMITED TO, THE IMPLIED WARRANTIES OF MERCHANTABILITY AND FITNESS FOR A PARTICULAR PURPOSE ARE DISCLAIMED. IN NO EVENT SHALL THE COPYRIGHT HOLDERS OR CONTRIBUTORS BE LIABLE FOR ANY DIRECT, INDIRECT, INCIDENTAL, SPECIAL, EXEMPLARY, OR CONSEQUENTIAL DAMAGES (INCLUDING, BUT NOT LIMITED TO, PROCUREMENT OF SUBSTITUTE GOODS OR SERVICES; LOSS OF USE, DATA, OR PROFITS; OR BUSINESS INTERRUPTION) HOWEVER CAUSED AND ON ANY THEORY OF LIABILITY, WHETHER IN CONTRACT, STRICT LIABILITY, OR TORT (INCLUDING NEGLIGENCE OR OTHERWISE) ARISING IN ANY WAY OUT OF THE USE OF THIS SOFTWARE, EVEN IF ADVISED OF THE POSSIBILITY OF SUCH DAMAGE. ---- Part 7: Fabasoft R&D Software GmbH & Co KG copyright notice (BSD) ----- Copyright (c) Fabasoft R&D Software GmbH & Co KG, 2003 oss@fabasoft.com Author: Bernhard Penz <br/>bernhard.penz@fabasoft.com> Redistribution and use in source and binary forms, with or without modification, are permitted provided that the following conditions are met: \* Redistributions of source code must retain the above copyright notice, this list of conditions and the following disclaimer. \* Redistributions in binary form must reproduce the above copyright notice, this list of conditions and the following disclaimer in the documentation and/or other materials provided with the distribution. \* The name of Fabasoft R&D Software GmbH & Co KG or any of its subsidiaries, brand or product names may not be used to endorse or promote products derived from this software without specific prior written permission. THIS SOFTWARE IS PROVIDED BY THE COPYRIGHT HOLDER ``AS IS'' AND ANY EXPRESS OR IMPLIED WARRANTIES, INCLUDING, BUT NOT LIMITED TO, THE IMPLIED WARRANTIES OF MERCHANTABILITY AND FITNESS FOR A PARTICULAR PURPOSE ARE DISCLAIMED. IN NO EVENT SHALL THE COPYRIGHT HOLDER BE LIABLE FOR ANY DIRECT, INDIRECT, INCIDENTAL, SPECIAL, EXEMPLARY, OR CONSEQUENTIAL DAMAGES (INCLUDING, BUT NOT LIMITED TO, PROCUREMENT OF SUBSTITUTE GOODS OR SERVICES; LOSS OF USE, DATA, OR PROFITS; OR BUSINESS INTERRUPTION) HOWEVER CAUSED AND ON ANY THEORY OF LIABILITY, WHETHER IN CONTRACT, STRICT LIABILITY, OR TORT (INCLUDING NEGLIGENCE OR OTHERWISE) ARISING IN ANY WAY OUT OF THE USE OF THIS SOFTWARE, EVEN IF ADVISED OF THE POSSIBILITY OF SUCH DAMAGE. ---- Part 8: Apple Inc. copyright notice (BSD) ----- Copyright (c) 2007 Apple Inc. All rights reserved. Redistribution and use in source and binary forms, with or without

modification, are permitted provided that the following conditions are met:

1. Redistributions of source code must retain the above copyright notice, this list of conditions and the following disclaimer. 2. Redistributions in binary form must reproduce the above copyright notice, this list of conditions and the following disclaimer in the documentation and/or other materials provided with the distribution.

3. Neither the name of Apple Inc. ("Apple") nor the names of its contributors may be used to endorse or promote products derived from this software without specific prior written permission. THIS SOFTWARE IS PROVIDED BY APPLE AND ITS CONTRIBUTORS "AS IS" AND ANY EXPRESS OR IMPLIED WARRANTIES, INCLUDING, BUT NOT LIMITED TO, THE IMPLIED WARRANTIES OF MERCHANTABILITY AND FITNESS FOR A PARTICULAR PURPOSE ARE DISCLAIMED. IN NO EVENT SHALL APPLE OR ITS CONTRIBUTORS BE LIABLE FOR ANY DIRECT, INDIRECT, INCIDENTAL, SPECIAL, EXEMPLARY, OR CONSEQUENTIAL DAMAGES (INCLUDING, BUT NOT LIMITED TO, PROCUREMENT OF SUBSTITUTE GOODS OR SERVICES; LOSS OF USE, DATA, OR PROFITS; OR BUSINESS INTERRUPTION) HOWEVER CAUSED AND ON ANY THEORY OF LIABILITY, WHETHER IN CONTRACT, STRICT LIABILITY, OR TORT (INCLUDING NEGLIGENCE OR OTHERWISE) ARISING IN ANY WAY OUT OF THE USE OF THIS SOFTWARE, EVEN IF ADVISED OF THE POSSIBILITY OF SUCH DAMAGE.

---- Part 9: ScienceLogic, LLC copyright notice (BSD) ----- Copyright (c) 2009, ScienceLogic, LLC All rights reserved.

Redistribution and use in source and binary forms, with or without modification, are permitted provided that the following conditions are met:

\* Redistributions of source code must retain the above copyright notice, this list of conditions and the following disclaimer.

\* Redistributions in binary form must reproduce the above copyright notice, this list of conditions and the following disclaimer in the documentation and/or other materials provided with the distribution.

\* Neither the name of ScienceLogic, LLC nor the names of its contributors may be used to endorse or promote products derived from this software without specific prior written permission.

THIS SOFTWARE IS PROVIDED BY THE COPYRIGHT HOLDERS AND CONTRIBUTORS ``AS IS'' AND ANY EXPRESS OR IMPLIED WARRANTIES, INCLUDING, BUT NOT LIMITED TO, THE IMPLIED WARRANTIES OF MERCHANTABILITY AND FITNESS FOR A PARTICULAR PURPOSE ARE DISCLAIMED. IN NO EVENT SHALL THE COPYRIGHT HOLDERS OR CONTRIBUTORS BE LIABLE FOR ANY DIRECT, INDIRECT, INCIDENTAL, SPECIAL, EXEMPLARY, OR CONSEQUENTIAL DAMAGES (INCLUDING, BUT NOT LIMITED TO, PROCUREMENT OF SUBSTITUTE GOODS OR SERVICES; LOSS OF USE, DATA, OR PROFITS; OR BUSINESS INTERRUPTION) HOWEVER CAUSED AND ON ANY THEORY OF LIABILITY, WHETHER IN CONTRACT, STRICT LIABILITY, OR TORT (INCLUDING NEGLIGENCE OR OTHERWISE) ARISING IN ANY WAY OUT OF THE USE OF THIS SOFTWARE, EVEN IF ADVISED OF THE POSSIBILITY OF SUCH DAMAGE.

---- Part 10: Lennart Poettering copyright notice (BSD-like) -----

Copyright 2010 Lennart Poettering

Permission is hereby granted, free of charge, to any person obtaining a copy of this software and associated documentation files (the "Software"), to deal in the Software without restriction, including without limitation the rights to use, copy, modify, merge, publish, distribute, sublicense, and/or sell copies of the Software, and to permit persons to whom the Software is furnished to do so, subject to the following conditions:

The above copyright notice and this permission notice shall be included in all copies or substantial portions of the Software. THE SOFTWARE IS PROVIDED "AS IS", WITHOUT WARRANTY OF ANY KIND, EXPRESS OR IMPLIED, INCLUDING BUT NOT LIMITED TO THE WARRANTIES OF MERCHANTABILITY, FITNESS FOR A PARTICULAR PURPOSE AND NONINFRINGEMENT. IN NO EVENT SHALL THE AUTHORS OR COPYRIGHT HOLDERS BE LIABLE FOR ANY CLAIM, DAMAGES OR OTHER LIABILITY, WHETHER IN AN ACTION OF CONTRACT, TORT OR OTHERWISE, ARISING FROM, OUT OF OR IN

CONNECTION WITH THE SOFTWARE OR THE USE OR OTHER DEALINGS IN THE SOFTWARE.

---- Part 11: IETF copyright notice (BSD) -----

Copyright (c) 2013 IETF Trust and the persons identified as authors of the code. All rights reserved.

Redistribution and use in source and binary forms, with or without modification, are permitted provided that the following conditions are met:

\* Redistributions of source code must retain the above copyright notice, this list of conditions and the following disclaimer.

\* Redistributions in binary form must reproduce the above copyright notice, this list of conditions and the following disclaimer in the documentation and/or other materials provided with the distribution.

\* Neither the name of Internet Society, IETF or IETF Trust, nor the names of specific contributors, may be used to endorse or promote products derived from this software without specific prior written permission.

THIS SOFTWARE IS PROVIDED BY THE COPYRIGHT HOLDERS AND CONTRIBUTORS ``AS IS'' AND ANY EXPRESS OR IMPLIED WARRANTIES, INCLUDING, BUT NOT LIMITED TO, THE IMPLIED WARRANTIES OF MERCHANTABILITY AND FITNESS FOR A PARTICULAR PURPOSE ARE DISCLAIMED. IN NO EVENT SHALL THE COPYRIGHT OWNER OR CONTRIBUTORS BE LIABLE FOR ANY DIRECT, INDIRECT, INCIDENTAL, SPECIAL, EXEMPLARY, OR CONSEQUENTIAL DAMAGES (INCLUDING, BUT NOT LIMITED TO, PROCUREMENT OF SUBSTITUTE GOODS OR SERVICES; LOSS OF USE, DATA, OR PROFITS; OR BUSINESS INTERRUPTION) HOWEVER CAUSED AND ON ANY THEORY OF LIABILITY, WHETHER IN CONTRACT, STRICT LIABILITY, OR TORT (INCLUDING NEGLIGENCE OR OTHERWISE) ARISING IN ANY WAY OUT OF THE USE OF THIS SOFTWARE, EVEN IF ADVISED OF THE POSSIBILITY OF SUCH DAMAGE.

---- Part 12: Arista Networks copyright notice (BSD) ----

Copyright (c) 2013, Arista Networks, Inc.

All rights reserved.

Redistribution and use in source and binary forms, with or without modification, are permitted provided that the following conditions are met:

\* Redistributions of source code must retain the above copyright notice, this list of conditions and the following disclaimer.

\* Redistributions in binary form must reproduce the above copyright notice, this list of conditions and the following disclaimer in the documentation and/or other materials provided with the distribution.

\* Neither the name of Arista Networks, Inc. nor the names of its

contributors may be used to endorse or promote products derived

from this software without specific prior written permission.

THIS SOFTWARE IS PROVIDED BY THE COPYRIGHT HOLDERS AND CONTRIBUTORS ``AS IS'' AND ANY EXPRESS OR IMPLIED WARRANTIES, INCLUDING, BUT NOT LIMITED TO, THE IMPLIED WARRANTIES OF MERCHANTABILITY AND FITNESS FOR A PARTICULAR PURPOSE ARE DISCLAIMED. IN NO EVENT SHALL THE COPYRIGHT HOLDERS OR CONTRIBUTORS BE LIABLE FOR ANY DIRECT, INDIRECT, INCIDENTAL, SPECIAL, EXEMPLARY, OR CONSEQUENTIAL DAMAGES (INCLUDING, BUT NOT LIMITED TO, PROCUREMENT OF SUBSTITUTE GOODS OR SERVICES; LOSS OF USE, DATA, OR PROFITS; OR BUSINESS INTERRUPTION) HOWEVER CAUSED AND ON ANY THEORY OF LIABILITY, WHETHER IN CONTRACT, STRICT LIABILITY, OR TORT (INCLUDING NEGLIGENCE OR OTHERWISE) ARISING IN ANY WAY OUT OF THE USE OF THIS SOFTWARE, EVEN IF ADVISED OF THE POSSIBILITY OF SUCH DAMAGE.

---- Part 13: VMware, Inc. copyright notice (BSD) -----

Copyright (c) 2016, VMware, Inc.

All rights reserved.

Redistribution and use in source and binary forms, with or without

modification, are permitted provided that the following conditions are met:

\* Redistributions of source code must retain the above copyright notice,

this list of conditions and the following disclaimer.

\* Redistributions in binary form must reproduce the above copyright notice, this list of conditions and the following disclaimer in the documentation and/or other materials provided with the distribution. \* Neither the name of VMware, Inc. nor the names of its contributors may be used to endorse or promote products derived from this software without specific prior written permission. THIS SOFTWARE IS PROVIDED BY THE COPYRIGHT HOLDERS AND CONTRIBUTORS ``AS IS'' AND ANY EXPRESS OR IMPLIED WARRANTIES, INCLUDING, BUT NOT LIMITED TO, THE IMPLIED WARRANTIES OF MERCHANTABILITY AND FITNESS FOR A PARTICULAR PURPOSE ARE DISCLAIMED. IN NO EVENT SHALL THE COPYRIGHT HOLDERS OR CONTRIBUTORS BE LIABLE FOR ANY DIRECT, INDIRECT, INCIDENTAL, SPECIAL, EXEMPLARY, OR CONSEQUENTIAL DAMAGES (INCLUDING, BUT NOT LIMITED TO, PROCUREMENT OF SUBSTITUTE GOODS OR SERVICES; LOSS OF USE, DATA, OR PROFITS; OR BUSINESS INTERRUPTION) HOWEVER CAUSED AND ON ANY THEORY OF LIABILITY, WHETHER IN CONTRACT, STRICT LIABILITY, OR TORT (INCLUDING NEGLIGENCE OR OTHERWISE) ARISING IN ANY WAY OUT OF THE USE OF THIS SOFTWARE, EVEN IF ADVISED OF THE POSSIBILITY OF SUCH DAMAGE. ---- Part 14: USC/Information Sciences Institute copyright notice (BSD) ----- Copyright (c) 2017-2018, Information Sciences Institute All rights reserved. Redistribution and use in source and binary forms, with or without modification, are permitted provided that the following conditions are met: \* Redistributions of source code must retain the above copyright notice, this list of conditions and the following disclaimer. \* Redistributions in binary form must reproduce the above copyright notice, this list of conditions and the following disclaimer in the documentation and/or other materials provided with the distribution. \* Neither the name of Information Sciences Institue nor the names of its contributors may be used to endorse or promote products derived from this software without specific prior written permission. THIS SOFTWARE IS PROVIDED BY THE COPYRIGHT HOLDERS AND CONTRIBUTORS ``AS IS'' AND ANY EXPRESS OR IMPLIED WARRANTIES, INCLUDING, BUT NOT LIMITED TO, THE IMPLIED WARRANTIES OF MERCHANTABILITY AND FITNESS FOR A PARTICULAR PURPOSE ARE DISCLAIMED. IN NO EVENT SHALL THE COPYRIGHT HOLDERS OR CONTRIBUTORS BE LIABLE FOR ANY DIRECT, INDIRECT, INCIDENTAL, SPECIAL, EXEMPLARY, OR CONSEQUENTIAL DAMAGES (INCLUDING, BUT NOT LIMITED TO, PROCUREMENT OF SUBSTITUTE GOODS OR SERVICES; LOSS OF USE, DATA, OR PROFITS; OR BUSINESS INTERRUPTION) HOWEVER CAUSED AND ON ANY THEORY OF LIABILITY, WHETHER IN CONTRACT, STRICT LIABILITY, OR TORT (INCLUDING NEGLIGENCE OR OTHERWISE) ARISING IN ANY WAY OUT OF THE USE OF THIS SOFTWARE, EVEN IF ADVISED OF THE POSSIBILITY OF SUCH DAMAGE.

## **SONY**

[Guida](#page-0-0)

Data Projector VPL-FHZ85/FHZ80

# **Marchi registrati**

- Kensington è un marchio commerciale registrato di Kensington Technology Group.
- I termini HDMI e HDMI High-Definition Multimedia Interface e il logo HDMI sono marchi o marchi registrati di HDMI Licensing Administrator, Inc. negli Stati Uniti e in altri paesi.
- Internet Explorer è un marchio commerciale registrato di Microsoft Corporation negli Stati Uniti e/o in altri Paesi.
- Safari è un marchio commerciale registrato di Apple Corporation negli Stati Uniti e/o in altri Paesi.
- Chrome è un marchio commerciale di Google LLC.
- PJLink è un marchio commerciale registrato di Japan Business Machine e Information System Industries Association.
- AMX è un marchio commerciale di AMX Corporation.
- Crestron RoomView è un marchio commerciale di Crestron Corporation.
- HDBaseT™ e il logo HDBaseT Alliance sono marchi commerciali di HDBaseT Alliance.
- Extron e XTP Systems sono marchi di RGB Systems, Inc.
- Tutti gli altri marchi commerciali e marchi commerciali registrati sono marchi commerciali o marchi commerciali registrati dei loro rispettivi detentori. In questo manuale, i contrassegni ™ e ® non sono specificati.

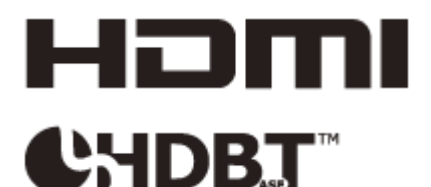